MP C3002/C3502/C4502/C4502A/C5502/C5502A Aficio" MP C3002/C3502/C4502/C4502A/C5502/C5502A

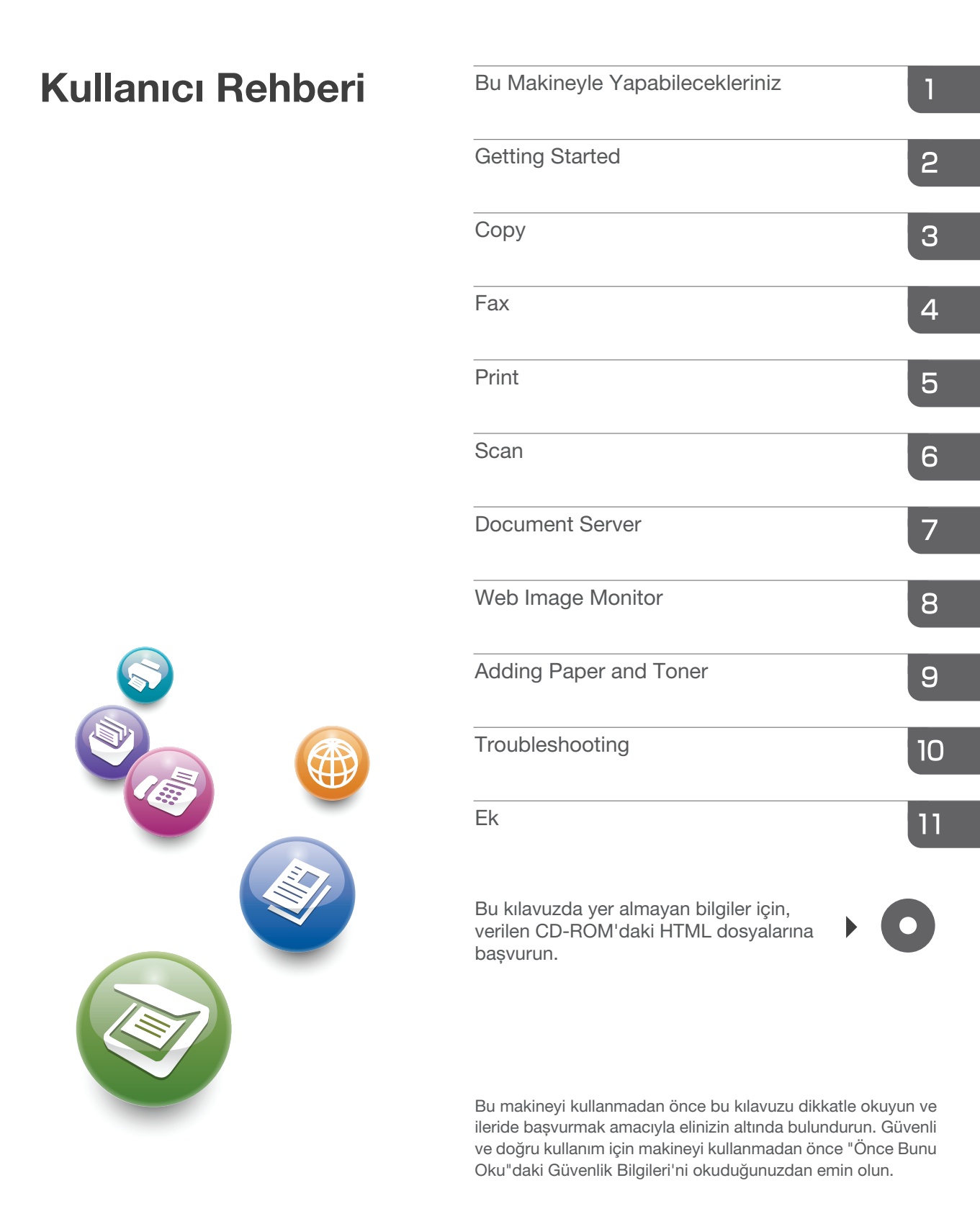

# **İÇİNDEKİLER**

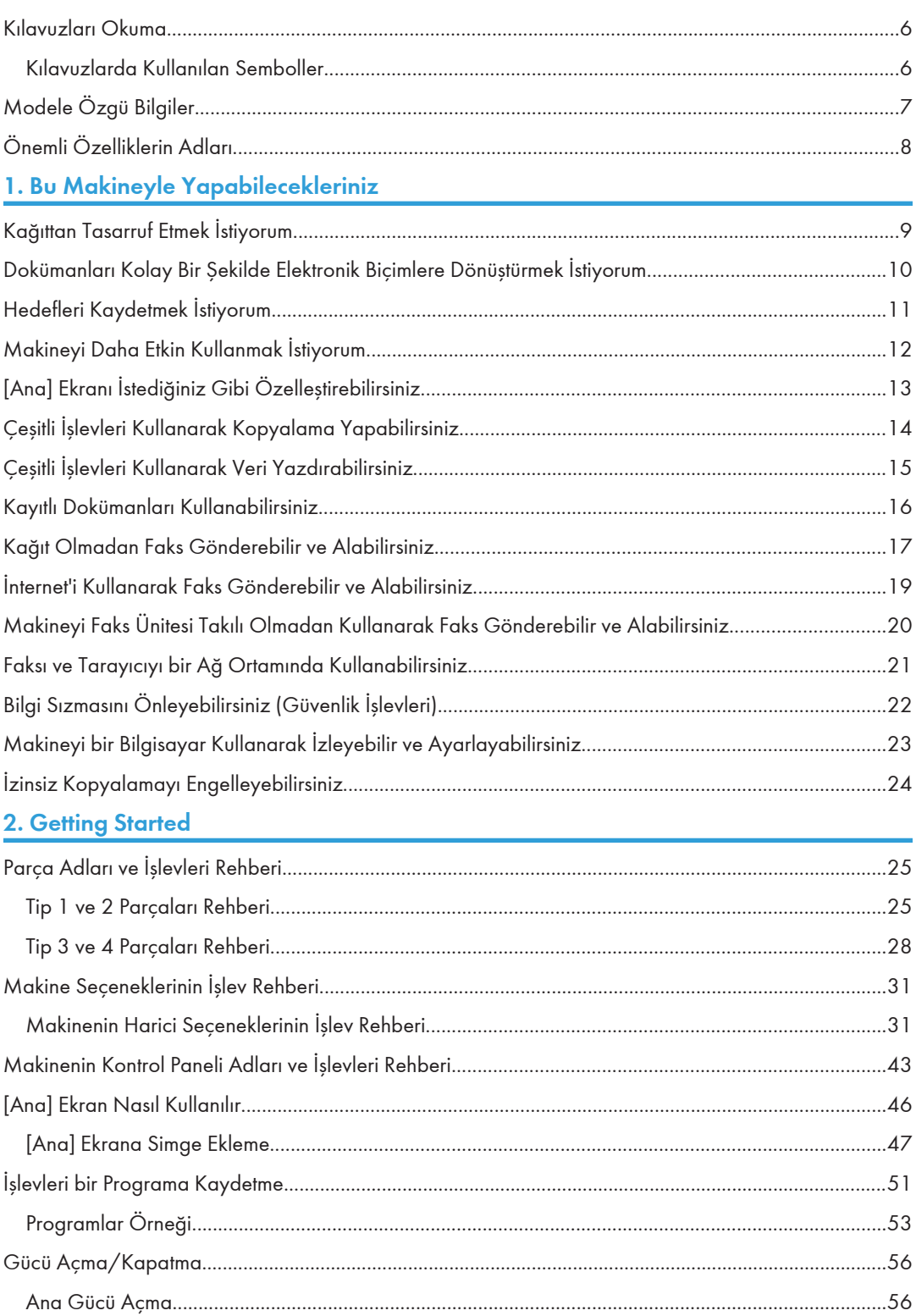

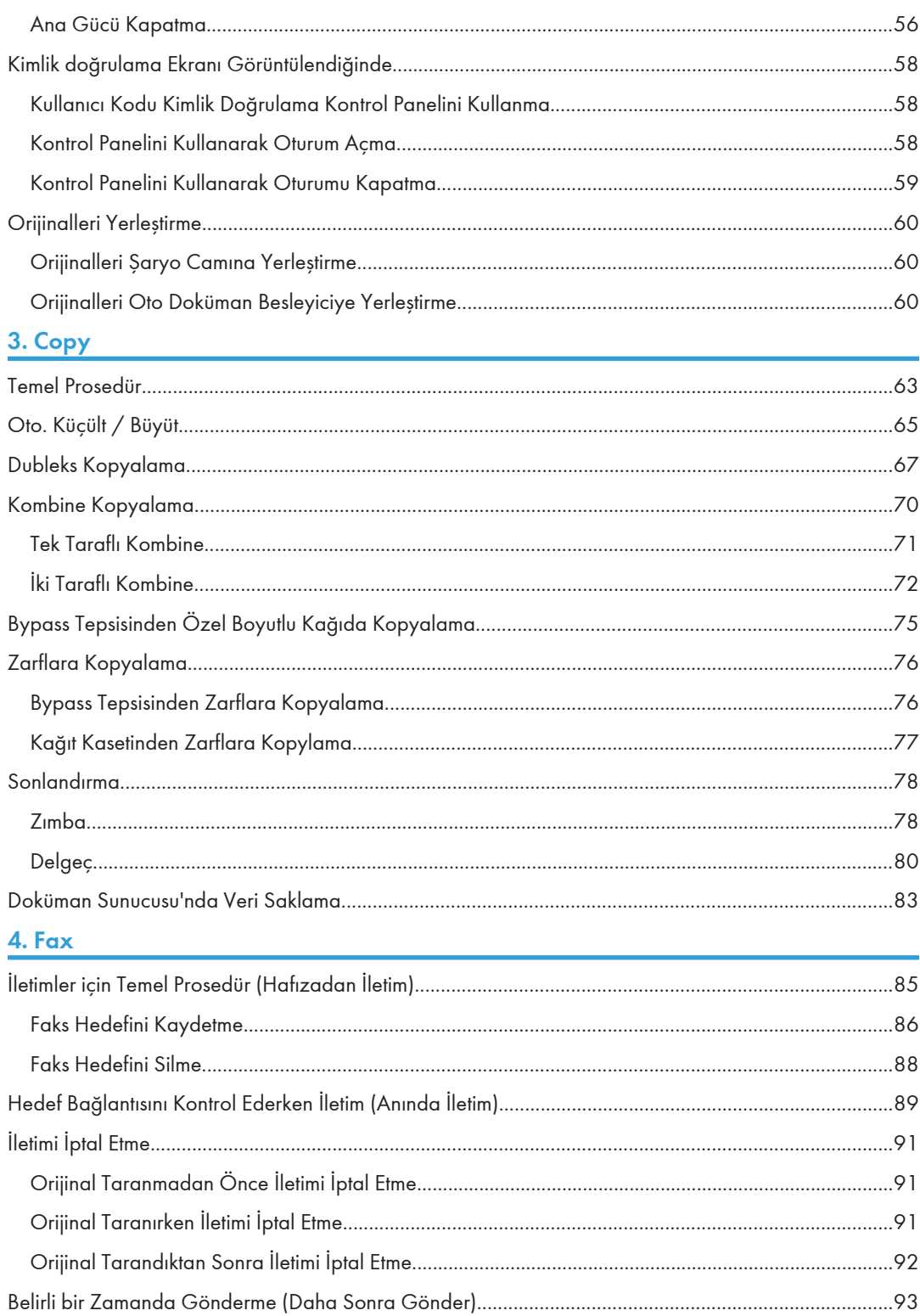

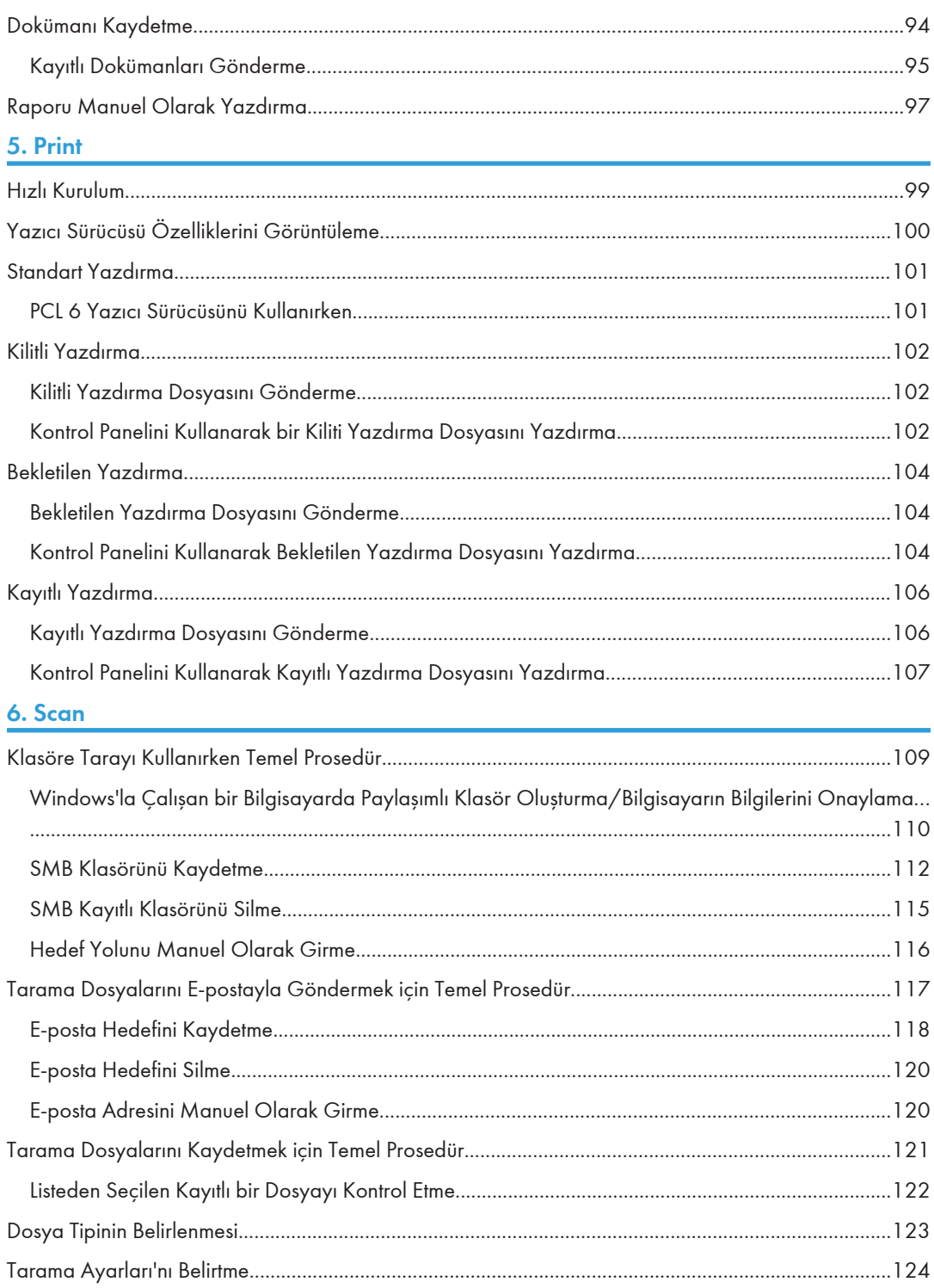

## **7. Document Server**

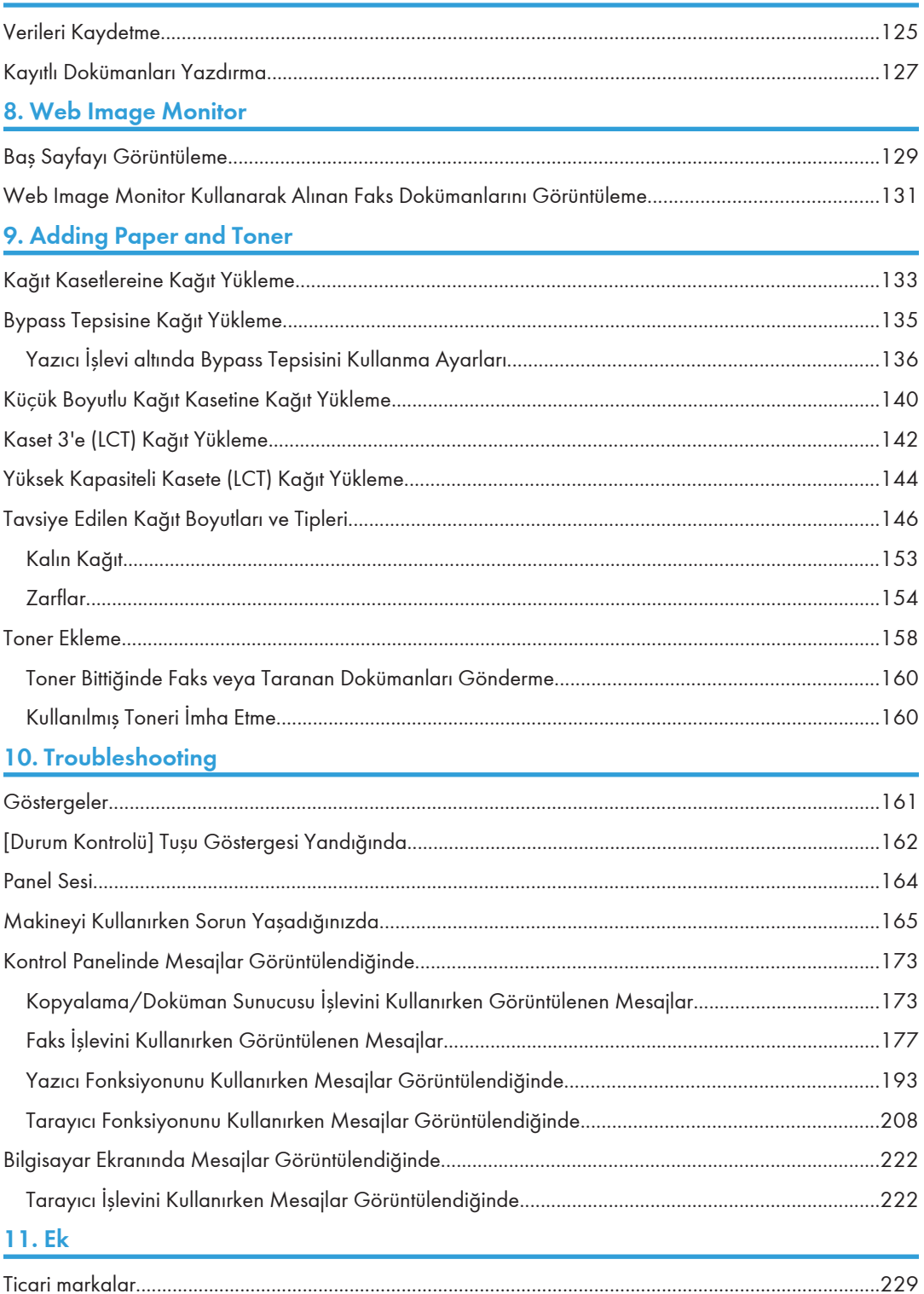

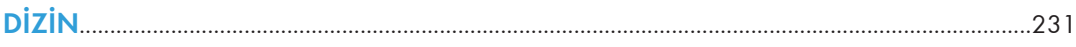

## <span id="page-7-0"></span>Kılavuzları Okuma

## Kılavuzlarda Kullanılan Semboller

Bu kılavuzda aşağıdaki semboller kullanılmıştır:

## **Bönemli**

Makine kullanılırken dikkat edilecek hususları ve kağıt sıkışması, orijinallerin zarar görmesi ya da veri kaybı için olası nedenlerin açıklamalarını gösterir. Bu açıklamaları okuduğunuzdan emin olun.

### **D**Not

Makinenin işlevleriyle ilgili ek açıklamaları ve kullanıcı hatalarının çözümü hakkındaki talimatları gösterir.

### **B** Bașvuru

Bu sembol, her bir bölümün sonunda yer alır. İlgili daha fazla bilgiyi nerede bulabileceğinizi gösterir.

## $\lceil$

Makinenin görüntü veya kontrol panelindeki tuşların adlarını belirtir.

## 

Verilen bir CD-ROM'da bulunan bir dosyada kayıtlı talimatları gösterir.

Bölge A (başlıca Avrupa ve Asya)

**Bölge B** (başlıca Kuzey Amerika)

A Bölgesi ve B Bölgesi modellerinin işlevlerindeki farklılık iki sembolle gösterilmiştir. Kullanmakta olduğunuz modelin bölgesiyle eşleşen sembolle gösterilen bilgiyi okuyun. Kullanmakta olduğunuz modeli hangi sembolün temsil ettiğine dair ayrıntılı bilgi için bkz. [S.7 "Modele Özgü Bilgiler".](#page-8-0)

## <span id="page-8-0"></span>Modele Özgü Bilgiler

Bu bölüm makinenizin ait olduğu bölgeyi nasıl tespit edeceğinizi açıklamaktadır.

Makinenin arkasında, konumu aşağıda gösterilen bir etiket vardır. Bu etiket makinenizin ait olduğu bölgeyi tespit hakkında ayrıntıları içerir. Etiketi okuyun.

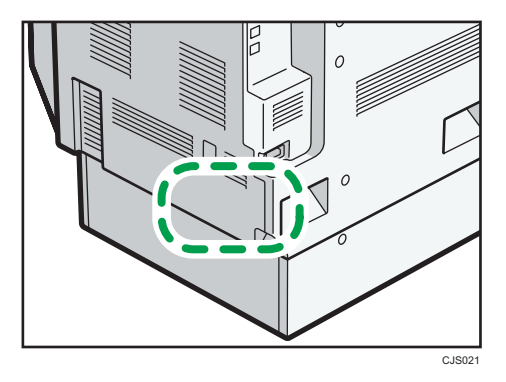

Aşağıdaki bilgiler bölgeye özeldir. Makinenizin bölgesine karşılık gelen sembolün altındaki bilgiyi okuyun.

Bölge A (başlıca Avrupa ve Asya)

Etiket şunları içeriyorsa, makineniz A Bölgesi modelidir:

- KOD XXXX -27, -29, -67, -69
- $220 240 V$

*EB* (başlıca Kuzey Amerika)

Etiket şunları içeriyorsa, makineniz B Bölgesi modelidir:

- KOD XXXX -17, -51, -57
- 120–127 V
- **D**Not
	- Bu kılavuzdaki boyutlar iki ölçüm birimiyle verilmektedir: metrik ve inç. Eğer makineniz A Bölgesi modeliyse, metrik birimleri kullanın. Eğer makineniz B Bölgesi modeliyse, inç birimlerini kullanın.

## <span id="page-9-0"></span>Önemli Özelliklerin Adları

Bu kılavuzda, makinenin önemli özellikleri aşağıdaki şekilde adlandırılmaktadır:

- Oto. Ters Çevirmeli Doküman Besleyici<sup>></sup> ARDF
- Oto. Doküman Besleyici → ADF (bu kılavuzda "ADF" ARDF'ye ve tek geçişli dubleks tarama ADF'ye atıfta bulunur)
- Yüksek kapasiteli kaset  $\rightarrow$  LCT
- Zarf Besleyici EF3020 → Küçük ebatlı kağıt kaseti

## <span id="page-10-1"></span><span id="page-10-0"></span>1. Bu Makineyle Yapabilecekleriniz

Bir anahtar sözcük veya ne yapmak istediğinizi belirterek, prosedür araması yapabilirsiniz.

## Kağıttan Tasarruf Etmek İstiyorum

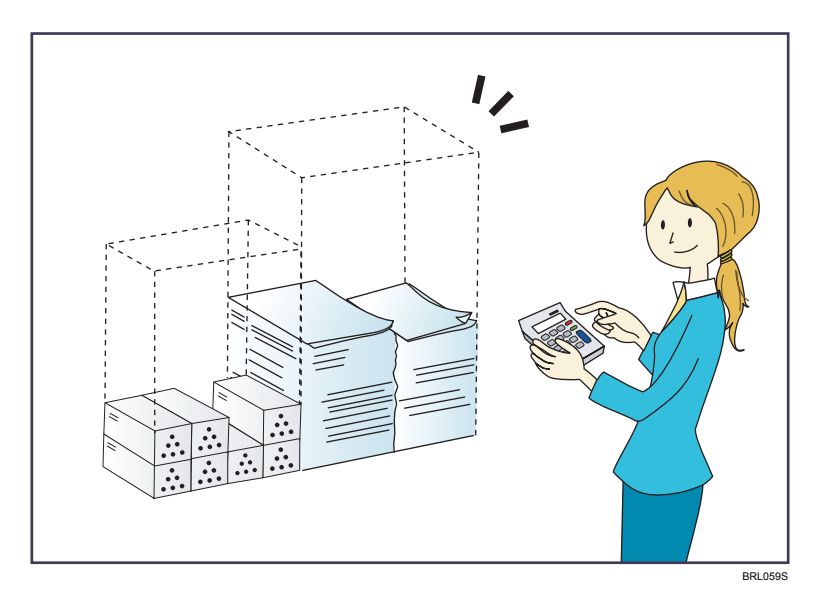

Çok sayfalı dokümanları kağıdın her iki tarafına yazdırma (Dubleks Kopya)

 $\Rightarrow$  Copy/ Document Server $\circledcirc$  bölümüne bakınız.

Çok sayfalı dokümanları ve alınan faksları kağıdın tek tarafına yazdırma (Kombine (Fotokopi Makinesi/Faks))

- $\Rightarrow$  Copy/ Document Server bölümüne bakınız.
- $\Rightarrow$  Fax  $\bullet$  bölümüne bakınız.

## Alınan faksları kağıdın her iki tarafına yazdırma (2 Taraflı Yazdırma)

 $\Rightarrow$  Fax $\circledcirc$  bölümüne bakınız.

#### Alınan faksları elektronik biçimlere dönüştürme (Kağıtsız Faks)

- $\Rightarrow$  Fax $\circledcirc$  bölümüne bakınız.
- Dosyaları yazdırmadan bilgisayardan gönderme (LAN Faks)
	- $\Rightarrow$  Fax $\circledcirc$  bölümüne bakınız.

## Ne kadar kağıt tasarrufu sağlandığını kontrol etme ([Bilgi] ekranı)

 $\Rightarrow$  Getting Started $\circledcirc$  bölümüne bakınız.

## <span id="page-11-0"></span>Dokümanları Kolay Bir Şekilde Elektronik Biçimlere Dönüştürmek İstiyorum

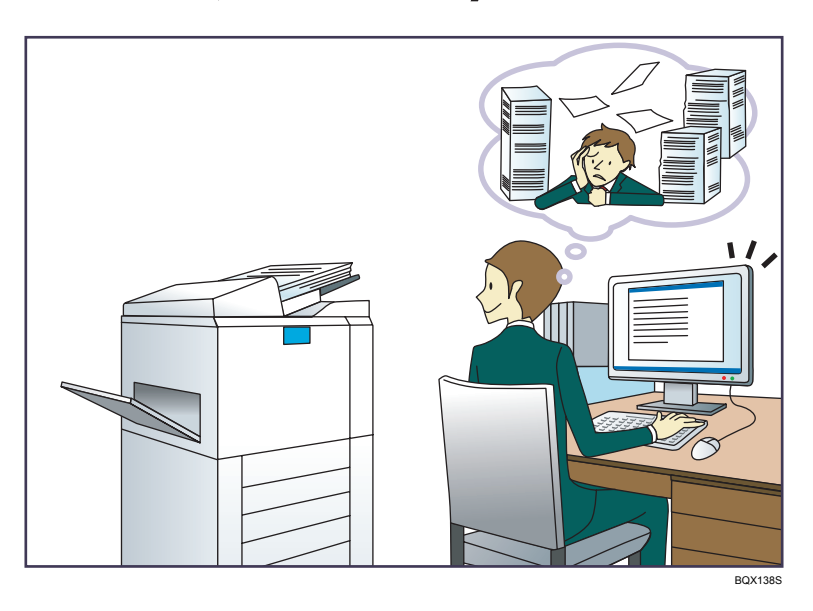

### Taranan dosyaları gönderme

 $\Rightarrow$  Scan $\circledcirc$  bölümüne bakınız.

## Taranan dosyaların kaydedildiği klasörün URL'sini gönderme

 $\Rightarrow$  Scan $\circledcirc$  bölümüne bakınız.

### Taranan dosyaları paylaşılan bir klasöre kaydetme

 $\Rightarrow$  Scan $\circledcirc$  bölümüne bakınız.

### Taranan dosyaları bir depolama ortamına kaydetme

 $\Rightarrow$  Scan  $\circledcirc$  bölümüne bakınız.

### İletilen faksları elektronik biçimlere dönüştürme ve bilgisayara gönderme

 $\Rightarrow$  Fax $\circledcirc$  bölümüne bakınız.

## Elektronik biçimlere dönüştürülen dokümanları yönetme ve kullanma (Doküman Sunucusu)

 $\Rightarrow$  Copy/ Document Server  $\circledcirc$  bölümüne bakınız.

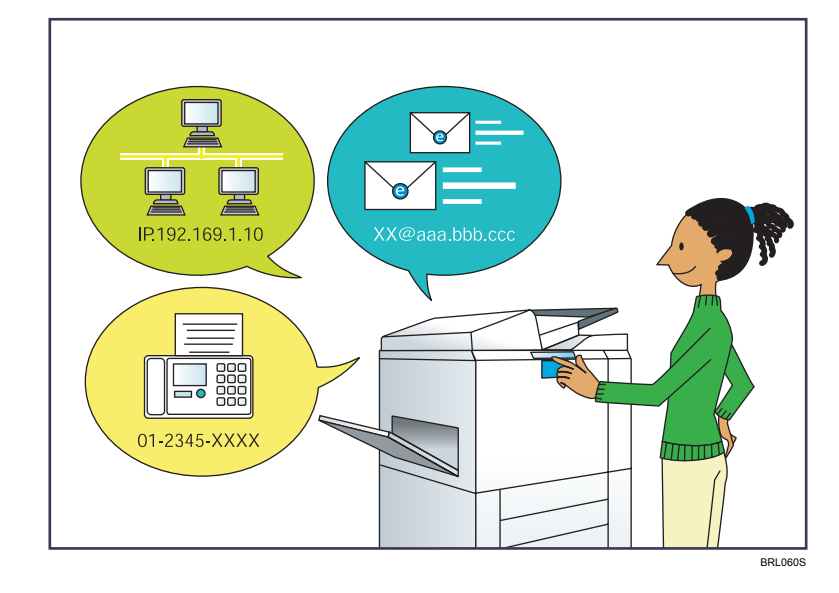

## <span id="page-12-0"></span>Hedefleri Kaydetmek İstiyorum

### Hedefleri Adres Defteri'ne kaydetmek için kontrol panelini kullanma

- $\Rightarrow$  Fax  $\circledcirc$  bölümüne bakınız.
- $\Rightarrow$  Scan $\circledcirc$  bölümüne bakınız.

## Hedefleri bir bilgisayardan kaydetmek için Web Image Monitor'ün kullanımı

 $\Rightarrow$  Fax  $\circledcirc$  bölümüne bakınız.

## Makinedeki kayıtlı hedefleri LAN Faks sürücüsü hedef listesine indirme

 $\Rightarrow$  Fax  $\odot$  bölümüne bakınız.

## <span id="page-13-0"></span>Makineyi Daha Etkin Kullanmak İstiyorum

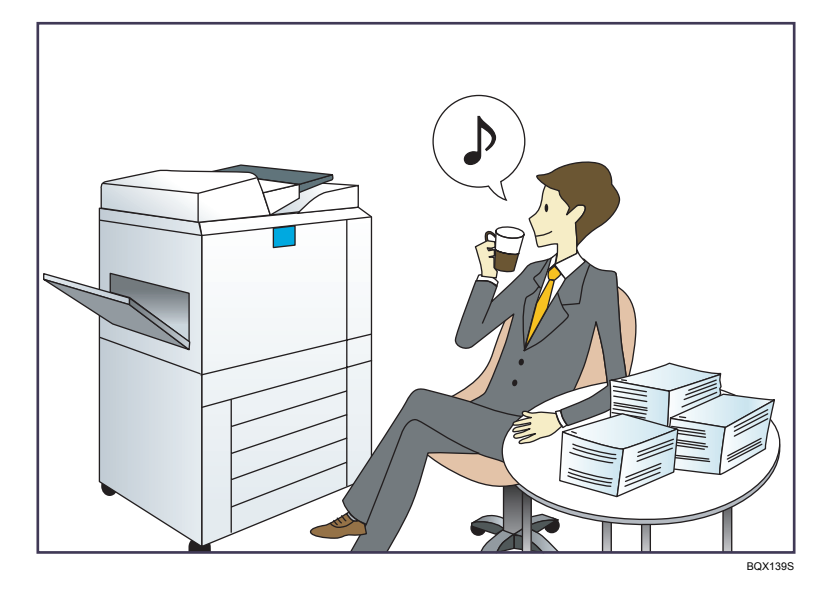

#### Sık kullanılan ayarları kaydetme ve kullanma (Program)

 $\Rightarrow$  Convenient Functions $\circledcirc$  bölümüne bakınız.

## Sık kullanılan ayarları başlangıç ayarları olarak kaydetme (Vrsay.Olark.Prgrmla.)(Fotokopi Makinesi/Doküman Sunucusu/Faks/Tarayıcı))

 $\Rightarrow$  Convenient Functions  $\circledcirc$  bölümüne bakınız.

### Sık kullanılan baskı ayarlarını yazıcı sürücüsüne kaydetme

 $\Rightarrow$  Print  $\circledcirc$  bölümüne bakınız.

## Yazıcı sürücüsünün başlangıç ayarlarını sık kullanılan baskı ayarlarına değiştirme

 $\Rightarrow$  Print $\circledcirc$  bölümüne bakınız.

### Sık kullanılan programlara veya web sayfalarına kısayol ekleme

 $\Rightarrow$  Convenient Functions  $\circledcirc$  bölümüne bakınız.

### İşlev ve kısayol simgelerinin sırasını değiştirme

 $\Rightarrow$  Convenient Functions  $\circledcirc$  bölümüne bakınız.

## <span id="page-14-0"></span>[Ana] Ekranı İstediğiniz Gibi Özelleştirebilirsiniz

Her bir işlevin simgeleri [Ana] ekranda görüntülenir.

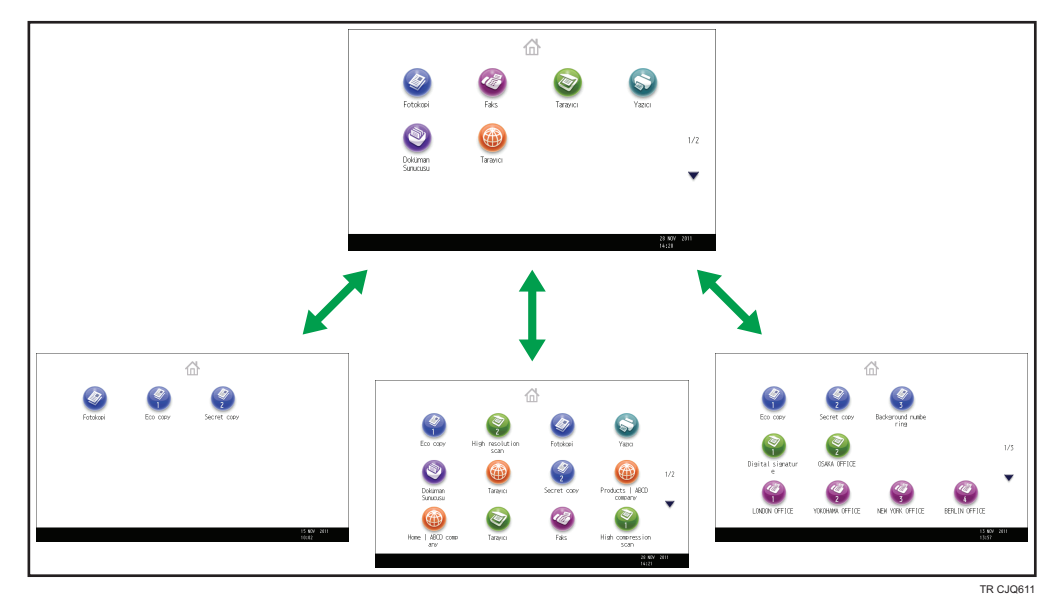

- [Ana] ekrana sık kullanılan programların veya web sayfalarının kısayollarını ekleyebilirsiniz. Programlar veya web sayfaları, kısayol simgelerine basarak kolayca geri çağrılabilir.
- Sadece kullandığınız işlevlerin ve kısayolların simgelerini görüntüleyebilirsiniz.
- İşlev ve kısayol simgelerinin sırasını değiştirebilirsiniz.

### **Bașvuru**

 $\bullet$  [Ana] ekrandaki özelliklerin ayrıntıları için, Getting Started  $\circledcirc$  bölümüne bakınız.

## <span id="page-15-0"></span>Çeşitli İşlevleri Kullanarak Kopyalama Yapabilirsiniz

1

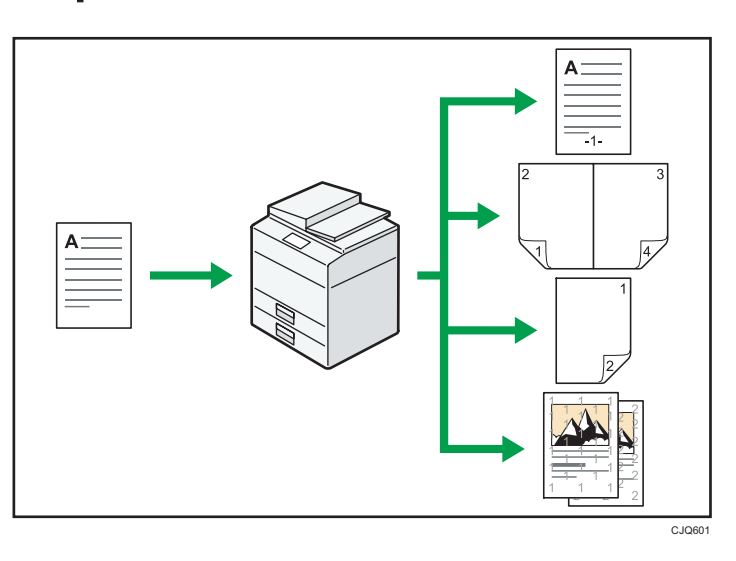

- Tam renkli fotokopiler çekebilirsiniz. Kullanılan orijinallerin türüne ve istediğiniz sonuca göre renkli fotokopi modunu değiştirebilirsiniz.
- Kopyaların üzerine damga yazdırabilirsiniz. Damgalar, arkaplan numaraları, taranmış resimler, tarihler ve sayfa numaraları içerebilmektedir.
- Kopyalarınızın renk tonlarını ve görüntü kalitesini ayarlayabilirsiniz.
- Kopya görüntüsünü küçültebilir veya büyütebilirsiniz. Oto. Küçült/Büyüt işleviyle, makine orijinal boyutunu otomatik olarak tespit eder ve seçmiş olduğunuz kağıt boyutuna bağlı olarak uygun bir çoğaltma oranı seçer. Orijinalin yerleştirildiği yön, üzerine kopyalama yaptığınız kağıdın yönünden farklıysa, makine orijinal görüntüyü 90 derece döndürür ve kopyalama kağıdına sığdırır.
- Dubleks, Kombine, Kitapçık, ve Dergi gibi fotokopi işlevleri, tek bir kağıda çoklu sayfaları kopyalayarak kağıt tasarrufu yapmanıza imkan verir.
- Zarf ve OHP asetatları gibi çeşitli türlerdeki kağıtların üzerine kopyalama yapabilirsiniz.
- Sonlandırıcı, kopyaları harmanlamanıza, zımbalamanıza ve delmenize imkan tanır.

#### **Basvuru**

• Copy/ Document Server bölümüne bakınız.

## <span id="page-16-0"></span>Çeşitli İşlevleri Kullanarak Veri Yazdırabilirsiniz

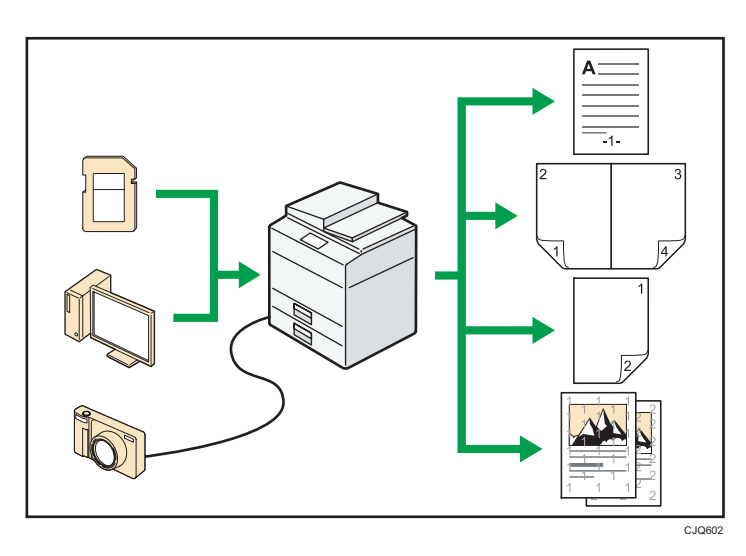

- Bu makine, ağ ve yerel bağlantıları desteklemektedir.
- PDF dosyalarını, bir PDF uygulaması açmaya gerek olmaksızın, yazdırma için doğrudan makineye gönderebilirsiniz.
- Yazıcı sürücüsünü kullanarak daha önceden bilgisayarlardan gönderilmiş olup makinenin sabit diskinde kaydedilen yazdırma işlerini yazdırabilir veya silebilirsiniz. Şu yazdırma işleri türleri seçilebilir: Örnek Yazdırma, Kilitli Yazdırma, Bekletilen Yazdırma ve Kayıtlı Yazdırma.
- Sonlandırıcı, baskılarınızı setlemenize, zımbalamanıza ve delmenize imkan tanır.
- PictBridge kartı takılı ise, PictBridge uyumlu bir dijital fotoğraf makinesini bir USB kablosu kullanarak bu makineye bağlayabilirsiniz. Bu özellik, fotoğraf makinesinde saklanan fotoğrafları, fotoğraf makinesinin kendi arayüzünü kullanarak yazdırmanıza olanak sağlar.
- Çıkarılabilir bir bellek aygıtına kaydedilmiş dosyaları yazdırabilir ve yazdırma kalitesi ve yazdırma boyutu gibi baskı koşullarını belirtebilirsiniz.

### **Basvuru**

• Print bölümüne bakınız.

## <span id="page-17-0"></span>Kayıtlı Dokümanları Kullanabilirsiniz

Fotokopi makinesi, faks, yazıcı veya tarayıcı modunda taranmış dosyaları makinenin sabit diskine kaydedebilirsiniz. Web Image Monitor ile, kayıt edilmiş dosyaları ağ yoluyla aramak, izlemek, yazdırmak, silmek ve göndermek için bilgisayarınızı kullanabilirsiniz. Ayrıca, yazdırma ayarlarını değiştirebilir ve birden fazla doküman yazdırabilirsiniz (Doküman Sunucusu).

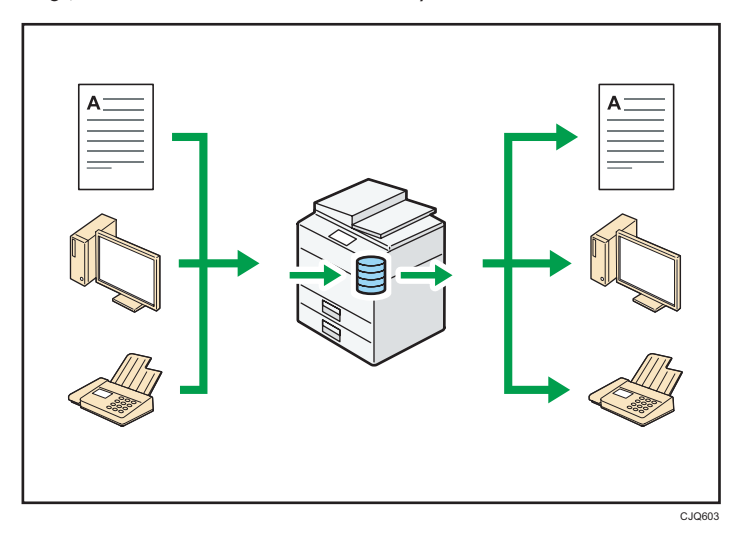

- Tarayıcı modunda taranan kayıtlı dokümanlara da bilgisayarınızdan erişebilirsiniz.
- Dosya formatı dönüştürücüyü kullanarak fotokopi, Doküman Sunucusu veya yazıcı modunda kaydedilen dokümanları bilgisayarınıza indirebilirsiniz.

#### **Bașvuru**

- Fotokopi modunda Doküman Sunucusu ve Doküman Sunucusu'nun nasıl kullanılacağı hakkında bilgi için, Copy/ Document Server<sup>®</sup> bölümüne bakınız.
- Yazıcı modunda Doküman Sunucusu ile ilgili ayrıntılar için, Print ide bölümüne bakınız.
- Faks modunda Doküman Sunucusu ile ilgili ayrıntılar için, Fax $\circledcirc$  bölümüne bakınız.
- Tarayıcı modunda Doküman Sunucusu ile ilgili ayrıntılar için, Scan id bölümüne bakınız.

## <span id="page-18-0"></span>Kağıt Olmadan Faks Gönderebilir ve Alabilirsiniz

#### Alım

Alınan faks dokümanlarını yazdırmaksızın makinenin sabit diskinde elektronik formatlar olarak depolayıp kaydedebilirsiniz.

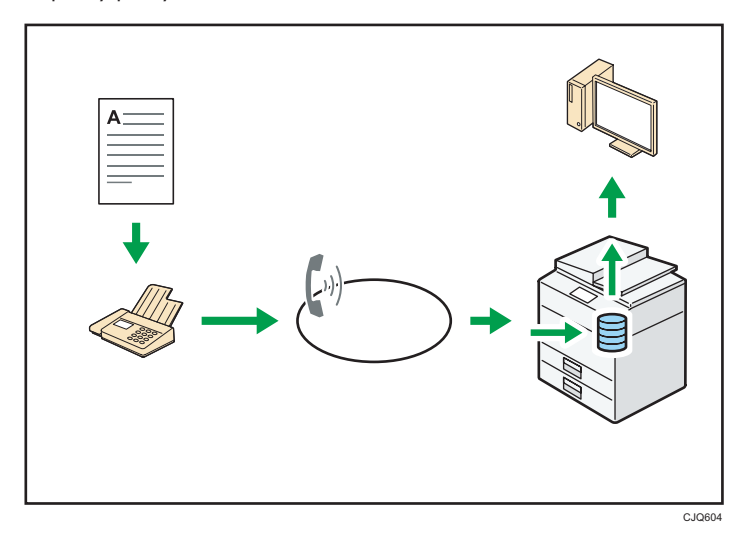

Bilgisayarınızı kullanarak dokümanları kontrol etmek, yazdırmak, silmek, geri getirmek veya indirmek için Web Image Monitor'ü kullanabilirsiniz (Alınan dokümanları kaydetme).

## **Bașvuru**

• Fax bölümüne bakınız.

### İletim

Ağ üzerinden (Ethernet veya kablosuz LAN) bu makineye bilgisayarınızdan faks gönderebilirsiniz, makine bu faksı daha sonra kendi telefon bağlantısıyla (LAN-Faks) iletir.

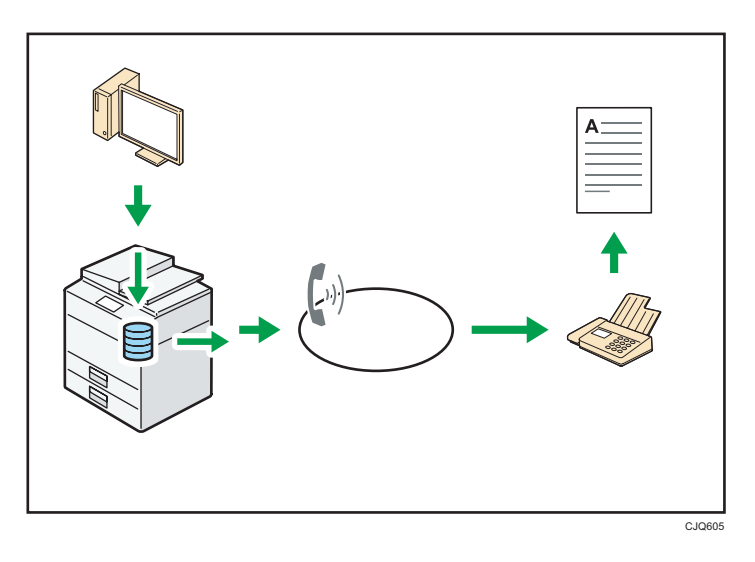

- Faks göndermek için, çalışıyor olduğunuz Windows uygulamasından yazdır işlemini seçin, yazıcı olarak LAN-Faks'ı seçin ve daha sonra hedefi belirtin.
- Aynı zamanda, gönderilen görüntü verilerini de kontrol edebilirsiniz.

## **B** Bașvuru

- Makine ayarlarıyla ilgili ayrıntılar için, Connecting the Machine/ System Settings <sup>®</sup> bölümüne bakınız.
- $\bullet~$ İşlevin nasıl kullanılacağıyla ilgili ayrıntılar için, Fax $\circledA~$ bölümüne bakınız.

## <span id="page-20-0"></span>İnternet'i Kullanarak Faks Gönderebilir ve Alabilirsiniz

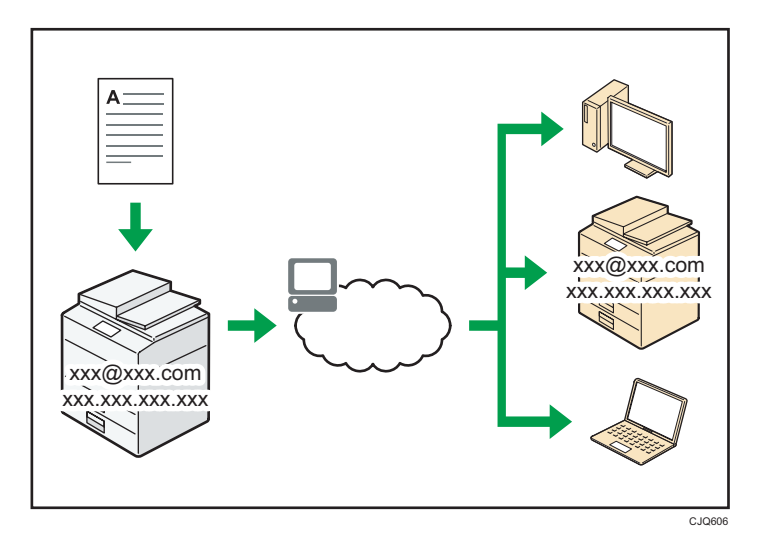

#### E-posta İletme ve Alma

Bu makine, taranan doküman görüntülerini e-posta formatına çevirir ve İnternet üzerinden bu veriyi iletir ve alır.

- Bir doküman göndermek için, hedef telefon numarasını çevirmek yerine bir e-posta adresi belirtin ((Internet Faks ve e-posta iletimi).
- Bu makine, İnternet Faks aracılığıyla veya bilgisayarlardan (İnternet Faks Alımı ve Yazdırılacak Posta) e-posta iletilerini alabilir.
- Internet Faks uyumlu makineler ve e-posta adresi olan bilgisayarlar Internet Faks yoluyla eposta mesajları alabilir.

#### IP-Faks

IP-Faks işlevi, TCP/IP ağı aracılığıyla iki faks arasında doğrudan doküman gönderir ve alır.

- Doküman göndermek için, faks numarası (IP-Faks İletimi) yerine bir IP adresi veya host adı belirtin.
- Bu makine, Internet Faks aracılığıyla gönderilen dokümanları alabilir (IP-Faks Alımı).
- VoIP ağ geçidi kullanarak, bu makine, halka açık anahtarlı telefon ağına (PSTN) bağlı G3 fakslarına gönderme yapabilir.

#### **B** Bașvuru

- Bu ayarlarla ilgili ayrıntılar için, Connecting the Machine/ System Settings $\circledR$  bölümüne bakınız.
- $\bullet$  İnternet üzerinden nasıl doküman gönderilip alınacağıyla ilgili ayrıntılar için, Fax $\circledcirc$  bölümüne bakınız.

## <span id="page-21-0"></span>Makineyi Faks Ünitesi Takılı Olmadan Kullanarak Faks Gönderebilir ve Alabilirsiniz

Bir ağ üzerinden (Uzak Faks) farklı bir makinenin faks işlevlerini kullanarak faks gönderebilir ve alabilirsiniz.

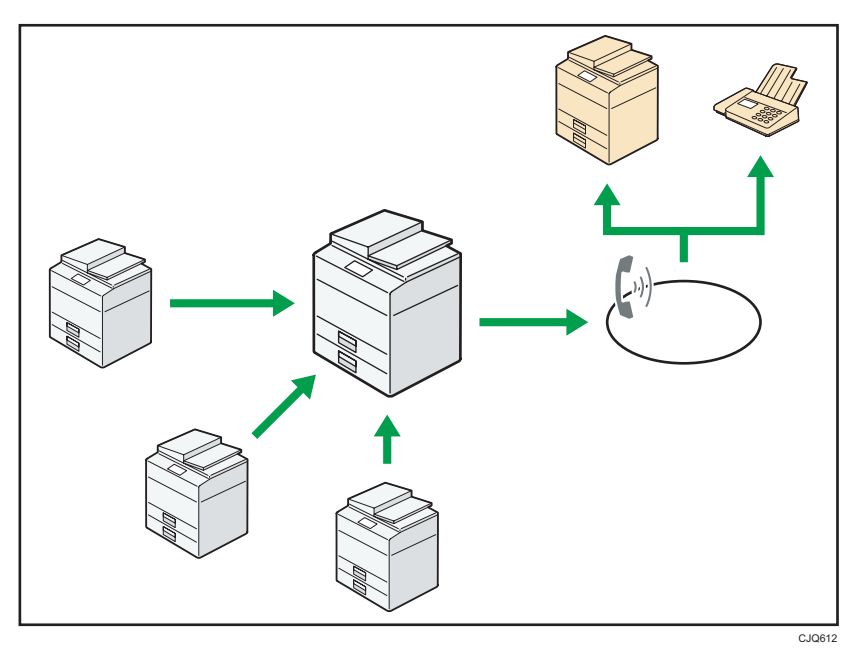

- Uzak faks işlevini kullanmak için, faks bağlantı ünitesini kullanım tarafı makinesine ve uzak makineye takın.
- Faks gönderme işlemi, faks üniteli makineninki ile aynıdır. Bir iş tamamlandığında, gönderme geçmişinde görüntülenen veya raporlara yazdırılan sonuçları onaylayın.
- Uzak makineden alınan dokümanları faks işleviyle istemci tarafı makinesine iletebilirsiniz.

### **Bașvuru**

• Ayrıntılar için, Fax bölümüne bakınız.

## <span id="page-22-0"></span>Faksı ve Tarayıcıyı bir Ağ Ortamında Kullanabilirsiniz

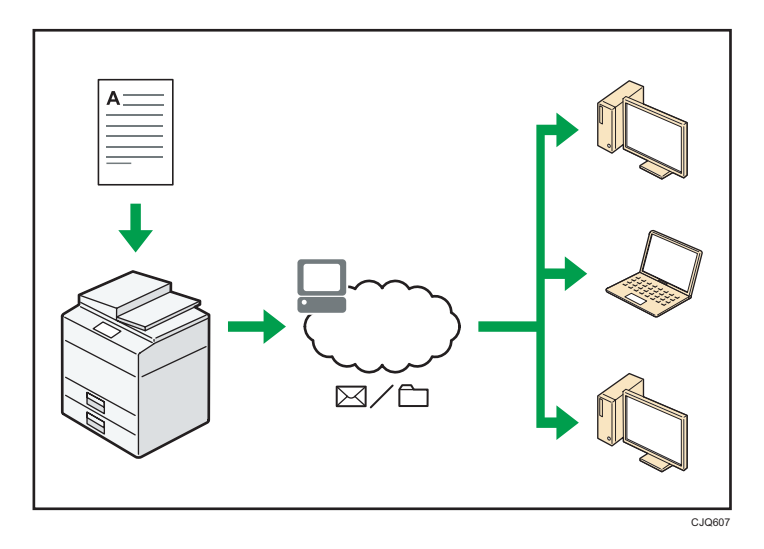

- E-posta özelliğini kullanarak taranan dosyaları belirtilen hedeflere gönderebilirsiniz (Taranan dosyaları e-posta ile gönderme).
- Taranan dosyaları doğrudan klasörlere gönderebilirsiniz (Taranan dosyaları Klasöre Tara ile gönderme).
- ScanRouter dağıtım yazılımı\*1 (Ağ dağıtım tarayıcısı) için bu makineyi dağıtım tarayıcısı olarak kullanabilirsiniz. Taranan dosyaları dağıtım sunucusuna kaydedebilir veya aynı ağ üzerinde bilgisayardaki bir klasöre gönderebilirsiniz.
- Tarama dosyalarını bir müşterinin bilgisayarına göndermek için Cihaz üzerindeki Ağ Hizmetlerini (WSD) kullanabilirsiniz.
- \*1 ScanRouter dağıtım yazılımı artık satılmamaktadır.

### **Bașvuru**

• Fax , Scan @ veya Connecting the Machine/ System Settings @ bölümüne bakınız.

## <span id="page-23-0"></span>Bilgi Sızmasını Önleyebilirsiniz (Güvenlik İşlevleri)

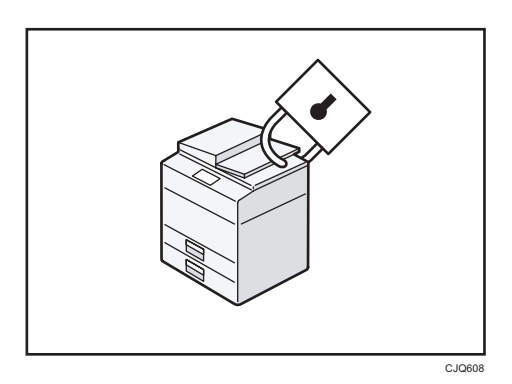

- Dokümanlara yetkisi olmayanların erişimini önleyebilir ve bunların izin olmaksızın kopyalanmasını durdurabilirsiniz.
- Makinenin kullanımını kontrol edebilir ve makine ayarlarının yetkisiz değiştirilmesini önleyebilirsiniz.
- Parolaları ayarlayarak, ağ üzerinden yetkisiz erişimi önleyebilirsiniz.
- Bilginin dışarı sızmasını önlemek için sabit disk üzerindeki verileri silebilir veya şifreleyebilirsiniz.
- Her bir kullanıcı için makinenin kullanım hacmini kısıtlayabilirsiniz.

### **Bașvuru**

• Güvenlik Rehberi bölümüne bakınız.

## <span id="page-24-0"></span>Makineyi bir Bilgisayar Kullanarak İzleyebilir ve Ayarlayabilirsiniz

Web Image Monitor'ü kullanarak, makine durumunu kontrol edebilir ve ayarları değiştirebilirsiniz.

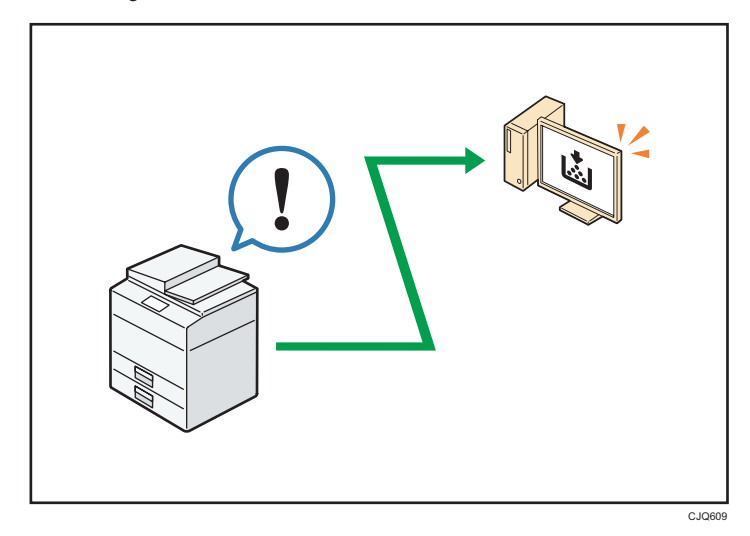

Hangi kasette kağıt bittiğini kontrol edebilir, Adres Defteri'ne bilgi kaydedebilir, ağ ayarlarını belirleyebilir, sistem ayarlarını yapılandırabilir ve değiştirebilir, işleri yönetebilir, iş geçmişini yazdırabilir ve kimlik doğrulama ayarlarını yapılandırabilirsiniz.

### **Bașvuru**

• Connecting the Machine/ System Settings veya Web Image Monitor Yardım bölümüne bakınız.

## <span id="page-25-0"></span>İzinsiz Kopyalamayı Engelleyebilirsiniz

Kopyalanmasını engellemek için kağıt üzerine gömülü desen yazdırabilirsiniz.

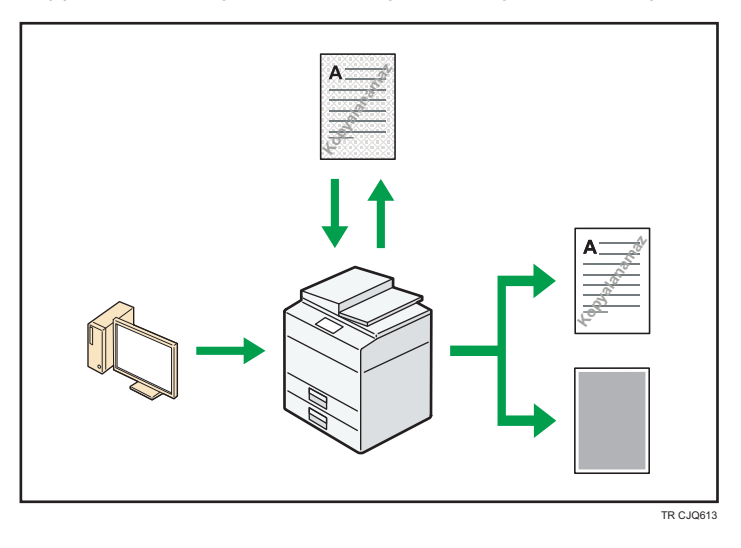

• Yazıcı sürücüsünü kullanarak, basılı bir dokümana desen gömebilirsiniz. Doküman, Veri Kopyalama Güvenliği ünitesi olan bir makinede kopyalanıyorsa, gizli bilgilerin kopyalanmasını önlemek için korumalı sayfalar kopyalamada griye boyanır. Korumalı faks mesajları, gönderilmeden veya kaydedilmeden önce griye boyanır. İzinsiz kopyalamaya karşı korunan bir doküman, Veri Kopyalama Güvenliği ünitesi olan bir makinede kopyalanıyorsa, makine bip sesi ile izinsiz kopyalamaya teşebbüs edildiğini kullanıcılara bildirir.

Doküman, Veri Kopyalama Güvenliği Ünitesi olmayan bir makinede kopyalanırsa, gizli metin kopyada, kopyalamanın yetkisiz olduğunu göstermek için dikkat çekici biçimde yazdırılır.

• Yazıcı sürücüsünü kullanarak, yetkisiz kopyalamayı önlemek için yazdırılmış dokümana metin gömebilirsiniz. Doküman, kopyalayıcı veya çok işlevli bir yazıcı tarafından Doküman Sunucusunda kopyalanır, taranır veya kaydedilirse, gömülü metin, bu tür yetkisiz kopyalamadan vazgeçirmek için kopyada dikkat çekici biçimde görünür.

### **Basvuru**

• Ayrıntılar için, yazıcı sürücüsü Yardımı, Print ve Güvenlik Rehberi vbölümlerine bakınız.

<span id="page-26-1"></span><span id="page-26-0"></span>Bu bölüm, bu makineyi kullanmaya nasıl başlanacağını anlatmaktadır.

## Parça Adları ve İşlevleri Rehberi

Tip 1 ve 2 Parçaları Rehberi

## **O**Önemli

• Havalandırma deliklerini, yanlarına nesneler koyarak veya üzerine yaslanarak engellemeyin. Makine aşırı ısınırsa, bir arıza meydana gelebilir.

Ön ve sol görünüm

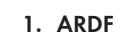

ARDF'yi şaryo camı üzerindeki orijinaller üzerine doğru indirin.

Eğer ARDF'ye bir deste orijinali yüklediyseniz, ARDF otomatik olarak orijinalleri birer birer besleyecektir. ARDF, bir orijinalin iki tarafını da teker teker tarar.

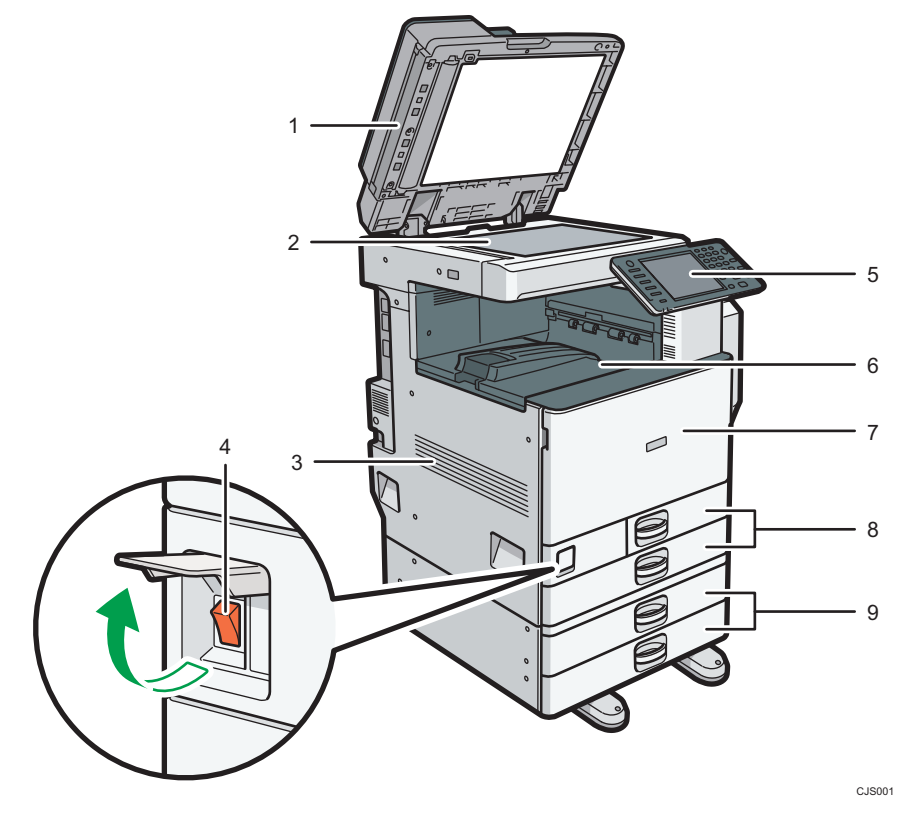

#### 2. Şaryo camı

Orijinalleri yüzleri aşağı gelecek şekilde buraya yerleştirin.

#### 3. Havalandırma delikleri

Aşırı ısınmayı önleyin.

#### 4. Ana güç düğmesi

Makineyi kullanmak için, ana güç düğmesi açık olmalıdır. Kapalıysa, kapağı açın ve düğmeyi açık konuma getirin.

#### 5. Kontrol paneli

Bkz. [S.43 "Makinenin Kontrol Paneli Adları ve İşlevleri Rehberi".](#page-44-0)

#### 6. Dahili tepsi 1

Kopyalanan/yazdırılan kağıt ve faks mesajları buraya iletilir.

#### 7. Ön kapak

Makinenin içine ulaşmak için açın.

#### 8. Kağıt kasetleri (kaset 1-2)

Kağıdı buraya yükleyin.

#### 9. Alt kağıt kasetleri

Kağıdı buraya yükleyin.

#### Ön ve sağ görünüm

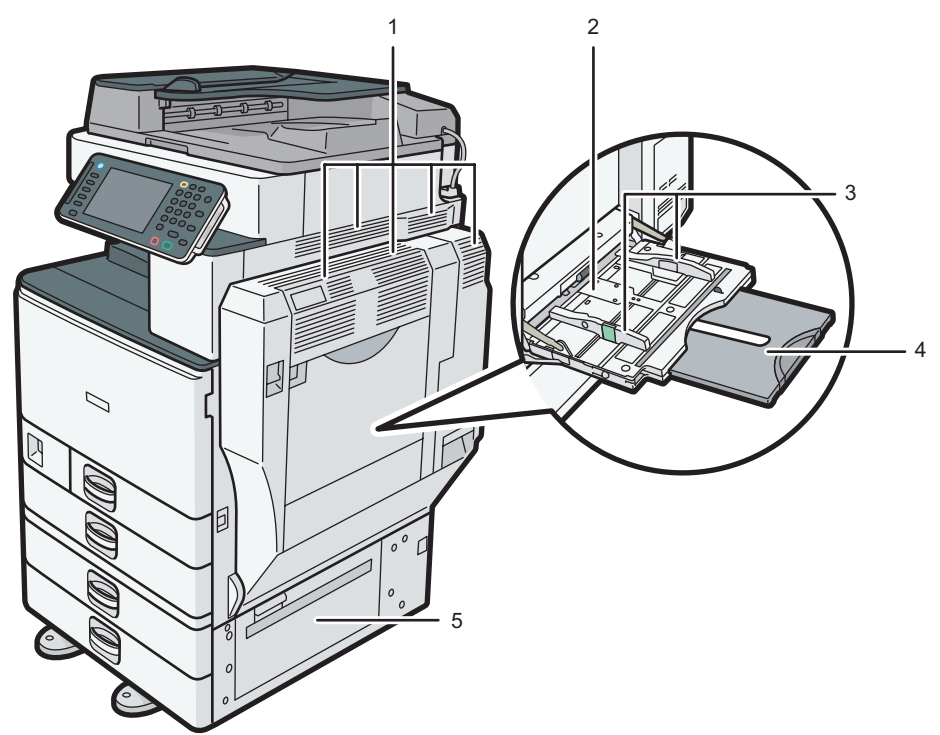

CJS002

#### 1. Havalandırma delikleri

Aşırı ısınmayı önleyin.

#### 2. Bypass tepsisi

OHP asetatlarına ve etiket kağıdına (yapışkan etiketler) kopyalama veya yazdırma yapmak için kullanın.

#### 3. Kağıt kılavuzları

Bypass tepsisine kağıt yüklerken, kağıt kılavuzlarını kağıtlara tam hizalayın.

#### 4. Genişletici

Bypass tepsisine A4 $\Box$ , 8<sup>1</sup>/<sub>2</sub> × 11 $\Box$ 'den büyük kağıtlar yüklerken, genişleticiyi dışarı çekin.

#### 5. Sağ alt kapak

Bir kağıt sıkışması meydana geldiğinde bu kapağı açın.

#### Arka ve sol görünüm

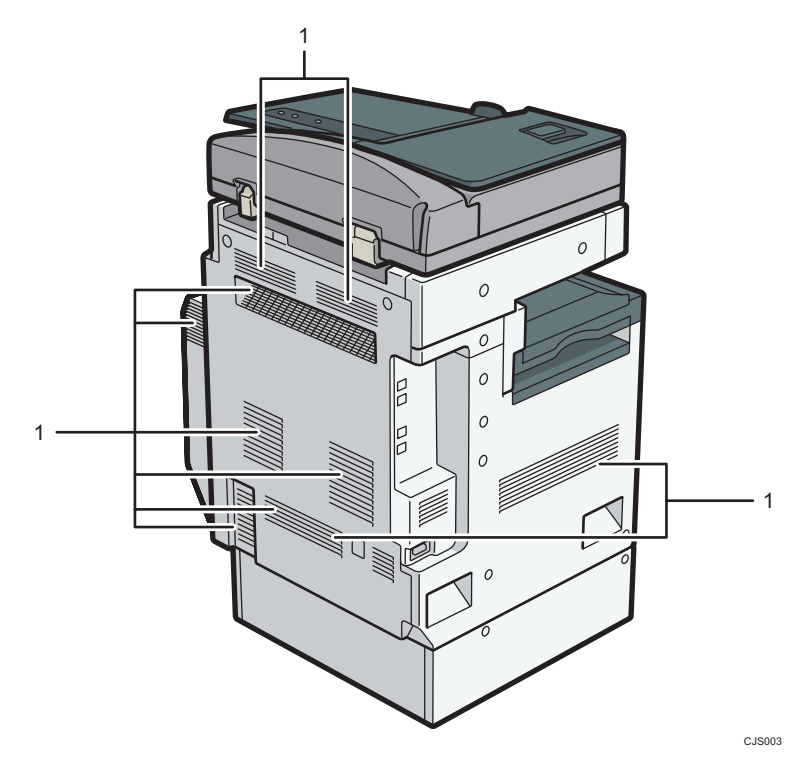

#### 1. Havalandırma delikleri

Aşırı ısınmayı önleyin.

## <span id="page-29-0"></span>Tip 3 ve 4 Parçaları Rehberi

### **Jönemli**

• Havalandırma deliklerini, yanlarına nesneler koyarak veya üzerine yaslanarak engellemeyin. Makine aşırı ısınırsa, bir arıza meydana gelebilir.

Ön ve sol görünüm

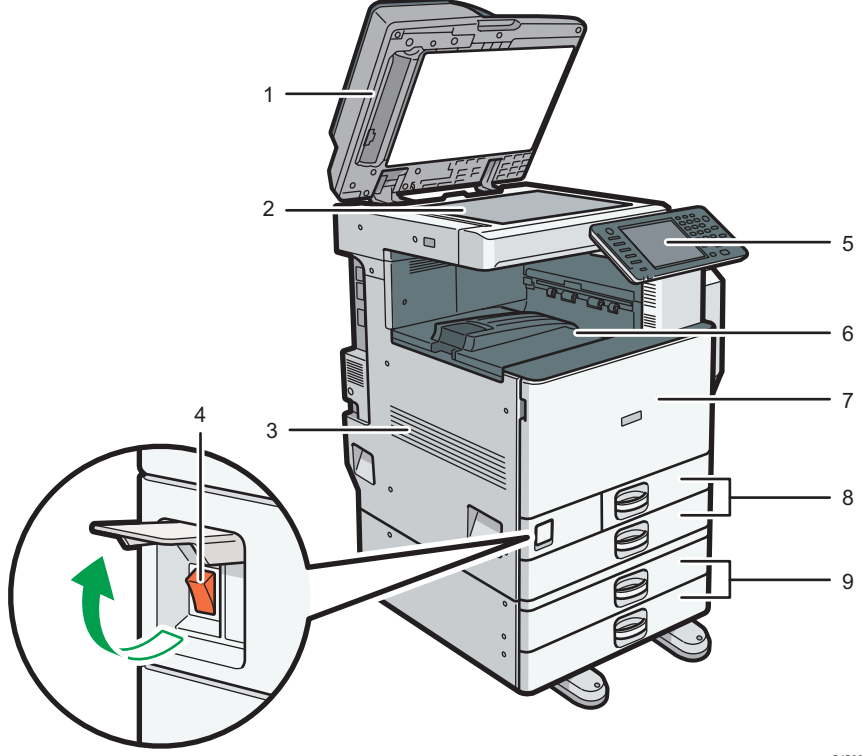

CJS004

#### 1. ARDF veya tek geçişli dubleks tarama ADF

(Bu resim ARDF'yi tanıtmaktadır.)

ADF'yi şaryo camı üzerindeki orijinaller üzerine doğru indirin.

ADF'ye bir dizi orijinal yüklerseniz, ADF orijinalleri otomatik olarak birer birer besler.

ARDF, bir orijinalin iki tarafını da teker teker tarar.

Tek geçişli dubleks tarama ADF'si bir orijinalin iki tarafını da aynı anda tarar.

#### 2. Şaryo camı

Orijinalleri yüzleri aşağı gelecek şekilde buraya yerleştirin.

#### 3. Havalandırma delikleri

Aşırı ısınmayı önleyin.

#### 4. Ana güç düğmesi

Makineyi kullanmak için, ana güç düğmesi açık olmalıdır. Kapalıysa, kapağı açın ve düğmeyi açık konuma getirin.

#### 5. Kontrol paneli

Bkz. [S.43 "Makinenin Kontrol Paneli Adları ve İşlevleri Rehberi".](#page-44-0)

#### 6. Dahili tepsi 1

Kopyalanan/yazdırılan kağıt ve faks mesajları buraya iletilir.

#### 7. Ön kapak

Makinenin içine ulaşmak için açın.

#### 8. Kağıt kasetleri (kaset 1-2)

Kağıdı buraya yükleyin.

#### 9. Alt kağıt kasetleri

Kağıdı buraya yükleyin.

### Ön ve sağ görünüm

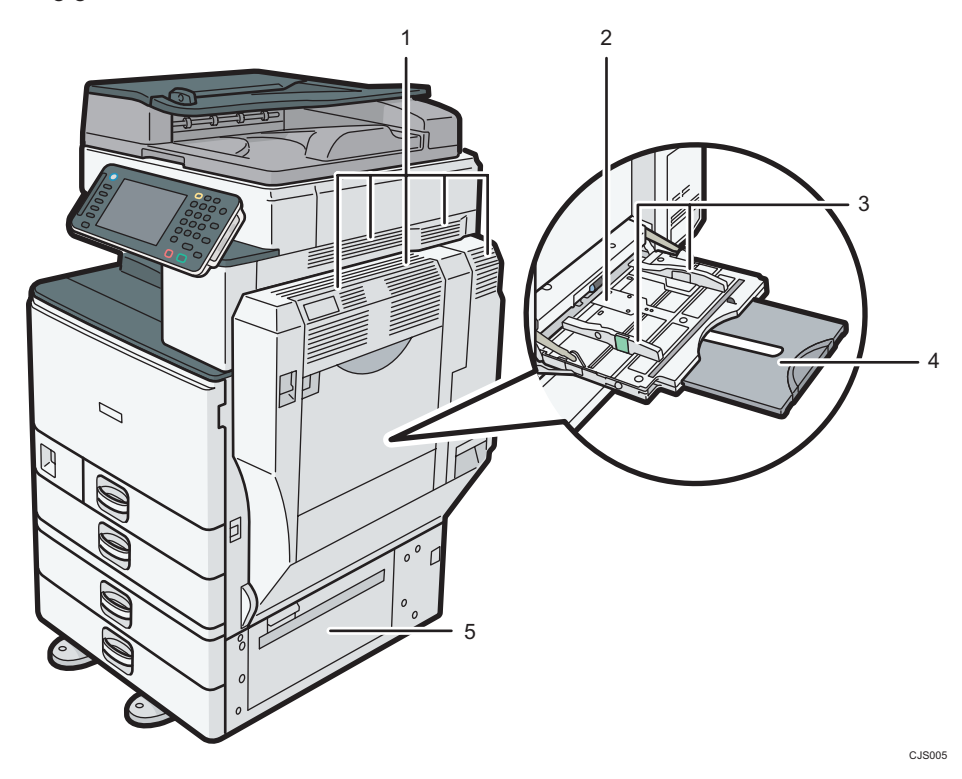

1. Havalandırma delikleri

Aşırı ısınmayı önleyin.

#### 2. Bypass tepsisi

OHP asetatlarına ve etiket kağıdına (yapışkan etiketler) kopyalama veya yazdırma yapmak için kullanın.

#### 3. Kağıt kılavuzları

Bypass tepsisine kağıt yüklerken, kağıt kılavuzlarını kağıtlara tam hizalayın.

#### 4. Genişletici

Bypass tepsisine A4 $\Box$ , 8<sup>1</sup>/<sub>2</sub> × 11 $\Box$ 'den büyük kağıtlar yüklerken, genişleticiyi dışarı çekin.

#### 5. Sağ alt kapak

Bir kağıt sıkışması meydana geldiğinde bu kapağı açın.

### Arka ve sol görünüm

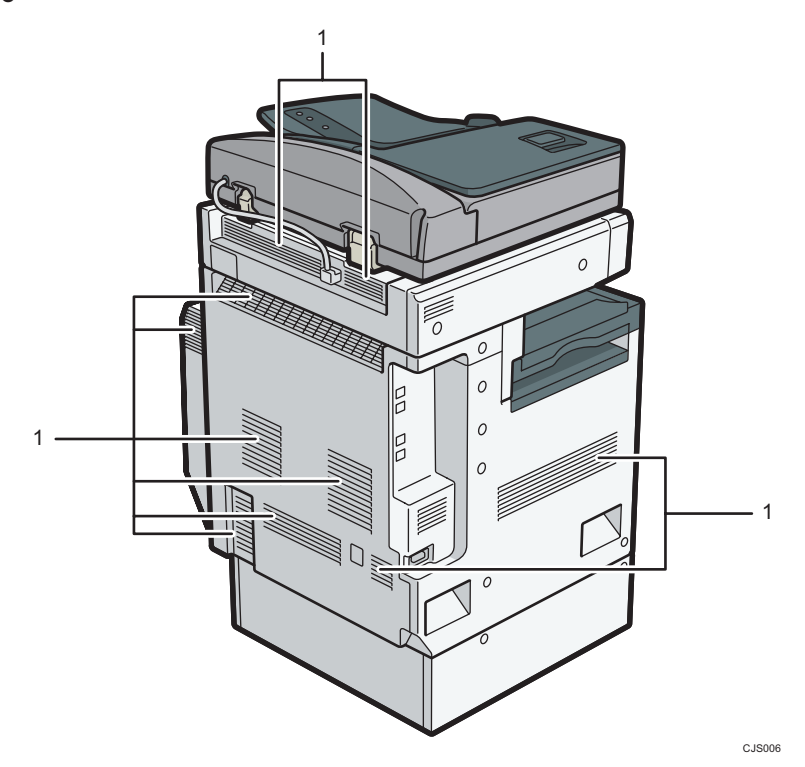

#### 1. Havalandırma delikleri

Aşırı ısınmayı önleyin.

## <span id="page-32-0"></span>Makine Seçeneklerinin İşlev Rehberi

## Makinenin Harici Seçeneklerinin İşlev Rehberi

#### Tip 1 ve 2 için harici seçenekler  $\bigoplus \overline{\mathtt{B\"{o}lge}}$  (başlıca Avrupa ve Asya)

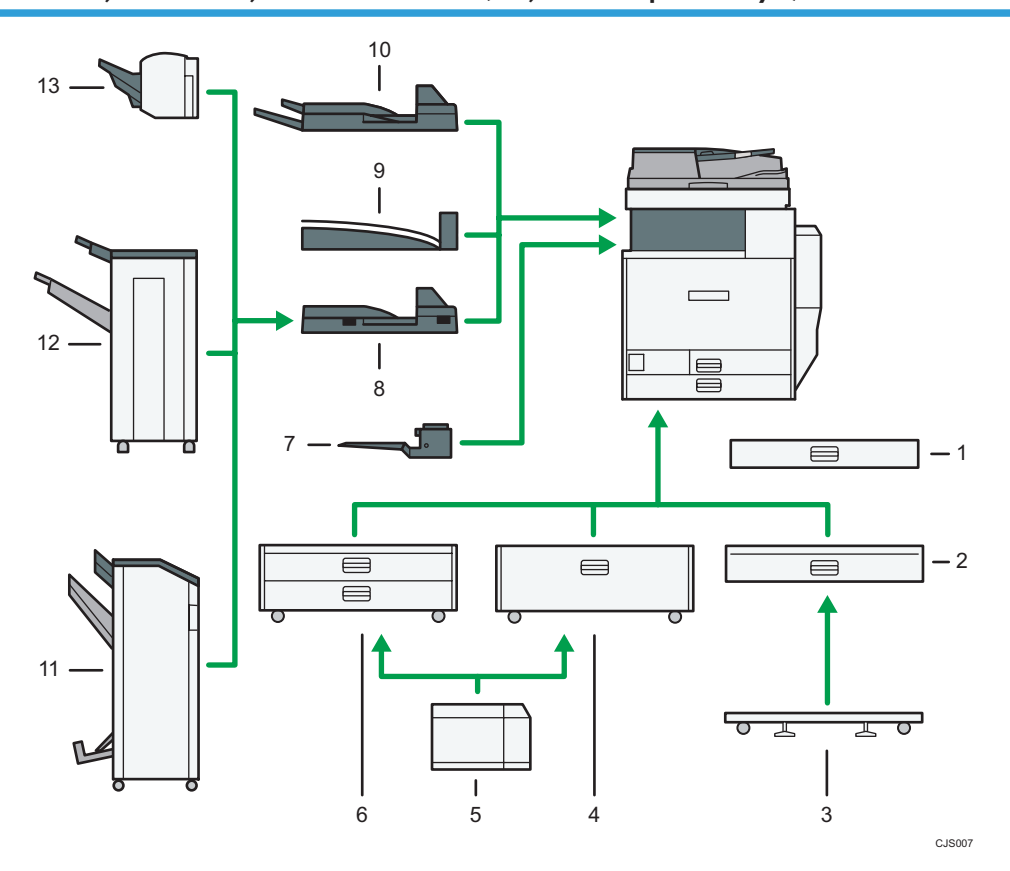

#### 1. Küçük boyutlu kağıt kaseti

Küçük boyutlu kağıtları veya zarfları alır.

Küçük boyutlu kağıt kasetini kullanmak için, kaset 2-4'e takın. Küçük boyutlu kağıt kasetinin nasıl takılacağıyla ilgili ayrıntılar için, Getting Started bölümüne bakınız.

#### 2. Alt kağıt kaseti

550 sayfa kağıt alma kapasitesi vardır.

#### 3. Alt kağıt kaseti için tekerlekli tepsi

Alt kağıt kasetini kullanmak için, tekerlekli tepsiyi bağlayın.

#### 4. Kaset 3 (LCT)

2.000 sayfa kağıt alma kapasitesi vardır.

#### 5. Yüksek kapasiteli kaset (LCT)

1.200 sayfa kağıt alma kapasitesi vardır.

#### 6. Alt kağıt kasetleri

İki kağıt kasetinden oluşmaktadır. 1.100 sayfa kağıt alma kapasitesi vardır. Her kağıt kasetinin 550 sayfa alma kapasitesi vardır.

#### 7. Dahili tepsi 2

Bu çıkış tepsisini seçerseniz, kopyalanan/yazdırılan kağıtlar ve faks mesajları yüzü aşağı gelecek şekilde iletilir.

#### 8. Köprü ünitesi

Kağıtları sonlandırıcıya nakleder.

#### 9. Dahili ayırma tepsisi

Çoklu kağıt sayfalarını harmanlar ve yığınlar.

#### 10. Harici kaset

Bu çıkış tepsisini seçerseniz, kopyalanan/yazdırılan kağıtlar ve faks mesajları yüzü aşağı gelecek şekilde iletilir.

#### 11. Booklet Finisher SR3100

Birden çok kağıt yaprağını harmanlar, istifler, zımbalar ve deler. Sırt dikişi işlevi, birden çok kağıt yaprağını ortadan zımbalar ve bunları kitapçık halinde katlar. Aşağıdaki kağıt kasetlerini içerir:

- Sonlandırıcı üst tepsisi
- Sonlandırıcı ayırma tepsisi
- Sonlandırıcı kitapçık tepsisi

#### 12. Finisher SR3090

Birden çok kağıt yaprağını harmanlar, yığınlar ve zımbalar. Aşağıdaki kağıt kasetlerini içerir:

- Sonlandırıcı üst tepsisi
- Sonlandırıcı ayırma tepsisi

#### 13. Finisher SR3070

Birden çok kağıt yaprağını harmanlar, yığınlar ve zımbalar.

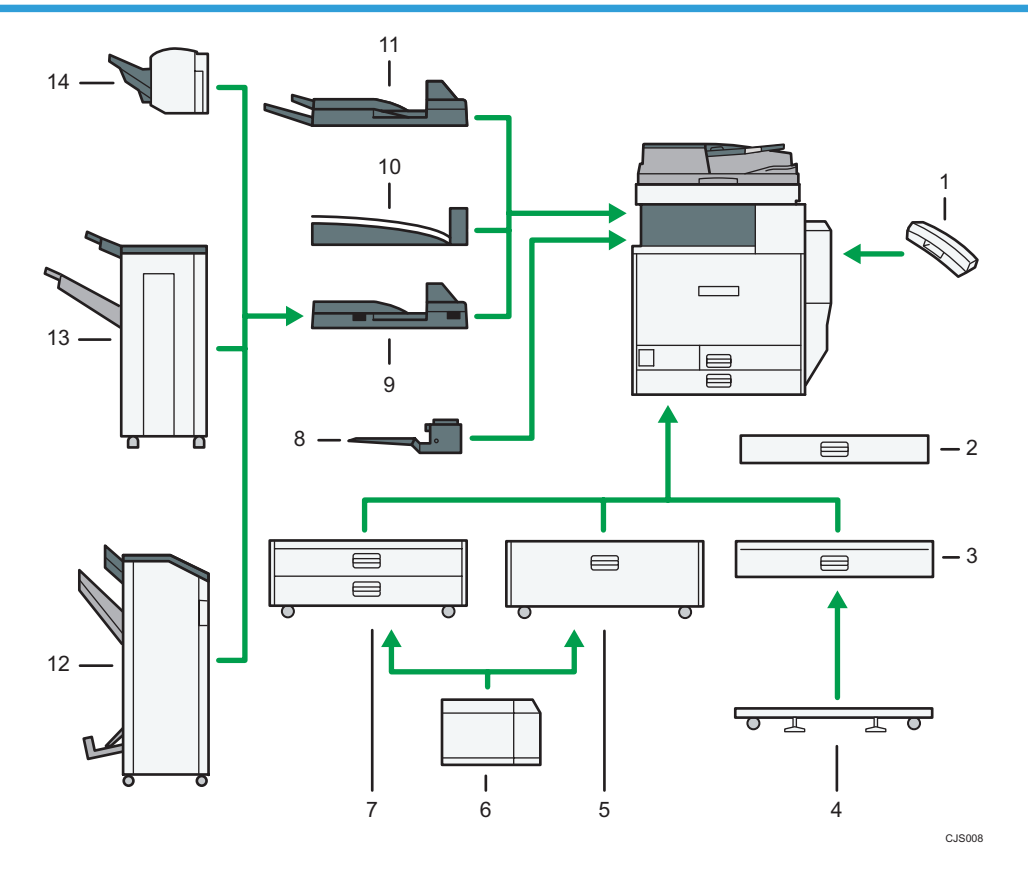

#### Tip 1 ve 2 için harici seçenekler  $\bigoplus_{B\ddot{o}lge} B$  (başlıca Kuzey Amerika)

#### 1. Ahize

Bir faks ünitesi kurulduğunda ahize olarak kullanılır.

Ahizeyi Kaldırmadan Arama ve Manuel Arama işlevlerini kullanmanızı sağlar. Ayrıca makineyi bir telefon olarak kullanmanızı sağlar.

#### 2. Küçük boyutlu kağıt kaseti

Küçük boyutlu kağıtları veya zarfları alır.

Küçük boyutlu kağıt kasetini kullanmak için, kaset 2-4'e takın. Küçük boyutlu kağıt kasetinin nasıl takılacağıyla ilgili ayrıntılar için, Getting Started bölümüne bakınız.

#### 3. Alt kağıt kaseti

550 sayfa kağıt alma kapasitesi vardır.

#### 4. Alt kağıt kaseti için tekerlekli tepsi

Alt kağıt kasetini kullanmak için, tekerlekli tepsiyi bağlayın.

#### 5. Kaset 3 (LCT)

2.000 sayfa kağıt alma kapasitesi vardır.

#### 6. Yüksek kapasiteli kaset (LCT)

1.200 sayfa kağıt alma kapasitesi vardır.

#### 7. Alt kağıt kasetleri

İki kağıt kasetinden oluşmaktadır. 1.100 sayfa kağıt alma kapasitesi vardır. Her kağıt kasetinin 550 sayfa alma kapasitesi vardır.

#### 8. Dahili tepsi 2

Bu çıkış tepsisini seçerseniz, kopyalanan/yazdırılan kağıtlar ve faks mesajları yüzü aşağı gelecek şekilde iletilir.

#### 9. Köprü ünitesi

Kağıtları sonlandırıcıya nakleder.

#### 10. Dahili ayırma tepsisi

Çoklu kağıt sayfalarını harmanlar ve yığınlar.

#### 11. Harici kaset

Bu çıkış tepsisini seçerseniz, kopyalanan/yazdırılan kağıtlar ve faks mesajları yüzü aşağı gelecek şekilde iletilir.

#### 12. Booklet Finisher SR3100

Birden çok kağıt yaprağını harmanlar, istifler, zımbalar ve deler. Sırt dikişi işlevi, birden çok kağıt yaprağını ortadan zımbalar ve bunları kitapçık halinde katlar. Aşağıdaki kağıt kasetlerini içerir:

- Sonlandırıcı üst tepsisi
- Sonlandırıcı ayırma tepsisi
- Sonlandırıcı kitapçık tepsisi

#### 13. Finisher SR3090

Birden çok kağıt yaprağını harmanlar, yığınlar ve zımbalar. Aşağıdaki kağıt kasetlerini içerir:

- Sonlandırıcı üst tepsisi
- Sonlandırıcı ayırma tepsisi

#### 14. Finisher SR3070

Birden çok kağıt yaprağını harmanlar, yığınlar ve zımbalar.
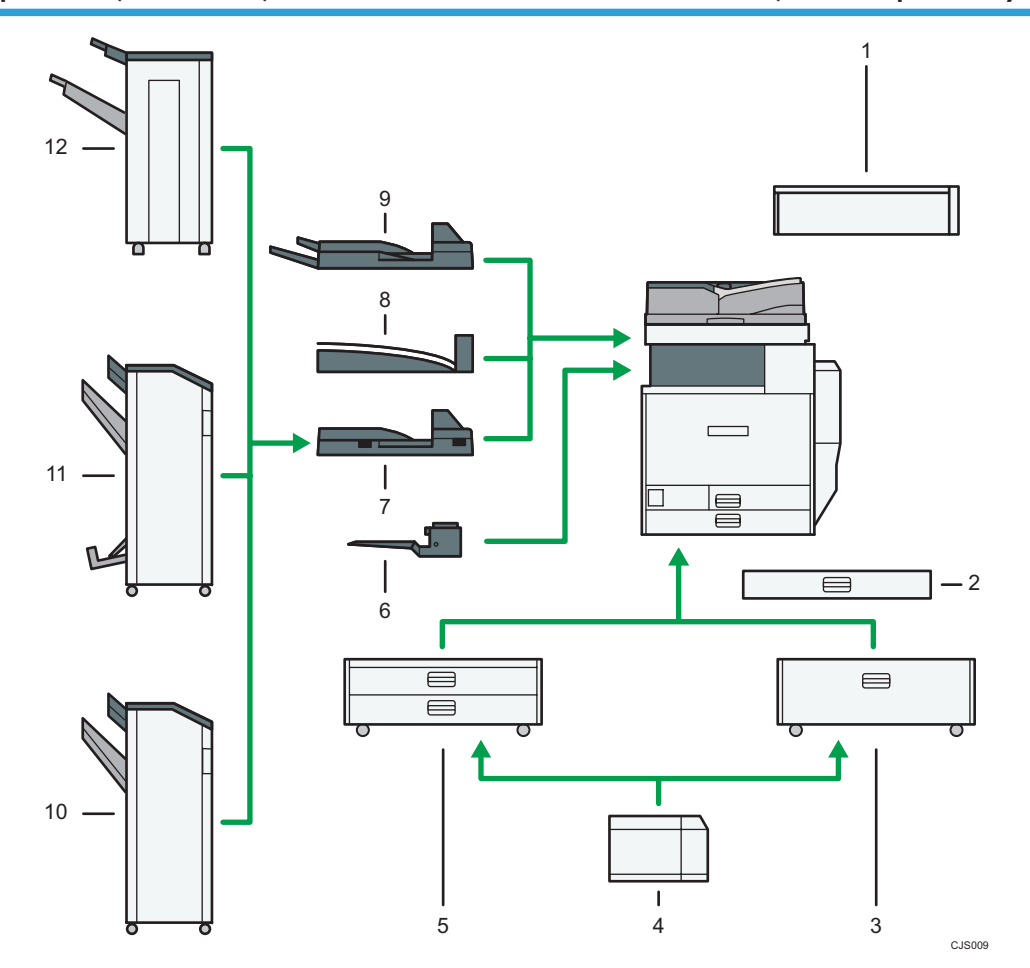

# Tip 3 ve 4 için harici seçenekler (ARDF'li modeller)  $\bigoplus_{B\ddot{o}lge}\bigtriangleup$  (başlıca Avrupa ve Asya)

## 1. Tarayıcı erişim ünitesi

Bu ünite, makinedeki kontrol panelini kullanmak yerine yan taraftan makineyi çalıştırmanıza ve doküman taramanıza olanak sağlar.

#### 2. Küçük boyutlu kağıt kaseti

Küçük boyutlu kağıtları veya zarfları alır.

Küçük boyutlu kağıt kasetini kullanmak için, kaset 2-4'e takın. Küçük boyutlu kağıt kasetinin nasıl takılacağıyla ilgili ayrıntılar için, Getting Started bölümüne bakınız.

# 3. Kaset 3 (LCT)

2.000 sayfa kağıt alma kapasitesi vardır.

# 4. Yüksek kapasiteli kaset (LCT)

1.200 sayfa kağıt alma kapasitesi vardır.

#### 5. Alt kağıt kasetleri

İki kağıt kasetinden oluşmaktadır. 1.100 sayfa kağıt alma kapasitesi vardır. Her kağıt kasetinin 550 sayfa alma kapasitesi vardır.

## 6. Dahili tepsi 2

Bu çıkış tepsisini seçerseniz, kopyalanan/yazdırılan kağıtlar ve faks mesajları yüzü aşağı gelecek şekilde iletilir.

# 7. Köprü ünitesi

Kağıtları sonlandırıcıya nakleder.

# 8. Dahili ayırma tepsisi

Çoklu kağıt sayfalarını harmanlar ve yığınlar.

#### 9. Harici kaset

Bu çıkış tepsisini seçerseniz, kopyalanan/yazdırılan kağıtlar ve faks mesajları yüzü aşağı gelecek şekilde iletilir.

#### 10. Finisher SR3120

Birden çok kağıt yaprağını harmanlar, istifler, zımbalar ve deler. Aşağıdaki kağıt kasetlerini içerir:

- Sonlandırıcı üst tepsisi
- Sonlandırıcı ayırma tepsisi

# 11. Booklet Finisher SR3110

Birden çok kağıt yaprağını harmanlar, istifler, zımbalar ve deler. Sırt dikişi işlevi, birden çok kağıt yaprağını ortadan zımbalar ve bunları kitapçık halinde katlar. Aşağıdaki kağıt kasetlerini içerir:

- Sonlandırıcı üst tepsisi
- Sonlandırıcı ayırma tepsisi
- Sonlandırıcı kitapçık tepsisi

#### 12. Finisher SR3090

Birden çok kağıt yaprağını harmanlar, yığınlar ve zımbalar. Aşağıdaki kağıt kasetlerini içerir:

- Sonlandırıcı üst tepsisi
- Sonlandırıcı ayırma tepsisi

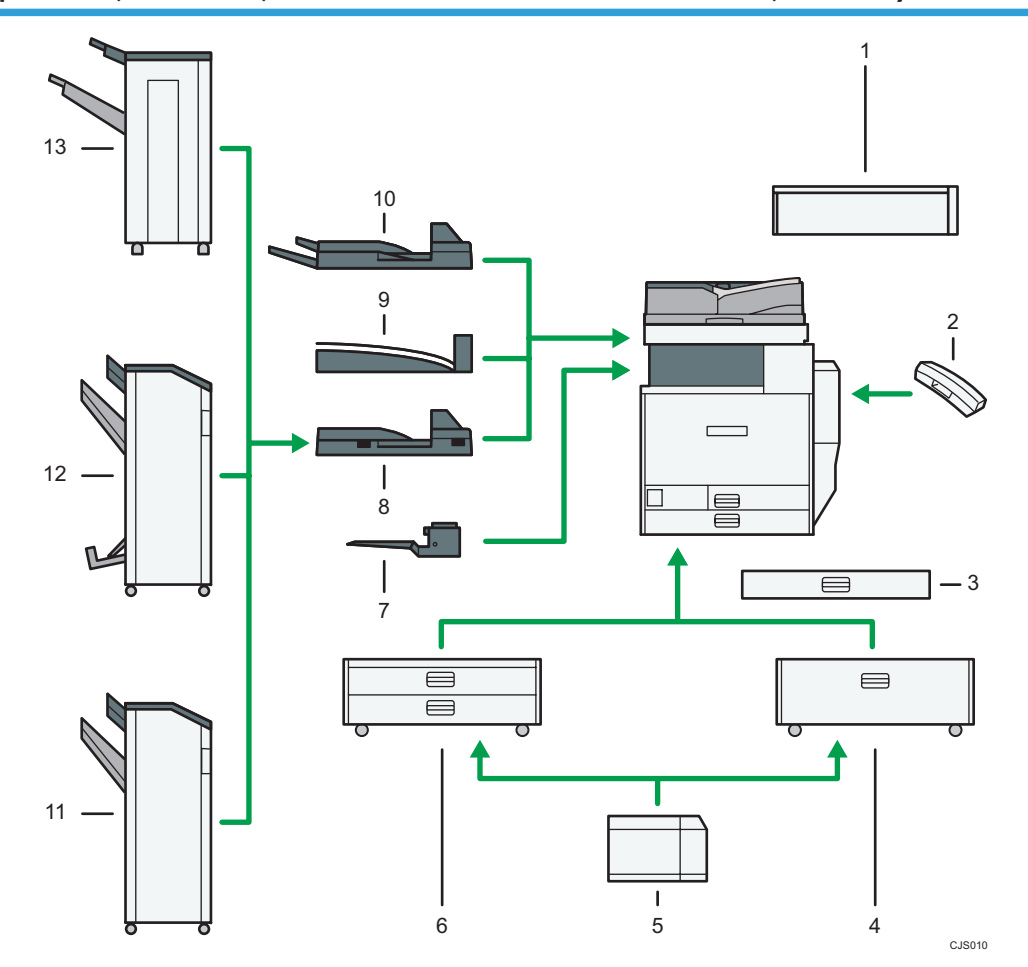

Tip 3 ve 4 için harici seçenekler (ARDF'li modeller)  $\bigoplus$ Bölge B (başlıca Kuzey Amerika)

## 1. Tarayıcı erişim ünitesi

Bu ünite, makinedeki kontrol panelini kullanmak yerine yan taraftan makineyi çalıştırmanıza ve doküman taramanıza olanak sağlar.

# 2. Ahize

Bir faks ünitesi kurulduğunda ahize olarak kullanılır.

Ahizeyi Kaldırmadan Arama ve Manuel Arama işlevlerini kullanmanızı sağlar. Ayrıca makineyi bir telefon olarak kullanmanızı sağlar.

# 3. Küçük boyutlu kağıt kaseti

Küçük boyutlu kağıtları veya zarfları alır.

Küçük boyutlu kağıt kasetini kullanmak için, kaset 2-4'e takın. Küçük boyutlu kağıt kasetinin nasıl takılacağıyla ilgili ayrıntılar için, Getting Started bölümüne bakınız.

# 4. Kaset 3 (LCT)

2.000 sayfa kağıt alma kapasitesi vardır.

#### 5. Yüksek kapasiteli kaset (LCT)

1.200 sayfa kağıt alma kapasitesi vardır.

#### 6. Alt kağıt kasetleri

İki kağıt kasetinden oluşmaktadır. 1.100 sayfa kağıt alma kapasitesi vardır. Her kağıt kasetinin 550 sayfa alma kapasitesi vardır.

#### 7. Dahili tepsi 2

Bu çıkış tepsisini seçerseniz, kopyalanan/yazdırılan kağıtlar ve faks mesajları yüzü aşağı gelecek şekilde iletilir.

#### 8. Köprü ünitesi

Kağıtları sonlandırıcıya nakleder.

# 9. Dahili ayırma tepsisi

Çoklu kağıt sayfalarını harmanlar ve yığınlar.

#### 10. Harici kaset

Bu çıkış tepsisini seçerseniz, kopyalanan/yazdırılan kağıtlar ve faks mesajları yüzü aşağı gelecek şekilde iletilir.

#### 11. Finisher SR3120

Birden çok kağıt yaprağını harmanlar, istifler, zımbalar ve deler. Aşağıdaki kağıt kasetlerini içerir:

- Sonlandırıcı üst tepsisi
- Sonlandırıcı ayırma tepsisi

# 12. Booklet Finisher SR3110

Birden çok kağıt yaprağını harmanlar, istifler, zımbalar ve deler. Sırt dikişi işlevi, birden çok kağıt yaprağını ortadan zımbalar ve bunları kitapçık halinde katlar. Aşağıdaki kağıt kasetlerini içerir:

- Sonlandırıcı üst tepsisi
- Sonlandırıcı ayırma tepsisi
- Sonlandırıcı kitapçık tepsisi

#### 13. Finisher SR3090

Birden çok kağıt yaprağını harmanlar, yığınlar ve zımbalar. Aşağıdaki kağıt kasetlerini içerir:

- Sonlandırıcı üst tepsisi
- Sonlandırıcı ayırma tepsisi

Tip 3 ve 4 için harici seçenekler (tek geçişli dubleks tarama ADF'li modeller) (başlıca Avrupa ve Asya)

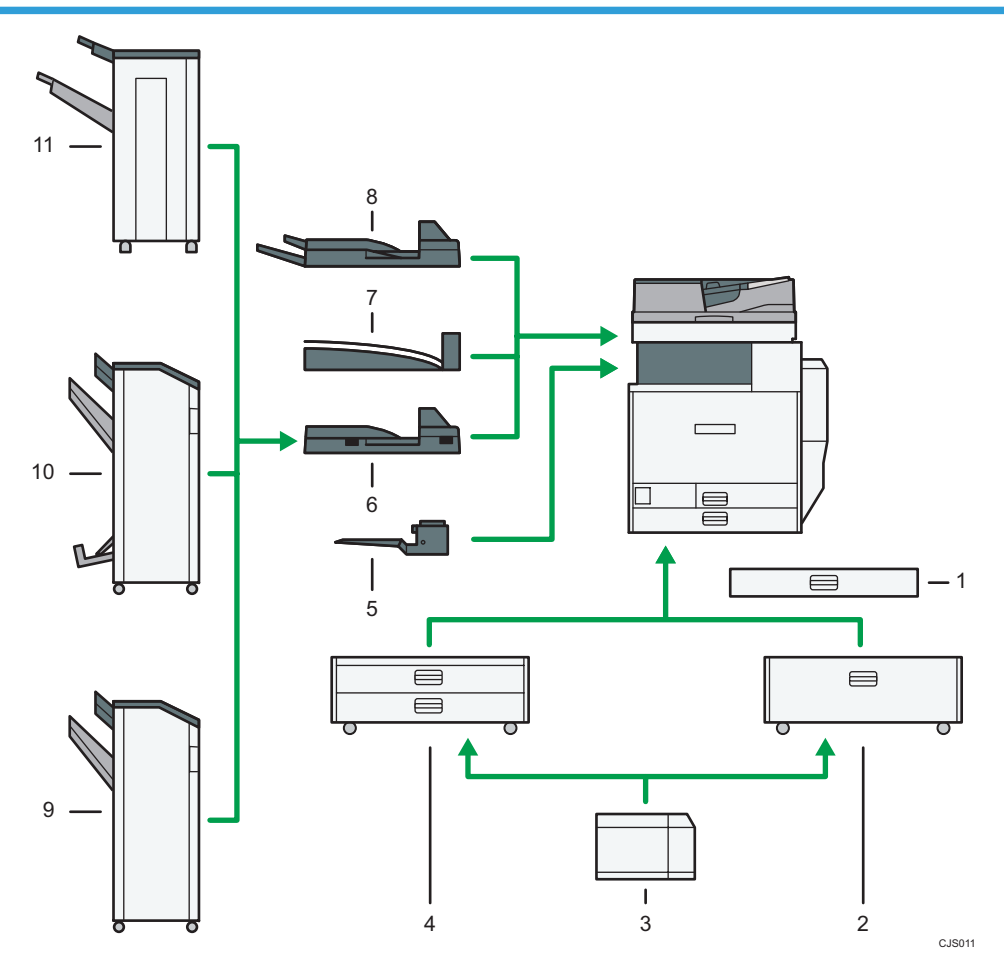

## 1. Küçük boyutlu kağıt kaseti

Küçük boyutlu kağıtları veya zarfları alır.

Küçük boyutlu kağıt kasetini kullanmak için, kaset 2-4'e takın. Küçük boyutlu kağıt kasetinin nasıl takılacağıyla ilgili ayrıntılar için, Getting Started $\overset{\bigodot}{\P}$  bölümüne bakınız.

# 2. Kaset 3 (LCT)

2.000 sayfa kağıt alma kapasitesi vardır.

## 3. Yüksek kapasiteli kaset (LCT)

1.200 sayfa kağıt alma kapasitesi vardır.

# 4. Alt kağıt kasetleri

İki kağıt kasetinden oluşmaktadır. 1.100 sayfa kağıt alma kapasitesi vardır. Her kağıt kasetinin 550 sayfa alma kapasitesi vardır.

#### 5. Dahili tepsi 2

Bu çıkış tepsisini seçerseniz, kopyalanan/yazdırılan kağıtlar ve faks mesajları yüzü aşağı gelecek şekilde iletilir.

## 6. Köprü ünitesi

Kağıtları sonlandırıcıya nakleder.

## 7. Dahili ayırma tepsisi

Çoklu kağıt sayfalarını harmanlar ve yığınlar.

#### 8. Harici kaset

Bu çıkış tepsisini seçerseniz, kopyalanan/yazdırılan kağıtlar ve faks mesajları yüzü aşağı gelecek şekilde iletilir.

# 9. Finisher SR3120

Birden çok kağıt yaprağını harmanlar, istifler, zımbalar ve deler. Aşağıdaki kağıt kasetlerini içerir:

- Sonlandırıcı üst tepsisi
- Sonlandırıcı ayırma tepsisi

#### 10. Booklet Finisher SR3110

Birden çok kağıt yaprağını harmanlar, istifler, zımbalar ve deler. Sırt dikişi işlevi, birden çok kağıt yaprağını ortadan zımbalar ve bunları kitapçık halinde katlar. Aşağıdaki kağıt kasetlerini içerir:

- Sonlandırıcı üst tepsisi
- Sonlandırıcı ayırma tepsisi
- Sonlandırıcı kitapçık tepsisi

#### 11. Finisher SR3090

Birden çok kağıt yaprağını harmanlar, yığınlar ve zımbalar. Aşağıdaki kağıt kasetlerini içerir:

- Sonlandırıcı üst tepsisi
- Sonlandırıcı ayırma tepsisi

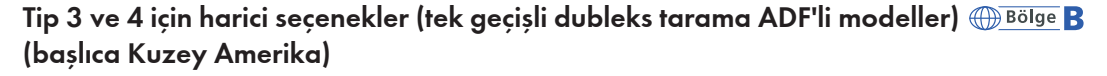

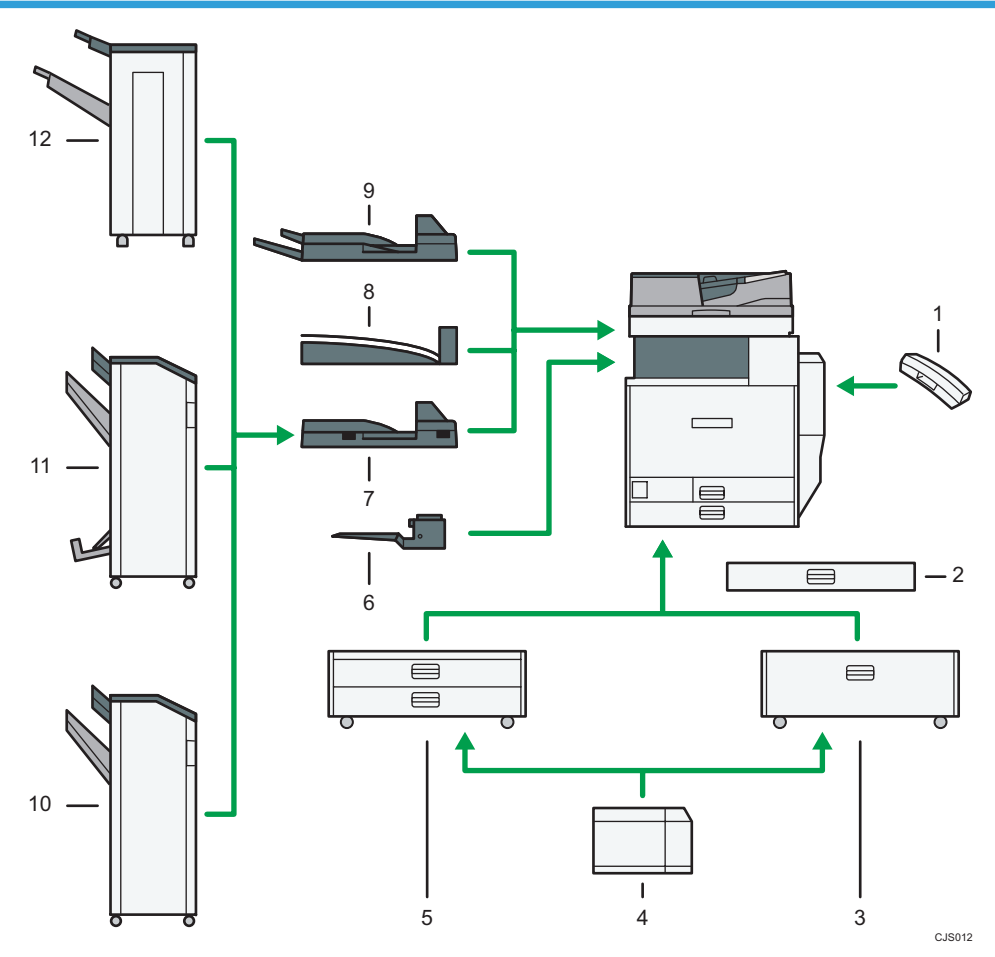

# 1. Ahize

Bir faks ünitesi kurulduğunda ahize olarak kullanılır.

Ahizeyi Kaldırmadan Arama ve Manuel Arama işlevlerini kullanmanızı sağlar. Ayrıca makineyi bir telefon olarak kullanmanızı sağlar.

# 2. Küçük boyutlu kağıt kaseti

Küçük boyutlu kağıtları veya zarfları alır.

Küçük boyutlu kağıt kasetini kullanmak için, kaset 2-4'e takın. Küçük boyutlu kağıt kasetinin nasıl takılacağıyla ilgili ayrıntılar için, Getting Started bölümüne bakınız.

# 3. Kaset 3 (LCT)

2.000 sayfa kağıt alma kapasitesi vardır.

## 4. Yüksek kapasiteli kaset (LCT)

1.200 sayfa kağıt alma kapasitesi vardır.

#### 5. Alt kağıt kasetleri

İki kağıt kasetinden oluşmaktadır. 1.100 sayfa kağıt alma kapasitesi vardır. Her kağıt kasetinin 550 sayfa alma kapasitesi vardır.

## 6. Dahili tepsi 2

Bu çıkış tepsisini seçerseniz, kopyalanan/yazdırılan kağıtlar ve faks mesajları yüzü aşağı gelecek şekilde iletilir.

# 7. Köprü ünitesi

Kağıtları sonlandırıcıya nakleder.

# 8. Dahili ayırma tepsisi

Çoklu kağıt sayfalarını harmanlar ve yığınlar.

#### 9. Harici kaset

Bu çıkış tepsisini seçerseniz, kopyalanan/yazdırılan kağıtlar ve faks mesajları yüzü aşağı gelecek şekilde iletilir.

#### 10. Finisher SR3120

Birden çok kağıt yaprağını harmanlar, istifler, zımbalar ve deler. Aşağıdaki kağıt kasetlerini içerir:

- Sonlandırıcı üst tepsisi
- Sonlandırıcı ayırma tepsisi

# 11. Booklet Finisher SR3110

Birden çok kağıt yaprağını harmanlar, istifler, zımbalar ve deler. Sırt dikişi işlevi, birden çok kağıt yaprağını ortadan zımbalar ve bunları kitapçık halinde katlar. Aşağıdaki kağıt kasetlerini içerir:

- Sonlandırıcı üst tepsisi
- Sonlandırıcı ayırma tepsisi
- Sonlandırıcı kitapçık tepsisi

#### 12. Finisher SR3090

Birden çok kağıt yaprağını harmanlar, yığınlar ve zımbalar. Aşağıdaki kağıt kasetlerini içerir:

- Sonlandırıcı üst tepsisi
- Sonlandırıcı ayırma tepsisi

# Makinenin Kontrol Paneli Adları ve İşlevleri Rehberi

Bu resim, seçenekleri tamamen kurulu olan bir makinenin kontrol panelini göstermektedir.

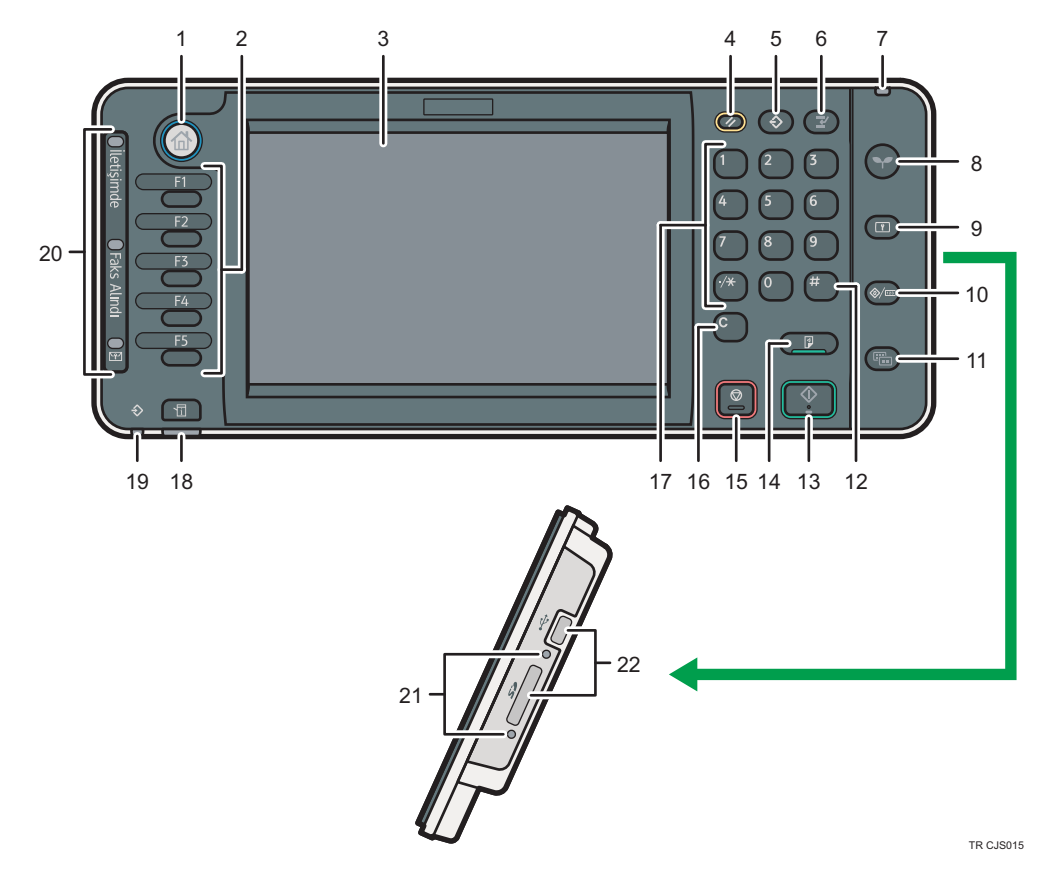

# 1. [Ana] tuşu

[Ana] ekranı görüntülemek için basın. Ayrıntılar için bkz., [S.46 "\[Ana\] Ekran Nasıl Kullanılır".](#page-47-0)

# 2. İşlev tuşları

İşlev tuşlarına fabrika varsayılan ayarı olarak herhangi bir işlev kaydedilmemiştir. Sık kullanılan işlevleri, programları ve web sayfalarını kaydedebilirsiniz. Ayrıntılar için, Getting Started © bölümüne bakınız.

# 3. Görüntü paneli

Her işlev, işlem durumu ve mesajlar için tuşları gösterir. Getting Started © bölümüne bakınız.

## 4. [Sıfırla] tuşu

Geçerli ayarları silmek için basın.

## 5. [Program] tuşu (fotokopi, Doküman Sunucusu, faks ve tarayıcı modu)

• Sık kullanılan ayarları kaydetmek veya kayıtlı ayarları geri çağırmak için basın. Convenient Functions<sup>®</sup> bölümüne bakınız.

• Modlar silindiğinde veya sıfırlandığında veya ana güç düğmesi açıldıktan hemen sonra, başlangıç ekranı için varsayılanları programlamak üzere basın.

Convenient Functions bölümüne bakınız.

# 6. [Araya Gir] tuşu

Araya giren kopyalar yapmak için basın. Copy/ Document Server bölümüne bakınız.

# 7. Ana güç göstergesi

Ana güç düğmesini açtığınızda ana güç göstergesi yanar.

#### 8. [Enerji Koruyucusu] tuşu

Düşük Güç modu veya Uyku moduna geçmek veya çıkmak için basın. Getting Started $^\copyright$  bölümüne bakınız. Makine Düşük Güç modunda olduğunda, [Enerji Koruyucusu] tuşu yanar. Uyku modunda, [Enerji Koruyucusu] tuşu yavaşça yanıp söner.

## 9. [Oturum aç/Oturumu kapat] tuşu

Oturum açmak veya oturumu kapatmak için basın.

# 10. [Kullanıcı Araçları/Sayacı] tuşu

• Kullanıcı Araçları

Gereksinimlerinizi karşılayacak varsayılan ayarları değiştirmek için basın. Connecting the Machine/ System Settings bölümüne bakınız.

• Sayaç

Sayaç değerini kontrol etmek ve yazdırmak için basın. Maintenance and Specifications bölümüne bakınız.

Genişletilebilir sarf malzemelerin nereden sipariş edileceğini ve bir arıza oluşursa aranacak numarayı öğrenebilirsiniz. Bu ayrıntıları aynı zamanda yazdırabilirsiniz. Maintenance and Specifications $^{\circledR}$  bölümüne bakınız.

## 11. [Basit Ekran] tuşu

Basit ekrana geçiş yapmak için basın. Getting Started $^\circledR$  bölümüne bakınız.

# 12.  $[#]$  tuşu (Enter tuşu)

Girilen değerleri veya belirtilen öğeleri onaylamak için basın.

# 13. [Başla] tuşu

Kopyalama, yazdırma, tarama veya göndermeye başlamak için basın.

# 14. [Örnek Kopya] tuşu

Birden çok set yapmadan önce yazdırma kalitesini kontrol etmek için kopyaların veya baskıların tek kopya setini yapmak için basın. Copy/ Document Server i bölümüne bakınız.

# 15. [Durdur] tuşu

Kopyalama, tarama, faks veya yazdırma gibi devam eden bir işi durdurmak için basın.

# 16. [Sil] tuşu

Girilen bir sayısı silmek için basın.

#### 17. Sayı tuşları

Kopya sayılarını, faks numaralarını ve seçilen işlev için verileri girin.

# 18. [Durum Kontrolü] tuşu

Makinenin sistem durumunu, her bir işlevin çalışma durumunu ve mevcut işleri kontrol etmek için basın. Ayrıca iş geçmişini ve makinenin bakım bilgilerini de görüntüleyebilirsiniz.

## 19. Veri Girişi göstergesi (faks ve yazıcı modu)

Bilgisayardan yazdırma işleri veya LAN-Faks dokümanları alırken yanıp söner. Fax © ve Print © bölümlerine bakınız.

#### 20. İletişimde göstergesi, Faks Alındı göstergesi, Gizli Dosya göstergesi

• İletişimde göstergesi

Veri iletimi ve alımı sırasında sürekli olarak yanar.

• Faks Alındı göstergesi

Kişisel kutu haricinde veri alırken veya Hafıza Kilidi dosyası alınırken ve faks hafızasında saklanırken sürekli olarak yanar.

Fax bölümüne bakınız.

• Gizli Dosya göstergesi

Kişisel kutu verileri alınırken sürekli yanar.

Hafıza Kilidi dosyası alınırken yanıp söner.

Fax bölümüne bakınız.

# 21. Medya erişim lambası

Medya yuvasına çıkarılabilir bir bellek aygıtı takıldığında yanar.

# 22. Medya yuvaları

SD kart veya USB flaş bellek takmak için kullanın.

# <span id="page-47-0"></span>[Ana] Ekran Nasıl Kullanılır

Her bir işlevin simgeleri [Ana] ekranda görüntülenir.

Sık kullanılan programların veya web sayfalarının kısayollarını [Ana] ekrana ekleyebilirsiniz. Eklenen kısayolların simgeleri [Ana] ekranda görülür. Programlar veya web sayfaları, kısayol simgelerine basarak kolayca geri çağrılabilir.

[Ana] ekranı görüntülemek için, [Ana] tuşuna basın.

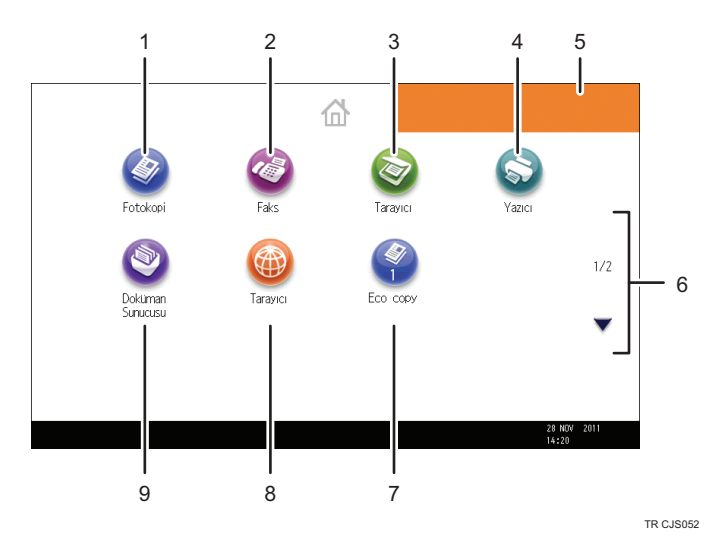

# 1. [Fotokopi]<sup>3</sup>

Fotokopi çekmek için basın.

Fotokopi işlevinin nasıl kullanılacağıyla ilgili ayrıntılı bilgi için, Copy/ Document Server bölümüne bakınız.

# 2. [Faks]

Faks göndermek veya almak için basın.

Faks işlevinin nasıl kullanılacağıyla ilgili ayrıntılı bilgi için, Fax bölümüne bakınız.

# 3. [Tarayıcı]

Orijinalleri taramak ve görüntüleri dosya olarak kaydetmek için basın.

Tarayıcı işlevinin nasıl kullanılacağıyla ilgili ayrıntılı bilgi için, Scan bölümüne bakınız.

# 4. [Yazıcı]

Makineyi bir yazıcı olarak kullanma ayarlamaları yapmak için basın.

Yazıcı işleviyle ilgili nasıl ayarlamalar yapabileceğinize ilişkin ayrıntılı bilgi için, Print bölümüne bakınız.

# 5. Ana ekran görüntüsü

Kurumsal logo gibi bir görüntüyü [Ana] ekranda görüntüleyebilirsiniz. Görüntüyü değiştirmek için, Convenient Functions bölümüne bakınız.

# 6.  $\triangle$ / $\triangledown$

Bir sayfada simgeler görüntülenmediğinde sayfaları değiştirmek için basın.

# <span id="page-48-0"></span>7. Kısayol simgesi

[Ana] ekrana programların veya web sayfalarının kısayollarını ekleyebilirsiniz. Kısayolların nasıl kaydedileceğinin ayrıntıları için, bkz., S.47 "[Ana] Ekrana Simge Ekleme". Program numarası, kısayol simgesinin en altında görülür.

# 8. [Tarayıcı]<sup>@</sup>

Web sayfalarını görüntülemek için basın.

Tarayıcı işlevinin nasıl kullanılacağıyla ilgili ayrıntılı bilgi için, Convenient Functions ® bölümüne bakınız.

# 9. **[Doküman Sunucusu]**

Makinenin sabit diskine dokümanları kaydetmek veya yazdırmak için basın.

Doküman Sunucusu islevinin nasıl kullanılacağıyla ilgili ayrıntılı bilgi icin, Copy/ Document Server $\circledcirc$ bölümüne bakınız.

# [Ana] Ekrana Simge Ekleme

Fotokopi, faks veya tarayıcı modunda kayıtlı programlara veya Sık Kullanlnlr.'da kayıtlı Web sayfalarına, tarayıcı işlevini kullanarak kısayollar ekleyebilirsiniz.

Ayrıca işlevlerin simgelerini ve [Ana] ekrandan sildiğiniz dahili yazılım uygulamalarını da gözden geçirebilirsiniz.

# **D** Not

- Doküman Sunucusu modunda kayıtlı programların kısayolları [Ana] ekranına kaydedilemez.
- 32 karaktere kadar olan kısayol adları standart bir ekranda görüntülenebilir. Kısayolun adı 32 karakterden daha uzunsa, 32. karakterin yerine "..." gelir. Basit bir ekranda sadece 30 karakter görüntülenebilir. Kısayolun adı 30 karakterden daha uzunsa, 30. karakterin yerine "..." gelir.
- Programın nasıl yapılacağıyla ilgili ayrıntılar için bkz. [S.51 "İşlevleri bir Programa Kaydetme"](#page-52-0).
- Web sayfalarını Sık Kullanılanlar'a kaydetme işlemiyle ilgili ayrıntılar için, Convenient Functions bölümüne bakınız.
- Kullanıcı Sık Kullanılanları'na kayıtlı web sayfalarının kısayolları, [Ana] ekrana kaydedilemez. Kısayolları kaydetmek için, Web sayfalarını Ortak Sık Kullanılanlar'a kaydedin. Sık Kullanılanlar türleriyle ilgili ayrıntılar için, Convenient Functions $^\copyright$  bölümüne bakınız.
- [Program] ekranını kullanarak bir kısayolun kaydedilmesi işlemiyle ilgili ayrıntılar için, Convenient Functions bölümüne bakınız.
- En fazla 72 işlev ve kısayol simgesi kaydedebilirsiniz. Sınıra ulaşılırsa kullanılmayan simgeleri silin. Ayrıntılar için Convenient Functions bölümüne bakınız.
- Simgelerin konumunu değiştirebilirsiniz. Ayrıntılı bilgi için, Convenient Functions bölümüne bakınız.

# Web Image Monitor'ü kullanarak [Ana] ekrana simge ekleme

1. Web Image Monitor'ü başlatın.

Ayrıntılı bilgi için, Connecting the Machine/ System Settings bölümüne bakınız.

- 2. Web Image Monitor'de yönetici olarak oturum açın. Ayrıntılar için, Güvenlik Rehberi <sup>D</sup> bölümüne bakınız.
- 3. [Aygıt Yönetimi]'ne gidip [Aygıt Ana Yönetimi]'ne tıklayın.
- 4. [Simgeleri Düzenle]'ye tıklayın.
- 5. Eklemek istediğiniz konumun  $[$ <sup>+</sup>Simge eklenebilir.] noktasına gelin ve ardından  $^+[$ [Ekle] düğmesine tıklayın.
- 6. Eklemek istediğiniz işlev veya kısayol simgesini seçin.
- 7. [OK] düğmesine dört kez tıklayın.

# Kullanıcı Araçları'nı Kullanarak [Ana] ekrana simge ekleme

Aşağıdaki işlemde, fotokopi programına bir kısayol [Ana] ekrana kaydedilmektedir.

- 1. Bir programı kaydedin.
- 2. [Kullanıcı Araçları/Sayacı] tuşuna basın.

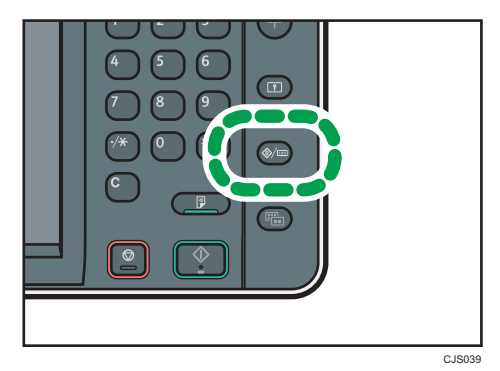

3. [Ana'yı Düzenle] düğmesine basın.

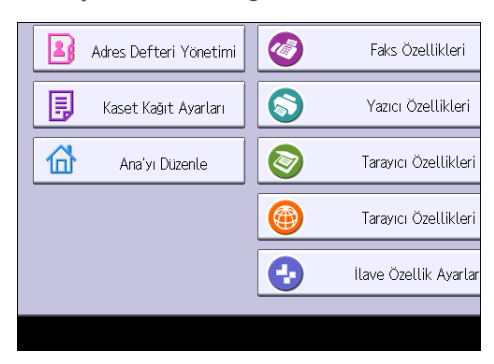

4. [Simgeyi Ekle] düğmesine basın.

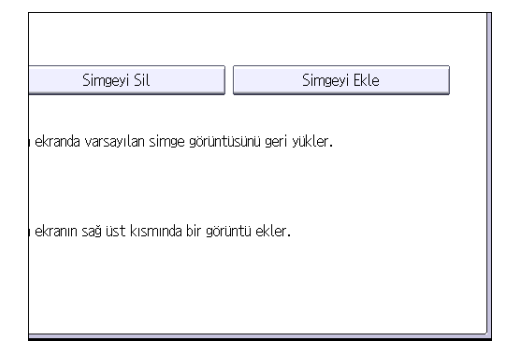

5. [Program] sekmesine basın.

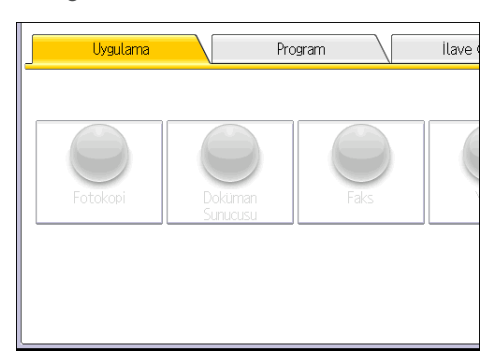

6. [Fotokopi Programı] seçiminin yapıldığından emin olun.

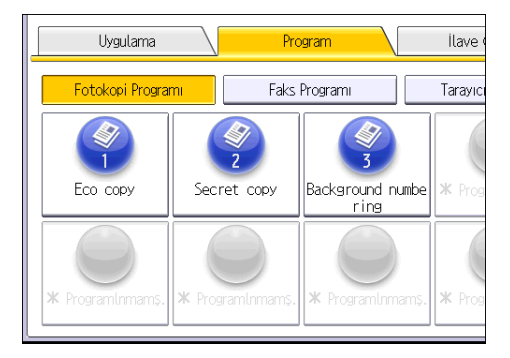

7. Eklemek istediğiniz programı seçin.

 $\overline{c}$ 

8. [Boş] görüntülenmesini istediğiniz konumu belirtin.

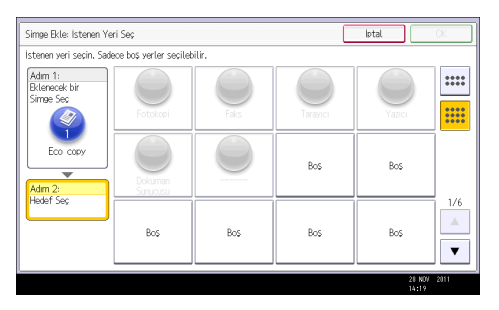

9. [OK] öğesine basın.

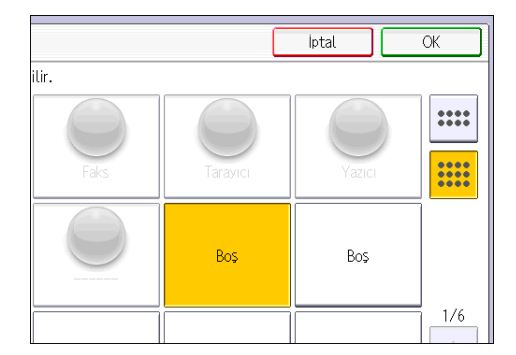

10. [Kullanıcı Araçları/Sayacı] tuşuna basın.

# **U**Not

• Sadeleştirilmiş ekrandaki konumu kontrol etmek için ekranın sağ üst köşesindeki [....] simgesine basın.

# <span id="page-52-0"></span>İşlevleri bir Programa Kaydetme

İşlevlere bağlı olarak, kaydedilebilecek program sayısı farklıdır.

- Fotokopi: 25 program
- Doküman Sunucusu: 25 program
- Faks: 100 program
- Tarayıcı: 25 program

Aşağıdaki ayarlar programlara kaydedilebilir:

# Fotokopi:

Renk modu, orijinal türü, yoğunluk, Özel Orijinal, kağıt kaseti, Dosyayı Kaydet (Kullanıcı Adı ve Parola hariç), Kenar Boşl. Oluştur, Bitiriliyor, Kapak/Ara Say., Düzenle / Renkli, Dub./Komb./ Seriler, Küçült / Büyüt, kopya sayısı

# Doküman Sunucusu (başlangıç doküman yazdırma ekranında):

2 Tar.Kopya Üstten Üste, 2 Tar.Kopya Üstten Alta, Kitapçık, Dergi, Bitiriliyor, Kapak/Ara Say. (Ata / Bölümle'de Ana Sayfa Tepsisi hariç), Düzen / Damga, baskı sayısı

# Faks:

Tarama Ayarları, yoğunluk, Orij. Besleme Tipi, Dosya Tipi, Dosyayı Kaydet (Kullanıcı Adı ve Parola hariç), Önizleme, iletim tipi, hedef konumlar (klasör hedefleri hariç), Hat Seç, Gelş.Öz., hafızdan iletim/anında iletim, İlet.Durum Raporu, İletim Modu (Konu hariç)

# Tarayıcı:

Tarama Ayarları, yoğunluk, Orij. Besleme Tipi, Dosya Tipi / Adı Gönder, (Güvenlik Ayarları hariç), Kayıtlı Dosyayı Seç, Dosyayı Kaydet (Kullanıcı Adı ve Parola hariç), Önizleme, Yazı, Konu, Güvenlik, Alım Bildirimi

Bu bölümde, fotokopi işlevi örnek olarak kullanılarak işlevlerin bir programa nasıl kaydedileceği açıklanmaktadır.

1. Kontrol panelinin sol üst kısmındaki [Ana] tuşuna bastıktan sonra [Ana] ekranındaki [Fotokopi] simgesine basın.

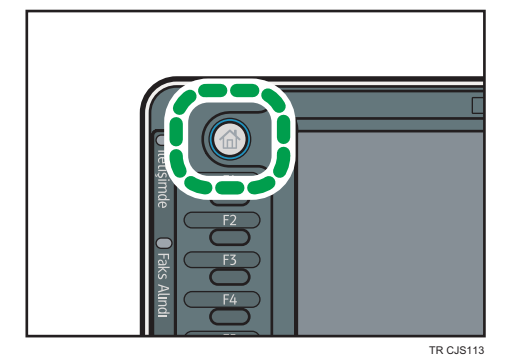

- 2. Bir programda saklamak istediğiniz tüm işlevlerin seçilmesi için kopyalama ayarlarını düzenleyin.
- 3. [Program] tuşuna basın.

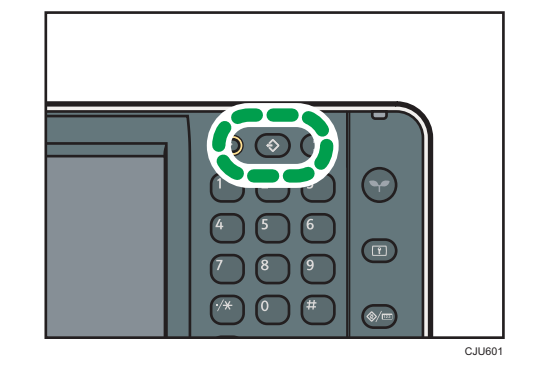

- 4. [Program] öğesine basın.
- 5. Kaydetmek istediğiniz program numarasına basın.

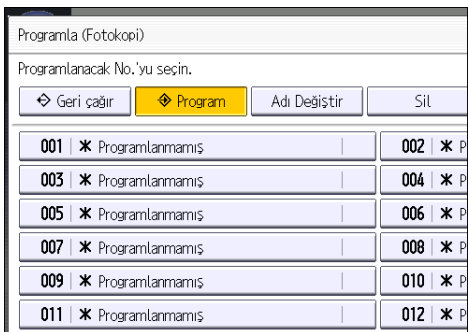

- 6. Program adını girin.
- 7. [OK] öğesine basın.
- 8. [Çıkış] tuşuna basın.

# **D**Not

- Bir program adı için girebileceğiniz karakter sayısı, aşağıdaki şekilde işleve bağlı olarak farklılık gösterir:
	- Fotokopi: 34 karakter
	- Doküman Sunucusu: 34 karakter
	- Faks: 20 karakter
	- Tarayıcı: 34 karakter
- Belirli bir program varsayılan olarak kaydedildiğinde, sahip olduğu değerler [Program] tuşuna basmadan, modlar silindiğinde veya sıfırlandığında ve makine açıldıktan sonra görüntülenen varsayılan ayar olarak kaydedilir. Convenient Functions @ bölümüne bakınız.
- Bir programda belirttiğiniz kağıt kaseti boş olduğunda veya içinde aynı boyutta kağıt olan birden fazla kağıt kaseti olduğunda, [Kaset Kağıt Ayarları] sekmesinde [Kağıt Kaset Önceliği: Fotokopi ], [Kağıt Kaset Önceliği: Faks] veya [Kağıt Kaset Önceliği: Yazıcı] altında önceliklendirilen kağıt kaseti öncelikle seçilir. Ayrıntılar için, bkz. Connecting the Machine/ System Settings.
- Programlar, porgram silinmemiş ya da üzerine yazılmamışsa gücü keserek ya da [Sıfırla] tuşuna basarak silinmez.
- Karşısında  $\mathfrak b$  olan program numaraları için ayarlar daha önceden yapılmıştır.
- Programlar [Ana] ekrana kaydedilebilir ve kolayca geri çağrılabilir. Ayrıntılı bilgi için, Convenient Functions bölümüne bakınız. [S.47 "\[Ana\] Ekrana Simge Ekleme"](#page-48-0). Doküman Sunucusu modunda kayıtlı programların kısayolları [Ana] ekranına kaydedilemez.

# Programlar Örneği

# Fotokopi modu

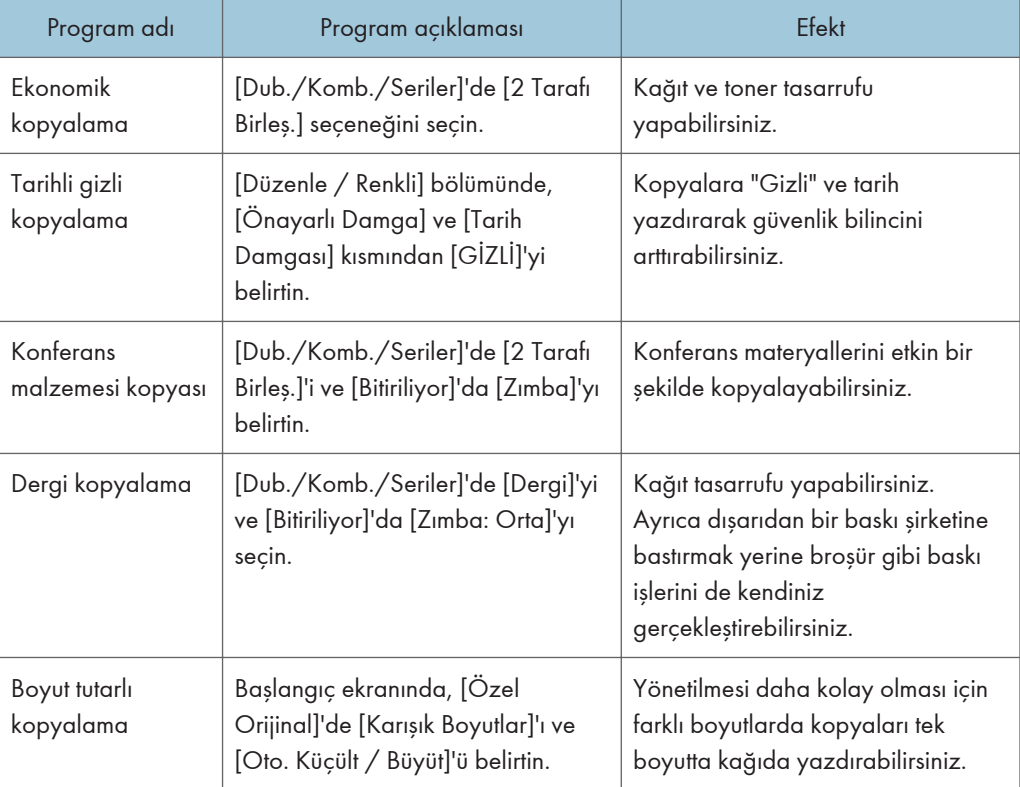

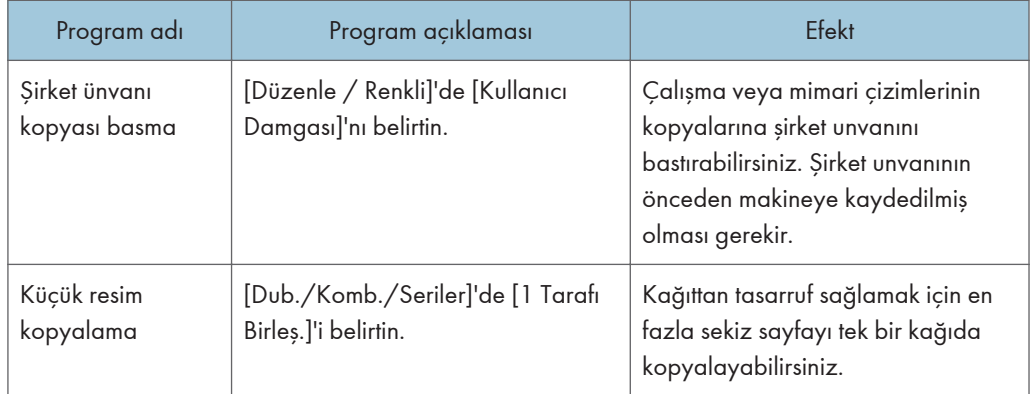

# Tarayıcı modu

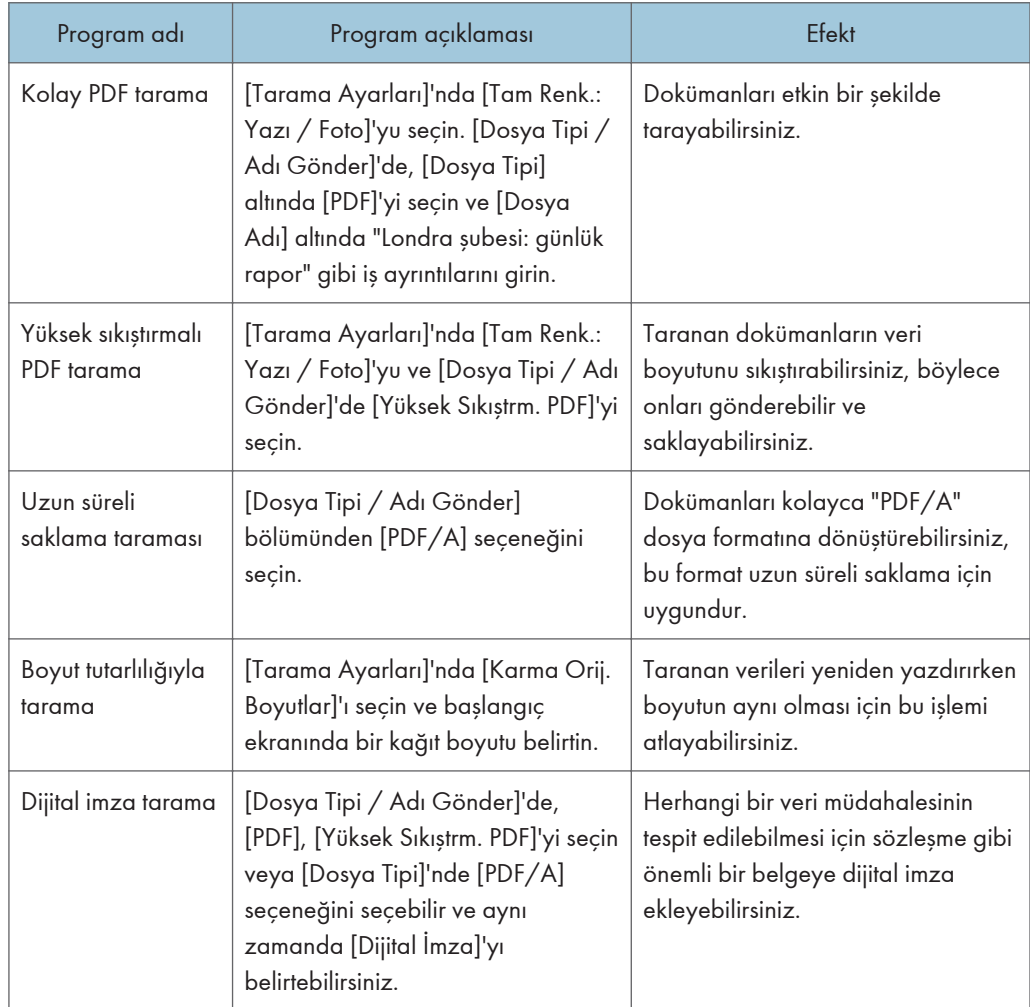

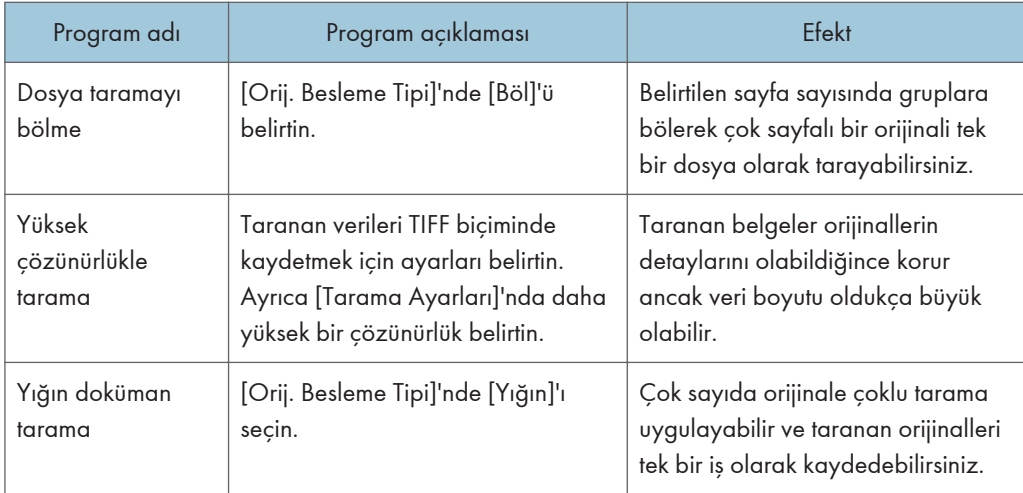

# Faks modu

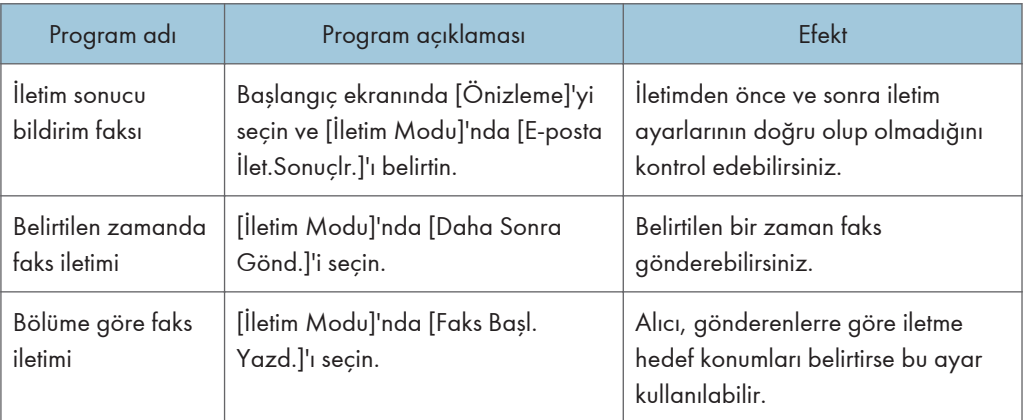

# **D**Not

- Takılı seçeneklere bağlı olarak, bazı işlevler kaydedilemez. Ayrıntılar için, Getting Started bölümüne bakınız.
- Yukarıda verilen program adları sadece örnektir. Amacınıza göre bir programa herhangi bir ad atayabilirsiniz.
- İş ayrıntılarına veya taranacak doküman tipine bağlı olarak, bir programın kaydedilmesi önerilemez.

# Gücü Açma/Kapatma

Ana güç düğmesi, makinenin sol tarafındadır. Bu düğme kapatılınca, kontrol panelinin sağ yanındaki ana güç göstergesi söner. Bu yapıldığında makinenin gücü kapanır. Faks birimi kurulduğunda, bu düğmeyi kapattığınız zaman hafızadaki faks dosyaları kaybolabilir. Bu düğmeyi sadece gerektiğinde kullanın.

# Ana Gücü Açma

# $\Omega$ Önemli

- Ana güç düğmesini açtıktan hemen sonra kapatmayın. Bunu yapmak, arızaya neden olacak biçimde sabit disk veya hafızanın hasarına yol açabilir.
- 1. Güç kablosunun duvardaki prize sıkıca takıldığından emin olun.
- 2. Ana güç düğmesi kapağını açın ve ana güç düğmesini açın.

Ana güç göstergesi yanar.

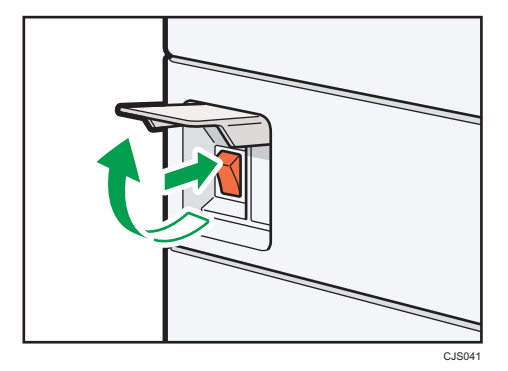

# Ana Gücü Kapatma

# ADIKKAT

• Güç kablosunu duvardaki fişten çıkartırken, kablodan değil fişten tutarak çekin. Kablodan tutarak çekmek güç kablosuna zarar verebilir. Hasarlı güç kablolarının kullanılması yangın veya elektrik çarpmasıyla sonuçlanabilir.

# $\Omega$ Önemli

• Makinenin gücünü kapattıktan sonra, tekrar açmadan önce birkaç saniye bekleyin. Eğer "Turn main Power Switch off" mesajı belirirse, makinenin gücünü kapatın ve ana güç düğmesi göstergesi kapanana kadar bekleyin. Ana güç düğmesi göstergesi kapandıktan sonra, tekrar açmadan önce 10 saniye veya daha fazla bekleyin. Asla gücü kapattıktan hemen sonra geri açmayın.

- Güç kablosu fişini çekmeden önce, ana güç düğmesini kapatın ve ana güç düğmesi göstergesinin kapandığından emin olun. Bunu yapmamak, sabit disk veya hafızada hasara yol açarak arızalara neden olabilir.
- Makine çalışırken gücü kapatmayın.
- 1. Ana güç düğmesi kapağını açın ve daha sonra ana güç düğmesini kapatın.

Ana güç göstergesi söner.

# Kimlik doğrulama Ekranı Görüntülendiğinde

Eğer Temel Kimlik Doğrulama, Windows Kimlik Doğrulama, LDAP Kiml.Doğr., veya Entegrasyon Sunucusu Kimlik Doğrulama etkin ise, ekranda kimlik doğrulama ekranı görüntülenir. Makine, sadece kendinize ait Oturum Açma Kullanıcı Adı ve Oturum Açma Parolası'nı girdikten sonra çalışır hale gelir. Eğer Kullanıcı Kodu Kimlik Doğrulama etkin ise, Kullanıcı Kodu'nu girinceye kadar makineyi kullanamazsınız.

Makineyi kullanabiliyorsanız, oturum açmış olduğunuz söylenebilir. Çalışır halden çıkınca, oturumu kapattığınızı söyleyebilirsiniz. Makinede oturum açtıktan sonra, yetkisiz kişilerin kullanımını önlemek için oturumu kapattığınızdan emin olun.

# $\Omega$ Önemli

- Kullanıcı yöneticisinden Oturum Açma Kullanıcı Adı, Oturum Açma Parolası ve Kullanıcı Kodu'nu isteyin. Kimlik doğrulama ile ilgili ayrıntılar için, Güvenlik Rehberi $^\circledR$  bölümüne bakınız.
- Kullanıcı Kodu Kimlik Doğrulama'da girilecek Kullanıcı Kodu, Adres Defteri'nde "Kullanıcı Kodu" olarak kayıtlı sayısal değerdir.

# Kullanıcı Kodu Kimlik Doğrulama Kontrol Panelini Kullanma

Bu bölüm, Kullanıcı Kodu Kimlik Doğrulama etkinken, kontrol panelini kullanarak makinede oturum açma prosedürünü açıklamaktadır.

Eğer Kullanıcı Kodu Kimlik Doğrulama etkinse, size Kullanıcı Kodu'nu girmenizi hatırlatan bir ekran görünür.

1. Kullanıcı Kodu girin (sekiz haneye kadar) ve sonra [OK]'e basın.

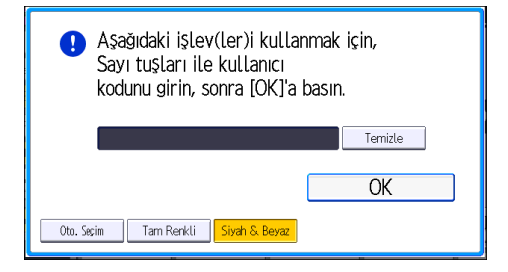

# Kontrol Panelini Kullanarak Oturum Açma

Bu bölüm, Temel Kimlik Doğrulama, Windows Kimlik Doğrulama, LDAP Kiml.Doğr. veya Entegrasyon Sunucusu Kimlik Doğrulama tanımlandığında makinede oturum açma prosedürünü anlatmaktadır.

1. [Oturum Aç] tuşuna basın.

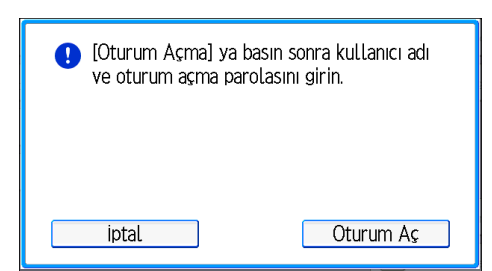

- 2. Oturum Açma Kullanıcı Adı'nı girin ve daha sonra [OK] tuşuna basın.
- 3. Oturum Açma Parolası girin ve daha sonra [OK] tuşuna basın.

Kullanıcı kimliği doğrulandığında, kullanıyor olduğunuz işlevin ekranı görünür.

# Kontrol Panelini Kullanarak Oturumu Kapatma

Bu bölüm, Temel Kimlik Doğrulama, Windows Kimlik Doğrulama, LDAP Kiml.Doğr. veya Entegrasyon Sunucusu Kimlik Doğrulama tanımlandığında makinede oturumu kapatma prosedürünü anlatmaktadır.

**O**Önemli

- Makinenin yetkisi olmayan kişiler tarafından kullanımını önlemek için, makineyi kullanmayı tamamladıktan sonra daima oturumu kapatın.
- 1. [Oturum Aç/Oturumu Kapat] tuşuna basın.

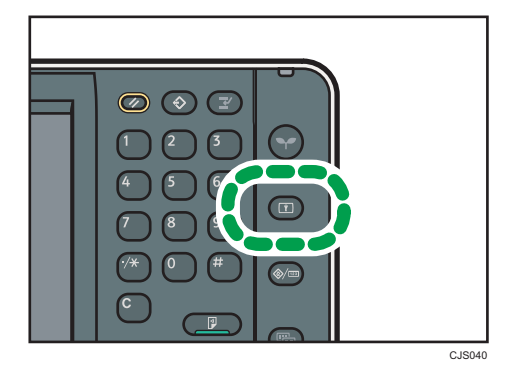

2. [Evet] seçeneğine basın.

# <span id="page-61-0"></span>Orijinalleri Yerleştirme

# Orijinalleri Şaryo Camına Yerleştirme

# **BÖnemli**

- ADF'yi zorlayarak kaldırmayın. Aksi takdirde, ADF'nin kapağı açılabilir veya hasar görebilir.
- 1. ADF'yi kaldırın.

ADF'yi 30 dereceden fazla kaldırdığınızdan emin olun. Aksi halde, orijinalin boyutu doğru bir şekilde algılanamayabilir.

2. Orijinalin yüzü aşağı gelecek şekilde şaryo camı üzerine yerleştirin. Orijinal, sol arka köşeye hizalanmalıdır.

Kopyalanacak ilk sayfayla başlayın.

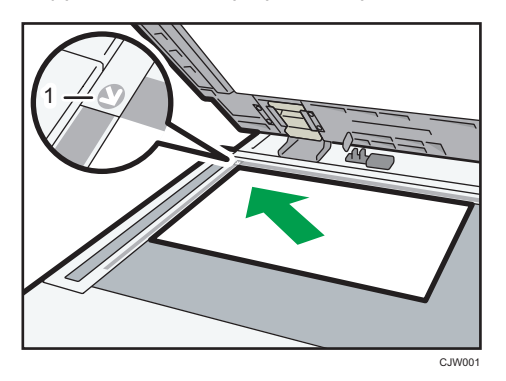

- 1. Yerleştirme işareti
- 3. ADF'yi indirin.

# Orijinalleri Oto Doküman Besleyiciye Yerleştirme

Sensörü engellemediğinizden veya orijinali düzensiz olarak yüklemediğinizden emin olun. Bunu yapmak, makinenin orijinalin boyutunu hatalı olarak algılamasına veya kağıt sıkışması mesajı görüntülemesine neden olabilir. Aynı zamanda, üst kapağın üzerine orijinaller veya başka nesneler yerleştirmediğinizden emin olun. Bunu yapmak arızaya neden olabilir.

# ARDF (Tip 1 ve 2)

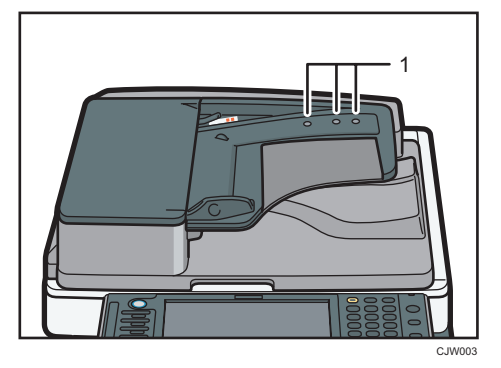

ARDF (Tip 3 ve 4)

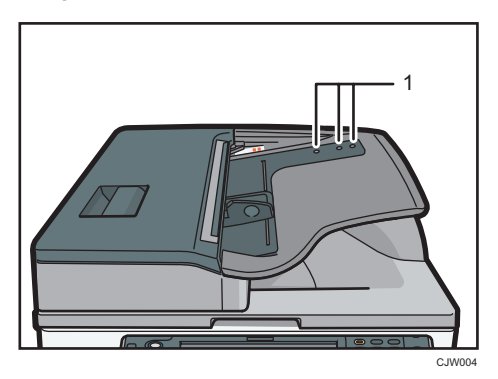

Tek geçişli dubleks tarama ADF'si (Tip 3 ve 4)

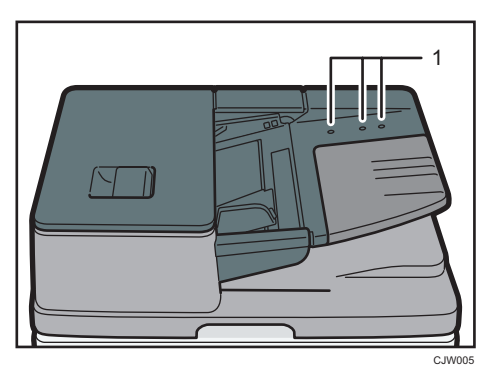

1. Sensörler

- 1. Orijinal kılavuzunu orijinalin boyutuna göre ayarlayın.
- 2. Hizalanmış orijinalleri ADF'ye yüzleri yukarı bakacak şekilde yerleştirin.

Sınır işaretini geçecek kadar çok orijinal yerleştirmeyin.

İlk sayfa en üstte olmalıdır.

• ARDF (Tip 1 ve 2)

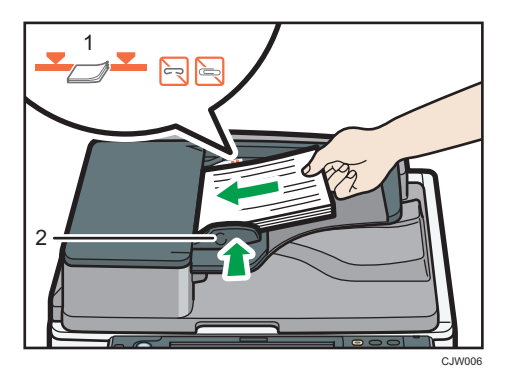

• ARDF (Tip 3 ve 4)

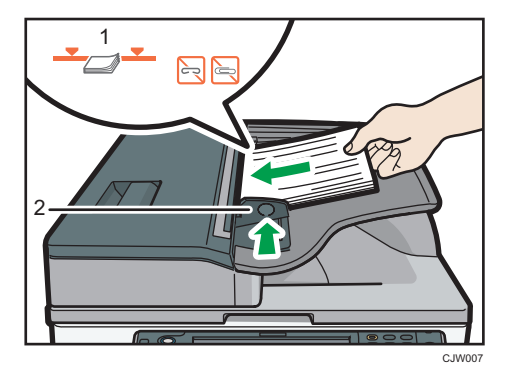

• Tek geçişli dubleks tarama ADF'si (Tip 3 ve 4)

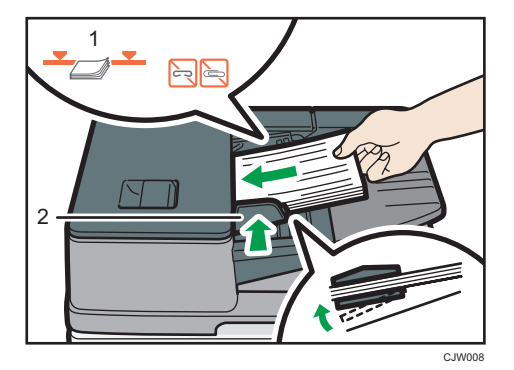

- 1. Sınır çizgisi
- 2. Orijinal kılavuzu

# 3. Copy

Bu bölümde sık kullanılan fotokopi işlevleri ve işlemleri açıklanmaktadır. Bu bölümde yer almayan bilgiler için, CD-ROM'daki Copy/ Document Server bölümüne bakınız.

# Temel Prosedür

Orijinalerin fotokopilerini çekmek için, orijinalleri şarjo camına veya ADF'ye yerleştirin.

Şaryo camı üzerine bir orijinal yerleştirirken, kopyalanacak ilk sayfayla başlayın. Orijinalleri ADF'ye yerleştirirken, ilk sayfa üstte olacak şekilde ayarlayın.

Orijinali şaryo camı üzerine yerleştirme hakkında bilgi için bkz. [S.60 "Orijinalleri Şaryo Camına](#page-61-0) [Yerleştirme"](#page-61-0).

Orijinalleri ADF'ye yerleştirme hakkında bilgi için bkz. [S.60 "Orijinalleri Oto Doküman Besleyiciye](#page-61-0) [Yerleştirme"](#page-61-0).

Düz kağıt dışındaki bir kağıt üzerine kopyalama yapmak için, kullandığınız kağıdın ağırlığına göre kağıt tipini Kullanıcı Araçları bölümünden belirtin. Ayrıntılı bilgi için, Connecting the Machine/ System Settings bölümüne bakınız.

1. Kontrol panelinin sol üst kısmındaki [Ana] tuşuna bastıktan sonra [Ana] ekranındaki [Fotokopi] simgesine basın.

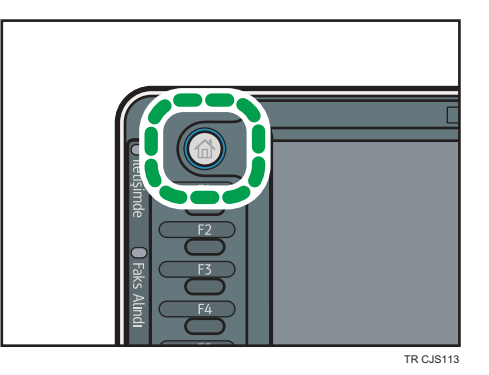

2. Önceki ayarların tümüyle sıfırlandığından emin olun.

Önceden kalan ayarların bulunması durumunda, [Sıfırla] tuşuna basın.

- 3. Orijinalleri yerleştirin.
- 4. İstenilen ayarı yapın.
- 5. Sayı tuşlarıyla çekilecek kopya sayısını girin.

Girilebilecek azami kopyalama miktarı 999'dur.

# 6. [Başla] tuşuna basın.

Şaryo camına orijinali yerleştirirken bütün orijinaller tarandıktan sonra  $[{\bf \#}]$  tuşuna basın. Toplu modu gibi bazı işlevler, ADF'ye orijinalleri yerleştirirken [#] tuşuna basmanızı gerektirebilir. Ekranda görüntülenen mesajları takip edin.

7. Kopyalama işi bittiğinde, ayarları silmek için [Sıfırla] tuşuna basın.

# Oto. Küçült / Büyüt

Makine otomatik olarak orijinal boyutu algılar ve daha sonra seçmiş olduğunuz kağıdın boyutuna dayalı olarak uygun bir çoğaltma oranı seçer.

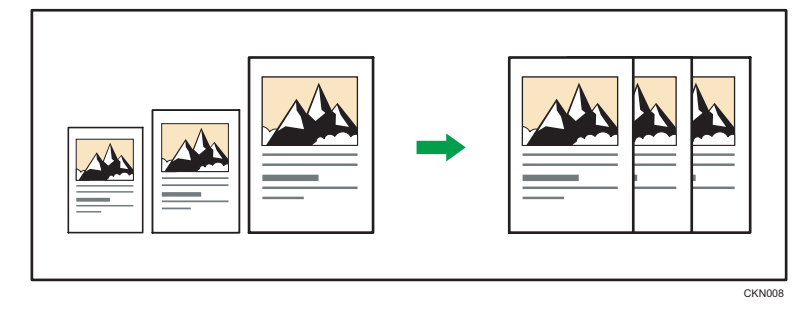

# $\overline{\mathbf{O}}$ Önemli

# • [Oto. Küçült / Büyüt] öğesine bastıktan sonra bir çoğaltma oranı seçerseniz, [Oto. Küçült / Büyüt] iptal edilir ve görüntü otomatik olarak döndürülemez.

Bu, aynı boyuttaki kağıda farklı boyutta orijinaller kopyalamak için kullanışlıdır.

Orijinaliniz üzerine kopyaladığınız kağıttan farklı yönde yerleştirilmişse, makine orijinal görüntüyü 90 derece döndürüp kopya kağıdına sığdırır (Döndürerek Kopyalama). Örneğin, A3 (11 × 17) orijinalleri A4 (8 $\frac{1}{2}$  × 11) $\overline{v}$  kağıda sığdırmak için A4 (8 $\frac{1}{2}$  × 11) $\overline{v}$  kağıt bulunan bir kaset seçip ardından [Oto. Küçült / Büyüt] düğmesine basın. Resim otomatik olarak döndürülür. Döndürerek Kopyalama ile ilgili ayrıntılı bilgi için, Copy/ Document Server id bölümüne bakınız.

Bu işlevle kullanabileceğiniz orijinal boyut ve yönler şöyledir:

# **E**Bölge A (başlıca Avrupa ve Asya)

• Tip 1 ve 2

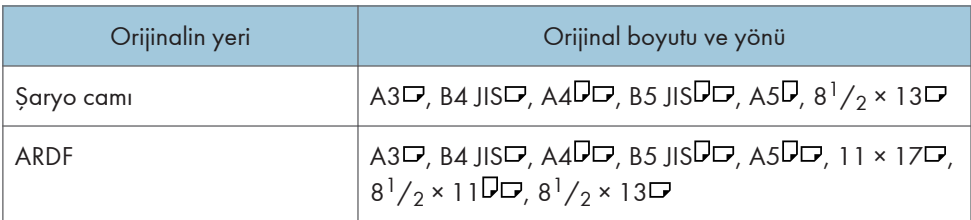

• Tip 3 ve 4

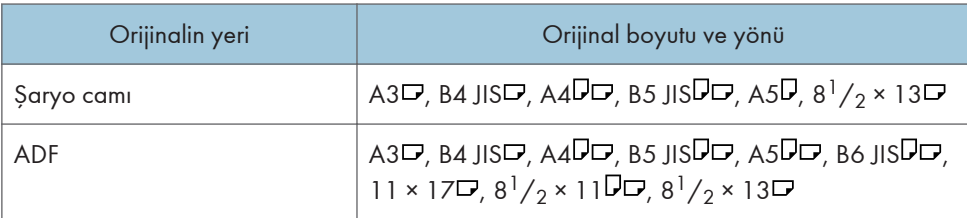

# **E**B(başlıca Kuzey Amerika)

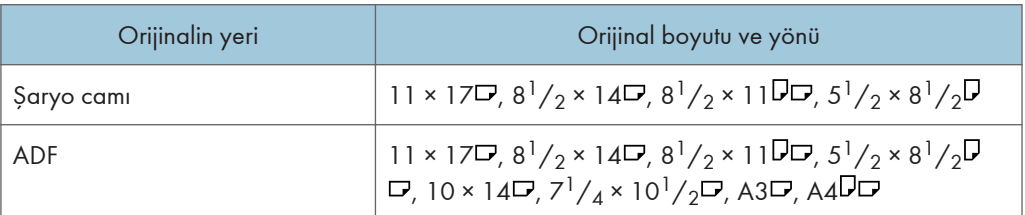

1. [Oto. Küçült / Büyüt] öğesine tıklayın.

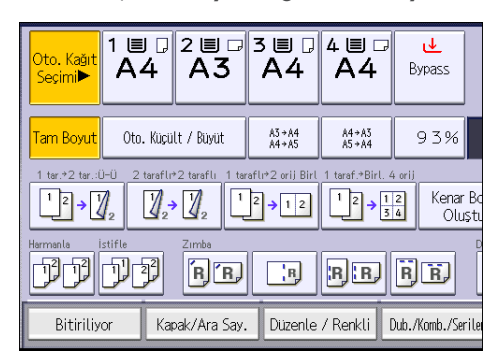

- 2. Kağıt boyutunu seçin.
- 3. Orijinalleri yerleştirin, ve ardından [Başla] tuşuna basın.

3

# Dubleks Kopyalama

1 taraflı sayfaları veya bir adet 2 taraflı sayfayı 2 taraflı tek sayfa üzerine kopyalar. Kopyalama esnasında, görüntü, tutucu kenara pay bırakmak için kaydırılır.

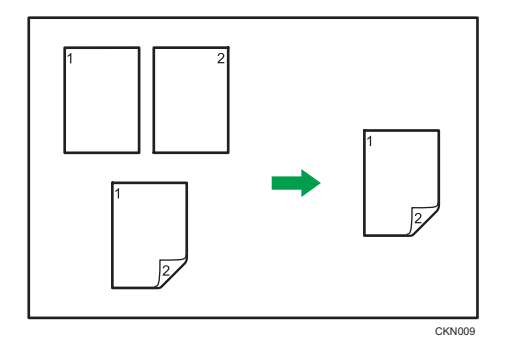

İki tür Dubleks mevcuttur.

# 1 Taraflı  $\rightarrow$  2 Taraflı

Bir 2 taraflı kağıt üzerine iki adet 1 taraflı sayfayı kopyalar.

# 2 Taraflı  $\rightarrow$  2 Taraflı

2 taraflı bir sayfa üzerine 2 taraflı bir sayfa kopyalar.

Çıkan kopya görüntüsü, orijinalleri yerleştirdiğiniz yöne göre değişecektir ( $\overline{V}$  veya  $\overline{\nu}$ ).

# Orijinal yönü ve tamamlanan kopyalar

Kağıdın her iki tarafına kopyalama yapmak için, çıktının görünmesini istediğiniz şekilde orijinali ve kopyalama yönünü seçin.

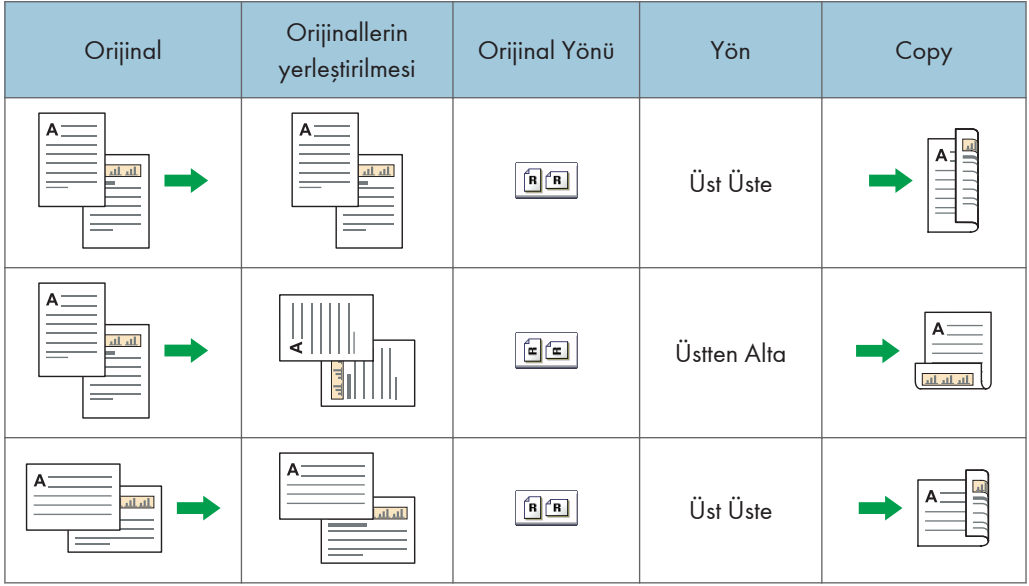

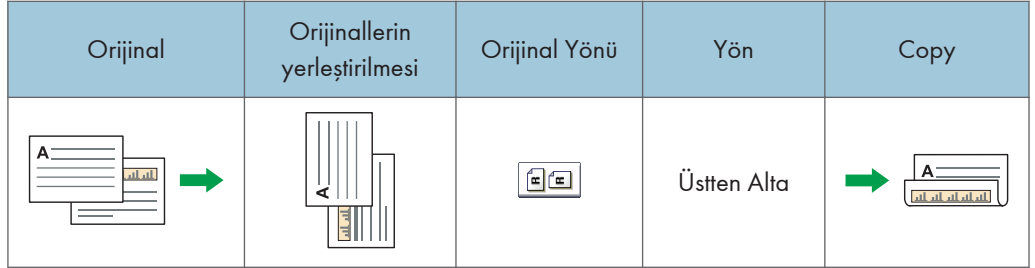

1. [Dub./Komb./Seriler] tuşuna basın.

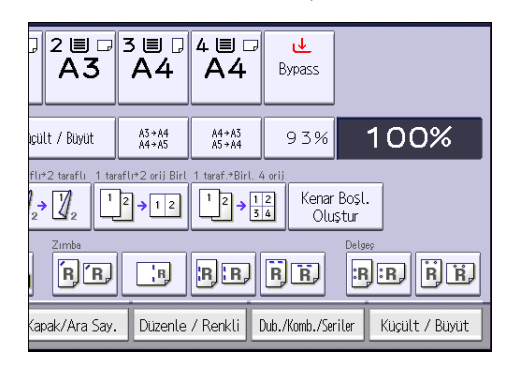

- 2. [Dubleks] tuşunun seçildiğinden emin olun. [Dubleks] seçilmemişse, [Dubleks] tuşuna basın.
- 3. Doküman çıkışının olmasını istediğiniz biçime göre [1 Taraflı  $\rightarrow$  2 Taraflı] veya [2 Taraflı $\rightarrow$ 2 Taraflı] seçeneğini seçin.

Orijinalin veya kopyanın yönünü değiştirmek için, [Yön] öğesine tıklayın.

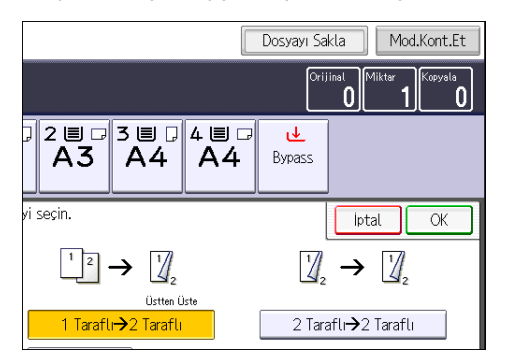

- 4. [OK] öğesine basın.
- 5. Orijinalleri yerleştirin.
- 6. [Özel Orijinal] düğmesine basın.

7. Orijinalin yönünü seçin ve daha sonra [OK] öğesini seçin.

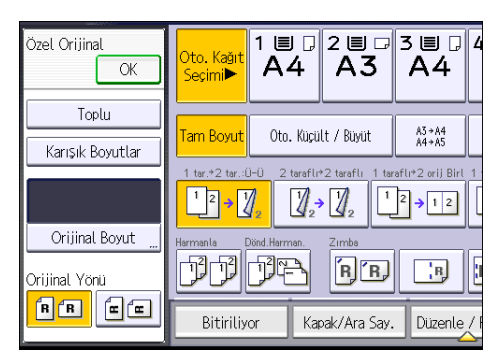

8. [Başla] tuşuna basın.

# Kombine Kopyalama

Bu mod, çoğaltma oranını otomatik olarak seçmek ve orijinalleri tek bir kopya kağıdı sayfasına kopyalamak için kullanılabilir.

Makine, %25 ile %400 arası bir çoğaltma oranı seçer. Orijinalin yönü, kopya kağıdınınkinden farklıysa, makine düzgün kopyalar yapmak için görüntüyü otomatik olarak 90 derece döndürür.

# Orijinalin yönü ve Birleştir görüntü konumu

Birleştir görüntü konumu, orijinalin yönüne ve birleştirilecek orijinal sayısına göre farklılık gösterir.

• Dikey  $(D)$  orijinaller

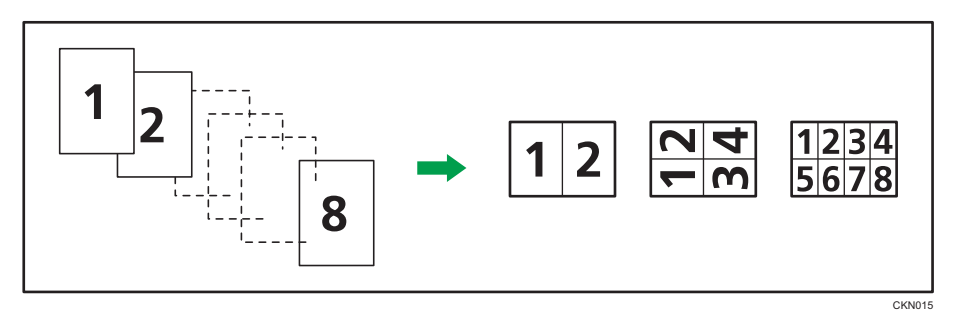

• Yatay  $(\Box)$  orijinaller

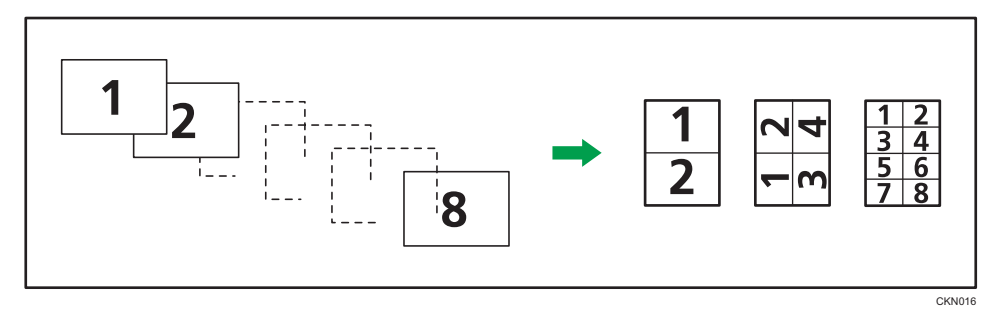

# Orijinalleri yerleştirme (ADF'ye yerleştirilen orijinaller)

Kombine işlevinde kopyalama sırası için varsayılan değer, [Soldan Sağa]'dır. Orijinalleri ADF'de sağdan sola kopyalamak için, baş aşağı yerleştirin.

• Soldan sağa doğru okunan orijinaller
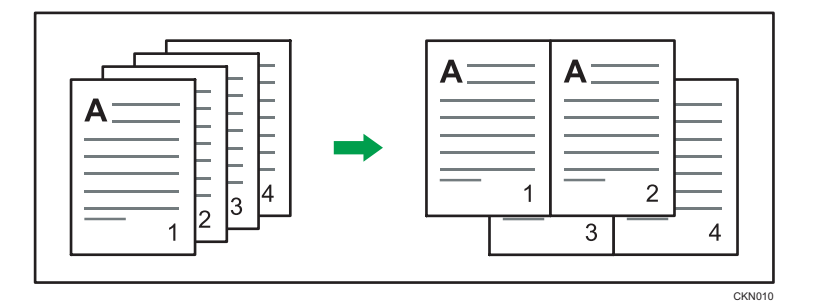

• Sağdan sola doğru okunan orijinaller

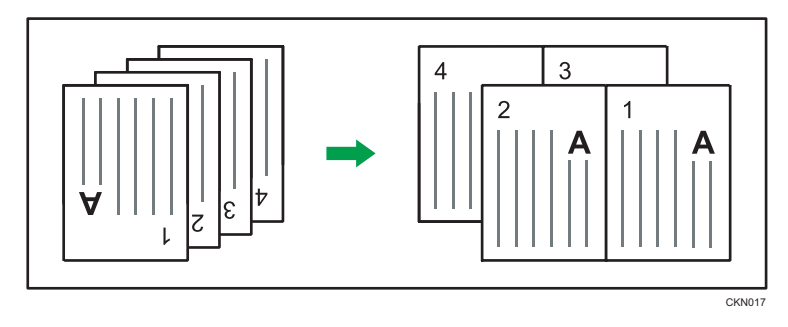

## Tek Taraflı Kombine

Birkaç sayfayı birleştirerek bir sayfaya sığdırır.

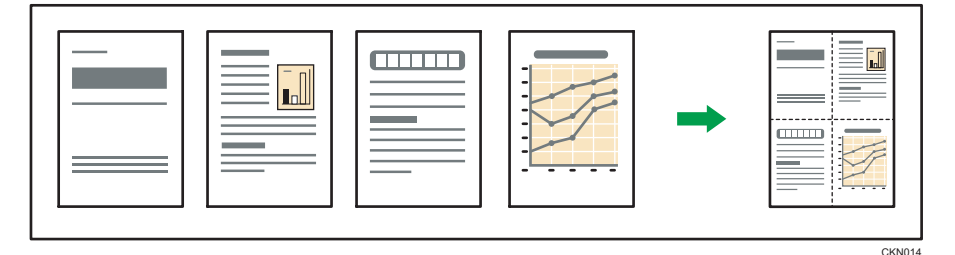

Altı tür Tek Taraflı Birleştirme şekli vardır.

## 1 Taraflı 2 Orijinal  $\rightarrow$  1 Tarafı Birleş.

iki 1-taraflı orijinali sayfanın bir tarafına kopyalar.

#### 1 Taraflı 4 Orijinal  $\rightarrow$  1 Tarafı Birleş.

Dört 1-taraflı orijinali sayfanın bir tarafına kopyalar.

## 1 Taraflı 8 Orijinal  $\rightarrow$  1 Tarafı Birleş.

Sekiz 1-taraflı orijinali sayfanın bir tarafına kopyalar.

## 2 Taraflı 2 Sayfa  $\rightarrow$  1 Tarafı Birleş.

Bir 2-taraflı orijinali sayfanın bir tarafına kopyalar.

#### 2 Taraflı 4 Sayfa  $\rightarrow$  1 Tarafı Birleş.

iki 2-taraflı orijinali sayfanın bir tarafına kopyalar.

### 2 Taraflı 8 Sayfa  $\rightarrow$  1 Tarafı Birleş.

Dört 2-taraflı orijinali sayfanın bir tarafına kopyalar.

1. [Dub./Birl./Seriler] tuşuna basın.

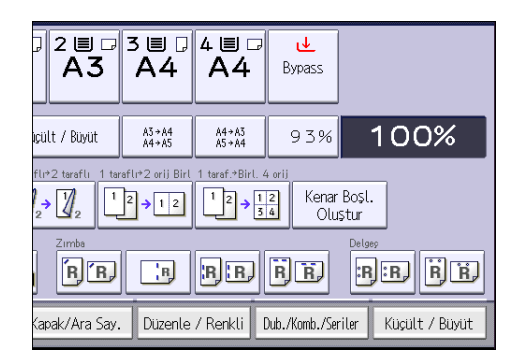

- 2. [Birleştir] öğesine basın.
- 3. [Orijinal:] için [1 Taraflı] veya [2 Taraflı] seçeneğini seçin.

[2 Taraflı] seçeneğini seçtiyseniz, yönü değiştirebilirsiniz.

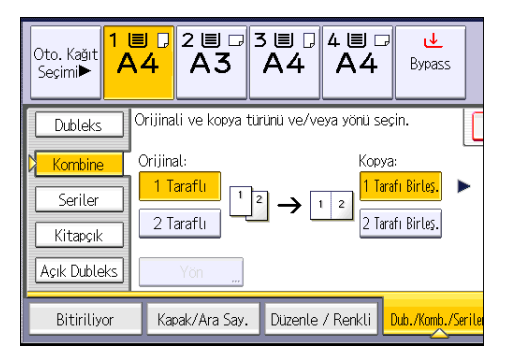

- 4. [1 Tarafı Birleş.] seçeneğine basın.
- 5. Birleştirilecek orijinal sayısını seçin.
- 6. [OK] öğesine basın.
- 7. Kağıt boyutunu seçin.
- 8. Orijinalleri yerleştirin, ve ardından [Başla] tuşuna basın.

## İki Taraflı Kombine

Orijinallerin muhtelif sayfalarını bir sayfanın iki tarafında birleştirir.

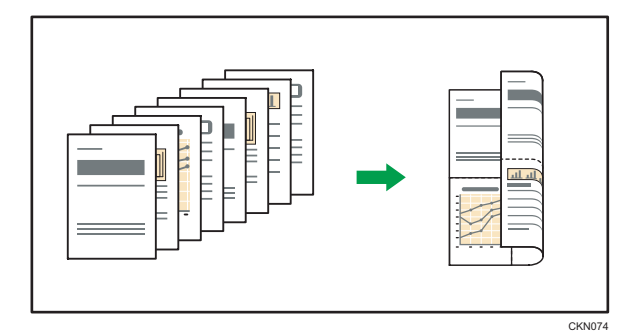

Altı tür İki Taraflı Kombine şekli vardır.

#### 1 Taraflı 4 Orijinal  $\rightarrow$  2 Tarafı Birleş.

Dört 1-taraflı orijinali, bir tarafta iki sayfa olacak şekilde bir kağıda kopyalar.

#### 1 Taraflı 8 Orijinal  $\rightarrow$  2 Tarafı Birleş.

Sekiz 1-taraflı orijinali, bir tarafta dört sayfa olacak şekilde bir kağıda kopyalar.

#### 1 Taraflı 16 Orijinal  $\rightarrow$  2 Tarafı Birleş.

16 1-taraflı orijinali, bir tarafta sekiz sayfa olacak şekilde bir kağıda kopyalar.

#### 2 Taraflı 4 Sayfa  $\rightarrow$  2 Tarafı Birleş.

İki 2-taraflı orijinali, bir tarafta iki sayfa olacak şekilde bir kağıda kopyalar.

### 2 Taraflı 8 Sayfa  $\rightarrow$  2 Tarafı Birleş.

Dört 2-taraflı orijinali, bir tarafta dört sayfa olacak şekilde bir kağıda kopyalar.

### 2 Taraflı 16 Sayfa  $\rightarrow$  2 Tarafı Birleş.

Sekiz 2-taraflı orijinali, bir tarafta sekiz sayfa olacak şekilde bir kağıda kopyalar.

1. [Dub./Birl./Seriler] tuşuna basın.

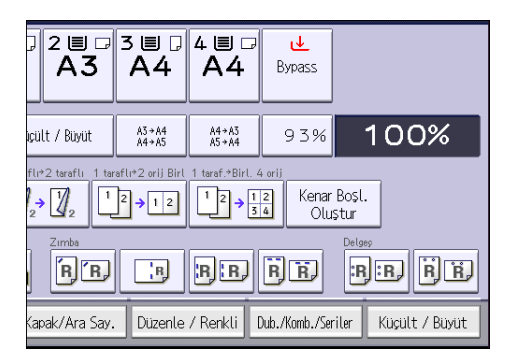

2. [Birleştir] öğesine basın.

3. [Orijinal:] için [1 Taraflı] veya [2 Taraflı] seçeneğini seçin.

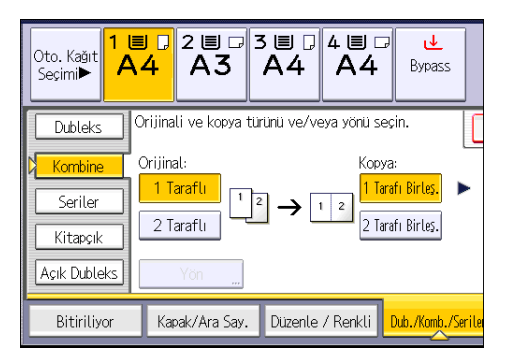

- 4. [2 Tarafı Birleş.] seçeneğine basın.
- 5. [Yön] tuşuna basın.
- 6. [Orijinal:] ve/veya [Kopya:] için [Üst Üste] veya [Üstten Alta] seçeneğin seçin ve ardından [OK] tuşuna basın.
- 7. Birleştirilecek orijinal sayısını seçin.
- 8. [OK] öğesine basın.
- 9. Kağıt boyutunu seçin.
- 10. Orijinalleri yerleştirin, ve ardından [Başla] tuşuna basın.

# Bypass Tepsisinden Özel Boyutlu Kağıda Kopyalama

Yatay olarak 148,0 - 457,2 mm (5,83 – 18,00 inç) ve dikey olarak 90,0 - 305,0 mm (3,55 - 12,00 inç) uzunluğuna sahip kağıt, bypass tepsisinden beslenebilir. Ancak hangi seçeneklerin kurulu olduğuna bağlı olarak yatay ve dikey uzunluk sınırlama aralığının değişiklik gösterdiğini unutmayın.

• Baskılar sonlandırıcı kasetlerine verildiğinde:

Yatay uzunluk: 148,0–457,2 mm (5,83–18,00 inç), dikey uzunluk: 100,0–305,0 mm (3,94– 12,00 inç)

• Baskılar dahili tepsi 2'ye verildiğinde:

Yatay uzunluk: 148,0–432,0 mm (5,83–17,00 inç), dikey uzunluk: 93,0–297,0 mm (3,67– 11,69 inç)

1. Kağıdı bypass tepsisine yüzü aşağı bakacak şekilde yerleştirin.

[Bypass] otomatik olarak seçilir.

- 2.  $\left[ \frac{\text{H}}{\text{H}} \right]$  tusuna basın.
- 3. [Kağıt Boyutu] seçeneğine basın.
- 4. [Özel Boyut] öğesine basın.
- 5. Rakam tuslarıyla yatay boyutu girin ve daha sonra [ $\#$ ] öğesine basın.

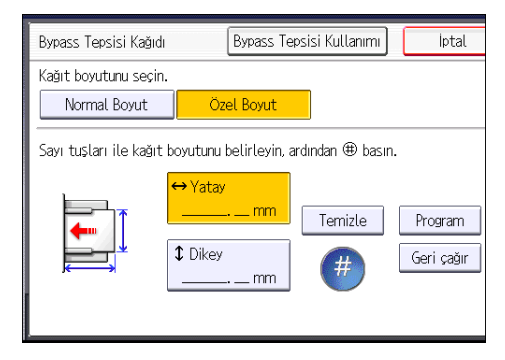

- 6. Rakam tuşlarıyla dikey boyutu girin ve daha sonra  $[#]$  öğesine basın.
- 7. [OK] tuşuna iki defa basın.
- 8. Orijinalleri yerleştirin, ve ardından [Başla] tuşuna basın.

## Zarflara Kopyalama

Bu bölümde, normal boyutlu ve özel boyutlu zarflara nasıl kopyalama yapılacağı anlatılmaktadır. Zarflar bypass tepsisinden veya kağıt kasetinden beslenmelidir.

Kağıt kalınlığını, baskı yaptığınız zarfların ağırlığına göre belirtin. Kağıt ağırlığı ve kağıt kalınlığı ile kullanılabilecek zarfların boyutu arasındaki ilişkinin ayrıntıları için, bkz. [S.146 "Tavsiye Edilen Kağıt](#page-147-0) [Boyutları ve Tipleri".](#page-147-0)

Zarfları taşıma, desteklenen zarf türleri ve zarfların nasıl yerleştirileceği hakkında bilgi için bkz. [S.154](#page-155-0) ["Zarflar".](#page-155-0)

#### **BÖnemli**

• Dubleks islevi zarflarla kullanılamaz. Dubleks islevi belirtilirse, ayarı iptal etmek için [1 tar.  $\rightarrow$  2 tar.: Ü-Ü] seçeneğine basın.

Özel boyutlu zarflar üzerine kopyalamak için zarfın boyutunu belirtmelisiniz. Zarfın yatay ve dikey uzunluğunu belirtin.

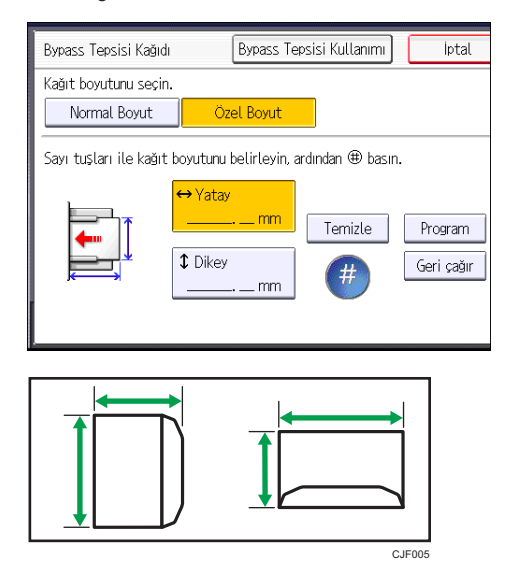

: Yatay

: Dikey

Yatay boyutta kapağın tamamen açık boyutunu dahil ettiğinizden emin olun.

## Bypass Tepsisinden Zarflara Kopyalama

Bu işlevi kullanmadan önce, Kullanıcı Araçları bölümünde [Kaset Kağıt Ayarları] altından kağıt tipi olarak [Zarf] seçeneğini seçin. Ayrıntılı bilgi için, Connecting the Machine/ System Settings bölümüne bakınız.

1. Orijinalin yüzü aşağı gelecek şekilde şaryo camı üzerine yerleştirin. Orijinal, sol arka köşeye hizalanmalıdır.

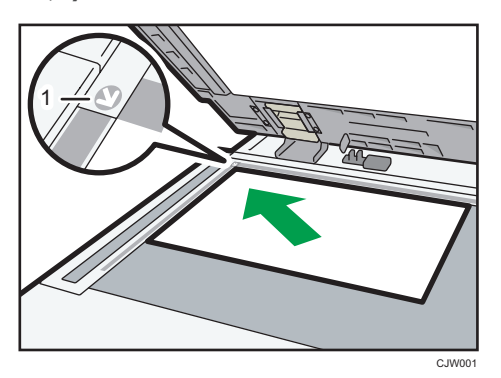

- 1. Yerleştirme işareti
- 2. Zarfları bypass tepsisine yüzü aşağı bakacak şekilde yerleştirin.

[Bypass] otomatik olarak seçilir.

- 3.  $\left[ \text{\#} \right]$  tusuna basın.
- 4. [Kağıt Boyutu] seçeneğine basın.
- 5. Zarf boyutunu belirleyip ardından iki kere [OK]'e basın.
- 6. [Başla] tuşuna basın.

## Kağıt Kasetinden Zarflara Kopylama

Bu işlevi kullanmadan önce, Kullanıcı Araçları bölümünden [Kaset Kağıt Ayarları] altından kağıt boyutu ve tipini belirtin. Kağıt tipi olarak [Zarf] seçin. Ayrıntılı bilgi için, Connecting the Machine/ System Settings<sup> bölümüne bakınız.</sup>

1. Zarfların yerleştirildiği kağıt kasetini seçin.

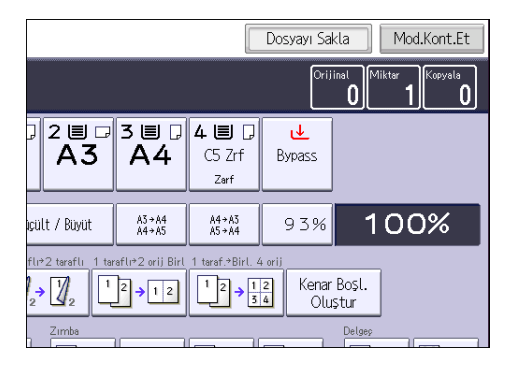

2. Orijinalleri yerleştirin, ve ardından [Başla] tuşuna basın.

## Sonlandırma

### Zımba

Her bir kopya seti birlikte zımbalanabilir.

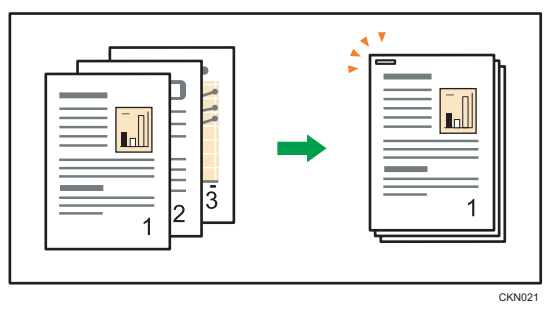

## $\Omega$ Önemli

#### • Bu işlevle bypass tepsisini kullanamazsınız.

#### Orijinal yönü ve zımbalama konumu

Tüm orijinalleri, normal olarak okunabilecekleri yönde ADF'ye yerleştirin. Orijinali şaryo camı üzerine yerleştirirken, yönünü değiştirmeyin ama orijinali yüzü aşağı bakacak şekilde ayarlayın.

Yüklenen kağıt orijinal ile aynı boyut ve yönde olduğunda, orijinali yerleştirme yönü ile zımba konumları arasındaki ilişki aşağıdaki şekildedir. [Bitiriliyor]'a basıldığında açılan ekrandan seçilebilecek zımba konumlarını onaylayabilirsiniz.

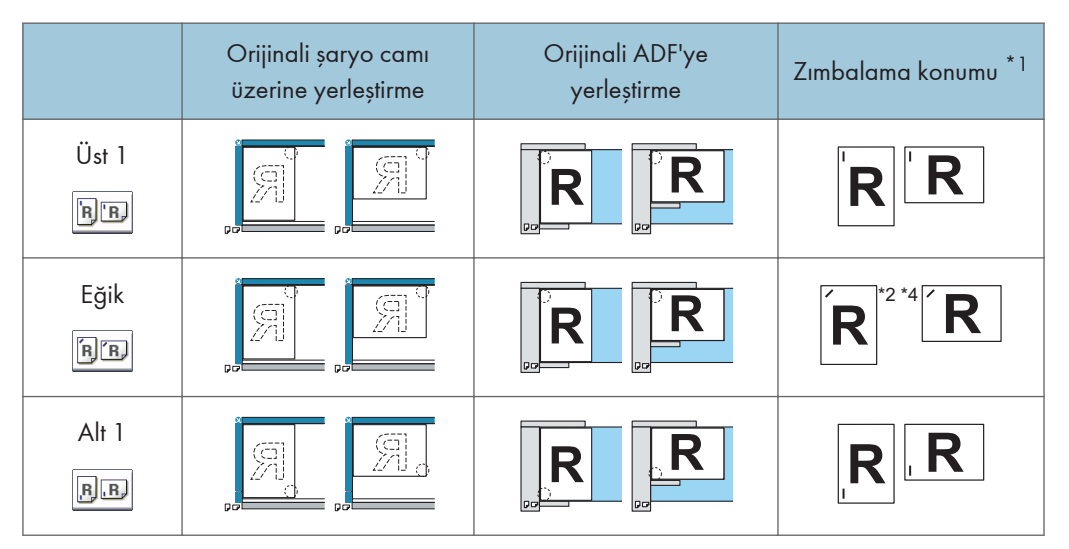

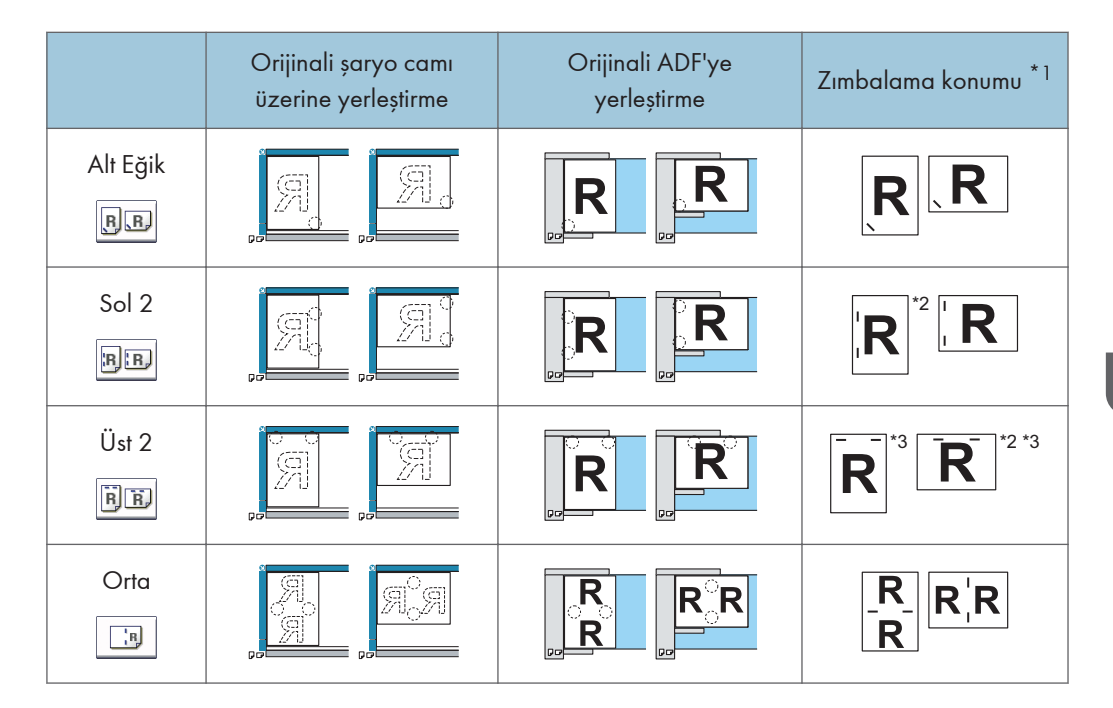

- \*1 Yukarıdaki tablolar zımba konumunu göstermektedir. Kağıdın yönü çıkartma yönünü işaret etmez.
- \*2 B4 JIS, 8 × 13 veya daha büyük boyuta kopyalama yaparken bu konuma zımbalama yapamazsınız.
- \*3 Bu konumda zımbalama yapmak istiyorsanız, [Orijinal Yönü]'nde okunamayan yönü seçin ve ardından Üst 2'yi seçin.
- \*4 Makinenizde Eğik Alt görüntülenirse, B4 JIS, 8×13 veya daha büyüğe zımbalayabilirsiniz.
- 1. [Bitiriliyor] öğesine basın.

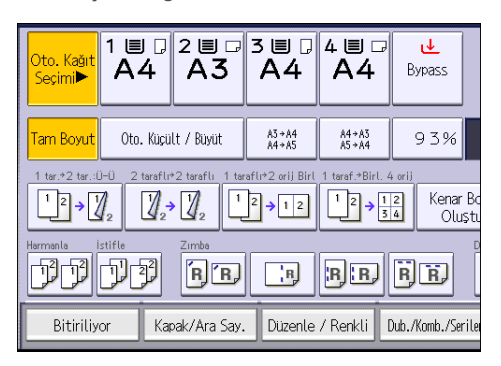

2. Zımba konumlarından birini seçin.

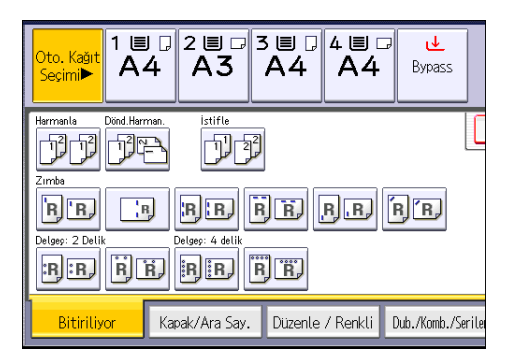

Bir zımbalama konumu seçtiğinizde, Harmanla otomatik olarak seçilir.

- 3. [OK] öğesine basın.
- 4. Rakam tuşlarını kullanarak kopya seti sayısını girin.
- 5. Orijinalleri yerleştirin, ve ardından [Başla] tuşuna basın.

## Delgeç

Kopyalarda delgeç delikleri oluşturabilirsiniz.

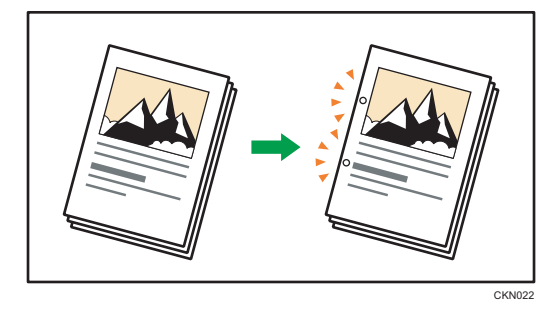

Kullanılabilecek delik sayısı aşağıda görülmektedir: Bölge A (başlıca Avrupa ve Asya): 2 delik, 4 delik **E**B(başlıca Kuzey Amerika): 2 delik, 3 delik

## $\Omega$ Önemli

#### • Bu işlevle bypass tepsisini kullanamazsınız.

#### Orijinal yönü ve delme konumu

Tüm orijinalleri, normal olarak okunabilecekleri yönde ADF'ye yerleştirin. Orijinali şaryo camı üzerine yerleştirirken, yönünü değiştirmeyin ama orijinali yüzü aşağı bakacak şekilde ayarlayın. Orijinal ile aynı boyut ve yönde kağıt yüklendiğinde, orijinali yerleştirme yönü ile delgeç deliği konumları arasındaki ilişki aşağıdaki şekildedir. Seçilebilecek delgeç deliği konumlarını, [Bitiriliyor]'a basıldığında görülen ekrandan onaylayabilirsiniz.

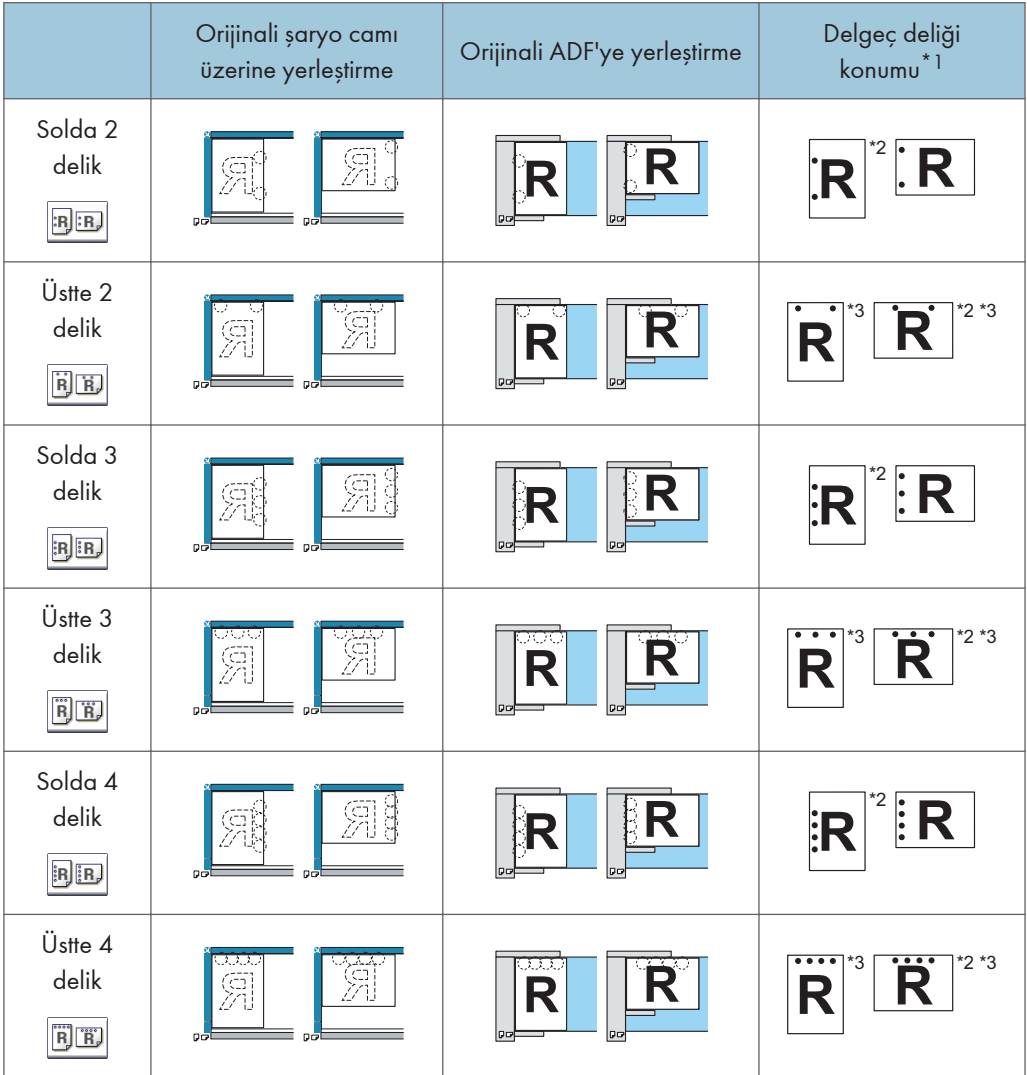

- \*1 Yukarıdaki tablo delgeç deliği konumlarını göstermektedir. Delinen sayfalar bu tabloda gösterilen yönde çıkartılmayabilir.
- \*2 B4 JIS, 8 × 13 veya daha büyük boyuta ya da  $5^{1}/2$  × 8 $^{1}/2$ 'ye kopyalama yaparken bu konumda delik açamazsınız.
- \*3 Bu konumda delik delmek isterseniz, [Orijinal Yönü]'nde okunamayan yönü seçin ve ardından delgeç deliği konumunu seçin.

1. [Bitiriliyor] öğesine basın.

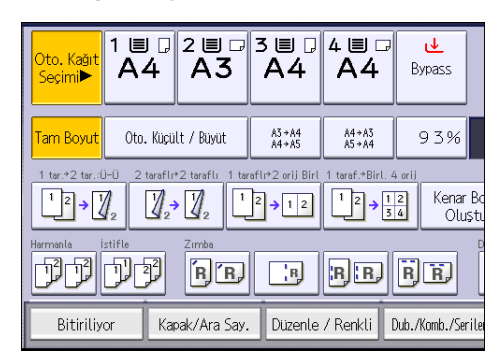

2. Delme konumlarından birini seçin.

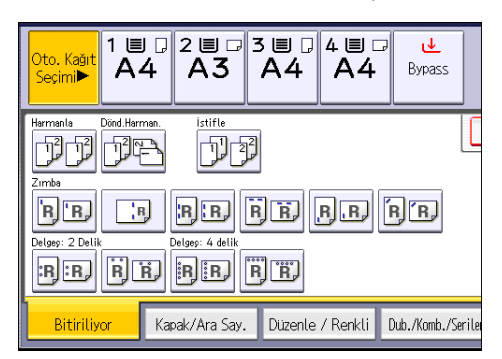

- 3. [OK] öğesine basın.
- 4. Rakam tuşlarını kullanarak kopya seti sayısını girin.
- 5. Orijinalleri yerleştirin, ve ardından [Başla] tuşuna basın.

## Doküman Sunucusu'nda Veri Saklama

Doküman Sunucusu, bu makinenin sabit diskindeki kopyalama özelliğiyle okunan dokümanların saklanmasına olanak tanır. Böylece, daha sonra gerekli koşulları uygulayarak bunları yazdırabilirsiniz.

Doküman Sunucusu ekranından kayıtlı dokümanları kontrol edebilirsiniz. Doküman Sunucusu ile ilgili ayrıntılar için bkz. [S.125 "Verileri Kaydetme".](#page-126-0)

1. [Dosya Kayd.] öğesine basın.

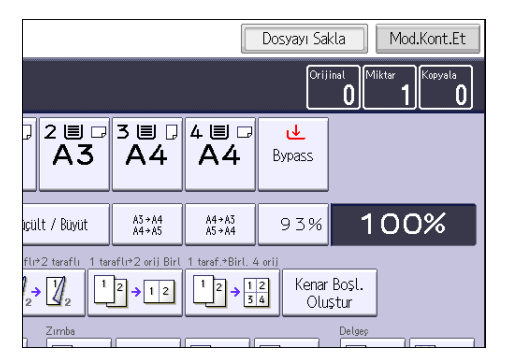

- 2. Bir dosya adı, kullanıcı adı veya gerekiyorsa parola girin.
- 3. [OK] öğesine basın.
- 4. Orijinalleri yerleştirin.
- 5. Orijinal için tarama ayarlarını yapın.
- 6. [Başla] tuşuna basın.

Taranan orijinalleri hafızada saklar ve bir kopya seti yapar. Başka bir doküman saklamak istiyorsanız, bu işlemi kopyalama tamamlandıktan sonra yapın.

# 4. Fax

Bu bölümde sık kullanılan faks işlevleri ve işlemleri açıklanmaktadır. Bu bölümde yer almayan bilgiler için, CD-ROM'daki Fax bölümüne bakınız.

# İletimler için Temel Prosedür (Hafızadan İletim)

Bu bölümde, Hafızadan İletim kullanılarak doküman iletimi için temel prosedür açıklanmaktadır.

Faks, IP-Faks, İnternet Faks, e-posta veya klasör hedeflerini belirtebilirsiniz. Eşzamanlı olarak çok sayıda hedef tipi belirtilebilir.

### $\Omega$ Önemli

- Önemli dokümanlar gönderirken alıcıları aramanız ve onay almanız önerilir.
- Elektrik kesintisi olursa (ana güç düğmesi kapalıdır) ya da makinenin fişi yaklaşık bir saattir çekilmiş durumdaysa, hafızada saklanan bütün dokümanlar silinir. Ana güç düğmesi açılır açılmaz, silinen dosyaların listesini görebilmeniz için Elektrik Kesintisi Raporu yazdırılır. Troubleshooting bölümüne bakınız.
- 1. Kontrol panelinin sol üst kısmındaki [Ana] tuşuna bastıktan sonra [Ana] ekranındaki [Faks] simgesine basın.

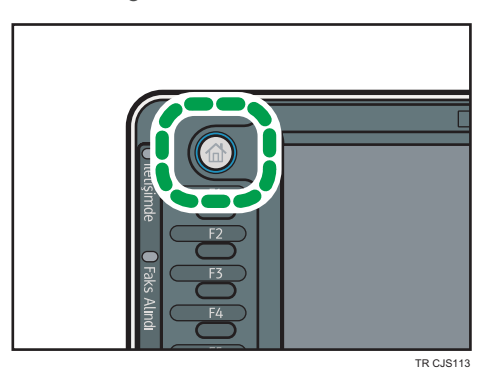

- 2. Ekranda "Hazır" mesajının göründüğünden emin olun.
- 3. [Anı.İltm.] seçeneğinin seçili olmadığından emin olun.

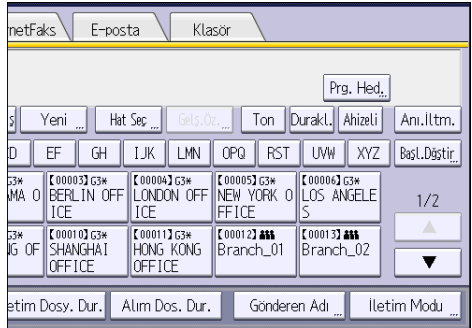

- 4. Orijinali ADF'ye yerleştirin.
- 5. Tarama boyutu ve çözünürlük gibi tarama ayarlarını yapın.

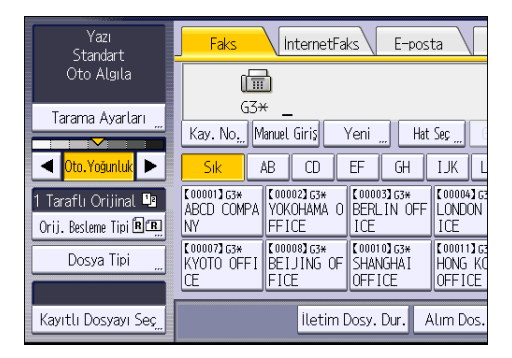

6. "İletim Modu" gibi iletim ayarlarını gereken şekilde yapılandırın.

#### 7. Bir hedef belirtin.

Hedefin numarasını veya adresini doğrudan girebilir veya hedef tuşuna basarak Adres Defterinden secebilirsiniz.

Bir hata yaparsanız [Sil] tuşuna basın ve ardından tekrar giriş yapın.

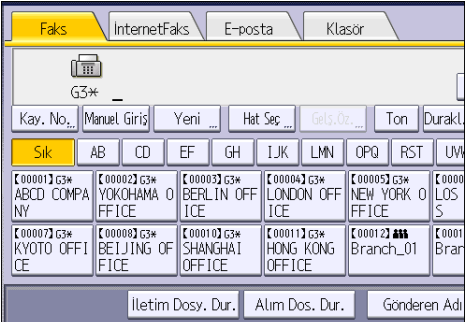

- 8. Aynı orijinali birden çok hedefe gönderiyorsanız (yayınlıyorsanız), sonraki hedefi belirtin.
- 9. Dokümanları İnternet Faksına veya e-posta hedeflerine gönderirseniz veya "E-posta İletim Sonuçları" işlevini etkinleştirirseniz, göndereni belirtin.
- 10. [Başla] tuşuna basın.

#### Faks Hedefini Kaydetme

- 1. [Kullanıcı Araçları/Sayacı] tuşuna basın.
- 2. [Adres Defteri Yönetimi] öğesine basın.
- 3. [Programla / Değiştir] öğesinin seçili olduğundan emin olun.
- 4. [Yeni Program] tuşuna basın.

5. "Ad" altındaki [Değiştir] ögesine basın.

Ad girişi görüntüsü belirir.

- 6. Adı girin ve [OK] tuşuna basın.
- 7. "Başlığı Seç" altında kullanmak istediğiniz sınıflandırma için tuşa basın.

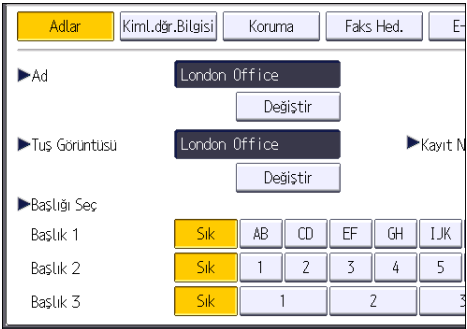

Seçebileceğiniz tuşlar aşağıdaki gibidir:

- [Sık]: Başlangıçta gösterilen sayfaya eklenir.
- [AB], [CD], [EF], [GH], [IJK], [LMN], [OPQ], [RST], [UVW], [XYZ], [1]'den [10]'a: Seçili başlık altında yer alan öğe listesine eklenir.

Her başlık için [Sık] seçeneğini ve başka bir tuş seçebilirsiniz.

- 8. [Faks Hed.] öğesine basın.
- 9. "Faks Hedefi" altında [Değiştir] seçeneğine basın.
- 10. Rakam tuşlarını kullanarak faks numarasını girin ve [OK] tuşuna basın.

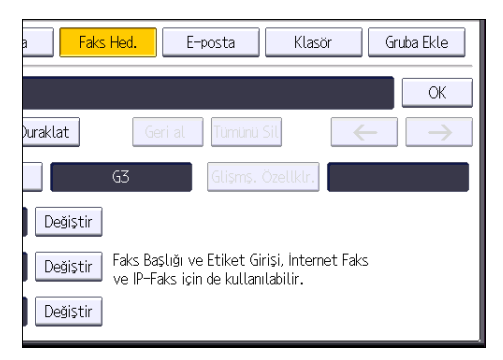

- 11. "SUB Kodu", "SEP Kodu" ve "Uluslararası İletim Modu" gibi isteğe bağlı ayarları belirleyin.
- 12. [OK] öğesine basın.
- 13. [Çıkış] tuşuna basın.
- 14. [Kullanıcı Araçları/Sayacı] tuşuna basın.

### Faks Hedefini Silme

### **JÖnemli**

- Belirtilmiş dağıtım hedefi olan bir hedefi silerseniz, mesajlar örneğin kayıtlı Kişisel Kutusuna teslim edilemez. Herhangi bir hedefi silmeden önce faks işlevindeki ayarları kontrol ettiğinizden emin olun.
- 1. [Kullanıcı Araçları/Sayacı] tuşuna basın.
- 2. [Adres Defteri Yönetimi] öğesine basın.
- 3. [Programla / Değiştir] öğesinin seçili olduğundan emin olun.
- 4. Faks hedefini silmek istediğiniz adı seçin.

Ad tuşuna basın veya sayı tuşlarını kullanarak kayıtlı numarayı girin.

Kayıtlı ad, kullanıcı kodu, faks numarası, klasör adı, e-posta adresi veya IP Faks hedefine göre arama yapabilirsiniz.

- 5. [Faks Hed.] öğesine basın.
- 6. "Faks Hedefi" altında [Değiştir] seçeneğine basın.
- 7. [Tümünü Sil] öğesine ve ardından [OK] tuşuna basın.

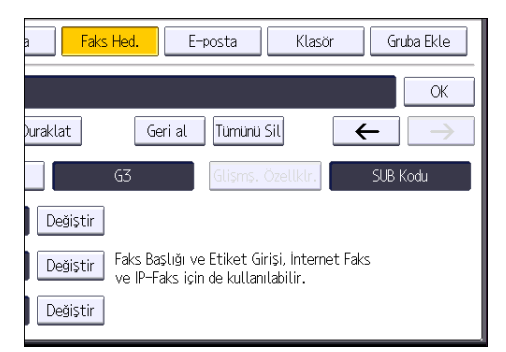

- 8. [OK] öğesine basın.
- 9. [Çıkış] tuşuna basın.
- 10. [Kullanıcı Araçları/Sayacı] tuşuna basın.

4

88

# Hedef Bağlantısını Kontrol Ederken İletim (Anında İletim)

Anında İletimi kullanarak, hedef bağlantısını kontrol ederken doküman gönderebilirsiniz.

Faks veya IP-Faks hedeflerini belirtebilirsiniz.

İnternet Faks, e-posta, klasör hedefleri veya grup ya da çoklu hedef belirtirseniz, iletim modu otomatik olarak Hafızadan İletim olarak değiştirilir.

 $\boldsymbol{\Omega}$ Önemli

- Önemli dokümanlar gönderirken alıcıları aramanız ve onay almanız önerilir.
- 1. Kontrol panelinin sol üst kısmındaki [Ana] tuşuna bastıktan sonra [Ana] ekranındaki [Faks] simgesine basın.

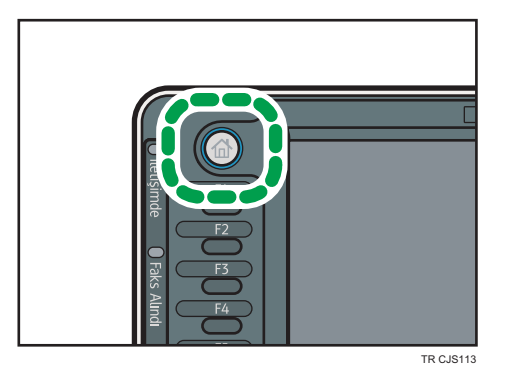

- 2. Ekranda "Hazır" mesajının göründüğünden emin olun.
- 3. [Anı.İltm.] düğmesine basın.

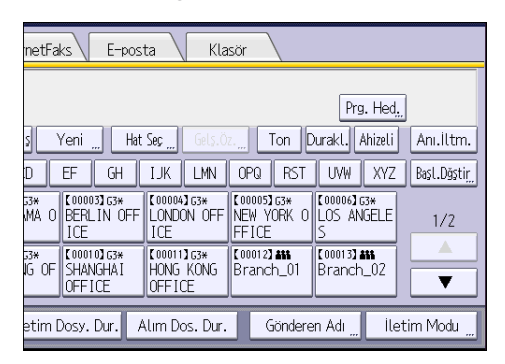

- 4. Orijinali ADF'ye yerleştirin.
- 5. İhtiyaç duyduğunuz tarama ayarlarını seçin.
- 6. Bir hedef belirtin.

Bir hata yaparsanız [Sil] tuşuna basın ve ardından tekrar giriş yapın.

## 7. [Başla] tuşuna basın.

# İletimi İptal Etme

Bu bölümde faks iletiminin nasıl iptal edileceği açıklanmıştır.

## Orijinal Taranmadan Önce İletimi İptal Etme

[Başlat] tuşuna basmadan önce iletimi iptal etmek için bu prosedürü kullanın.

1. [Sıfırla] tuşuna basın.

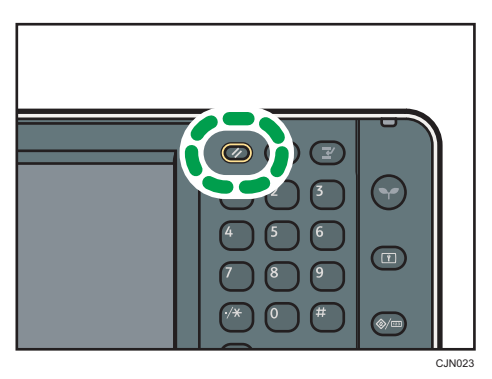

## Orijinal Taranırken İletimi İptal Etme

Taranırken orijinalin taranması veya iletimini iptal etmek için bu prosedürü kullanın.

Standart hafızadan iletim işlevini kullanan bir iletimi iptal ederseniz, iletimi iptal etmek için farklı bir prosedür uygulamanız gerekir. Bkz. [S.92 "Orijinal Tarandıktan Sonra İletimi İptal Etme".](#page-93-0)

1. [Durdur] tuşuna basın.

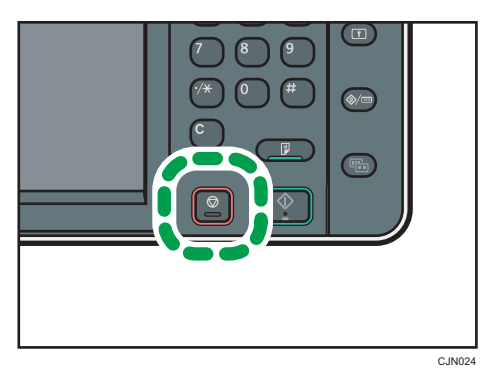

2. [Taramayı İptal Et] veya [İletimi İptal Et] düğmesine basın. İletim moduna ve kullandığınız işleve bağlı olarak, [Taramayı İptal Et] veya [İletimi İptal Et] görüntülenir.

## <span id="page-93-0"></span>Orijinal Tarandıktan Sonra İletimi İptal Etme

Orijinal tarandıktan sonra iletimi iptal etmek için bu prosedürü kullanın.

Dosya gönderilirken, hafızada saklanan veya iletilemeyen dosyanın iletimini iptal edebilirsiniz. Taranan tüm veriler hafızadan silinecektir.

1. [Durdur] tuşuna basın.

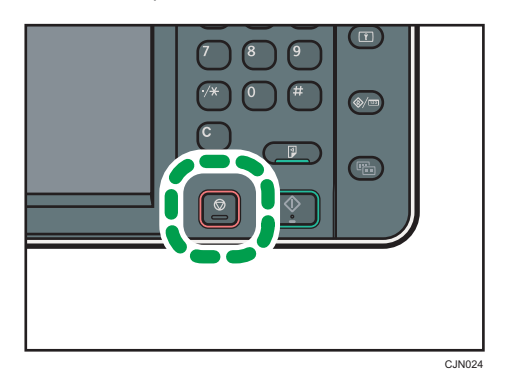

Ayrıca [İltm/Alm.Drm./Yzdr.] düğmesine basabilir ve ardından [İletim Dosyasını Kontrol Et / Durdur] düğmesine basabilirsiniz.

2. [Bekl.Dsy.List.] düğmesine basın.

Hafızada kayıtlı bir dosyanın iletimini iptal etmek için, [Dosya Listesi] sekmesine basın.

3. İptal etmek istediğiniz dosyayı seçin.

İstenen dosya gösterilmezse bulmak için [<sup>4</sup>] veya [ $\blacktriangledown$ ] tuşuna basın.

4. [İletimi Durdur] öğesine basın.

Başka bir dosyayı iptal etmek için 3 ila 4. adımları tekrarlayın.

- 5. [OK] öğesine basın.
- 6. [Çıkış] tuşuna basın.

1. adımda [İltm/Alm.Drm./Yzdr.] altındaki [İletim Dosyasını Kontrol Et / Durdur] düğmesine bastıktan sonra iki kez [Çıkış] düğmesine basın.

# Belirli bir Zamanda Gönderme (Daha Sonra Gönder)

Bu işlevi kullanarak makineye faks dokümanınızın gönderilmesini belirtilen sonraki bir zamana kadar ertelemesini söyleyebilirsiniz.

Bu, makinenin yanında olmadan, ucuz telefon tarifelerinden yararlanmanıza olanak sağlar.

Bu işlev için Hafızadan İletim özelliğini kullanın. Anında İletim mümkün değildir.

#### $\boldsymbol{\Omega}$ Önemli

- Makine yaklaşık bir saat kapalı kalırsa hafızada saklanan tüm faks dokümanları kaybolur. Dokümanlar bu nedenle kaybolmuşsa, ana güç düğmesi açıldığında Elektrik Kesintisi Raporu otomatik olarak yazdırılır. Kaybolan dokümanların listesini kontrol etmek için bu raporu kullanın. Troubleshooting<sup>®</sup> bölümüne bakınız.
- 1. [İletim Modu] öğesine basın.

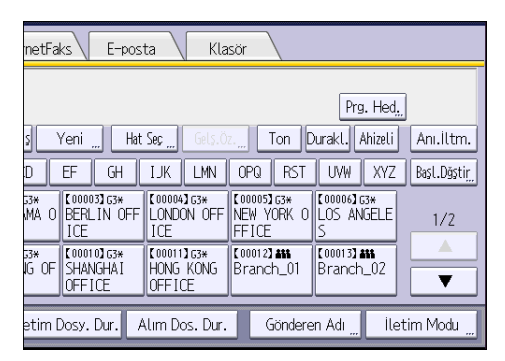

- 2. [Daha Sonra Gönder] öğesine basın.
- 3. Saati girin ve ardından  $[#]$  tusuna basın.

**EB** Bölge A (başlıca Avrupa ve Asya)

Sayı tuşlarını kullanarak saati (24 saat biçiminde) girin.

**EB** (baslıca Kuzey Amerika)

Sayı tuşlarını kullanarak saati girin ve ardından [AM] veya [PM] seçeneğini seçin.

10'dan küçük numaraları girerken başlangıcına sıfır ekleyin.

4. [OK] tuşuna iki defa basın.

## Dokümanı Kaydetme

Bir dokümanı aynı anda kaydedebilir ve gönderebilirsiniz. Aynı zamanda bir dokümanı sadece kaydetmeyi de seçebilirsiniz.

Kaydedilen dokümanlar için aşağıdaki bilgiler gerektiği şekilde ayarlanabilir:

#### Kullanıcı Adı

Kimin ve hangi departmanların makinede doküman sakladığını öğrenmek için gerekirse bu işlevi ayarlayabilirsiniz. Bir kullanıcı adı Adres Defterinden seçilebilir veya manuel olarak girilebilir.

#### Dosya Adı

Kaydedilen doküman için bir ad belirtebilirsiniz. Bir ad belirtmezseniz, taranan dokümanlara otomatik olarak "FAX0001" veya "FAX0002" gibi adlar verilir.

#### Parola

Bu işlevi belirtilmemiş kişilere göndermeyecek şekilde ayarlayabilirsiniz. Parola olarak dört ila sekiz haneli bir sayı belirtilebilir.

Dosyaları kaydettikten sonra da dosya bilgilerini değiştirebilirsiniz.

#### 1. Orijinali yerleştirin ve istediğiniz tarama ayarlarını belirleyin.

"Orijinal Yönü" ayarını doğru belirtin. Aksi takdirde orijinalin üst/alt yönü önizlemede doğru görüntülenmeyecektir.

2. [Dosya Kayd.] öğesine basın.

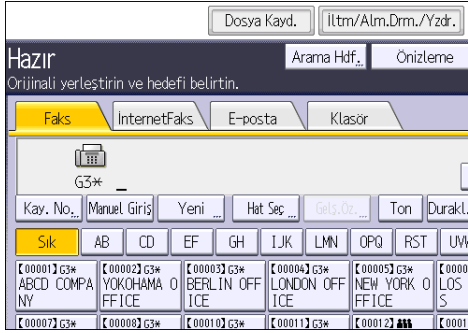

#### 3. [Gönder ve Kaydet] veya [Yalnızca Kaydet] seçeneğini seçin.

Dokümanları kaydettikten sonra göndermek için [Gönder ve Kaydet] öğesini seçin.

Dokümanları kaydetmek için [Yalnızca Kaydet] öğesini seçin.

4. Gerektiğinde kullanıcı adını, dosya adını ve parolayı ayarlayın.

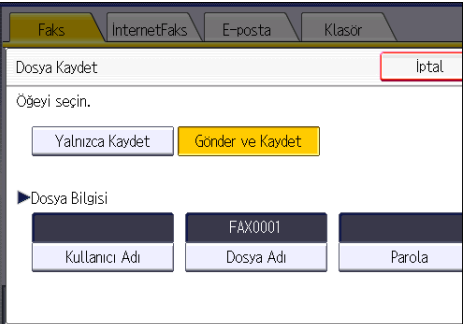

• Kullanıcı Adı

[Kullanıcı Adı] düğmesine basın ve ardından bir kullanıcı adı seçin. Kaydedilmemiş bir kullanıcı adı belirtmek için [Manuel Giriş] düğmesine basıp adı girin. Bir kullanıcı adı belirttikten sonra, [OK] düğmesine basın.

• Dosya Adı

[Dosya Adı] düğmesine basın, bir dosya adı girin ve ardından [OK] düğmesine basın.

• Parola

[Parola] düğmesine basın, sayı tuşlarını kullanarak bir parola girin ve ardından [OK] düğmesine basın. Onay için parolayı tekrar girin ve ardından [OK] tuşuna basın.

- 5. [OK] öğesine basın.
- 6. [Gönder ve Kaydet] öğesini seçtiyseniz alıcıyı belirleyin.
- 7. [Başla] tuşuna basın.

## Kayıtlı Dokümanları Gönderme

Bu makine, Doküman Sunucusunda faks işlevi ile kaydedilen dokümanları gönderir.

Doküman Sunucusunda saklanan dokümanlar silinene kadar tekrar tekrar gönderilebilir.

Kayıtlı dokümanlar, kaydedilirken yapılan tarama ayarlarıyla gönderilir.

Aşağıdaki iletim yöntemlerini kullanamazsınız:

- Anında İletim
- Paralel Hafızadan İletim
- Ahizeli Arama
- Manuel Arama

1. [Kayıtlı Dosyayı Seç] tuşuna basın.

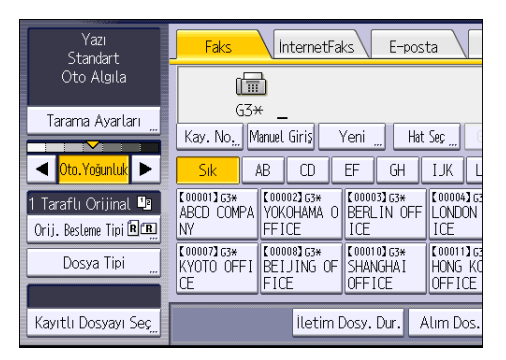

#### 2. Gönderilecek dokümanları seçin.

Birden fazla doküman seçildiğinde, bunlar seçilme sırasına göre gönderilir.

- Dokümanları programlanan kullanıcı adı sırasına göre yerleştirmek için [Kullanıcı Adı] öğesine basın.
- Dokümanları alfabetik sıraya koymak için [Dosya Adı] öğesine basın.
- Dokümanları programlanan tarih sırasına göre yerleştirmek için [Tarih] öğesine basın.
- Gönderilecek dokümanların sırasını ayarlamak için [Kuyruk] öğesine basın.

Kayıtlı dokümanlarla ilgili ayrıntıları görüntülemek için [Ayrıntılar] öğesine basın.

Küçük resim görüntüsüne geçiş yapmak için Küçük resimler tuşuna basın.

- 3. Parolalı bir doküman seçerseniz, sayı tuşlarını kullanarak parolayı girin ve ardından [OK] tuşuna basın.
- 4. Kayıtlı dokümanlara orijinalleri ekleyip hepsini aynı anda göndermek isterseniz [Orijinal  $^+$  Kayıtlı Dosya] veya [Kayıtlı dosya $^+$  Orijinal] öğelerine basın.

 $[O$ rijinal  $^+$  Kayıtlı Dosya] öğesine basıldığında makine orijinalleri ve ardından kayıtlı dosyaları gönderir. [Kayıtlı dosya  $^+$  Orijinal] öğelerine basıldığında makine kayıtlı dosyaları ve ardından orijinalleri gönderir.

- 5. [OK] öğesine basın.
- 6. Bir orijinali kayıtlı dokümanlara eklemek için, orijinali yerleştirin ve istediğiniz tarama ayarlarını seçin.
- 7. Hedefi belirleyip [Başla] tuşuna basın.

## Raporu Manuel Olarak Yazdırma

Raporu manuel olarak yazdırmak için yazdırma yöntemini seçin: "Tümü", "Dosya No. başına Yazdır" veya "Kul. başına Yazdır".

#### Tümü

Yapılan sırayla iletişim sonuçlarını yazdırır.

#### Dosya No. başına Yazdır

Yalnızca dosya numarası ile belirtilen iletişim sonuçlarını yazdırır.

#### Kul. başına Yazdır

İletişim sonuçlarını gönderene göre tek tek yazdırır.

#### 1. [İltm/Alm.Drm./Yzdr.] düğmesine basın.

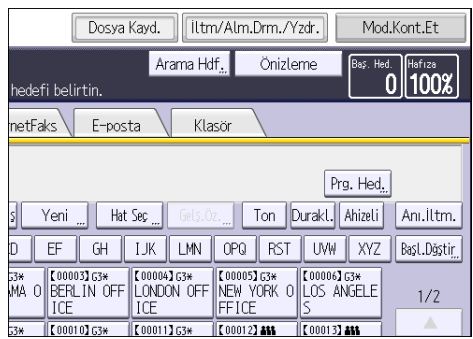

- 2. [Günlüğü Yazdır] öğesine basın.
- 3. Yazdırma yöntemini seçin.
- 4. 3. adımda "Dosya No. başına Yazdır" seçeneğini seçerseniz, sayı tuşlarını kullanarak 4 haneli dosya numarasını girin.
- 5. 3. adımda "Kul. başına Yazdır" seçeneğini seçerseniz, listeden bir kullanıcı seçin ve ardından [OK] düğmesine basın.
- 6. [Başla] tuşuna basın.
- 7. [Çıkış] tuşuna iki defa basın.

 $\overline{4}$ 

97

#### 99

Bu bölümde sık kullanılan yazıcı işlevleri ve işlemleri açıklanmaktadır. Bu bölümde yer almayan bilgiler icin, CD-ROM'daki Print bölümüne bakınız.

# Hızlı Kurulum

Yazıcı sürücülerini bu makine ile birlikte gelen CD-ROM'dan kolaylıkla kurabilirsiniz.

PCL 6 yazıcı sürücüsü, Hızlı Kurulum kullanılarak ağ ortamı altında kurulur ve Standart TCP/IP bağlantı noktası ayarlanır.

Makine paralel bağlantıyla bir kullanım tarafı bilgisayarına bağlandığında, yazıcı bağlantı noktası [LPT1] olarak ayarlanır.

## $\boldsymbol{\Omega}$ Önemli

- Sürücüleri kurmak için Yazıcıları Yönetme izni gereklidir. Yöneticiler grubu üyesi olarak oturum açın.
- 1. Tüm programlardan çıkın. (Bu kılavuzu kapatmayın.)
- 2. Verilen CD-ROM'u bilgisayarın CD-ROM sürücüsüne takın.

[Otomatik Oynat] iletişim kutusu açılırsa, [AUTORUN.EXE çalıştır] seçeneğini seçin.

- 3. Bir arayüz dili seçin, ardından [OK]'e tıklayın.
- 4. [Hızlı Kurulum]'a tıklayın.
- 5. Yazılım lisans sözleşmesi [Lisans Anlaşması] iletişim kutusunda görünür. Anlaşmayı okuduktan sonra, [Anlaşmayı kabul ediyorum.] seçeneğine tıklayın ve [Sonra] düğmesine tıklayın.
- 6. [Yazıcı Seçin] iletişim kutusundan kullanmak istediğiniz makine modelini seçin. TCP/IP yoluyla ağ bağlantısı için, IP adresi [Bağlan] içinde gösterilen makineyi seçin.

Paralel port, yazıcı portu [Bağlan] içinde gösterilen makineyi seçin.

- 7. [Kur]'a tıklayın.
- 8. Kullanıcı kodunu, varsayılan yazıcıyı ve paylaşımlı yazıcıyı gereken şekilde yapılandırın.
- 9. [Devam Et] öğesine tıklayın.

Kurulum başlar.

[Kullanıcı Hesabı Denetimi] iletişim kutusu açılırsa, [Evet] veya [Devam] düğmesine tıklayın.

10. [Bitir] tuşuna basın.

Bilgisayarınızı yeniden başlatmanız istendiğinde, görüntülenen talimatları izleyerek yeniden başlatın.

11. Yükleyicinin ilk penceresinde [Çıkış] düğmesine tıklayın ve ardından CD-ROM'u çıkartın.

# Yazıcı Sürücüsü Özelliklerini Görüntüleme

Bu bölümde, [Yazıcılar ve Fakslar] sekmesinden yazıcı sürücüsü özelliklerinin nasıl açılacağı açıklanmaktadır.

**JÖnemli** 

- Yazıcı özelliklerini değiştirmek için Yazıcıları Yönetme izni gereklidir. Yöneticiler grubu üyesi olarak oturum açın.
- Bireysel kullanıcıların makine varsayılan ayarlarını değiştiremezsiniz. Yazıcı özellikleri iletişim kutusunda yapılan ayarlar tüm kullanıcılara uygulanır.
- 1. [Başlat] menüsünde, [Aygıtlar ve Yazıcılar] öğesine tıklayın.
- 2. Kullanmak istediğiniz yazıcı simgesine sağ tıklayın.
- 3. [Yazıcı özellikleri] seçeneğine tıklayın.

## Standart Yazdırma

#### $\boldsymbol{\Omega}$ Önemli

- Varsayılan ayar dubleks yazdırmadır. Sadece bir tarafa yazdırmak istiyorsanız, dubleks yazdırma ayarını [Kapalı] olarak seçin.
- Makine Düşük Güç modunda veya Uyku modundayken USB 2.0 vasıtasıyla bir yazdırma işi gönderirseniz, iş yazdırma tamamlandığında bir hata mesajı görülebilir. Bu durumda, dokümanın yazdırılıp yazdırılmadığını kontrol edin.

### PCL 6 Yazıcı Sürücüsünü Kullanırken

- 1. Pencerenin sol üst köşesindeki WordPad menü düğmesine tıklayın ve ardından [Yazdır] düğmesine tıklayın.
- 2. [Yazıcı Seç] listesinde, kullanmak istediğiniz yazıcıyı seçin.
- 3. [Tercihler] öğesine tıklayın.
- 4. "İş Tipi:" listesinde, [Normal Yazdırma] seçeneğini seçin.
- 5. "Doküman Boyutu:" listesinden yazdırılacak orijinalin boyutunu seçin.
- 6. "Yönlendirme:" listesinden, orijinalin yönü olarak [Dikey] veya [Yatay] seçeneğini seçin.
- 7. "Giriş Kaseti" listesinden, üzerine yazdırmak istediğiniz kağıdı içeren kağıt kasetini seçin. "Giriş Kaseti:" listesinden [Oto Tepsi Seçimi]'ni seçerseniz, kaynak kaseti belirtilen kağıt boyutu ve tipine göre otomatik olarak seçilir.
- 8. "Kağıt Tipi:" listesinde, kağıt kasetinde yüklü olan kağıt tipini seçin.
- 9. Renkli/Siyah ve Beyaz:" listesinde [Renkli] veya [Siyah ve Beyaz] seçeneğini seçin.
- 10. Birden fazla kopya yazdırmak istiyorsanız, Kopyalar: kutusunda set sayısını belirtin.
- 11. [OK]'e tıklayın.
- 12. Yazdırma işlemini uygulamanın [Yazdır] iletişim kutusundan başlatın.

5

# Kilitli Yazdırma

## Kilitli Yazdırma Dosyasını Gönderme

- 1. Pencerenin sol üst köşesindeki WordPad menü düğmesine tıklayın ve ardından [Yazdır] düğmesine tıklayın.
- 2. "Yazıcı Seç" listesinde, kullanmak istediğiniz yazıcıyı seçin.
- 3. [Tercihler] öğesine tıklayın.
- 4. "İş Tipi:" listesinde, [Kilitli Yazdırma]'ya tıklayın.
- 5. [Detaylar...] seçeneğine tıklayın.
- 6. Kullanıcı Kimliği:" kutusuna bir Kullanıcı Adı girin ve ardından "Parola:" kutusuna bir parola girin.
- 7. [OK]'e tıklayın.

5

- 8. Gerekirse başka yazdırma ayarlarını da değiştirin.
- 9. [OK]'e tıklayın.
- 10. Yazdırma işlemini uygulamanın [Yazdır] iletişim kutusundan başlatın.

## Kontrol Panelini Kullanarak bir Kiliti Yazdırma Dosyasını Yazdırma

#### **Bönemli**

- Yazdırma işlemi tamamlandığında, saklanan dosya silinecektir.
- 1. Kontrol panelinin sol üst kısmındaki [Ana] tuşuna bastıktan sonra [Ana] ekranındaki [Yazıcı] simgesine basın.

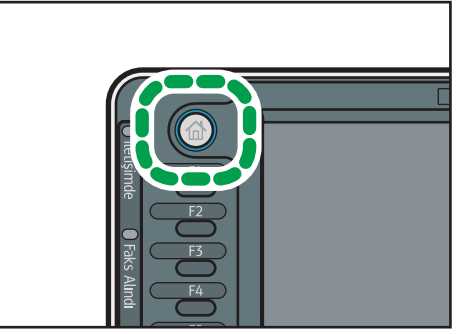

TR CJS113

2. [Yazdırma İşleri] sekmesine basın.

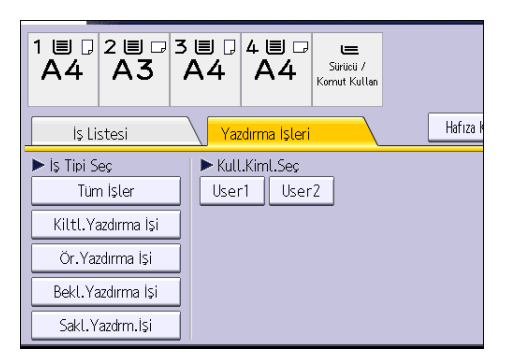

- 3. [Kiltl.Yazdırma İşi] tuşuna basın.
- 4. Yazdırmak istediğiniz dosyaları seçin.

Bir dosyayı seçtikten sonra [Tüm İşleri Seç] düğmesine basarak, tüm Kilitli Yazdırma dosyalarını birden seçebilirsiniz.

- 5. [Yazdır] öğesine basın.
- 6. Sayı tuşlarını kullanarak parola girin ve daha sonra [OK]'e basın.
- 7. Dokümanın yazdırma ayarlarını değiştirmek için, [Ayrıntılı Ayarlar] düğmesine basın.
- 8. Gerekirse sayı tuşlarını kullanarak kopya sayısını girin ve ardından [Yazdır] düğmesine tıklayın.

## Bekletilen Yazdırma

### Bekletilen Yazdırma Dosyasını Gönderme

- 1. Pencerenin sol üst köşesindeki WordPad menü düğmesine tıklayın ve ardından [Yazdır] düğmesine tıklayın.
- 2. "Yazıcı Seç" listesinde, kullanmak istediğiniz yazıcıyı seçin.
- 3. [Tercihler] öğesine tıklayın.
- 4. "İş Tipi:" listesinde, [Bekletilen Yazdırma] düğmesine tıklayın.
- 5. [Detaylar...] seçeneğine tıklayın.
- 6. "Kullanıcı Kimliği:" kutusuna bir Kullanıcı Kimliği girin.

İsterseniz bir Bekletilen Yazdırma dosyasının dosya adını belirtebilirsiniz.

7. Dokümanın yazdırma zamanını belirtmek için, [Yazd.Zmn.Belirle] onay kutusunu seçin ve ardından zamanı belirtin.

Zamanı 24 saat biçiminde belirtebilirsiniz.

- 8. [OK]'e tıklayın.
- 9. Gerekirse başka yazdırma ayarlarını da değiştirin.
- 10. [OK]'e tıklayın.
- 11. Yazdırma işlemini uygulamanın [Yazdır] iletişim kutusundan başlatın.

## Kontrol Panelini Kullanarak Bekletilen Yazdırma Dosyasını Yazdırma

### $\Omega$ Önemli

- Yazdırma işlemi tamamlandığında, saklanan dosya silinecektir.
- 1. Kontrol panelinin sol üst kısmındaki [Ana] tuşuna bastıktan sonra [Ana] ekranındaki [Yazıcı] simgesine basın.

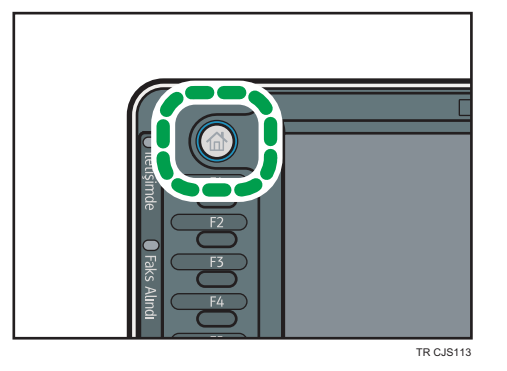

2. [Yazdırma İşleri] sekmesine basın.

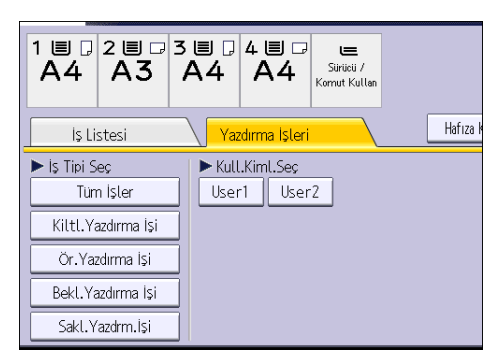

- 3. [Bekl.Yazdırma İşi] tuşuna basın.
- 4. Yazdırmak istediğiniz dosyaları seçin.

Bir dosyayı seçtikten sonra [Tüm İşleri Seç] düğmesine basarak tüm Bekletilen Yazdırma dosyalarını birden seçebilirsiniz.

- 5. [Yazdır] öğesine basın.
- 6. Dokümanın yazdırma ayarlarını değiştirmek için, [Ayrıntılı Ayarlar] düğmesine basın.
- 7. Gerekirse sayı tuşlarını kullanarak kopya sayısını girin ve ardından [Yazdır] düğmesine tıklayın.

## Kayıtlı Yazdırma

#### Kayıtlı Yazdırma Dosyasını Gönderme

- 1. Pencerenin sol üst köşesindeki WordPad menü düğmesine tıklayın ve ardından [Yazdır] düğmesine tıklayın.
- 2. "Yazıcı Seç" listesinde, kullanmak istediğiniz yazıcıyı seçin.
- 3. [Tercihler] öğesine tıklayın.
- 4. "İş Tipi:" listesinde, Kayıtlı Yazdırma dosyaları için kullanılacak yazdırma yöntemini seçin. Kayıtlı Yazdırma için dört yöntem seçebilirsiniz:

Kayıtlı Yazdırma (Paylaşılan) ve Kaydet ve Yazdır (Paylaşılan) işlevlerini kullanmak için, kimlik doğrulama önceden etkin kılınmış olmalıdır. Ayrıntılar için, Güvenlik Rehberi bölümüne bakınız.

• Kayıtlı Yazdırma

Dosyayı makinede saklar ve daha sonra kontrol panelini kullanarak yazdırır.

• Kaydet ve Yazdır

Dosyayı yazdırır ve aynı zamanda makinede saklar.

• Kayıtlı Yazdırma (Paylaşılan)

Dosyayı makinede saklar ve yazdırma önceliği olan herhangi bir kullancının daha sonra kontrol paneli kullanarak yazdırmasına izin verir.

• Kaydet ve Yazdır (Paylaşılan)

Dosyayı hemen yazdırır ve dosyayı makineye de kaydeder. Yazdırma önceliği olan herhangi bir kullanıcı daha sonra kaydedilen herhangi bir dosyayı yazdırabilir.

- 5. [Detaylar...] seçeneğine tıklayın.
- 6. "Kullanıcı Kimliği:" kutusuna bir Kullanıcı Kimliği girin.

İsterseniz Kayıtlı Yazdırma dosyası için bir dosya adı ve parola belirleyebilirsiniz.

- 7. [OK]'e tıklayın.
- 8. Gerekirse başka yazdırma ayarlarını da değiştirin.
- 9. [OK]'e tıklayın.
- 10. Yazdırma işlemini uygulamanın [Yazdır] iletişim kutusundan başlatın.

5
## Kontrol Panelini Kullanarak Kayıtlı Yazdırma Dosyasını Yazdırma

### $\bullet$ Önemli

- Kayıtlı dokümanlar, yazdırma tamamlandıktan sonra bile silinmez. Dokümanları silme işlemi için, Print<sup>®</sup> bölümüne bakınız.
- 1. Kontrol panelinin sol üst kısmındaki [Ana] tuşuna bastıktan sonra [Ana] ekranındaki [Yazıcı] simgesine basın.

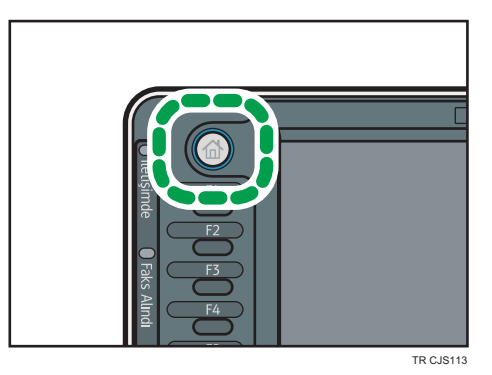

2. [Yazdırma İşleri] sekmesine basın.

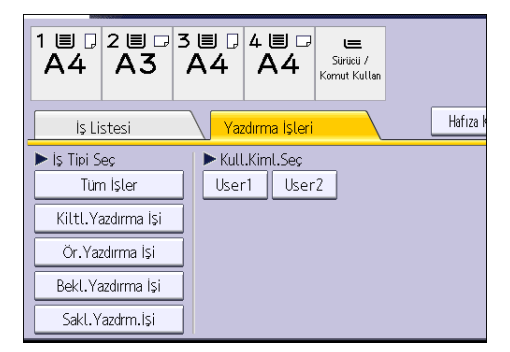

- 3. [Sakl.Yazdrm.İşi] düğmesine basın.
- 4. Yazdırmak istediğiniz dosyaları seçin.

Bir dosyayı seçtikten sonra [Tüm İşleri Seç] düğmesine basarak tüm Kayıtlı Yazdırma dosyalarını birden seçebilirsiniz.

5. [Yazdır] öğesine basın.

Parolayı yazıcı sürücüsünde ayarlarsanız, parola girin.

Birden fazla yazdırma dosyası seçilirse ve bu dosyaların bazıları için bir parola gerekiyorsa, makine girilen parolanın ait olduğu dosyaları ve parola istemeyen dosyaları yazdırır. Yazdırılacak dosya sayısı onaylama ekranında görüntülenir.

6. Dokümanın yazdırma ayarlarını değiştirmek için, [Ayrıntılı Ayarlar] düğmesine basın.

7. Gerekirse sayı tuşlarını kullanarak kopya sayısını girin ve ardından [Yazdır] düğmesine tıklayın.

Bu bölümde sık kullanılan tarayıcı işlevleri ve işlemleri açıklanmaktadır. Bu bölümde yer almayan bilgiler için, CD-ROM'daki Scan bölümüne bakınız.

# Klasöre Tarayı Kullanırken Temel Prosedür

# **O**Önemli

- $\bullet$  Bu işlemi gerçekleştirmeden önce, Scan $\circledcirc$  bölümüne bakın ve hedef bilgisayar ayrıntılarını onaylayın. Ayrıca Connecting the Machine/ System Settings bölümüne bakın ve hedef bilgisayarın adresini adres defterine kaydedin.
- 1. Kontrol panelinin sol üst kısmındaki [Ana] tuşuna bastıktan sonra [Ana] ekrandaki [Tarayıcı] simgesine basın.

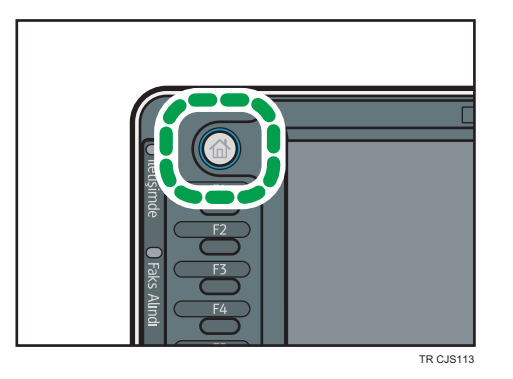

- 2. Önceki ayarlardan herhangi birinin kalmamasına dikkat edin. Eğer önceki ayar kalmışsa, [Sıfırla] tuşuna basın.
- 3. [Klasör] sekmesine basın.

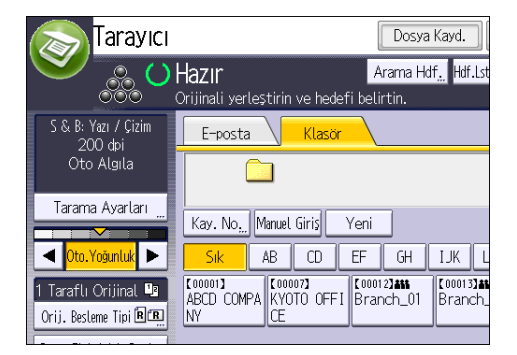

4. Orijinalleri yerleştirin.

5. Gerekirse, taranacak orijinale göre tarama ayarlarını belirtin.

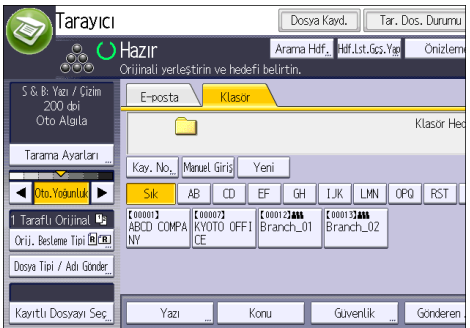

Örnek: Dokümanı renkli/dubleks modunda tarama ve PDF dosyası olarak kaydetme.

- [Tarama Ayarları] düğmesine basın ve [Orijinal Türü] sekmesinde [Tam Renk.: Yazı / Foto] seçeneğini seçin.
- [Orij. Besleme Tipi] seçeneğine basın ve [2 Taraflı Orijinal] düğmesine basın.
- [Dosya Tipi / Adı Gönder] bölümünden [PDF] seçeneğini seçin.

#### 6. Hedefi belirtin.

Birden çok hedef belirtebilirsiniz.

7. [Başla] tuşuna basın.

# Windows'la Çalışan bir Bilgisayarda Paylaşımlı Klasör Oluşturma/Bilgisayarın Bilgilerini Onaylama

Aşağıdaki prosedürler Windows kurulu bir bilgisayarda paylaşılan klasörün nasıl oluşturulduğunu ve bilgisayarın bilgilerinin nasıl teyit edildiğini açıklar. Bu örneklerde, işletim sistemi Windows 7 Ultimate'tır ve bilgisayar bir ağ etki alanı üyesidir. Onaylanan bilgileri not edin.

### Adım 1: Kullanıcı adı ve bilgisayar adının teyit edilmesi

Taranan dokümanları göndereceğiniz kullanıcı adı ve bilgisayarın adını teyit edin.

- 1. [Başlat] menüsünde, [Tüm Programlar]'a, ardından [Aksesuarlar]'a gidin, ve sonra [Komut İstemi]'ne tıklayın.
- 2. "ipcnfig/all" komutunu girin ve ardından [Enter] tuşuna basın.
- 3. Bilgisayarın adını teyit edin.

Bilgisayarın adı [Host Adı] altında görüntülenecektir.

Ayrıca IPv4 adresini de teyit edebilirsiniz. [IP Adres] altında görüntülenen adres bilgisayarın IPv4 adresidir.

- 4. Sonraki aşamada "set user" komutunu girin ve ardından [Enter] tuşuna basın. ("set" ve "user" arasına bir boşluk bıraktığınızdan emin olun.)
- 5. Kullanıcı adını teyit edin.

Kullanıcı adı [USERNAME] altında görüntülenir.

### Adım 2: Microsoft Windows kurulu bir bilgisayarda paylaşımlı klasör oluşturma

Windows'ta paylaşımlı klasör oluşturun ve paylaşımı etkinleştirin. Aşağıdaki prosedürde, Windows 7 Ultimate altında çalışan ve bir etki alanına katılan bir bilgisayar örnek olarak kullanılmıştır.

#### $\boldsymbol{\Omega}$ Önemli

- Paylaşımlı klasör oluşturmak için bir Yönetici grup üyesi olarak giriş yapmanız gerekir.
- Eğer adım 6'te "Herkes" seçiliyse, oluşturulan paylaşımlı klasör kullanıcıarın tamamı tarafından erişiliyor olacaktır. Bu bir güvenlik riskidir, biz sadece belirli kulanıcılara erişim hakkı vermenizi tavsiye ederiz. "Herkes" seçeneğini iptal etmek ve kullanıcı erişim haklarını belirtmek için aşağıdaki prosedürü kullanın.
- 1. Aynen normal bir klasör oluşturduğunuz gibi bilgisayarda istediğiniz yerde bir klasör oluşturun.
- 2. Klasöre sağ tıklayın ve ardından [Özellikler] seçeneğine tıklayın.

Windows XP'yi kullanırken, klasöre sağ tıklayın ve ardından [Paylaşım ve Güvenlik] seçeneğine tıklayın.

3. [Paylaşım] sekmesinde, [Gelişmiş Paylaşım...] öğesini seçin.

Windows XP'yi kullanırken, [Paylaşım] sekmesinde, [Bu klasörü paylaş] seçeneğini seçin.

Adım 5'e ilerleyin.

- 4. [Bu klasörü paylaş] onay kutusunu seçin.
- 5. [İzinler] öğesine tıklayın.
- 6. [Grup veya kullanıcı adları:] listesinde, "Herkes" öğesini seçin ve ardından [Kaldır] seçeneğine tıklayın.
- 7. [Ekle...] seçeneğine tıklayın.
- 8. [Kullanıcı ve Grupları Seç] penceresinde, [Gelişmiş...] seçeneğine tıklayın.
- 9. Bir veya daha fazla nesne türünü belirleyin, bir yer seçin ve [Şimdi Bul] seçeneğine tıklayın.
- 10. Sonuç listesinden, erişim izni vermek istediğiniz grupları ve kullanıcıları seçin ve ardından [Tamam] seçeneğine tıklayın.
- 11. [Kullanıcı ve Grupları Seç] penceresinde, [Tamam] seçeneğine tıklayın.

12. [Grup ve kullanıcı adları:] listesinde, bir grup veya kullanıcı seçin ve ardından izinler listesinin [İzin Ver] sütununda, [Tam Denetim] veya [Değiştir] onay kutusunu seçin.

Her grup ve kullanıcı için erişim izinlerini yapılandırın.

13. [Tamam] tuşuna tıklayın.

#### 3. Adım: Oluşturulan paylaşılmış klasör için erişim ayrıcalıklarını belirtme

Diğer kullanıcıların veya grupların klasöre erişimine izin vermek amacıyla oluşturulan klasör için erişim ayrıcalıkları belirtmek için, klasörü aşağıdaki şekilde yapılandırın:

- 1. 2. adımda oluşturulan klasöre sağ tıklayın ve ardından [Özellikler]'e tıklayın.
- 2. [Güvenlik] sekmesinde, [Düzenle...] öğesini seçin.
- 3. [Ekle...] seçeneğine tıklayın.
- 4. [Kullanıcı ve Grupları Seç] penceresinde, [Gelişmiş...] seçeneğine tıklayın.
- 5. Bir veya daha fazla nesne türünü belirleyin, bir yer seçin ve [Şimdi Bul] seçeneğine tıklayın.
- 6. Sonuç listesinden, erişim izni vermek istediğiniz grupları ve kullanıcıları seçin ve ardından [Tamam] seçeneğine tıklayın.
- 7. [Kullanıcı ve Grupları Seç] penceresinde, [Tamam] seçeneğine tıklayın.
- 8. [Grup ve kullanıcı adları:] listesinde, bir grup veya kullanıcı seçin ve ardından izinler listesinin [İzin Ver] sütununda, [Tam Denetim] veya [Değiştir] onay kutusunu seçin.
- 9. [OK] tuşuna iki kez basın.

### SMB Klasörünü Kaydetme

- 1. [Kullanıcı Araçları/Sayacı] tuşuna basın.
- 2. [Adres Defteri Yönetimi] öğesine basın.
- 3. [Programla / Değiştir] öğesinin seçili olduğundan emin olun.
- 4. [Yeni Program] tuşuna basın.
- 5. "Ad" altındaki [Değiştir] ögesine basın.

Ad girişi görüntüsü belirir.

6. Adı girin ve [OK] tuşuna basın.

- Adlar Kiml.dğr.Bilgisi Koruma Faks Hed.  $E$ London Office  $A$ d Değiştir London Office Tuş Görüntüsü Kayıt M Değiştir Bastığı Sec  $\mathbb{A}\mathbb{B}$  $\mathsf{EF}\xspace$ Başlık 1 Sik  ${\mathbb C} {\mathbb D}$ GH IJK Başlık 2  $\overline{c}$ 3 5 Sik  $\mathbf{1}$ 4 Başlık 3 Sik  $\overline{c}$
- 7. "Başlığı Seç" altında kullanmak istediğiniz sınıflandırma için tuşa basın.

Seçebileceğiniz tuşlar aşağıdaki gibidir:

- [Sık]: Başlangıçta gösterilen sayfaya eklenir.
- [AB], [CD], [EF], [GH], [IJK], [LMN], [OPQ], [RST], [UVW], [XYZ], [1]'den [10]'a: Seçili başlık altında yer alan öğe listesine eklenir.

Her başlık için [Sık] seçeneğini ve başka bir tuş seçebilirsiniz.

8. [Kiml.dğr.Bilgisi]'ne basın, ve sonra [VSonraki]'ne basın.

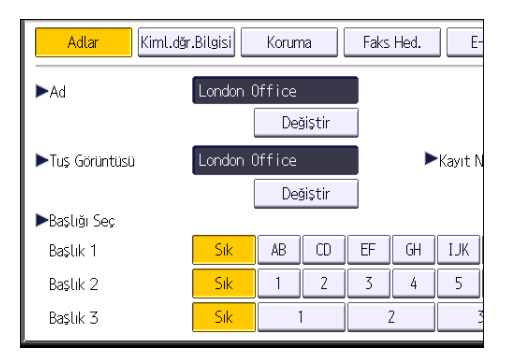

- 9. "Klasör Kimlik Doğrulama"nın sağında yer alan [Diğ.Kim.Doğ.Bil.Belirtin] tuşuna basın. [Belirtmeyin] seçildiğinde Dosya Aktarımı'nın "Varsayılan Kullanıcı Adı / Parola (Gönder)" ayarlarında belirlediğiniz SMB Kullanıcı Adı ve SMB Parolası geçerli olur.
- 10. "Oturum Açma Kull.Adı" altında [Değiştir] seçeneğine basın.
- 11. Hedef bilgisayarın oturum açma kullanıcı adını girip ardından [OK] tuşuna basın.
- 12. "Oturum Açma Parolası" altında [Değiştir] seçeneğine basın.
- 13. Hedef bilgisayarın parolasını girip ardından [OK] tuşuna basın.
- 14. Onaylamak için parolayı yeniden girin ve [OK] tuşuna basın.
- 15. [Klasör] öğesine basın.

16. [SMB] öğesinin seçili olduğunu kontrol edin.

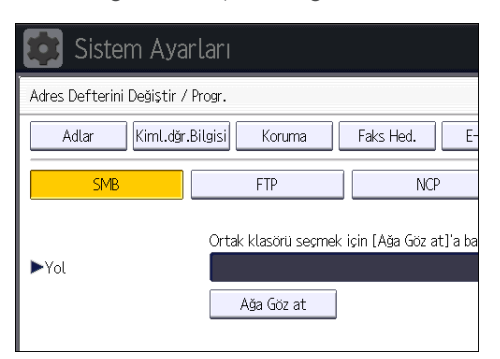

17. [Değiştir] veya [Ağa Göz at] ögesine basın, ve sonra klasörü belirleyin.

Bir klasör belirlemek için, ya yolu kendiniz girebilir ya da ağa göz atarak klasörün yerini manuel olarak belirleyebilirsiniz.

- 18. Yolun doğru ayarlandığını kontrol etmek için [Bağlantı Testi] öğesine basın.
- 19. [Çıkış] tuşuna basın.

Bağlantı testi başarısız olursa ayarları kontrol edip yeniden deneyin.

- 20. [OK] öğesine basın.
- 21. [Çıkış] tuşuna basın.
- 22. [Kullanıcı Araçları/Sayacı] tuşuna basın.

### SMB klasörünün yerini manuel olarak belirleme

- 1. "Yol" altında [Değiştir] öğesine basın.
- 2. Klasörün bulunduğu yolu girin.

Örneğin: hedef bilgisayarın adı "User" ve klasör adı "Share" ise, yol \\User\Share şeklinde olacaktır.

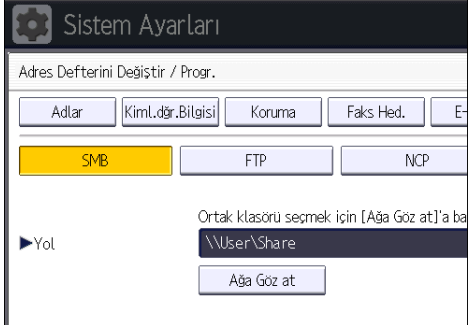

Ağ, otomatik IP adresleri alınmasına izin vermiyorsa, hedef bilgisayarın IP adresini de yola dahil edin. Örneğin: Hedef bilgisayarın IP adresi "192.168.0.191" ve klasör adı "Share" ise, yol \ \192.168.0.191\Share olacaktır.

#### 3. [OK] öğesine basın.

Girilen yol biçimi doğru değilse bir mesaj görüntülenir. [Çık] tuşuna basıp yolu yeniden girin.

### Ağa Göz At'ı kullanarak SMB klasörünü bulma

1. [Ağa Göz at] öğesine basın.

Makineyle aynı ağı paylaşan istemci bilgisayarlar görüntülenir.

Ağ görüntüsü yalnızca erişmeye yetkili olduğunuz istemci bilgisayarları listeler.

- 2. Hedef bilgisayarı içeren grubu seçin.
- 3. Hedef bilgisayarın bilgisayar adını seçin.

Bu bilgisayara bağlı paylaşılan klasörler görüntülenir.

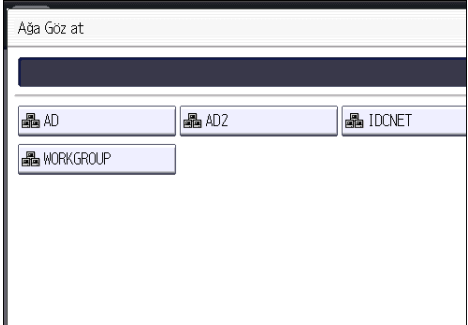

Seviyeler arası geçiş için [Bir Seviye Yukarı] öğesine basabilirsiniz.

- 4. Kaydetmek istediğiniz klasörü seçin.
- 5. [OK] öğesine basın.

### SMB Kayıtlı Klasörünü Silme

- 1. [Kullanıcı Araçları/Sayacı] tuşuna basın.
- 2. [Adres Defteri Yönetimi] öğesine basın.
- 3. [Programla / Değiştir] öğesinin seçili olduğundan emin olun.
- 4. Klasörünü silmek istediğiniz adı seçin.

Ad tuşuna basın veya sayı tuşlarını kullanarak kayıtlı numarayı girin.

Kayıtlı ad, kullanıcı kodu, faks numarası, klasör adı, e-posta adresi veya IP Faks hedefine göre arama yapabilirsiniz.

- 5. [Klasör] öğesine basın.
- 6. Şu an seçili olmayan protokole basın. Bir onay mesajı görünür.
- 7. [Evet] seçeneğine basın.
- 8. [OK] öğesine basın.
- 9. [Çıkış] tuşuna basın.
- 10. [Kullanıcı Araçları/Sayacı] tuşuna basın.

## Hedef Yolunu Manuel Olarak Girme

1. [Manuel Giriş] tuşuna basın.

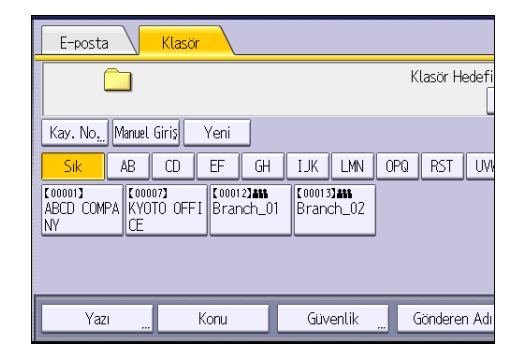

- 2. [SMB] tuşuna basın.
- 3. Yol alanının sağ tarafındaki [Manuel Giriş] tuşuna basın.
- 4. Klasör yolunu girin.

Aşağıdaki örnekte, paylaşımlı klasör adı "user" ve bilgisayar adı "desk01"dir: \\desk01\user

- 5. [OK] öğesine basın.
- 6. Hedef ayarına bağlı olarak, bilgisayarda oturum açmak için kullanıcı adını girin.

Yazılım tuşları klavyesini görüntülemek için kullanıcı adı alanının sağındaki [Manuel Giriş] tuşuna basın.

7. Hedef ayarına bağlı olarak, bilgisayarda oturum açmak için parolayı girin.

Yazılım tuşları klavyesini görüntüleyerek parolayı girmek için [Manuel Giriş] tuşuna basın.

8. [Bağlantı Testi] öğesine basın.

Belirtilen paylaşılan klasörün olup olmadığını kontrol etmek için bağlantı testi gerçekleştirilir.

- 9. Bağlantı testi sonucunu kontrol edin ve ardından [Çıkış] tuşuna basın.
- 10. [OK] öğesine basın.

# Tarama Dosyalarını E-postayla Göndermek için Temel Prosedür

1. Kontrol panelinin sol üst kısmındaki [Ana] tuşuna bastıktan sonra [Ana] ekrandaki [Tarayıcı] simgesine basın.

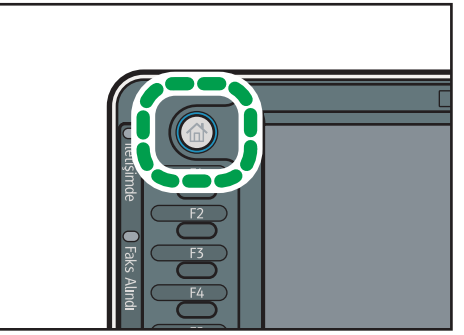

TR CJS113

2. Önceki ayarlardan herhangi birinin kalmamasına dikkat edin.

Eğer önceki ayar kalmışsa, [Sıfırla] tuşuna basın.

3. [E-posta] sekmesine basın.

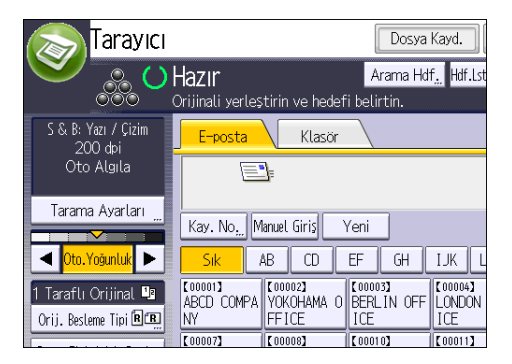

- 4. Orijinalleri yerleştirin.
- 5. Gerekirse, taranacak orijinale göre tarama ayarlarını belirtin.

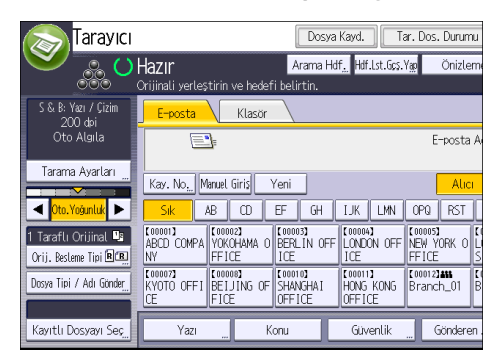

6

Örnek: Dokümanı renkli/dubleks modunda tarama ve PDF dosyası olarak kaydetme.

- [Tarama Ayarları] düğmesine basın ve [Orijinal Türü] sekmesinde [Tam Renk.: Yazı / Foto] seçeneğini seçin.
- [Orij. Besleme Tipi] seçeneğine basın ve [2 Taraflı Orijinal] düğmesine basın.
- [Dosya Tipi / Adı Gönder] bölümünden [PDF] seçeneğini seçin.
- 6. Hedefi belirtin.

Birden çok hedef belirtebilirsiniz.

- 7. E-posta göndereni belirtmek için, [Gönderen Adı] tuşuna basın.
- 8. Okundu Durumu Bildirimi özelliğini kullanmak için, [Alım Bildirimi] seçeneğine basın.

[Alım Bildirimi] seçeneğini seçerseniz, seçili e-posta göndereni, e-posta alıcısı e-postayı açtığında e-posta bildirimi alacaktır.

9. [Başla] tuşuna basın.

### E-posta Hedefini Kaydetme

- 1. [Kullanıcı Araçları/Sayacı] tuşuna basın.
- 2. [Adres Defteri Yönetimi] öğesine basın.
- 3. [Programla / Değiştir] öğesinin seçili olduğundan emin olun.
- 4. [Yeni Program] tuşuna basın.
- 5. "Ad" altındaki [Değiştir] ögesine basın.

Ad girişi görüntüsü belirir.

- 6. Adı girin ve [OK] tuşuna basın.
- 7. "Başlığı Seç" altında kullanmak istediğiniz sınıflandırma için tuşa basın.

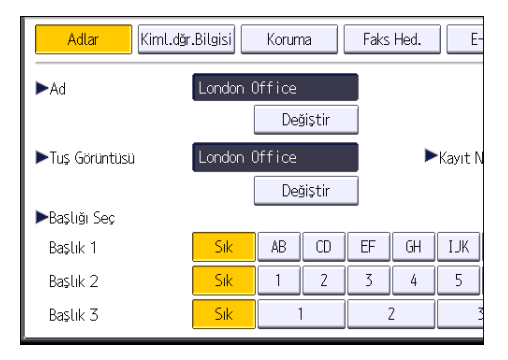

Seçebileceğiniz tuşlar aşağıdaki gibidir:

- [Sık]: Başlangıçta gösterilen sayfaya eklenir.
- [AB], [CD], [EF], [GH], [IJK], [LMN], [OPQ], [RST], [UVW], [XYZ], [1]'den [10]'a: Seçili başlık altında yer alan öğe listesine eklenir.

Her başlık için [Sık] seçeneğini ve başka bir tuş seçebilirsiniz.

- 8. [E-posta] öğesine basın.
- 9. "E-posta Adresi" altında yer alan [Değiştir] seçeneğine basın.

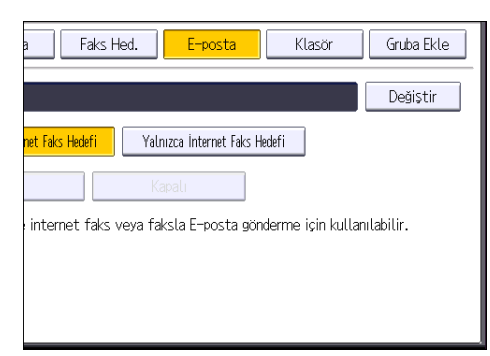

10. E-posta adresini girin.

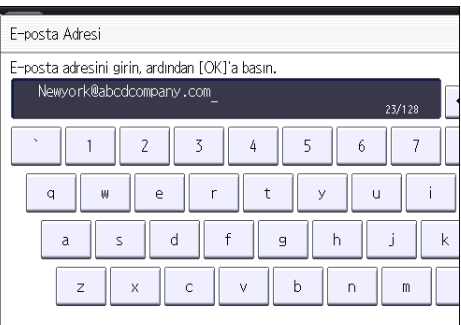

- 11. [OK] öğesine basın.
- 12. [E-posta / İnternet Faks Hedefi] veya [Yalnızca İnternet Faks Hedefi] öğesini seçin.

[E-posta / İnternet Faks Hedefi] öğesi belirlenmişse kayıtlı e-posta adresleri faks işlevi ekranında hem internet faks adresi görüntüsünde hem de E-posta adresi görüntüsünde ve tarayıcı işlevi ekranında adres görüntüsünde görünür.

[Sadece İnternet Faks Hedefi] öğesi belirlenmişse kayıtlı e-posta adresleri faks işlevi ekranında sadece internet faksı görüntüsünde görüntülenir.

- 13. İnternet faksını kullanmak istiyorsanız, "SMTP Sunucuyla Gönder" seçeneğini kullanmak isteyip istemediğinizi belirtin.
- 14. [OK] öğesine basın.
- 15. [Çıkış] tuşuna basın.
- 16. [Kullanıcı Araçları/Sayacı] tuşuna basın.

## E-posta Hedefini Silme

- 1. [Kullanıcı Araçları/Sayacı] tuşuna basın.
- 2. [Adres Defteri Yönetimi] öğesine basın.
- 3. [Programla / Değiştir] öğesinin seçili olduğundan emin olun.
- 4. E-posta adresini silmek istediğiniz adı seçin.

Ad tuşuna basın veya sayı tuşlarını kullanarak kayıtlı numarayı girin. Kayıtlı ad, kullanıcı kodu, faks numarası, klasör adı, e-posta adresi veya IP Faks hedefine göre arama yapabilirsiniz.

- 5. [E-posta] öğesine basın.
- 6. "E-posta Adresi" altında yer alan [Değiştir] seçeneğine basın.
- 7. [Tümünü Sil] öğesine ve ardından [OK] tuşuna basın.
- 8. [OK] öğesine basın.
- 9. [Çıkış] tuşuna basın.
- 10. [Kullanıcı Araçları/Sayacı] tuşuna basın.

# E-posta Adresini Manuel Olarak Girme

1. [Manuel Giriş] tuşuna basın.

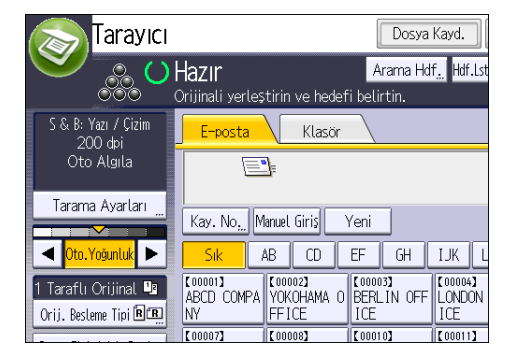

- 2. E-posta adresini girin.
- 3. [OK] öğesine basın.

# Tarama Dosyalarını Kaydetmek için Temel Prosedür

# **Bönemli**

- Kayıtlı her bir dosya için bir parola belirtebilirsiniz. Parola-korumalı olmayan dosyalar, aynı yerel alan ağındaki diğer kullanıcılar tarafından DeskTopBinder kullanılarak erişilebilir. Kayıtlı dosyaları, yetkisiz erişimden parola belirterek korumanız önerilir.
- Makinede kayıtlı olan tarama dosyası bazı arıza durumlarında yitirilebilir. Önemli dosyalarınızı saklamak için sabit diski kullanmamanızı öneririz. Tedarikçi firma, dosyaların yitirilmesi nedeniyle oluşan herhangi bir zarardan sorumlu olmayacaktır. Dosyaları uzun süreli saklamak için, DeskTopBinder yazılımının kullanımını öneririz. Ayrıntılar için, yerel bayinizle irtibat kurun veya DeskTopBinder dokümantasyonuna bakın.
- 1. Kontrol panelinin sol üst kısmındaki [Ana] tuşuna bastıktan sonra [Ana] ekrandaki [Tarayıcı] simgesine basın.

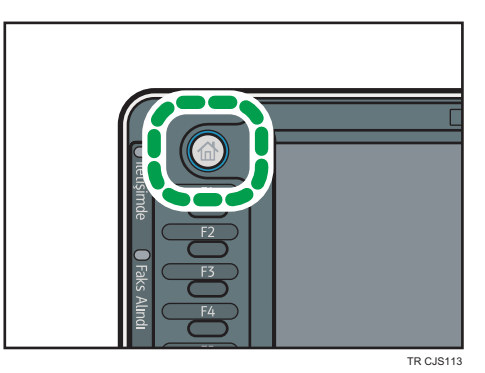

- 2. Önceki ayarlardan herhangi birinin kalmamasına dikkat edin. Eğer önceki ayar kalmışsa, [Sıfırla] tuşuna basın.
- 3. Orijinalleri yerleştirin.
- 4. [Dosya Kayd.] öğesine basın.

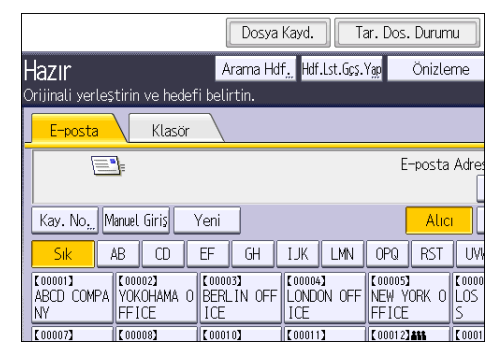

5. [HDD'ye Kaydet] tuşuna basın.

- 6. Gerekirse, [Kullanıcı Adı], [Dosya Adı] ve [Parola] gibi dosya bilgilerini belirtin.
	- Kullanıcı Adı

[Kullanıcı Adı] düğmesine basın ve ardından bir kullanıcı adı seçin. Kaydedilmemiş bir kullanıcı adı belirtmek için [Manuel Giriş] düğmesine basıp adı girin. Bir kullanıcı adı belirttikten sonra, [OK] düğmesine basın.

• Dosya Adı

[Dosya Adı] düğmesine basın, bir dosya adı girin ve ardından [OK] düğmesine basın.

• Parola

[Parola] düğmesine basın, bir parola girin ve ardından [OK] düğmesine basın. Onay için parolayı tekrar girin ve ardından [OK] tuşuna basın.

- 7. [OK] öğesine basın.
- 8. Gerekirse, çözünürlük ve tarama boyutu gibi tarayıcı ayarları belirtmek için [Tarama Ayarları] tuşuna basın.
- 9. [Başla] tuşuna basın.

### Listeden Seçilen Kayıtlı bir Dosyayı Kontrol Etme

Bu bölüm, kayıtlı dosyaların listesinden seçilen bir dosyanın önizlemesinin nasıl yapılacağını açıklamaktadır.

1. [Kayıtlı Dosyayı Seç] tuşuna basın.

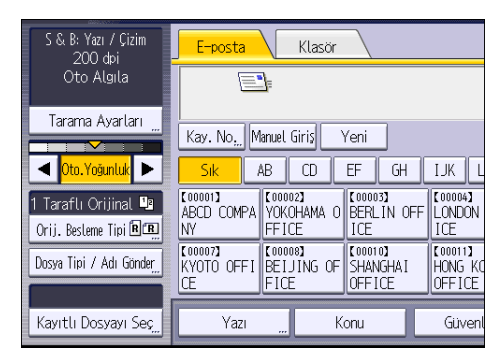

- 2. Kayıtlı dosyaların listesinden, kontrol etmek istediğiniz dosyayı seçin. Bir dosyadan daha fazlasını seçebilirsiniz.
- 3. [Önizleme] tuşuna basın.

6

# Dosya Tipinin Belirlenmesi

Bu bölüm, göndermek istediğiniz bir dosyanın dosya türünün belirlenmesine ilişkin prosedürü açıklamaktadır.

Dosya türleri, dosyaları e-posta ya da Klasöre Tara işleviyle gönderirken, saklanan dosyaları e-posta ya da Klasöre Tara işleviyle gönderirken ve dosyaları çıkarılabilir bellek aygıtına kaydederken belirtilebilir.

Aşağıdaki dosya türlerinden birini seçebilirsiniz:

• Tek Sayfa: [TIFF / JPEG], [PDF], [Yüksek Sıkıştrm. PDF],[PDF/A]

Çok sayfalı orijinalleri tararken, tek sayfalı bir dosya seçtiğiniz takdirde, her bir tek sayfa için bir dosya yaratılır ve gönderilen dosya sayısı, taranan sayfa sayısı ile aynıdır.

• Çok sayfalı: [TIFF], [PDF], [Yüksek Sıkıştrm. PDF],[PDF/A]

Çok sayıda orijinal tararken, çok sayfalı bir dosya seçerseniz, taranmış sayfalar tek bir dosya olarak birleştirilir ve gönderilir.

Seçilebilir dosya türleri tarama ayarlarına ve diğer ayarlara göre değişir. Dosya türleriyle ilgili ayrıntılı bilgi için, Scan bölümüne bakınız.

& B: Yazı / Çizim Klasör F-nosta 200 dpi<br>Oto Algıla ٦ Tarama Ayarları Kav. No. Manuel Giris Veni ä **Ito. Yoğunluk**  $AB$  $\overline{CD}$  $\overline{EF}$  $GH$ **IJK COOOO23**<br>YOKOHAMA **K000031**<br>BERLIN OFF [00004] **Connait** 1 Taraflı Orijinal <sup>1</sup>1 ABCD COMPA  $\overline{0}$ Orij. Besleme Tipi **ELE NV** EFICE ICE ICF **E000071**<br>KYOTO OFFI BEIJING OF **COOTO)**<br>SHANGHAI **COOMIT**<br>HONG KO Dosya Tipi / Adı Gönder FICF **OFFICE** OFF ICE Kayıtlı Dosyayı Seç Yazı Konu Güver

1. [Dosya Tipi / Adı Gönder] tuşuna basın.

2. Bir dosya türü seçin.

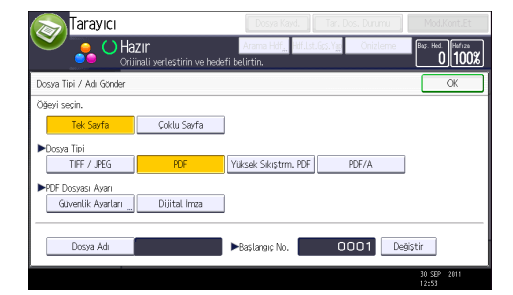

3. [OK] öğesine basın.

6

# Tarama Ayarları'nı Belirtme

1. [Tarama Ayarları] öğesine basın.

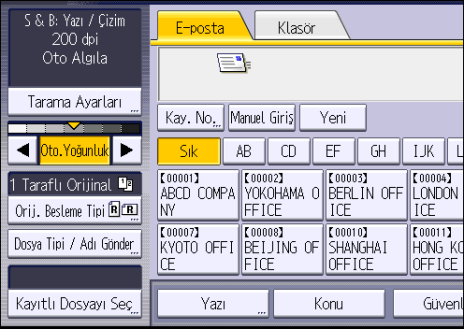

2. Çözünürlüğü, tarama boyutunu ve diğer ayarları gerektiği şekilde belirtin.

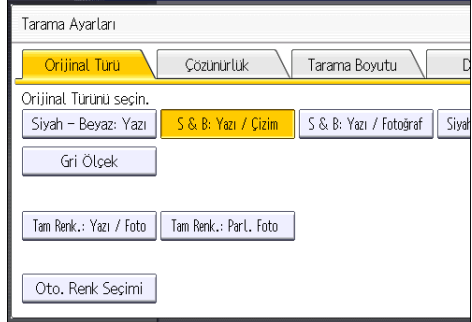

3. [OK] öğesine basın.

# 7. Document Server

Bu bölümde sık kullanılan Doküman Sunucusu işlevleri ve işlemleri açıklanmaktadır. Bu bölümde yer almayan bilgiler için, CD-ROM'daki Copy/ Document Server ildi bölümüne bakınız.

# Verileri Kaydetme

Bu bölümde Doküman Sunucusu'nda dokümanları kaydetme prosedürü açıklanmaktadır.

# **O**Önemli

- Doğru parolayla erişilen bir doküman, işlemler tamamlandıktan sonra dahi seçili kalır ve diğer kullanıcılar tarafından erişilebilir. İşlem sonrasında, doküman seçimini iptal etmek için [Sıfırla] tuşuna bastığınızdan emin olun.
- Doküman Sunucusu'nda saklanan dokümana kayıtlı kullanıcı adı, dokümanların yazarını ve içeriğini tanımlamak içindir. Gizli dokümanları diğer kullanıcılardan korumak için değildir.
- Tarayıcıyla faks iletimi ve taramayı açarken diğer bütün işlemlerin sona erdiğinden emin olun.

### Dosya Adı

"COPY0001" ve "COPY0002" gibi bir dosya adı otomatik olarak taranan dokümana eklenir. Dosya adını değiştirebilirsiniz.

### Kullanıcı Adı

Dokümanları saklayan kullanıcı veya kullanıcı grubunu tanımlamak için bir kullanıcı adı kaydedebilirsiniz. Bunu atamak için, Adres Defterinde kayıtlı kullanıcı adını seçin ve adı doğrudan kaydedin. Güvenlik ayarına bağlı olarak, [Kullanıcı Adı] yerine [Erişim İzinleri] görünebilir. Adres Defteriyle ilgili ayrıntılar için, Connecting the Machine/ System Settings bölümüne bakınız.

#### Parola

İzinsiz yazdırmayı önlemek amacıyla, kaydedilen dokümanlar için bir parola belirleyebilirsiniz. Korumalı bir dokümana, sadece parola girilmişse erişilebilir. Dokümanlar için parola tanımlanırsa, dosya adının sol tarafında anahtar simgesi görünür.

1. Kontrol panelinin sol üst kısmındaki [Ana] tuşuna bastıktan sonra [Ana] ekrandaki [Doküman Sunucusu] simgesine basın.

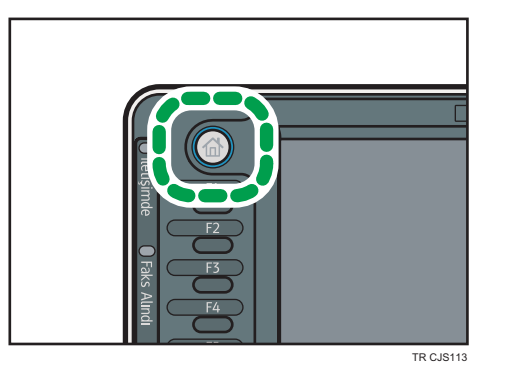

- 2. [Tarama Ekranına] tuşuna basın.
- 3. [Kullanıcı Adı] öğesine basın.
- 4. Kullanıcı adını belirtin ve ardından [OK] düğmesine basın.

Gösterilen kullanıcı adları, Adres Defterine kaydedilmiş adlardır. Ekranda görünmeyen bir adı belirtmek için, [Manuel Giriş] düğmesine basın ve ardından bir kullanıcı adı girin.

- 5. [Dosya Adı] öğesine basın.
- 6. Bir isim girin ve ardından [OK] tuşuna basın.
- 7. [Parola] öğesine basın.
- 8. Sayı tuşlarıyla bir parola girin ve daha sonra [OK] öğesine basın.

Parola için dört ila sekiz hane kullanabilirsiniz.

- 9. Çift-kontrol için, parolayı yeniden girin ve daha sonra [OK] öğesine basın.
- 10. Orijinali yerleştirin.
- 11. Orijinal tarama koşullarını belirleyin.
- 12. [Başla] tuşuna basın.

Orijinal taranır. Doküman Doküman Sunucusu içerisinde kaydedilir.

Tarama sonrasında, saklanan belgelerin bir listesi görüntülenecektir. Liste görünmezse, [Taramayı Sonlandır] öğesine basın.

# Kayıtlı Dokümanları Yazdırma

Doküman Sunucusu'nda kayıtlı dokümanları yazdırır.

Yazdırma ekranında belirtebileceğiniz öğeler aşağıdakilerdir:

- Kağıt kaseti
- Yazdırma sayısı
- [Bitiriliyor] ([Harmanla] / [Dönd.Harman.] / [İstifle] / [Zımba] / [Delgeç])
- [Kapak/Ara Say.] ([Ön Kapak], [Ön/Arka Kapak], [Ata/Bölümle], [Ara Sayfa])
- [Düzen / Damga] ([Knr.Boş.Ayarı], [Damga])
- [2 Tar.Kopya Üstten Üste], [2 Tar.Kopya Üstten Alta], [Kitapçık], [Dergi]

Her bir işlevle ilgili ayrıntılar için, Copy/ Document Server bölümüne bakınız.

1. Yazdırılacak dokümanı seçin.

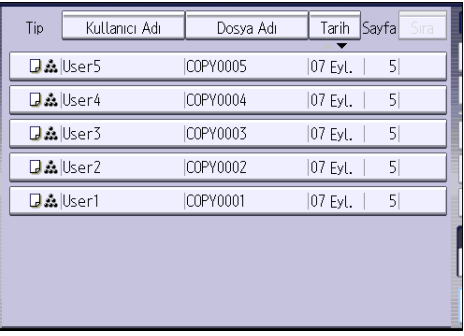

2. İki veya daha fazla döküman yazdırırken, 1. adımı tekrar edin.

En fazla 30 doküman yazdırılabilir.

- 3. Yazdırma koşullarını belirlerken [Yazdırma Ekranına] tuşuna basın ve sonra yazdırma ayarlarını yapılandırın.
- 4. Sayı tuşlarıyla, yazdırma kopya sayısını girin.

Girilebilecek azami miktar 999'dur.

5. [Başla] tuşuna basın.

7. Document Server

# 8. Web Image Monitor

Bu bölümde sık kullanılan Web Image Monitor işlevleri ve işlemleri açıklanmaktadır. Bu bölümde yer almayan bilgiler için, verilen CD-ROM'da kayıtlı veya Web Image Monitor Yardımında bulunan Connecting the Machine/ System Settings bölümüne bakınız.

# Baş Sayfayı Görüntüleme

Bu bölümde Baş Sayfa ve Web Image Monitor'ün nasıl görüntüleneceği açıklanmaktadır.

### $\boldsymbol{\Omega}$ Önemli

- Bir IPv4 adresi girerken bölütlere sıfırlarla başlamayın. Örneğin: Adres "192.168.001.010" ise bunu, "192.168.1.10" olarak girmeniz gerekir.
- 1. Web tarayıcınızı başlatın.
- 2. Web tarayıcınızın URL çubuğuna "http://(makinenin IP adresi veya ana bilgisayar adı)/" girin.

Web Image Monitor'ün Baş Sayfası görüntülenir.

Makinenin ana bilgisayar adı DNS veya WINS sunucusuna kayıtlıysa, bunu girebilirsiniz.

Şifreli iletişim için bir protokol olan SSL'i ayarlarken, sunucu kimlik doğrulamanın yayınlandığı ortam altında, "https://(makinenin IP adresi ve ana bilgisayar adı)/" adresini girin.

Web Image Monitor aşağıdaki alanlara ayrılmaktadır:

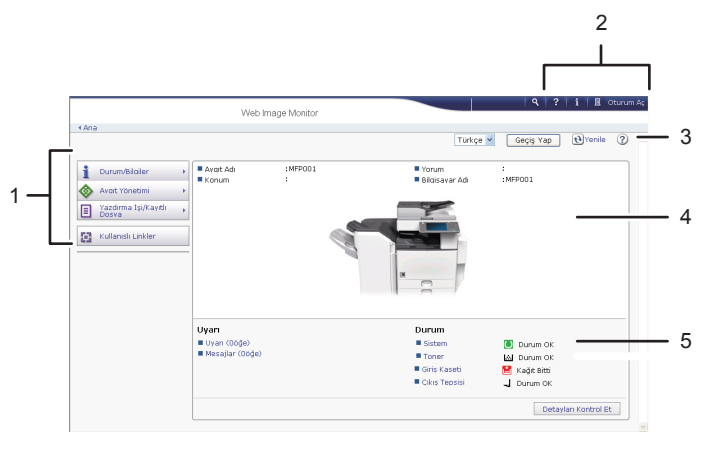

TR CKD001

#### 1. Menü alanı

Bir menü öğesi seçerseniz, içeriği görüntülenir.

#### 2. Başlık alanı

Kullanıcı moduna ve yönetici moduna geçiş yapmaya yönelik iletişim kutusu görüntülenir, ardından her bir modun menüsü görüntülenir.

Yardım bağlantısı ve anahtar sözcük arama için iletişim kutusu görüntülenir.

#### 3. Yenile/Yardım

 $\bm{\Theta}$  (Yenile): Makine bilgilerini güncellemek için çalışma alanının sağ üst köşesindeki  $\bm{\Theta}$  simgesine tıklayın. Bütün tarayıcı ekranını yenilemek için Web tarayıcısının [Yenile] düğmesine tıklayın.

(Yardım): Yardım dosyası içeriğini görüntülemek veya kopyalamak için Yardım'ı kullanın.

#### 4. Temel Bilgiler alanı

Makinenin temel bilgilerini görüntüler.

#### 5. Çalışma alanı

Menü alanında seçilen öğenin içeriğini görüntüler.

# Web Image Monitor Kullanarak Alınan Faks Dokümanlarını Görüntüleme

- 1. Web Image Monitor'ü başlatın.
- 2. Sol bölümde [Yazdırma İşi/Kayıtlı Dosya] menüsünde [Alınan Dosyayı Faksla] seçeneğini seçin.
- 3. Kayıtlı alım dosyası için bir kullanıcı kodu programlamışsanız kodu girin ve [OK] tuşuna basın.

Programlanan kullanıcı kodu Adres Defterinden silindiyse, yanlış kullanıcı kodunun girildiğini belirten bir mesaj görülür. Bu durumda kullanıcı kodunu yeniden programlayın.

- 4. İstediğiniz faks dokümanının **bulu** özellik sembolüne tıklayın.
- 5. Faks dokümanının içeriğini görüntüleyin.
- 6. Alınan faks dokümanını indirmek için [PDF], [PDF/A] veya [Çoklu sayfa: TIFF] seçeneğine ve ardından [İndir] seçeneğine tıklayın.

[PDF]'yi seçtiğinizde, [İndir] düğmesine tıklamadan önce gerekli "PDF Dosya Güvenlik Ayarları"nı yapın. Adobe Acrobat Reader/Adobe Reader başlar ve seçilen doküman görüntülenir.

7. Web Image Monitor uygulamasından çıkın.

8. Web Image Monitor

# 9. Adding Paper and Toner

Bu bölümde, kağıt kasetine nasıl kağıt yükleneceği ve önerilen kağıt boyutları ve tipleri anlatılmaktadır.

# Kağıt Kasetlereine Kağıt Yükleme

Her kağıt kasetine aynı şekilde yüklenir.

Aşağıdaki örnek prosedürde kağıt, kaset 2'ye yüklenmiştir.

### $\bullet$ Önemli

- *Bölge* A (özellikle Avrupa ve Asya) Kaset 1'e yalnızca A4 $\overline{\nu}$  kağıt yüklenebilir. Kaset 1'den A5 $\overline{\nu}$ , B5 JIS $\overline{\nu}$  veya 8 $^1\!/_2$  × 11 $\overline{\nu}$  kağıda yazdırmak istiyorsanız, servis temsilcinizle irtibat kurun.
- *EBBBBBB* (özellikle Kuzey Amerika) Kaset 1'e yalnızca 8 $\frac{1}{2}$  × 11 $\overline{\nu}$  kağıt yüklenebilir. A4 $\overline{\nu}$ , A5 $\overline{\nu}$  veya B5 JIS $\overline{\nu}$  kağıda kaset 1'den yazdırma yapmak için servis temsilcinizle görüşün.
- Kağıt kaseti yerleştirilirken fazla baskı uygulanarak itilirse, kasetin yan parmaklıklarının konumu yerinden kayabilir.
- Kağıt kenarlarının sağ taraf ile hizalı olduğunu kontrol edin.
- Az sayıda kağıt yerleştireceğiniz zaman, yan parmaklıkları çok sıkmadığınızdan emin olun. Yan parmaklıklar kağıda karşı çok dar sıkıştırılırsa, kenarlar kıvrılabilir, ince kağıt kırışabilir ve kağıt yanlış beslenebilir.
- 1. Kağıt kasetini, durana kadar dikkatlice çekin.

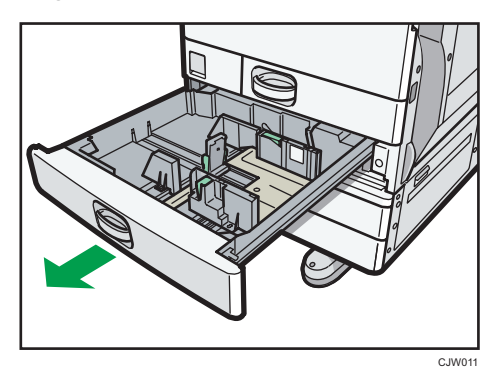

2. Kağıtları düzeltin ve yazdırma yüzü yukarı gelecek biçimde yükleyin. Sınır işaretinin üzerinde kağıt istiflemeyin.

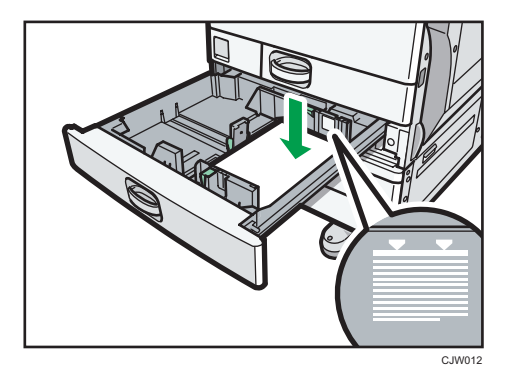

3. Kağıt kasetini, yerine tamamen oturana kadar dikkatlice itin.

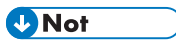

- Yan parmaklık ve uç parmaklık pozisyonlarını ayarlayarak kaset 2-4'e çeşitli boyutlarda kağıt yüklenebilir. Ayrıntılar için, Paper Specifications and Adding Paper $\overset{\textcircled{\textrm{}}}{\odot}$  bölümüne bakınız.
- Zarfları 2-4 kasetlerine yerleştirebilirsiniz. Zarflar belirli bir yönde yerleştirilmelidir. Ayrıntılar için bkz., [S.154 "Zarflar".](#page-155-0)

# Bypass Tepsisine Kağıt Yükleme

OHP asetatlara, yapışkanlı etiketlere, yarı şeffaf kağıtlara ve kağıt kasetlerine yüklenemeyecek kağıda kopyalama yapmak için bypass tepsisini kullanın.

 $\boldsymbol{\Omega}$ Önemli

- Aynı anda yükleyebileceğiniz maksimum sayfa sayısı kağıdın türüne bağlıdır. Bypass tepsisine, kağıt kılavuzları arasında tutulabilecek kadar kağıt yükleyin. Yükleyebileceğiniz maksimum sayfa sayısı için bkz. [S.146 "Tavsiye Edilen Kağıt Boyutları ve Tipleri"](#page-147-0).
- 1. Bypass tepsisini açın.

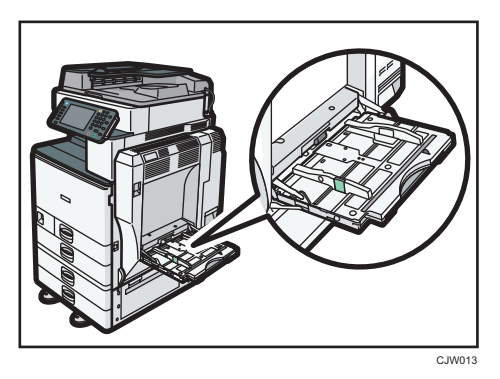

- 2. Bip sesini duyana kadar kağıdı yüzü aşağı bakacak şekilde yerleştirin
- 3. Serbest bırakma kolunu bastırırken, kağıt kılavuzlarını kağıt boyutuna hizalayın.

Kılavuzlar kopya kağıdına yaslanmadığında görüntüler yamuk çıkabilir veya kağıt makineye sıkışabilir.

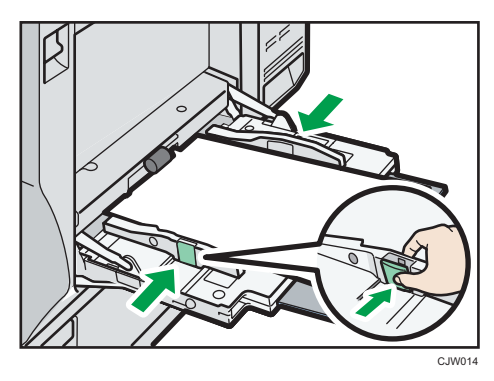

### **D**Not

- $\bullet$  Bypass tepsisini kullanırken, kağıt yönünü  $\Box$  olarak tanımlamanız tavsiye edilmektedir.
- Bypass tepsisinden kopyalama yaparken, Copy/ Document Server bölümüne bakınız. Bir bilgisayardan yazdırma yaparken bkz. [S.136 "Yazıcı İşlevi altında Bypass Tepsisini Kullanma](#page-137-0) [Ayarları"](#page-137-0).
- <span id="page-137-0"></span>• Belirli kağıt tipleri bypass tepsisine yerleştirildiğinde doğru bir şekilde algılanamayabilir. Eğer böyle olursa, kağıdı çıkartın ve bypass tepsisine tekrar yerleştirin.
- Bypass tepsisine A4 $\overline{U}$ , 8<sup>1</sup>/<sub>2</sub> × 11 $\overline{U}$ 'den büyük kağıtlar yüklerken, genişleticiyi dışarı çekin.
- [Panel Tuş Sesi] kapalı olduğunda, bypass tepsisine kağıt yerleştirdiğinizde ses çıkarmaz. [Panel Tuşu Sesi] ile ilgili ayrıntılar için, Connecting the Machine/ System Settings bölümüne bakınız.
- Kopyalama veya yazdırma sırasında makinenin kağıt boyutlarını tespit etmesi durursa, kağıdı çıkartın ve yeniden yerleştirin.
- Kalın kağıt, ince kağıt veya OHP asetatlarını yüklerken, kağıt boyutu ve kağıt tipini belirtin.
- Antetli kağıt, belirli bir yönde yerleştirilmelidir. Paper Specifications and Adding Paper $\circledcirc$ bölümüne bakınız.
- Bypass tepsisine zarf yerleştirebilirsiniz. Zarflar, belirli bir yönde yüklenmelidir. Ayrıntılar için bkz., [S.154 "Zarflar"](#page-155-0).

# Yazıcı İşlevi altında Bypass Tepsisini Kullanma Ayarları

### $\Omega$ Önemli

• Yazıcı Özellikleri menüsünün [Sistem] kısmında [Kaset Ayarlama Önceliği] bölümünden [Bypass Tepsisi]'nde [Makine Ayar(lar)ı]'nı seçerseniz, kontrol panelini kullanarak yaptığınız ayarlamalar, yazıcı sürücüsü ayarlarından daha öncelikli olur. Ayrıntılar için, Print  $\circledcirc$  bölümüne bakınız.

### • [Bypass Tepsisi]'nin varsayılan ayarı [Sürücü / Komut]'tur.

#### **D** Not

- Ayarlar değiştirilene kadar geçerli kalır. Yazdırma işleminin ardından bir sonraki kullanıcı için ayarları silmeyi unutmayın.
- Yazıcı sürücülerinin ayarlanmasıyla ilgili ayrıntılar için, Print@ bölümüne bakınız.
- [Oto. Algıla], [Yazıcı Bypass Kağıt Boyutu] için varsayılan ayardır.

### Kontrol panelini kullanarak kağıt boyutunu ayarlama

1. [Kullanıcı Araçları/Sayacı] tuşuna basın.

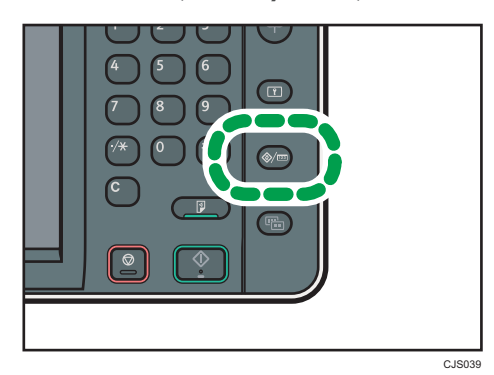

- 2. [Kaset Kağıt Ayarları]'na basın.
- 3. [Yazıcı Bypass Kağıt Boyutu] tuşuna basın.
- 4. Kağıt boyutunu seçin.

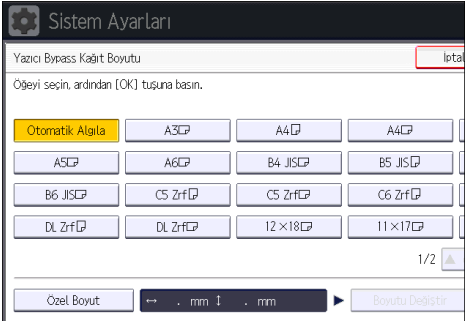

- 5. [OK] öğesine basın.
- 6. [Kullanıcı Araçları/Sayacı] tuşuna basın.
- **D**Not
	- Kalın kağıt, ince kağıt veya OHP asetatlarını yüklerken, kağıt boyutu ve kağıt tipini belirtin.

### Kontrol panelini kullanarak özel boyutlu kağıt ayarlama

1. [Kullanıcı Araçları/Sayacı] tuşuna basın.

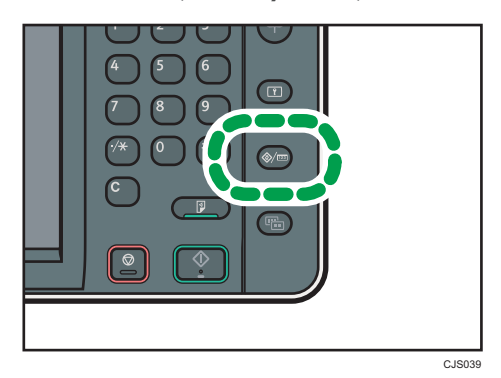

- 2. [Kaset Kağıt Ayarları]'na basın.
- 3. [Yazıcı Bypass Kağıt Boyutu] tuşuna basın.
- 4. [Özel Boyut] öğesine basın.

Daha önceden özel bir boyut tanımlanmışsa, [Boyut Değiştir] öğesine basın.

- 5. [Dikey] seçeneğine basın, sayı tuşlarını kullanarak kağıdın boyutunu girin ve ardından  $\left[ \bm{\#} \right]$  simgesine basın.
- 6. [Yatay] seçeneğine basın, sayı tuşlarını kullanarak kağıdın boyutunu girin ve ardından  $[#]$  simgesine basın.
- 7. [OK] tuşuna iki defa basın.
- 8. [Kullanıcı Araçları/Sayacı] tuşuna basın.

#### **D** Not

• Kalın kağıt, ince kağıt veya OHP asetatlarını yüklerken, kağıt boyutu ve kağıt tipini belirtin.

### Kontrol panelini kullanarak kalın kağıt, ince kağıt veya OHP asetatlarını ayarlama

### **O**Önemli

- Renkli baskı için belli tipte OHP asetatları kullanılamaz. Kullanılabilecek çeşitlere ilişkin ayrıntılar için, satış veya servis temsilcinizle irtibata geçin.
- A4 $D \rightarrow \text{or } 8^1/\text{g} \times 11$   $D \rightarrow \text{bo}$ yutu OHP asetatları kullanın ve boyutlarını belirtin.
- OHP asetatlarını yüklediğinizde, sayfaların ön ve arkasını kontrol edin ve doğru şekilde yerleştirin.
- OHP asetatlara yazdırma yaparken yazdırılan sayfaları tek tek çıkarın.

1. [Kullanıcı Araçları/Sayacı] tuşuna basın.

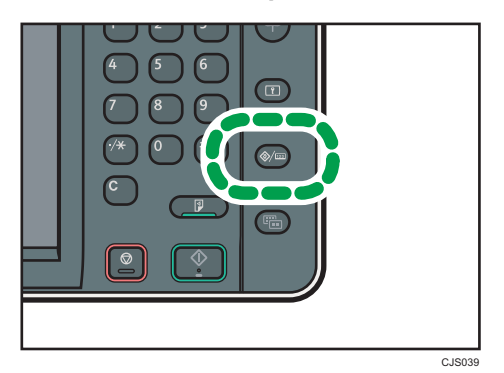

- 2. [Kaset Kağıt Ayarları]'na basın.
- 3. [<sup>v</sup>Sonraki] öğesine basın.
- 4. [Kağıt Tipi: Bypass Tepsisi] öğesine basın.
- 5. Ayarlamak istediğiniz kağıt tipine göre uygun öğeler seçin.
	- OHP asetatları yüklerken [Kağıt Tipi] alanındaki [OHP (Asetat)] seçeneğine basın.
	- İnce veya kalın kağıt yüklemek için, [Kağıt Tipi] alanındaki [Görüntülemeyin] kısmına basın ve ardından [Kağıt Kalınlığı] alanında uygun kağıt kalınlığını seçin.

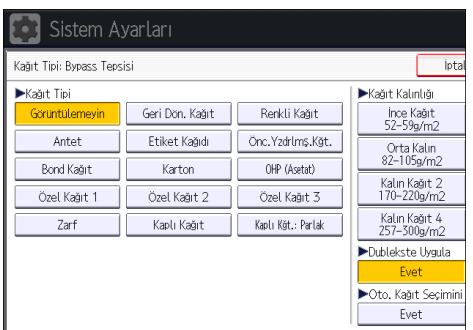

- 6. [OK] öğesine basın.
- 7. [Kullanıcı Araçları/Sayacı] tuşuna basın.

### **D**Not

- Belirtilen OHP asetatlarını kullanmanızı öneririz.
- Kağıt kalınlığıyla ilgili ayrıntılar için, Connecting the Machine/ System Settings iD bölümüne bakınız.

9

# Küçük Boyutlu Kağıt Kasetine Kağıt Yükleme

# **BÖnemli**

- Kağıt kenarlarının sağ taraf ile hizalı olduğunu kontrol edin.
- Kağıt kaseti yerleştirilirken fazla baskı uygulanarak itilirse, kasetin yan parmaklıklarının konumu yerinden kayabilir.
- Az sayıda kağıt yerleştireceğiniz zaman, yan parmaklıkları çok sıkmadığınızdan emin olun. Yan parmaklıklar kağıda karşı çok dar sıkıştırılırsa, kenarlar kıvrılabilir, ince kağıt kırışabilir ve kağıt yanlış beslenebilir.
- 1. Kağıt kasetini, durana kadar dikkatlice çekin.

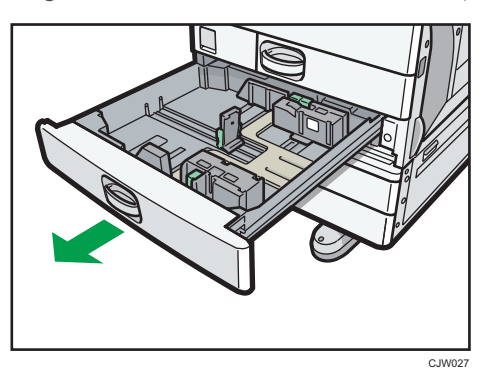

2. Kağıtları düzeltin ve yazdırma yüzü yukarı gelecek biçimde yükleyin.

Sınır işaretinin üzerinde kağıt istiflemeyin.

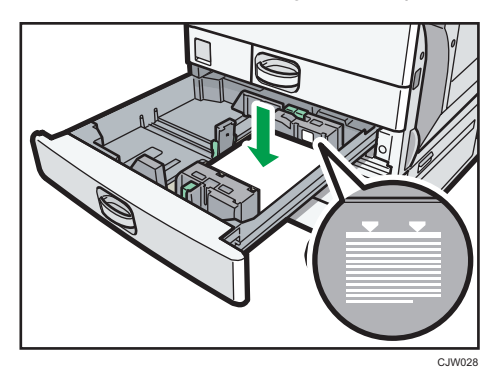

3. Kağıt kasetini, yerine tamamen oturana kadar dikkatlice itin.

**D**Not

- $\bullet~$  Küçük boyutlu kağıt kasetinin nasıl takılacağıyla ilgili ayrıntılar için, Getting Started $\circledast$  bölümüne bakınız.
- Yandaki ve uçtaki parmaklıklar ayarlanarak küçük boyutlu kağıt kasetine çeşitli boyutta kağıtlar yüklenebilir. Ayrıntılar için, Paper Specifications and Adding Paper $\circledcirc$  bölümüne bakınız.

• Küçük boyutlu kağıt kasetine zarf da yerleştirebilirsiniz. Zarfları yüklerken, doğru yönde yerleştirin. Ayrıntılar için bkz., [S.154 "Zarflar".](#page-155-0)

9

# Kaset 3'e (LCT) Kağıt Yükleme

## **BÖnemli**

- Kaset 3 (LCT) sağ tarafına yüklenen kağıt bittiğinde, sol taraftaki kağıt otomatik olarak sağa alınır. Kaset kağıt alırken Kaset 3'ü (LCT) dışarı çekmeyin; kasetten gelen sesin kesilmesini bekleyin.
- Sağ istif için, kağıdın sağ kenarını kasetin sağ kenarı ile hizalayın. Sol istif için, kağıdın sol kenarını kasetin sol kenarı ile hizalayın.
- *Bölge* A (özellikle Avrupa ve Asya) Kaset 3'e (LCT) yalnızca A4 $\overline{\nu}$  kağıt yüklenebilir. Kaset 3'ten (LCT) 8 $^1\!/_2$  × 11 $\overline{\nu}$  üzerine yazdırmak istiyorsanız, servis temsilcinizle irtibata geçin.
- (özellikle Kuzey Amerika) Kaset 3'e (LCT) yalnızca 8 $\frac{1}{2}$ × 11 $\overline{\nu}$  kağıt yüklenebilir. Kaset 3'ten (LCT) A4 $\overline{\nu}$  kağıt üzerine yazdırmak isterseniz, servis temsilcinizle irtibata geçin.
- 1. Kaset 3'ü (LCT), durana kadar dikkatlice çekin.

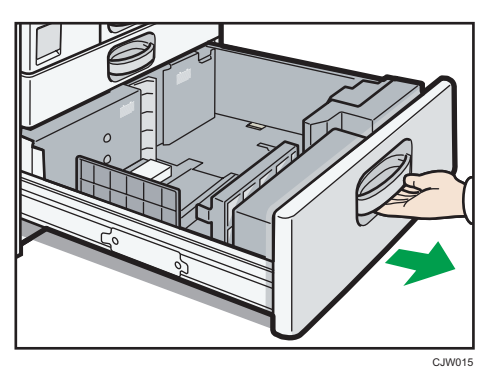

# 9

2. Kağıtları düzeltin ve yazdırma yüzü yukarı gelecek biçimde yükleyin.

Sınır işaretinin üzerinde kağıt istiflemeyin.

• Tüm kaset dışarı çıkartılır

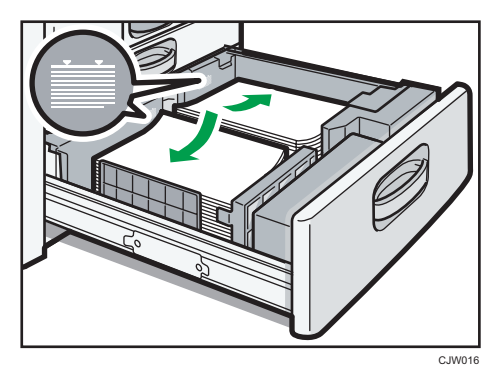

• Tepsinin sol yarısı çıkartılır
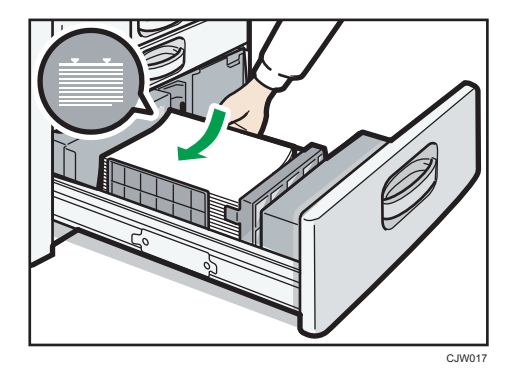

3. Kağıt kasetini, yerine tamamen oturana kadar dikkatlice itin.

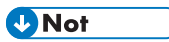

• Kaset 3 (LCT) kullanımda olsa bile kağıt yükleyebilirsiniz. Kaset 3'ün (LCT) sol yarısı, kullanılırken de çekilebilir.

# Yüksek Kapasiteli Kasete (LCT) Kağıt Yükleme

**BÖnemli** 

- *Bölge* A (özellikle Avrupa ve Asya) Yüksek kapasiteli kasete (LCT) yalnızca A4 $\nabla$  kağıt yüklenebilir. Yüksek kapasiteli kasetten (LCT) 8 $^{1}/_{2}$  × 11 $\overline{\rm{U}}$  veya B5 JIS $\overline{\rm{U}}$  üzerine yazdırmak isterseniz servis temsilcinizle görüşün.
- *Eölge* B (özellikle Kuzey Amerika) Yüksek kapasiteli kasete (LCT) yalnızca 8 $\frac{1}{2}$  × 11 $\overline{V}$  kağıt yüklenebilir. Yüksek kapasiteli kasetten (LCT) A4 $\Box$  veya B5 JIS $\Box$  kağıda yazdırma yapmak için, servis temsilcinizle görüşün.
- 1. Yüksek kapasiteli kasetin (LCT) sağ kapağını açın.

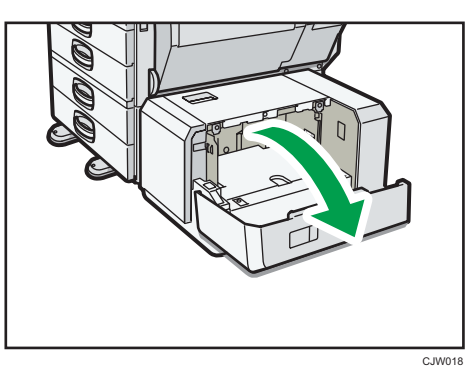

2. Kağıdı, kağıt kasetine yazdırma tarafı aşağı gelecek şekilde ve kasetin sol tarafına karşı yerleştirin.

Sınır işaretinin üzerinde kağıt istiflemeyin.

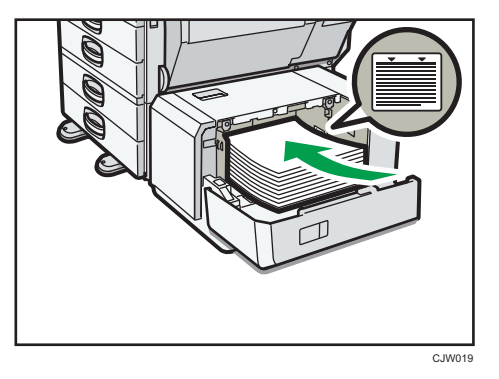

3. [Aşağı] tuşuna basın.

Alt bölme aşağı hareket eder.

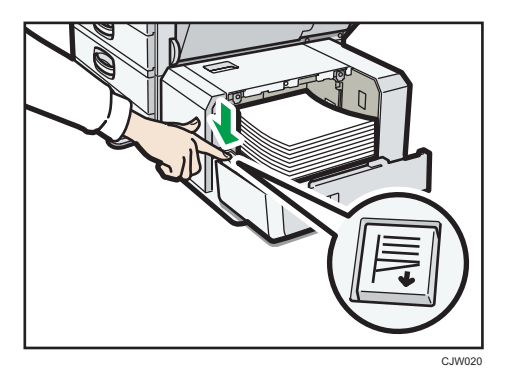

- 4. Adım 2 ve 3'ü tekrarlayarak kağıt yükleyin.
- 5. Yüksek kapasiteli kasetin (LCT) sağ kapağını kapatın.

 $\overline{9}$ 

# <span id="page-147-0"></span>Tavsiye Edilen Kağıt Boyutları ve Tipleri

Bu bölüm, tavsiye edilen kağıt boyutları ve türlerini anlatmaktadır.

## **Bönemli**

- Nemli veya kıvrılmış kağıt kullanırsanız, zımba tıkanıklığı veya kağıt sıkışması oluşabilir.
- Mürekkep püskürtmeli yazıcılar için tasarlanan kağıdı, ısınan üniteye yapışabileceği ve kağıt sıkışmasına yol açabileceği için kullanmayın.
- OHP asetatlarını yerleştirirken, sayfaların önünü ve arkasını kontrol edin ve doğru bir biçimde yerleştirin; aksi halde, kağıt sıkışması meydana gelebilir.
- Kalın kağıtla ilgili öneriler ve ayrıntılar için bkz. [S.153 "Kalın Kağıt"](#page-154-0).
- Zarflara ilişkin tavsiyeler ve çeşitli ayrıntılar için bkz. [S.154 "Zarflar".](#page-155-0)

#### Kaset 1

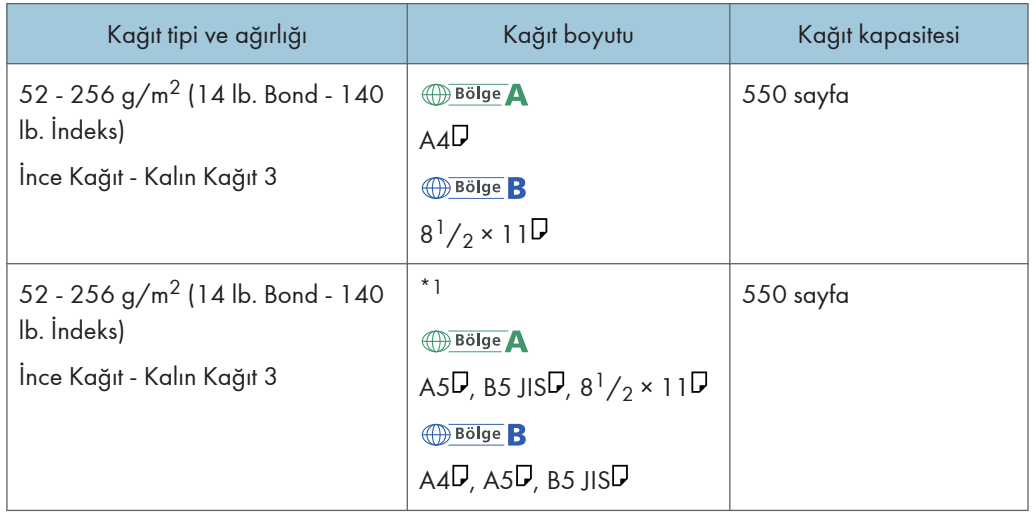

\*1 Yukarıda belirtilen boyutlardan herhangi bir boyuttaki kağıt yüklemek için, servis temsilcinizle irtibat kurun.

## Kaset 2–4

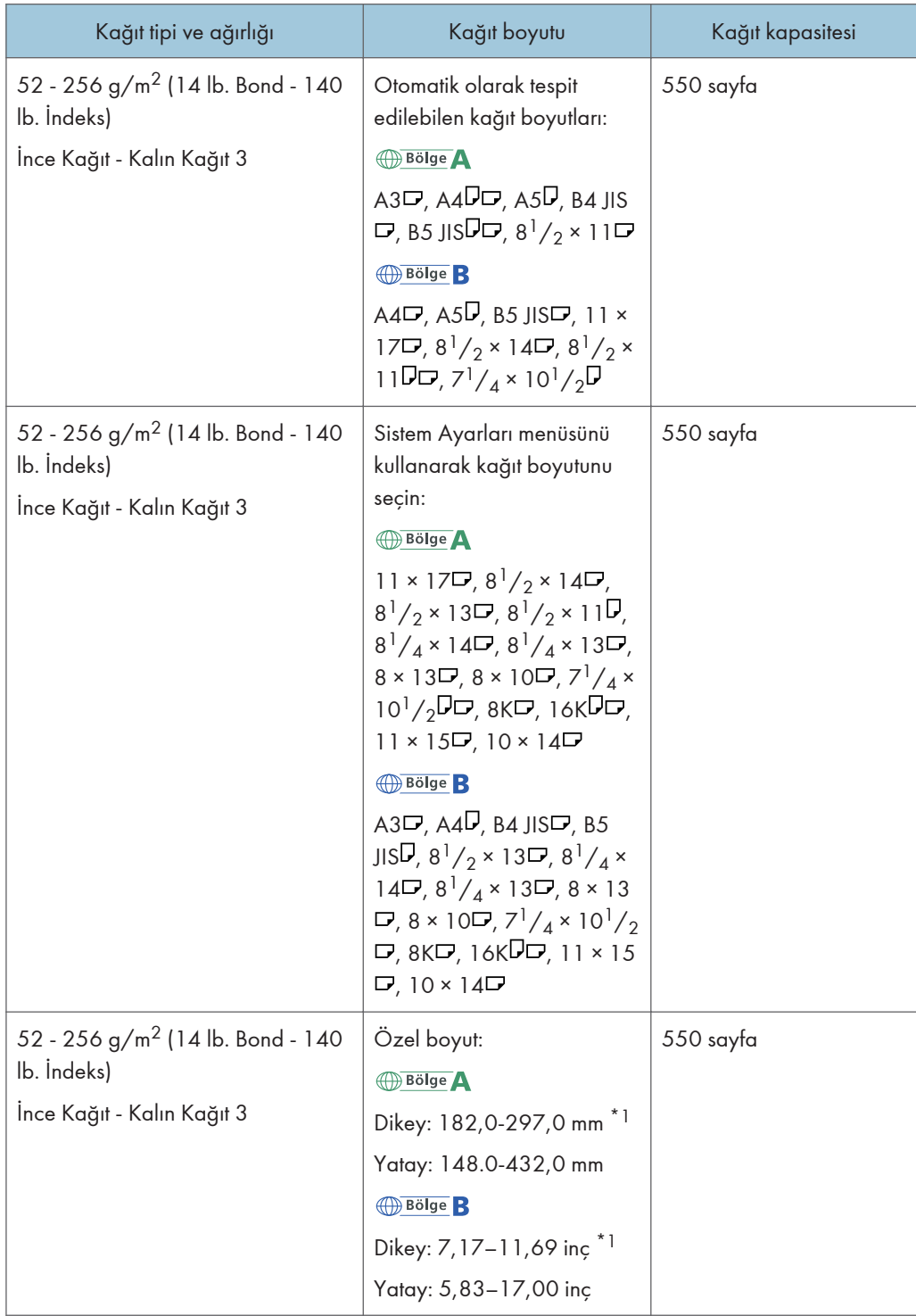

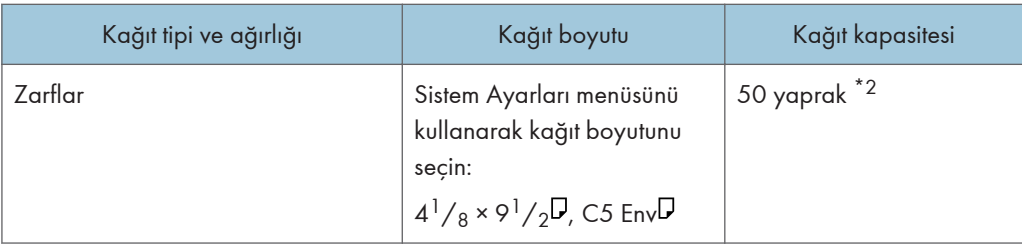

- \*1 Dikey uzunluğu 279 mm (11,0 inç)'ten fazla olan kağıdı tepsi 2-4'e yüklerken, yatay genişliği 420 mm (16,6 inç) veya daha az olan kağıt kullanın.
- \*2 Zarfları kapakçıkları tamamen açık şekilde yükleyin.

## Küçük boyutlu kağıt kaseti (kaset 2–4)

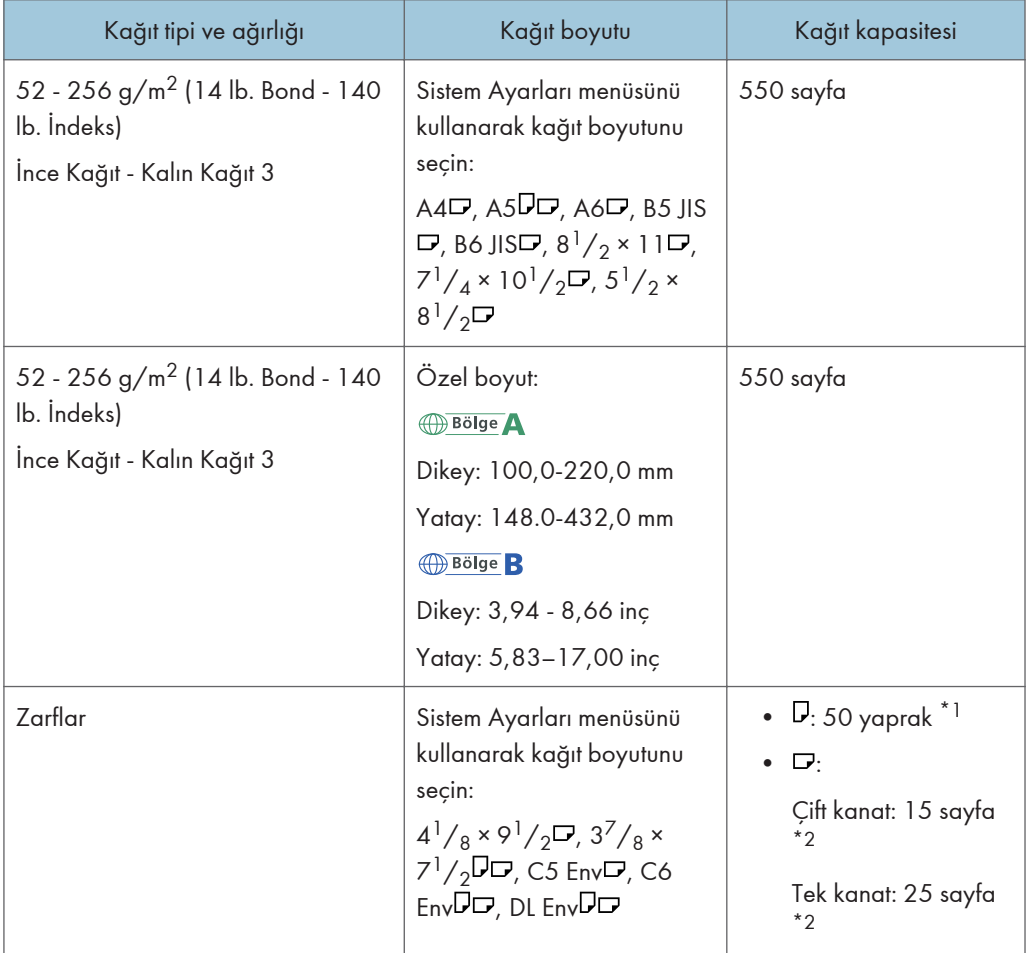

\*1 Zarfları kapakları tamamen açık şekilde yükleyin.

\*2 Zarfları kapakları kapalı şekilde yükleyin.

## Bypass tepsisi

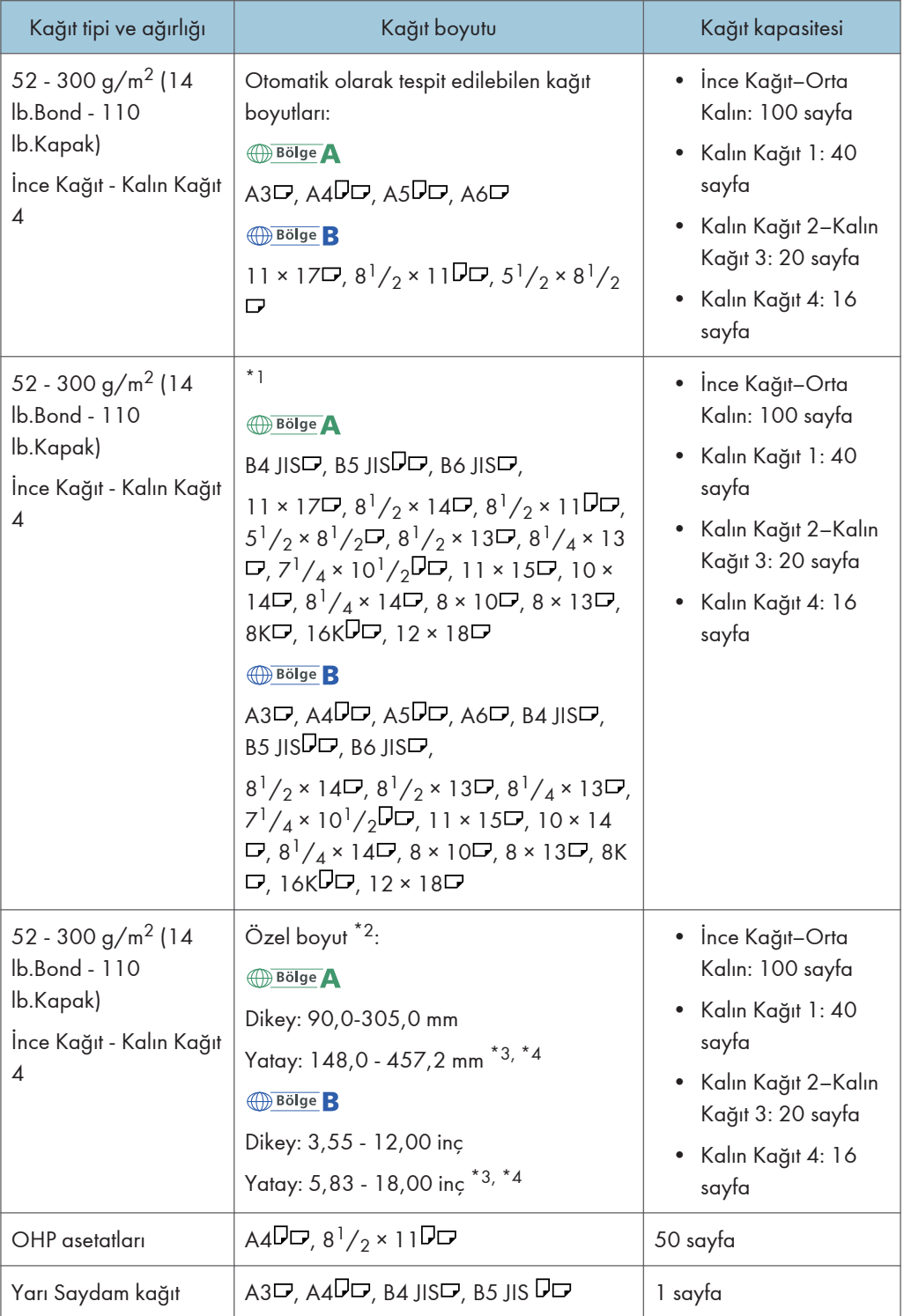

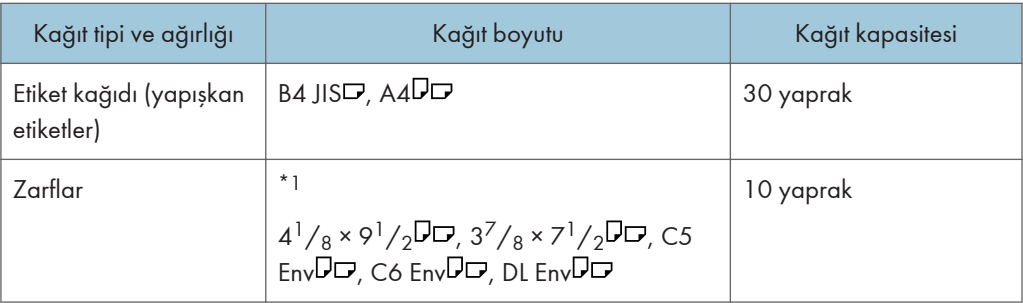

- \*1 Kağıt boyutunu seçin. Fotokopi modu için, Copy/ Document Server bölümüne bakınız. Yazıcı modu için bkz. [S.137 "Kontrol panelini kullanarak kağıt boyutunu ayarlama".](#page-138-0)
- \*2 Kağıt boyutunu girin. Fotokopi modu için, Copy/ Document Server bölümüne bakınız. Yazıcı modu için bkz. [S.138 "Kontrol panelini kullanarak özel boyutlu kağıt ayarlama"](#page-139-0).
- \*3 Yazıcı veya faks modunda, özel boyutun maksimum yatay uzunluğu 600,0 mm (23,62 inç)'tir.
- \*4 Yatay uzunluğu 432 mm (17,1 inç) veya daha fazla olan kağıt buruşma, besleme hataları ve sıkışmalara daha elverişlidir.

#### Kaset 3 (LCT)

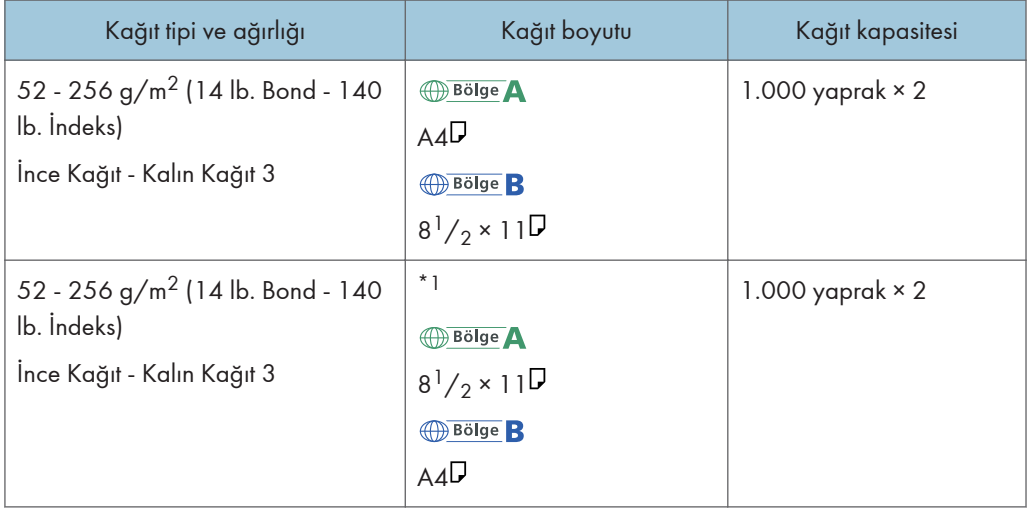

\*1 Yukarıda belirtilen boyutlardan herhangi bir boyuttaki kağıt yüklemek için, servis temsilcinizle irtibat kurun.

## Yüksek kapasiteli kaset (LCT)

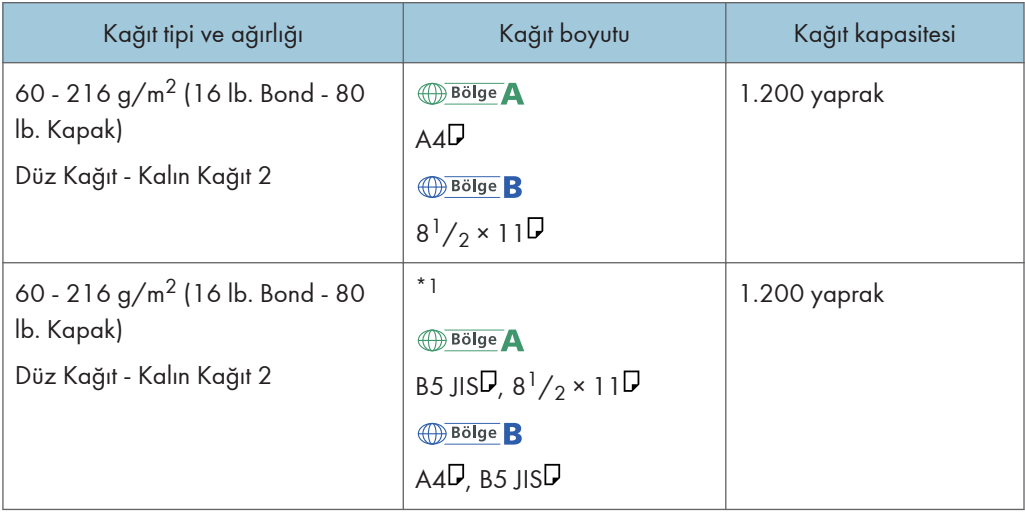

\*1 Yukarıda belirtilen boyutlardan herhangi bir boyuttaki kağıt yüklemek için, servis temsilcinizle irtibat kurun.

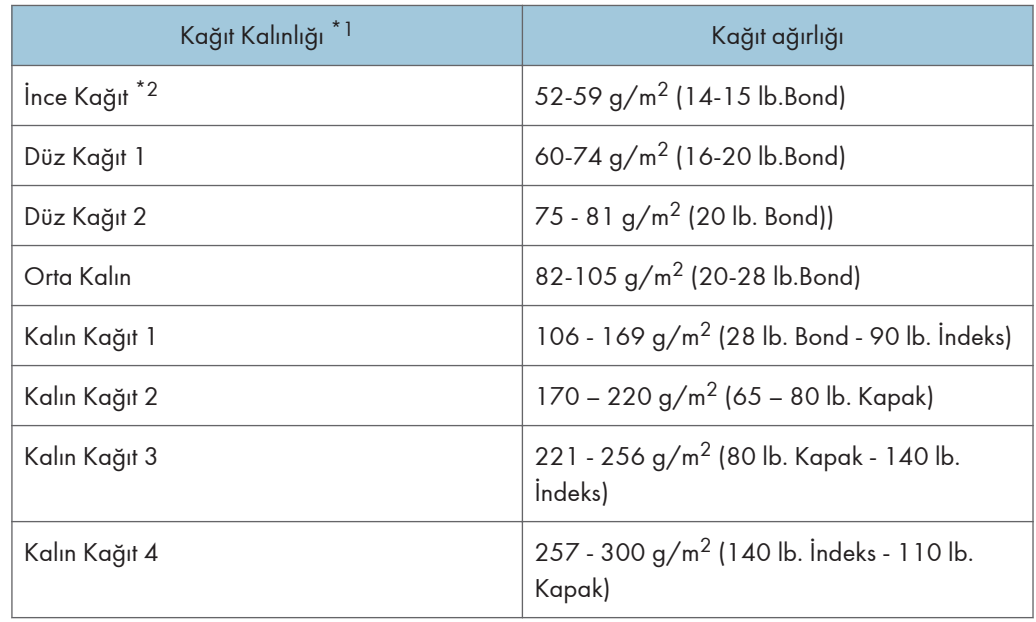

### Kağıt Kalınlığı

\*1 Kullanmakta olduğunuz kağıt minimum veya maksimum ağırlığa yakınsa baskı kalitesi düşer. Kağıt ağırlığı ayarını daha ince veya daha kalın olarak değiştirin.

\*2 İnce kağıt türüne bağlı olarak, kenarlar kırışabilir veya kağıt sıkışabilir.

### **D** Not

- Bazı kağıt tipleri, çıkarken gürültüye neden olabilir. Bu gürültü, herhangi bir soruna işaret etmez ve yazdırma kalitesini etkilemez. (Kuşe kağıt ve OHP asetatları çıkarken gürültüye neden olabilir.)
- Yukarıdaki tablolarda belirtilen kağıt kapasitesi örnektir. Kağıt tipine bağlı olarak gerçek kağıt kapasitesi daha düşük olabilir.
- Kağıt yüklerken, istif yüksekliğinin kağıt kasetinin sınır işaretini geçmediğinden emin olun.
- Birden çok kağıt besleme gerçekleşirse, kağıtları iyice havalandırın veya kağıtları bypass tepsisinden teker teker yükleyin.
- Kırışık sayfaları yüklemeden önce düzeltin.
- Zarfları yüklerken, bkz. [S.154 "Zarflar".](#page-155-0)
- 106 300 g/m<sup>2</sup> (28 lb. Bond 110 lb. Kapak) kalın kağıt yüklerken, bkz. [S.153 "Kalın Kağıt".](#page-154-0)
- Antetli kağıda kopyalarken veya yazdırırken, kağıt yerleştirme yönü, kullanıyor olduğunuz işleve bağlı olarak farklılık gösterebilir. Paper Specifications and Adding Paper  $\overset{\textcircled{\textrm{}}}{\mathbb{D}}$  bölümüne bakınız.
- $\cdot$  106 300 g/m<sup>2</sup> (28 lb. Bond 110 lb. Kapak) boyutunda kalın kağıda veya parlak kağıda kopyalama veya yazdırma yaparken veya çözünürlük 1200 dpi'ye ayarlandığında, kopyalama/ yazdırma hızı normalden daha yavaştır.
- Aynı boyuta sahip ve aynı tipte kağıtları, iki veya daha fazla kasete yüklerseniz, makine birinci kasetteki kağıt bittiğinde, otomatik olarak diğer kasete geçer. Bu işlev Oto.Kaset Değiştirme olarak adlandırılır. (Ancak, eğer bir kasetin kağıt tipi geri dönüşümlü veya özel kağıtsa, Oto.Kaset Değiştirme işlevinin çalışması için diğer kasetlerin ayarlarının aynı olması gerekir.) Bu, yüksek sayıda kopyalama yaparken yeniden kağıt yerleştirmek amacıyla kopyalama işinin yarıda kesilmesini önler. Kağıt kasetlerinin kağıt tipini [Kağıt Tipi: Kaset 1]–[Kağıt Tipi: Kaset 4], [Kağıt Tipi: Bypass Tepsisi] ve [Kağıt Tipi: LCT] bölümünden ayarlayabilirsiniz. Connecting the Machine/ System Settings bölümüne bakınız. Oto.Kaset Değiştirme fonksiyonunu ayarlama prosedürü ile ilgili ayrıntılar için, Copy/ Document Server  $^\circledR$  bölümüne bakınız.
- Etiket kağıdı yüklerken:
	- Belirtilen etiket kağıdını kullanmanızı öneririz.
	- Bir defada bir sayfa yerleştirilmesi tavsiye edilmektedir.
	- [Bypass] ve [ $\#$ ] tuşuna basın ve ardından [Kağıt Tipi] için [Kalın Kağıt 1], [Kalın Kağıt 2], [Kalın Kağıt 3] veya [Kalın Kağıt 4] seçeneğini seçin.
- OHP asetatlarını yerleştirirken:
	- OHP asetatlarına kopyalama yaparken, Copy/ Document Server bölümüne bakınız.
	- Bilgisayardan OHP asetatlarına yazdırma yaparken, bkz. [S.138 "Kontrol panelini kullanarak](#page-139-0) [kalın kağıt, ince kağıt veya OHP asetatlarını ayarlama".](#page-139-0)
	- Kullanacağınız zaman OHP asetatlarını iyice havalandırın. Bu şekilde OHP asetatlarının birbirine yapışması ve yanlış beslenmesi önlenir.
	- Kopyalanan veya yazdırılan sayfaları teker teker çıkartın.
- <span id="page-154-0"></span>• Kopyalama/yazdırma hızı normalden yavaş olabilir.
- Saydam kağıt yerleştirirken:
	- Kopyalanan veya yazdırılan sayfaları teker teker çıkartın.
	- Saydam kağıt yerleştirirken, daima uzun grenli kağıt kullanın ve kağıt yönünü grenine göre ayarlayın.
	- Saydam kağıt nemi kolayca emer ve kıvrılır. Yüklemeden önce saydam kağıttaki kıvrıklığı düzeltin.
- Kaplı kağıt yüklerken:
	- Bypass tepsisi, kaset 2–4, Kaset 3 (LCT) veya yüksek kapasiteli kasetten (LCT) kaplı kağıda yazdırma yapmak için: [Kullanıcı Araçları/Sayacı] tuşuna basın, [Kaset Kağıdı Ayarları] seçeneğini seçin ve ardından her bir kasetin [Kağıt Tipi] için [Kağıt Tipi] ayarının [Kaplı Kağıt] ve [Kağıt Kalınlığı] ayarının [Kalın Kağıt 1] olarak ayarlandığından emin olun.
	- Bypass tepsisi, kağıt kasetleri, Kaset 3 (LCT) veya yüksek kapasiteli kasetten (LCT) yüksek parlaklıkta kaplı kağıda yazdırma yapmak için: [Kullanıcı Araçları/Sayacı] tuşuna basın, [Kaset Kağıdı Ayarları] seçeneğini seçin ve ardından her bir kasetin [Kağıt Tipi] için [Kağıt Tipi] ayarının [Kaplı Kğt.: Parlak] olarak ayarlandığından emin olun.
	- Kaplı kağıtları veya parlak kağıtları yerleştirirken, her bir kullanım için havalandırın.
	- Kaplı kağıtlar sıkışır, ses yapar veya bir seferde birden fazla kağıt beslenirse, bypass tepsisinden teker teker besleyin.

## Kalın Kağıt

Bu bölümde, kalın kağıtla ilgili çeşitli ayrıntılar ve tavsiyeler sunulmaktadır.

Kaset 1-4'e, küçük boyutlu kağıt kasetine veya Kaset 3 (LCT)'ye 106 – 256 g/m<sup>2</sup> (28 lb. Bond – 140 lb. İndeks); yüksek kapasiteli kasete (LCT) 106 – 216 g/m<sup>2</sup> (28 lb. Bond – 80 lb. Kapak) veya bypass tepsisine  $106 - 300$  g/m<sup>2</sup> (28 lb. Bond – 110 lb. Kapak) boyutunda kalın kağıt yüklerken, yanlış beslemeleri ve görüntü kalitesi kaybını önlemek için aşağıdaki önerileri uygulayın.

- Tüm kağıdı birlikte aynı ortamda, sıcaklığın 20–25 °C (68–77 °F) arasında ve nemin %30-65 arasında olduğu bir odada saklayın.
- Kaset 1-4 veya küçük boyutlu kağıt kasetine kalın kağıtlar yüklerken, en azından 20 sayfa yerleştirdiğinizden emin olun. Ayrıca, yan parmaklıkların kağıt istifiyle aynı seviyeye geldiğinden emin olun.
- Kalın kuşe kağıtlara yazdırırken kağıt sıkışması veya yanlış beslenme meydana gelebilir. Bu gibi sorunları önlemek için, kuşe kağıtları yüklemeden önce iyice havalandırdığınızdan emin olun. Kağıtlar havalandırıldıktan sonra yine sıkışmaya ve birlikte beslenmeye devam ederse, bunları bypass tepsisinden birer birer besleyin.
- Kalın kağıt yüklerken, kağıt yönünü aşağıdaki şemada gösterildiği gibi grenine göre ayarlayın:

<span id="page-155-0"></span>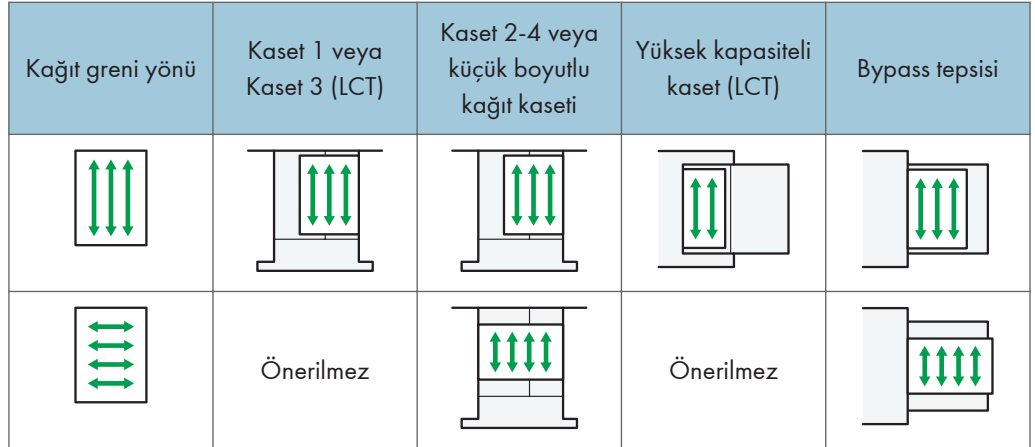

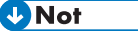

- Kalın kağıda kopyalama veya yazdırma yapıyorsanız, kopyalama/yazdırma hızı normalden daha yavaştır.
- Sistem Ayarları menüsünde, [Kaset Kağıdı Ayarları] bölümünden [Kalın Kağıt 1], [Kalın Kağıt 2], [Kalın Kağıt 3] veya [Kalın Kağıt 4] seçeneğini seçin.
- Kalın kağıt yukarıda belirtildiği gibi yüklense bile, kağıt türüne bağlı olarak normal işlemler yapılamayabilir ve normal baskı kalitesi elde edilemeyebilir.
- Çıktılarda, belirgin dikey buruşukluklar oluşabilir.
- Çıktılar belirgin ölçüde kırışabilir. Katlanmış veya kırışık çıktıları düzleştirin.

## Zarflar

Bu bölümde, zarflarla ilgili çeşitli ayrıntılar ve tavsiyeler sunulmaktadır.

## $\Omega$ Önemli

- Pencereli zarf kullanmayın.
- Zarfları ayırmak için yüklemeden önce havalandırın ve üzerlerindeki yapıştırıcının birbirlerine yapıştırmasını engelleyin. Eğer havalandırma yapışmalarını önlemiyorsa, birer birer yükleyin. Bazı zarf türlerinin bu makineyle kullanılamayacağını unutmayın.
- Kapakçığın uzunluğu ve biçimine bağlı olarak sıkışmalar oluşabilir.
- Sadece kapakçıkları açık ve en az 148 mm (5,9 inç) genişliğindeki zarflar  $\overline{U}$  yönünde yüklenebilir.
- Zarfları  $\nabla$  yönde yüklerken, kulakçıkları tamamen açık olacak şekilde yükleyin. Aksi halde, makineye beslenemeyebilirler.
- Zarfları yüklemeden önce, içlerinde hava varsa çıkarmak için üzerlerine bastırın ve dört kenarını da düzleştirin. Kıvrılmış veya kırışmışsa, bir kalem veya cetvel yardımıyla zarfların ön kenarlarını (makineye giren kenar) düzeltin.

### Fotokopi modunda

Zarfları yerleştirme şekli, zarfların yönüne bağlı olarak değişir. Zarflara kopyalama yaparken, aşağıda gösterilen ilgili yöne göre yerleştirin:

### Zarflar nasıl yüklenmeli

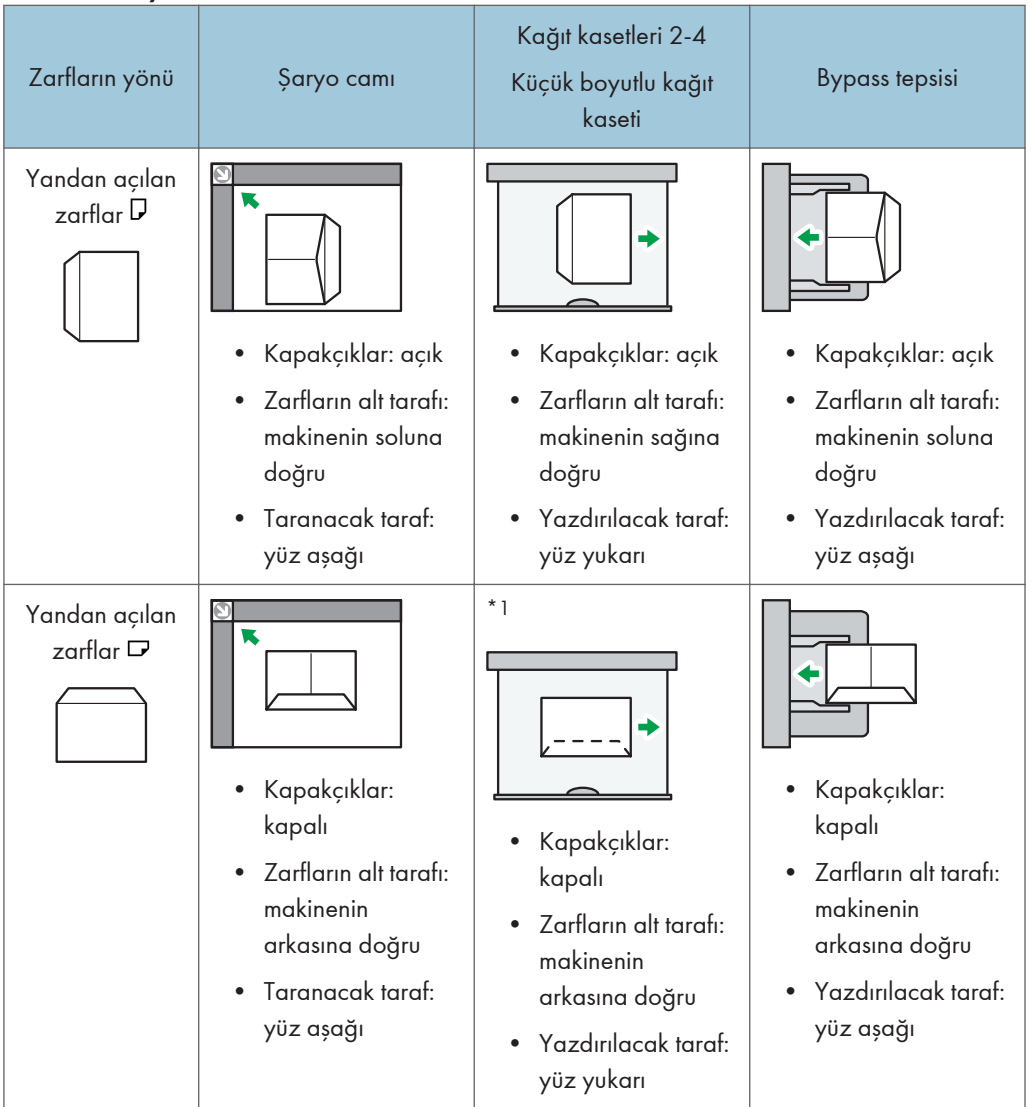

\*1 Yandan açılan zarfları Kaset 2–4'e yatay yönde yerleştiremezsiniz.

Zarfları yüklerken, zarf boyutu ve kalınlığını belirtin. Ayrıntılar için bkz., [S.76 "Zarflara](#page-77-0) [Kopyalama"](#page-77-0).

### Yazıcı modunda

Zarfları yerleştirme şekli, zarfların yönüne bağlı olarak değişir. Zarflara yazdırma yaparken, aşağıda görüntülenen ilgili yöne göre yerleştirin:

#### Zarflar nasıl yüklenmeli

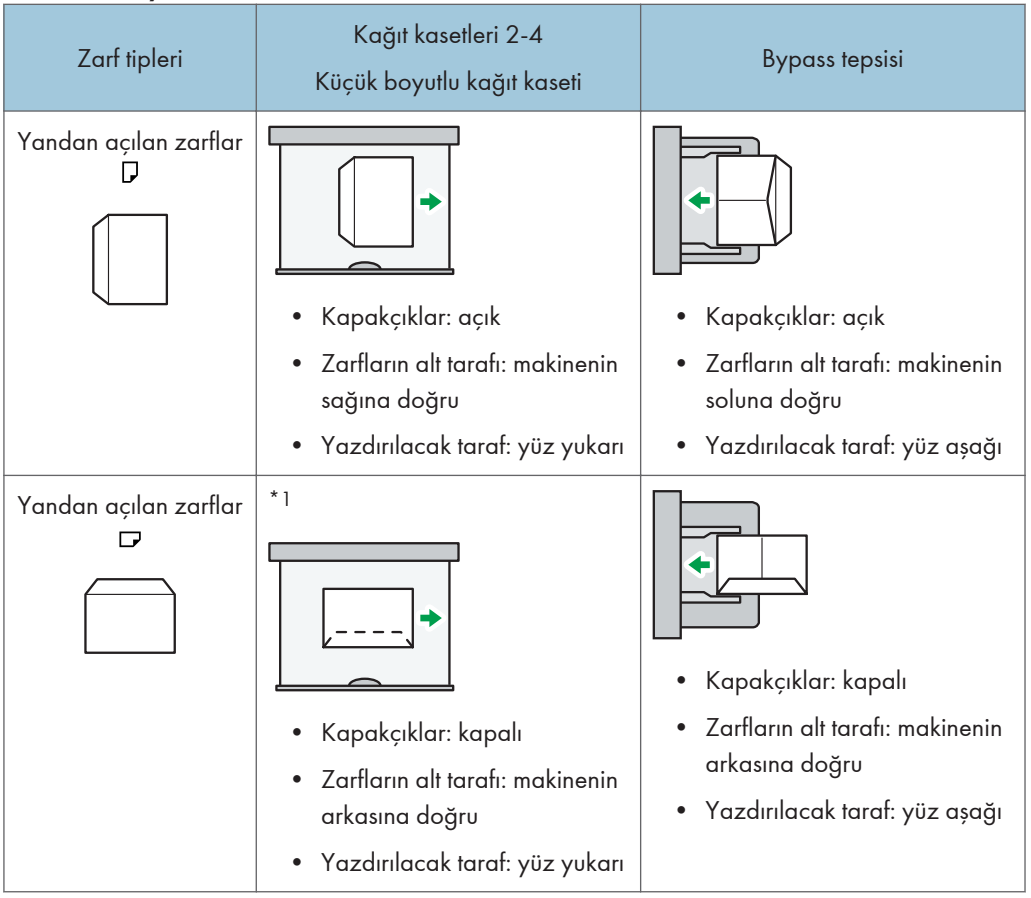

\*1 Yandan açılan zarfları Kaset 2–4'e yatay yönde yerleştiremezsiniz.

Zarfları yüklerken, hem Kullanıcı Araçlarını hem yazıcı sürücüsünü kullanarak kağıt tipi olarak  $"Z$ arf" seçeneğini seçin ve zarfların kalınlığını belirtin. Ayrıntılar için, Print $^{\circledbullet}$  bölümüne bakınız.

Kısa kenarları makine gövdesine karşı ayarlanmış zarflar üzerine yazdırmak için, yazdırma görüntüsünü yazıcı sürücüsünü kullanarak 180 derece döndürün.

#### Tavsiye edilen zarflar

Önerilen zarflarla ilgili bilgi için, yerel bayinizle iletişim kurun.

Yükleyebileceğiniz zarfların boyutu, yüklediğiniz kasete bağlıdır. Ayrıntılar için bkz., [S.146](#page-147-0) ["Tavsiye Edilen Kağıt Boyutları ve Tipleri".](#page-147-0)

**D** Not

- Aynı anda sadece bir boyut ve türden olan zarfları yerleştirin.
- Dubleks işlevi zarflarla kullanılamaz.
- Daha iyi çıktı kalitesi elde etmek için, sağ, sol, üst ve alt yazdırma kenar boşluklarının her birini en azından 15 mm (0,6 inç) olarak ayarlamanız tavsiye edilir.
- Zarfın kısımları farklı kalınlıktaysa, zarf çıktı kalitesi dengesiz olabilir. Yazdırma kalitesini kontrol etmek için bir veya iki zarfa yazdırın.
- Zarflara kopyalama veya yazdırma yapıyorsanız, kopyalama/yazdırma hızı olağandan daha yavaştır.
- Kopyalanan veya yazdırılan sayfalar, farklı bir kaset belirtseniz bile dahili tepsiye gönderilir.
- Katlanmış veya kırışık çıktıları düzleştirin.
- Zarfların nemli olup olmadığını kontrol edin.
- Yüksek sıcaklık ve yüksek nem koşulları yazdırma kalitesini düşürebilir ve zarfların kırışmasına neden olabilir.
- Ortama bağlı olarak, zarflara kopyalama veya yazdırma yapmak, önerilse bile kırışıklığa neden olabilir.
- Belirli zarf tipleri kırışık, kirli veya baskı hatası ile çıkabilir. Zarf üzerine tek bir renk yazdırılıyorsa, zarfın daha kalın olduğu birbiri üzerine gelen kenarlarında çizgiler oluşabilir.

# Toner Ekleme

Bu bölümde toner eklenirken alınması gereken önlemler, toner bittiğinde faks veya taranan dokümanların nasıl gönderileceği ve kullanılmış tonerin nasıl imha edileceği açıklanmaktadır.

## **AUYARI**

• Toner (kullanılmış veya yeni) veya toner kaplarını yakmayın. Bu, yanık riski taşır. Toner salt alevle temas ettiğinde alev alır.

## **AUYARI**

• Toneri (kullanılmış veya yeni) veya toner kaplarını salt aleve yakın bir yerde saklamayın. Bu, yangın ve yanık riski taşır. Toner salt alevle temas ettiğinde alev alır.

## **AUYARI**

• Dökülen toneri (kullanılmış toner de dahil olmak üzere) emdirmek için temizleyiciyi kullanmayın. Emilen toner temizleyicinin içinde elektrik temasıyla alevlenmeye sebep olarak yangın veya patlamaya yola açabilir. Ancak, toz patlama önleyici amaç için tasarlanmış bir temizleyici kullanılabilir. Toner yere dökülürse, dökülen toneri yavaşça süpürün ve kalanı ıslak bezle temizleyin.

## ∆ріккат

• Toner kaplarını sıkıştırmayın veya ezmeyin. Bu; teninizin, elbiselerin veya zeminin kirlenmesiyle ve kazara yutmayla sonuçlanabilecek toner sızıntısına neden olur.

## <u>ADIKKAT</u>

• Toneri (yeni veya kullanılmış), toner kaplarını ve tonerle temas etmiş parçaları çocukların erişemeyeceği yerlerde saklayın.

## ADIKKAT

• Toner veya kullanılmış toner teneffüs edilirse, bol suyla gargara yapın ve temiz hava ortamına gidin. Gerekirse bir doktora başvurun.

## <u>ADIKKAT</u>

• Toner veya kullanılmış toner gözlerinize gelirse, derhal bol miktarda su ile yıkayın. Gerekirse bir doktora başvurun.

## ADIKKAT

• Toner veya kullanılmış toner yutulursa, bol miktarda su içerek seyreltin. Gerekirse bir doktora başvurun.

## <u> ∧</u>ріккат

• Sıkışan kağıdı çıkartırken veya toneri değiştirirken, kıyafetinize toner (kullanılmış veya yeni) bulaşmasından kaçının. Eğer kıyafetinize toner bulaşırsa, lekeli bölgeyi soğuk suyla yıkayın. Sıcak su toneri kumaşa nüfuz ettirecek ve lekeyi çıkarmayı imkansız hale getirecektir.

## <u>Adikkat</u>

• Sıkışan kağıdı çıkartırken veya toneri değiştirirken, tonerin (kullanılmış veya yeni) teninize temas etmesinden kaçının. Toner teninizle temas ederse, temas eden alanı sabun ve suyla iyice yıkayın.

## **D**Önemli

- Makinede bir bildirim görüldüğünde daima toner kartuşunu değiştirin.
- Önerilen tip dışında bir toner kullandığınızda, arıza meydana gelebilir.
- Toner eklerken, ana güç düğmesini kapatmayın. Aksi halde, ayarlar kaybolacaktır.
- Toneri doğrudan güneş ışığına, 35 °C (95 °F) üzerinde sıcaklığa veya yüksek neme maruz kalmayacağı bir yerde muhafaza edin.
- Toneri düz bir yüzey üzerinde depolayın.
- Çıkardıktan sonra toner kartuşunu ağzı aşağı gelecek şekilde sallamayın. Kalan toner dağılabilir.
- Toner kartuşlarını tekrar tekrar takıp çıkartmayın. Bu, toner sızıntısına yol açacaktır.

Bir toner kartuşunun nasıl değiştirileceğiyle ilgili ekrandaki talimatları uygulayın.

### **U** Not

- " Toner Kartuşu bitmek üzere." mesajı görünürse, toner bitmek üzeredir. Hazırda bir yedek toner kartuşu bulundurun.
- Çok toner varken görünürse, ekranda görünen toner değiştirme talimatlarını izleyin: Kartuşu çekip çıkarın, sonra tekrar takın.
- [ Toner Ekle] ekranını kullanarak gerekli tonerin adını ve değiştirme prosedürünü kontrol edebilirsiniz.
- Sarf malzemeleri sipariş edebileceğiniz iletişim numarasını nasıl kontrol edeceğinizle ilgili ayrıntılar için, Maintenance and Specifications $\textcircled{\small{b}}$  bölümüne bakınız.

9

## Toner Bittiğinde Faks veya Taranan Dokümanları Gönderme

Makinenin toneri bittiğinde, ekrandaki gösterge yanar. Toner kalmasa bile, hala faks veya taranan dokümanları gönderebileceğinizi unutmayın.

## **D**Önemli

- Toner bittikten sonra gerçekleştirilen ve otomatik olarak çıktısı verilen Rapor'da listelenmeyen iletişim sayısı 200'ü aştığında, iletişim kurulamaz.
- 1. Makinenin faks veya tarayıcı modunda olduğundan emin olun.
- 2. [Çıkış] tuşuna basın ve ardından iletim işlemini gerçekleştirin.

Hata iletisi ekrandan kaybolur.

**D** Not

• Hiçbir rapor yazdırılmaz.

## Kullanılmış Toneri İmha Etme

Bu bölüm kullanılmış toneri ne yapmak gerektiğini açıklar.

Toner yeniden kullanılamaz.

Kullanışmış toner kartuşlarını, imhaya gönderdiğiniz zaman hazneden toner akmasını önlemek için bir hazne kutusuna veya poşete koyun.

Bölge A (başlıca Avrupa ve Asya)

Kullanılmış toner haznesini atmak isterseniz, lütfen yerel satış ofisinizle iletişim kurun. Kendiniz atmak isterseniz, genel plastik atık malzeme olarak değerlendirin.

**(BB** B (baslıca Kuzey Amerika)

Sarf ürünlerinin geri dönüştürülmesiyle ilgili bilgi için yerel şirketimizin web sitesine bakın veya yerel belediye ya da özel geri dönüşüm şirketlerinin gereksinimlerine uygun olarak öğelerin geri dönüşümünü sağlayabilirsiniz.

# 10. Troubleshooting

Bu bölümde, temel sorun giderme prosedürleri açıklanmaktadır.

# Göstergeler

Bu bölüm, kullanıcının sıkışan kağıdı çıkarması, kağıt eklemesi ya da diğer prosedürleri gerçekleştirmesi gerektiğinde görüntülenen göstergeleri açıklamaktadır.

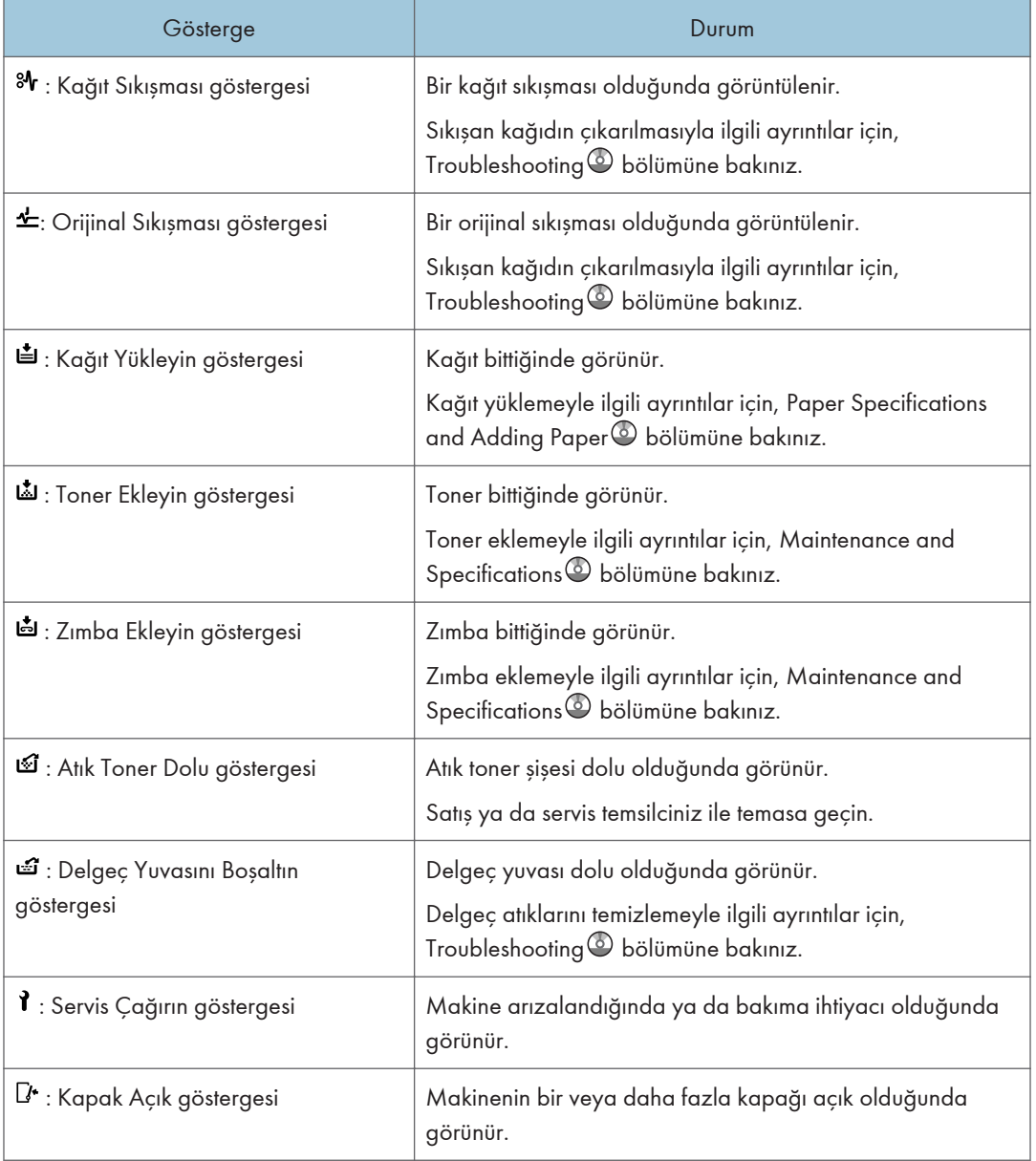

# [Durum Kontrolü] Tuşu Göstergesi Yandığında

[Durum Kontrolü] tuşu göstergesi yandığında, [Durumu Kontrol Et] ekranını görüntülemek için [Durum Kontrolü] tuşuna basın. [Durumu Kontrol Et] ekranında her bir işlevin durumunu kontrol edin.

#### [Durumu Kontrol Et] ekranı

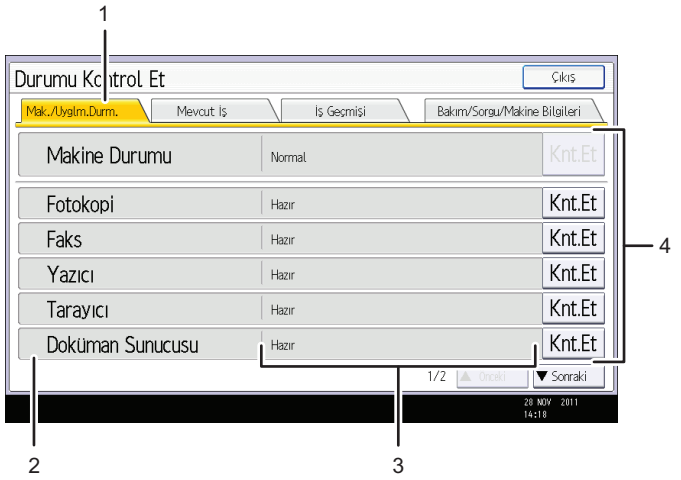

#### 1. [Mak./Uyglm.Durm.] sekmesi

Makinenin ve her bir işlevin durumunu belirtir.

#### 2. Durum simgeleri

Görüntülenebilen her bir simge aşağıda açıklanmıştır:

- $\mathbb{C}$ : Bu islev bir is gerceklestiriyor.
- $\triangle$ : Makinede bir hata olustu.
- $\bf{Q}$ : Kullanılan islevde bir hata olustu. Veya makinede bir hata olustuğundan dolayı bu islev kullanılamıyor.

TR CJH001

#### 3. Mesajlar

Makinenin ve her bir işlevin durumunu belirten bir mesaj görüntüler.

#### 4. [Knt.Et]

Makinede veya bir işlevde bir hata oluşursa, ayrıntılarını görüntülemek için [Knt.Et] tuşuna basın.

[Knt.Et] tuşuna basıldığında bir hata mesajı veya ilgili işlev ekranı görüntülenir. İşlev ekranında görüntülenen hata mesajını kontrol edin ve uygun işlemi yapın.

- • [S.173 "Kopyalama/Doküman Sunucusu İşlevini Kullanırken Görüntülenen Mesajlar"](#page-174-0)
- • [S.177 "Faks İşlevini Kullanırken Görüntülenen Mesajlar"](#page-178-0)
- • [S.193 "Yazıcı Fonksiyonunu Kullanırken Mesajlar Görüntülendiğinde"](#page-194-0)
- • [S.208 "Tarayıcı Fonksiyonunu Kullanırken Mesajlar Görüntülendiğinde"](#page-209-0)

Aşağıdaki tablo göstergenin yanmasına neden olan sorunları açıklar.

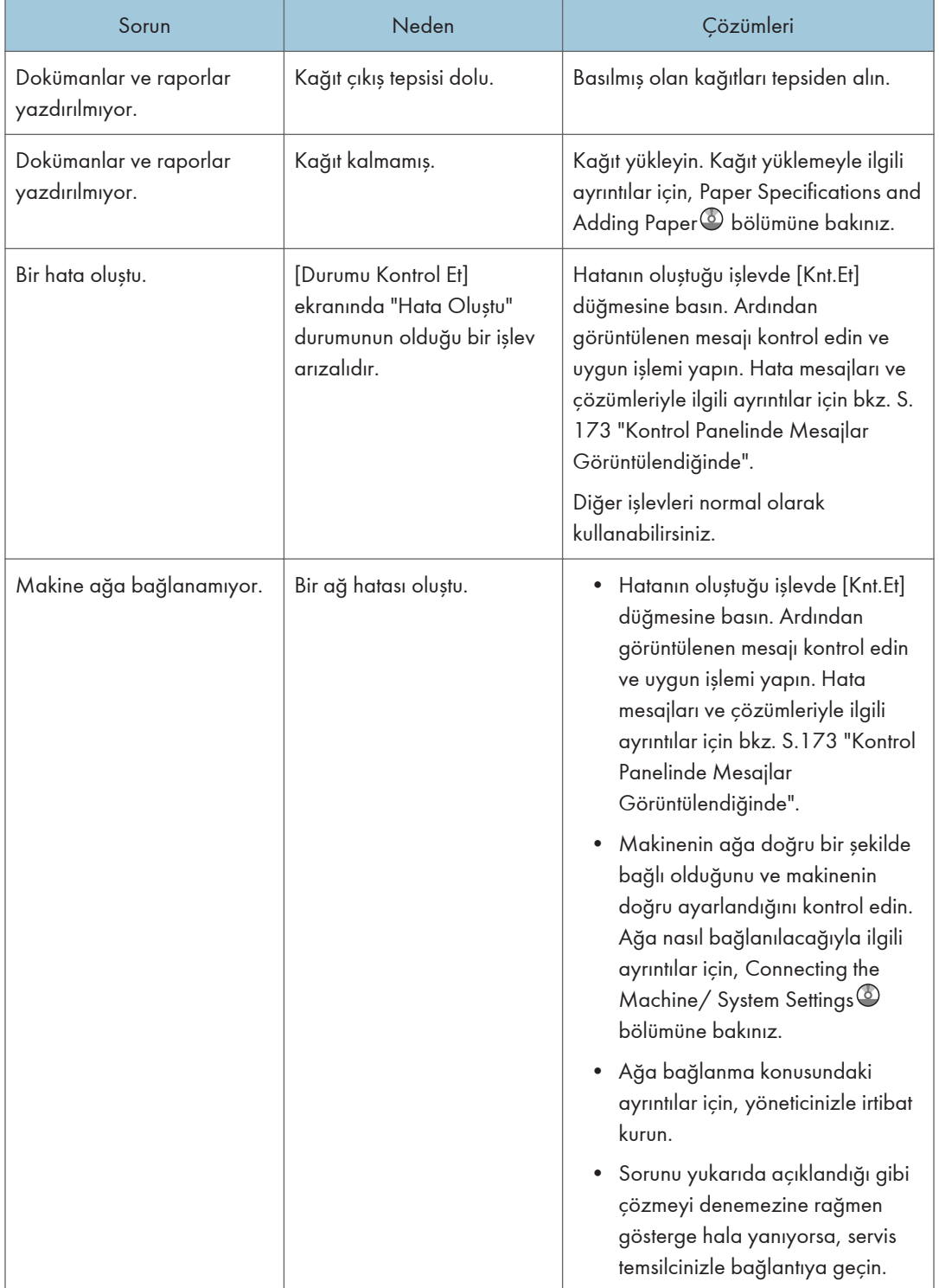

# Panel Sesi

Aşağıdaki tablo, kalan orijinaller ve diğer makine durumları hakkında kullanıcıları uyarmak için makinenin ürettiği çeşitli sesli uyarı şekillerinin anlamlarını açıklamaktadır.

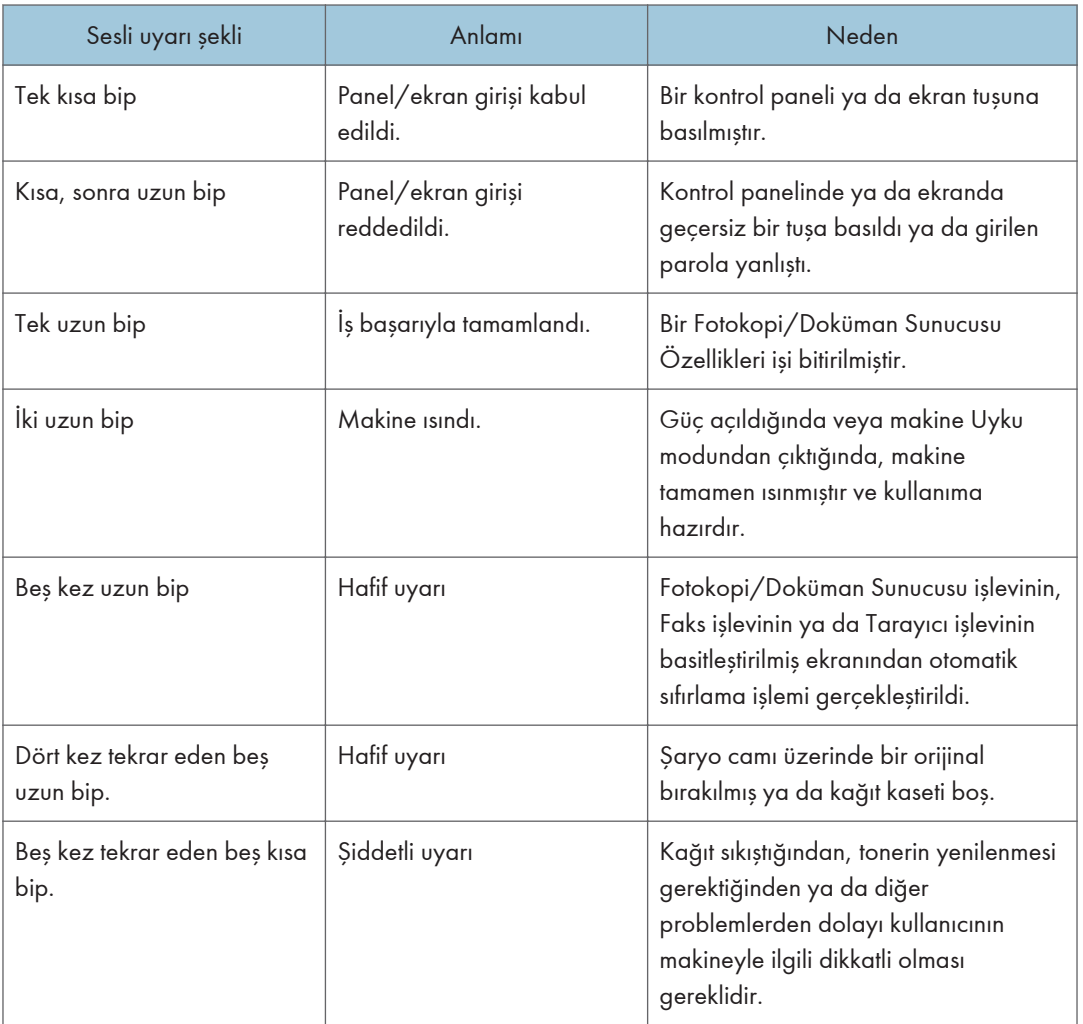

 $10<sub>1</sub>$ 

## **D** Not

- Kullanıcılar makinenin alarm seslerini susturamazlar. Makine, kağıt sıkışması ya da toner azalması nedeni ile alarm verdiğinde, makine kapakları kısa zaman aralıkları ile tekrarlı biçimde açılıp kapandığında, normal duruma dönülmüş olsa bile bip alarmı devam edebilir.
- Bip uyarılarını etkinleştirmeyi veya devredışı bırakmayı seçebilirsiniz. Panel Tuşu Sesiyle ilgili ayrıntılar için, Connecting the Machine/ System Settings bölümüne bakınız.

# <span id="page-166-0"></span>Makineyi Kullanırken Sorun Yaşadığınızda

Bu bölüm sık görülen sorunlar ve mesajları tanımlamaktadır. Diğer mesajlar görünürse, görüntülenen talimatları izleyin.

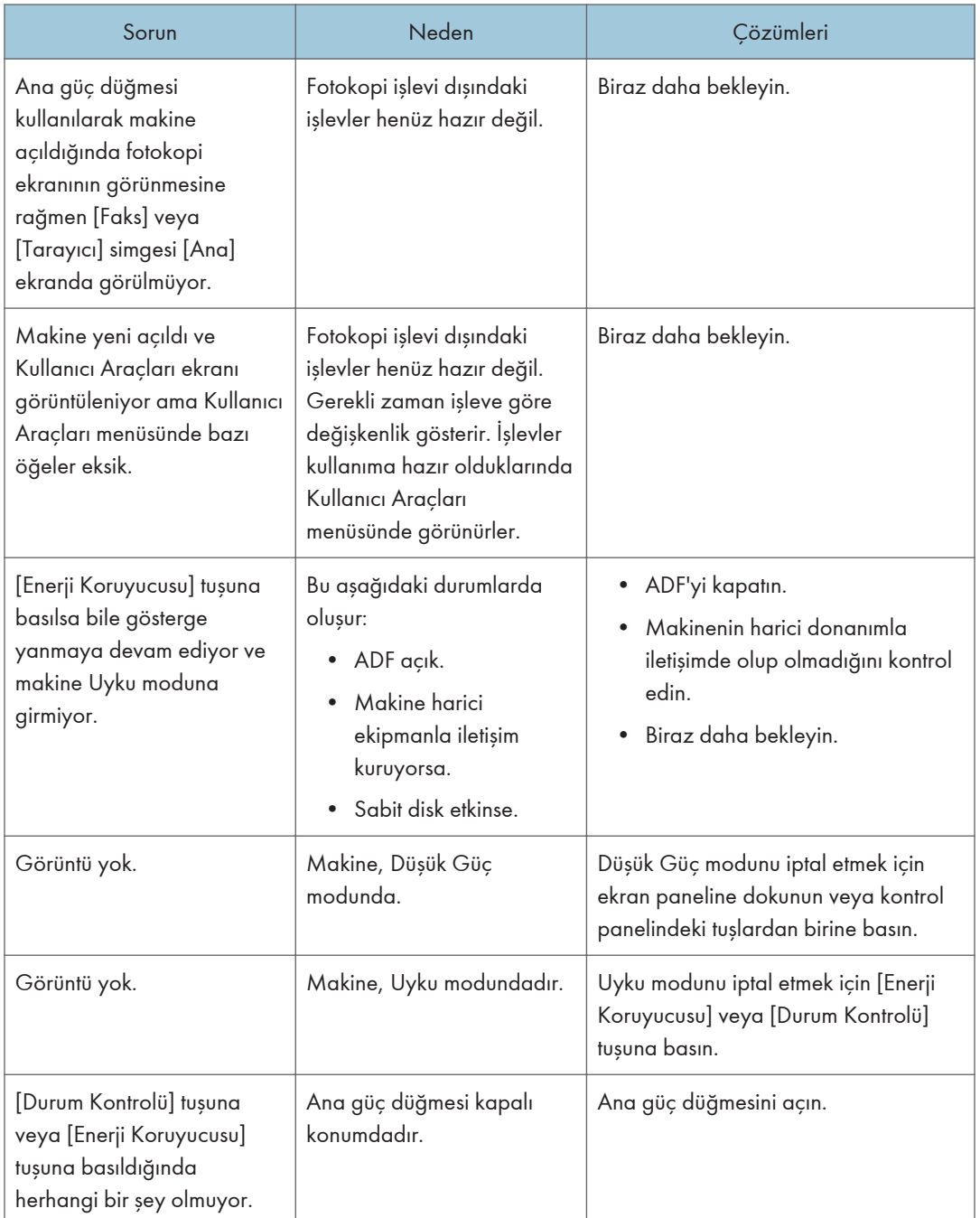

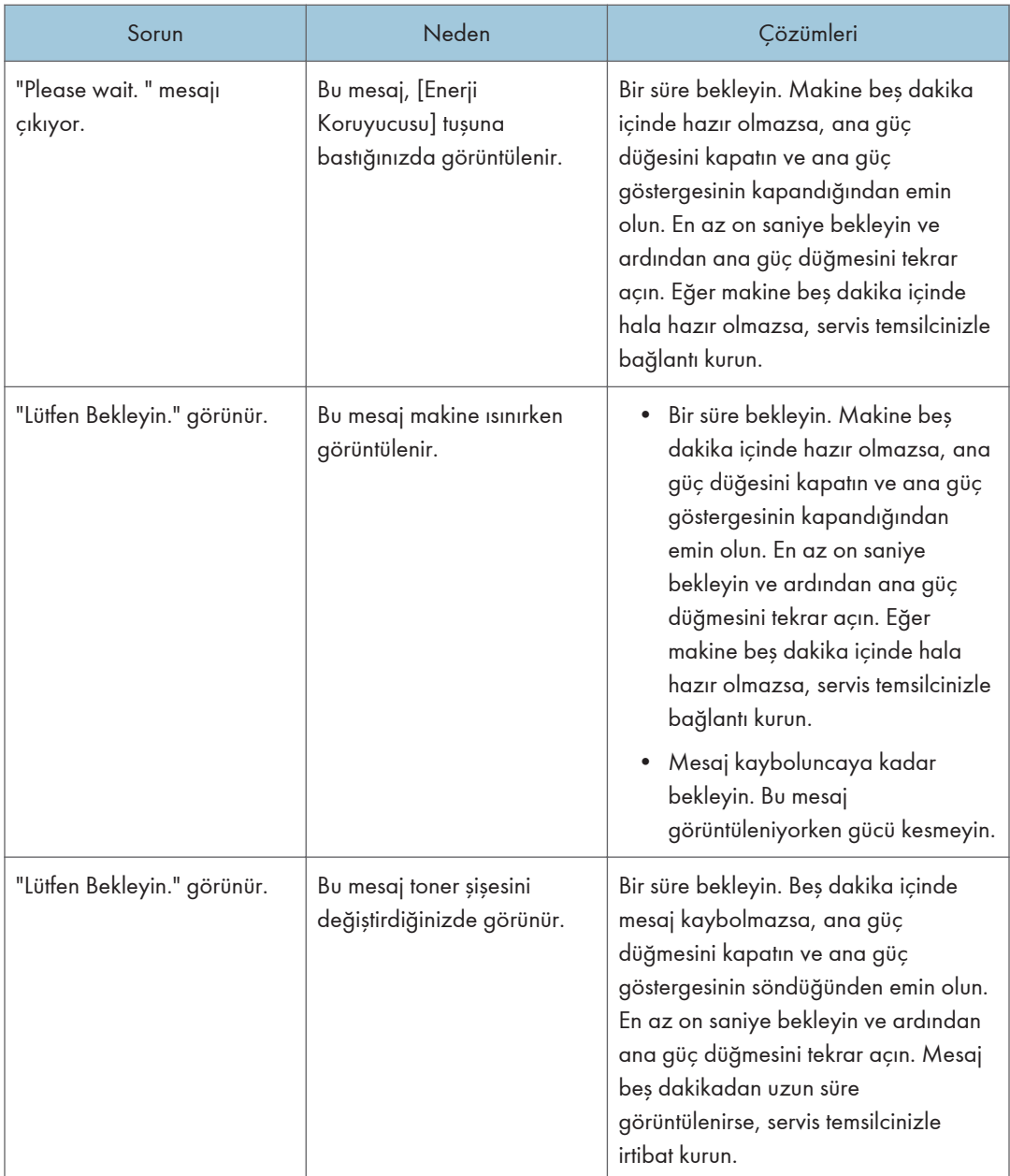

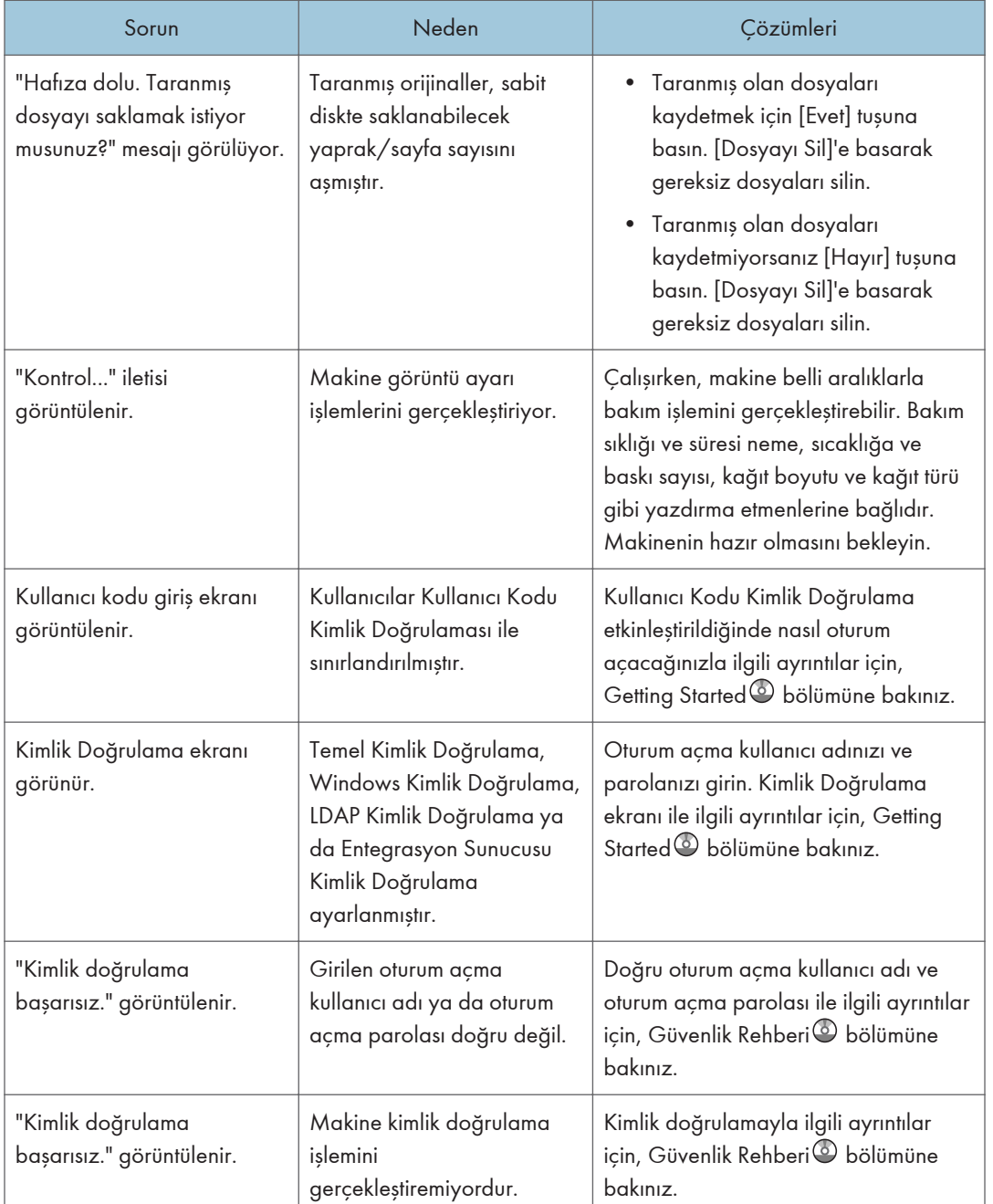

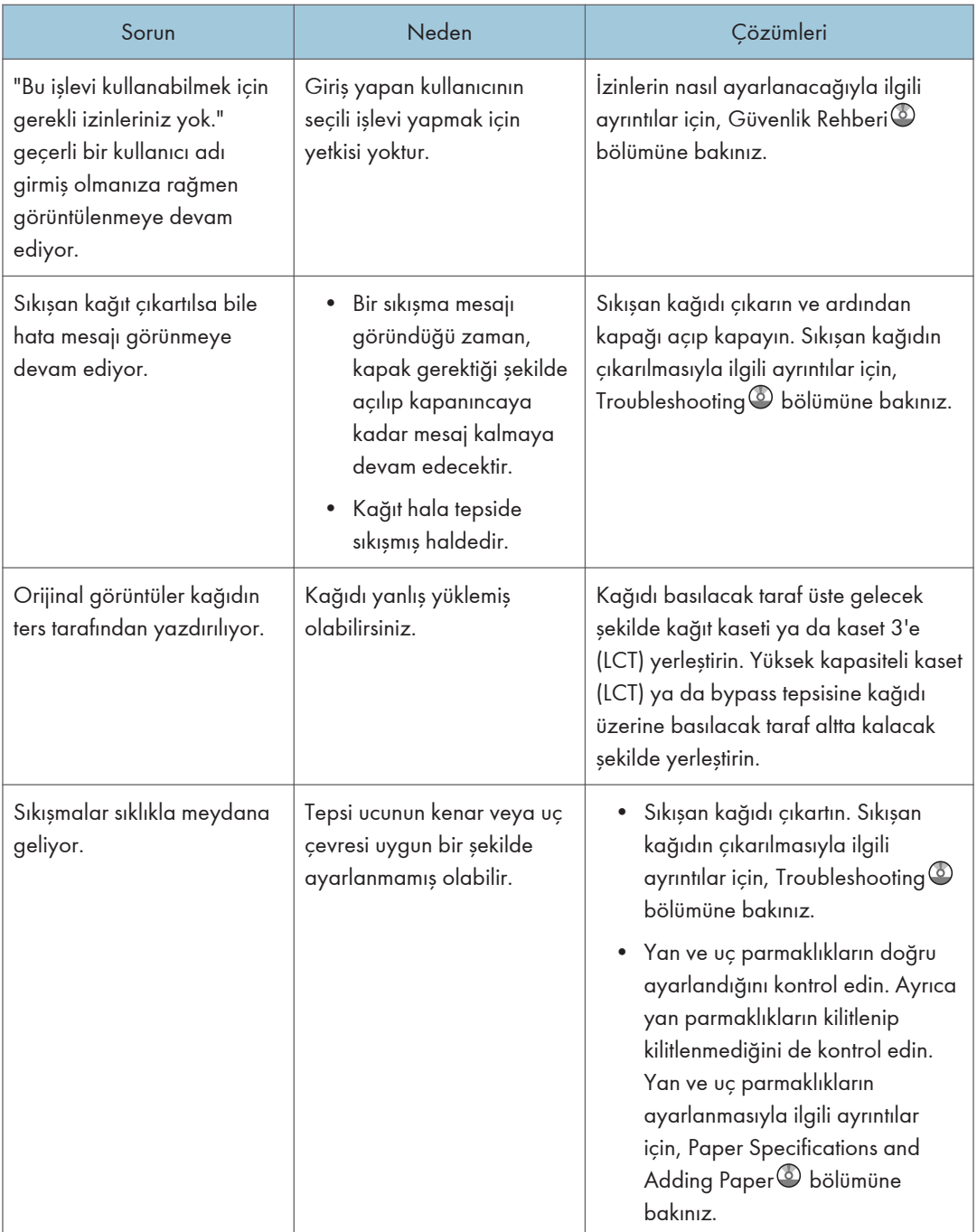

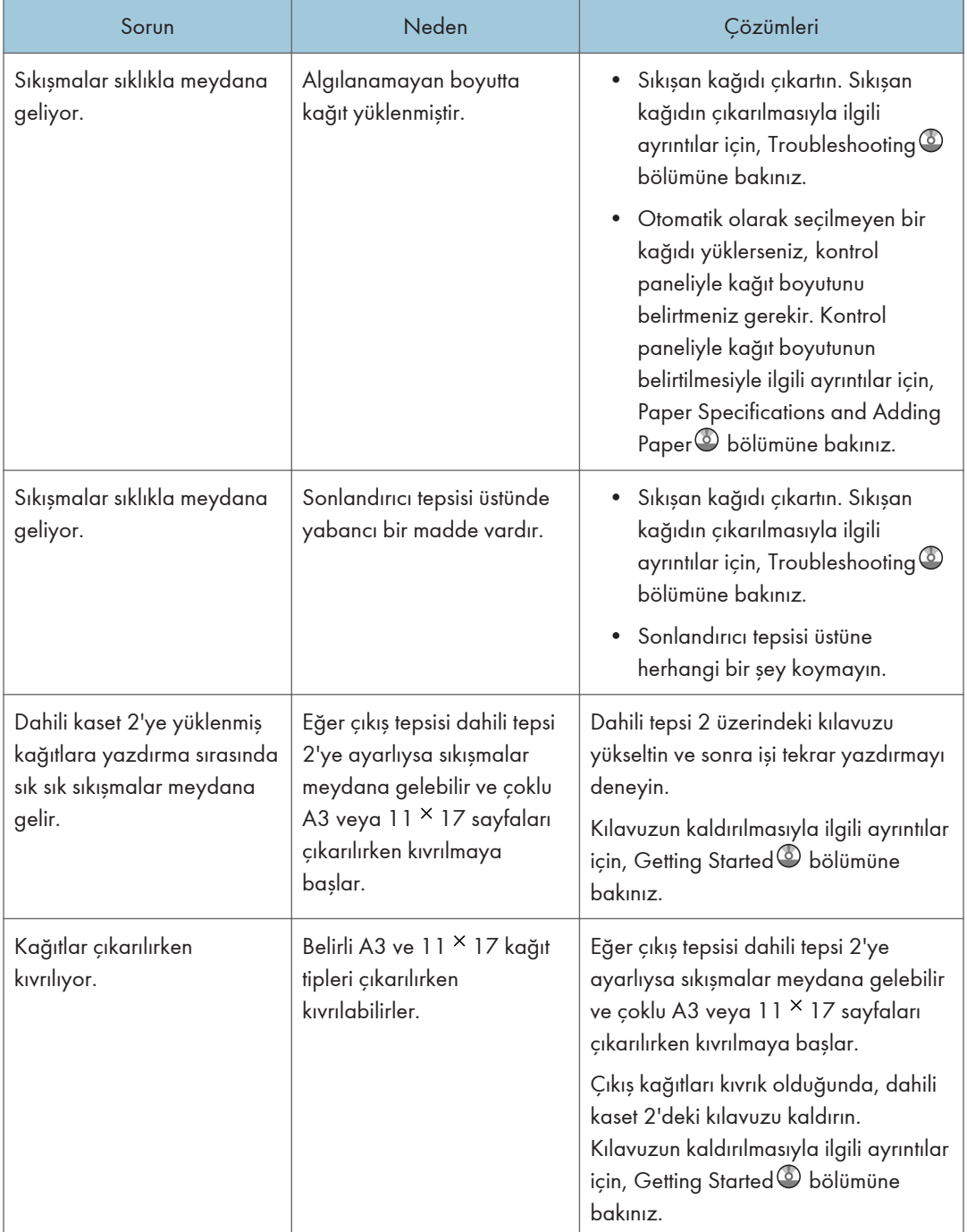

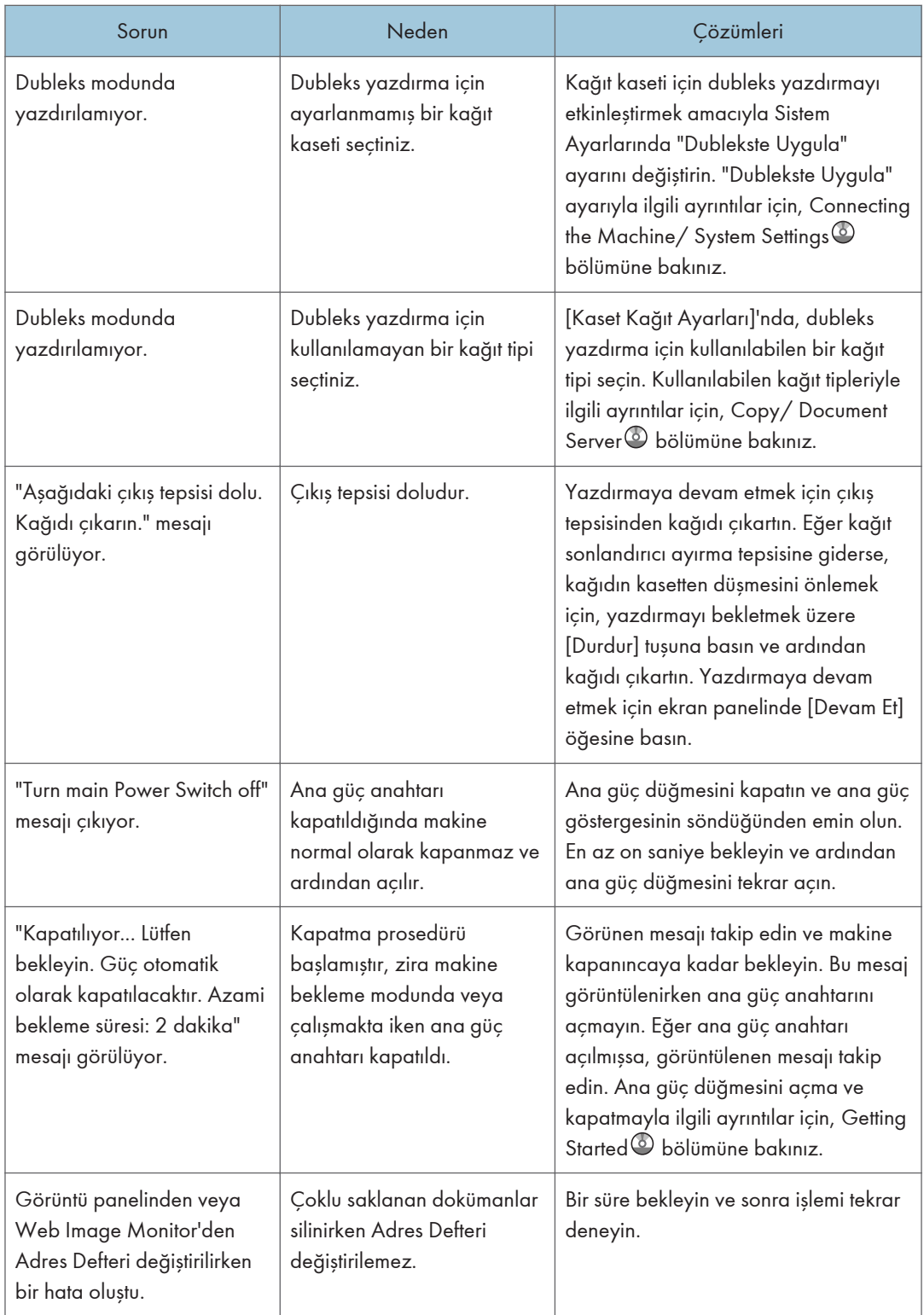

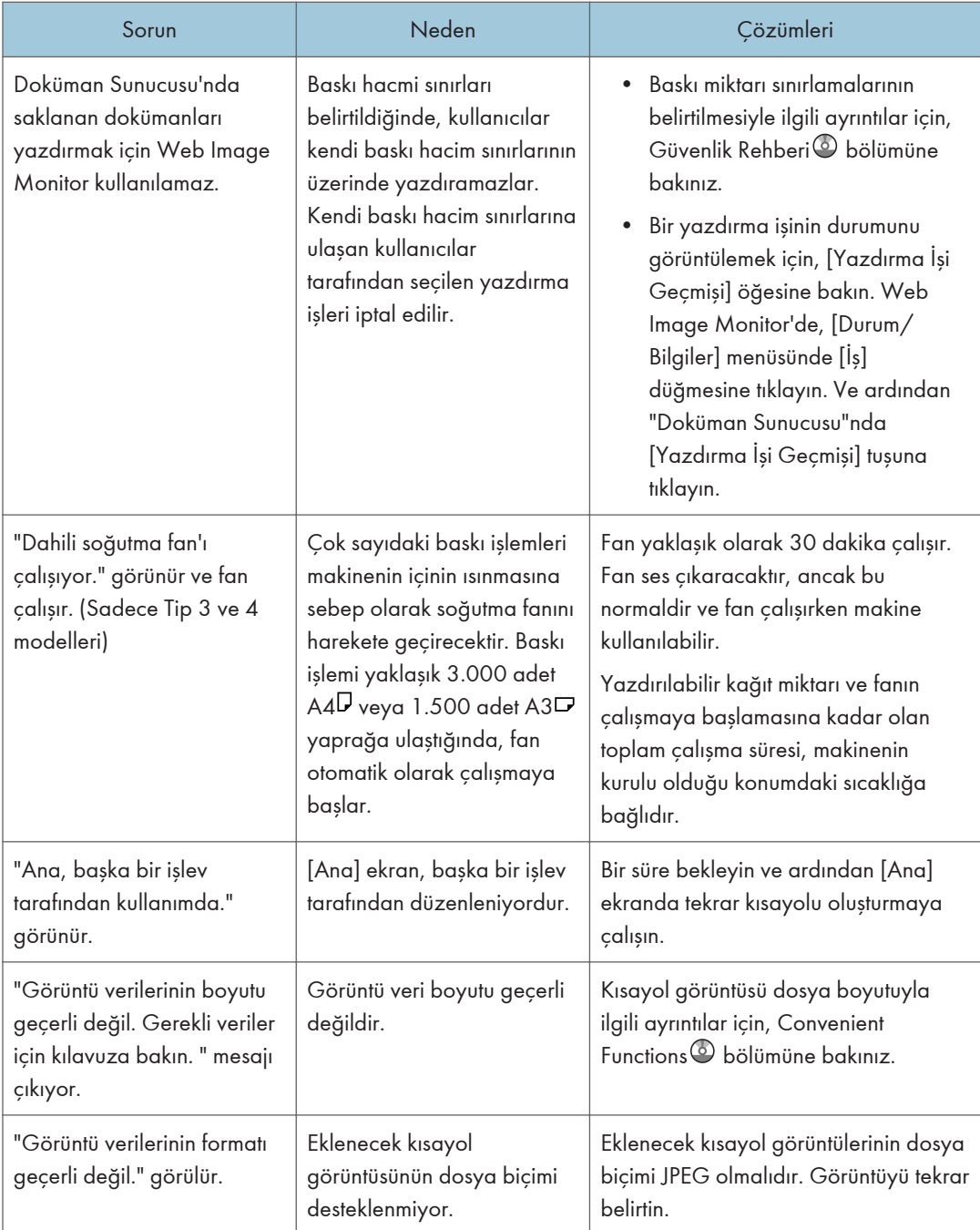

## ONot

• Kağıt türü, kağıt boyutu ya da kağıt kapasitesi sorunları nedeniyle kopyalamaları istediğiniz gibi yapamıyorsanız tavsiye edilen kağıdı kullanın. Önerilen kağıtla ilgili ayrıntılar için bkz. [S.146](#page-147-0) ["Tavsiye Edilen Kağıt Boyutları ve Tipleri".](#page-147-0)

• Kıvrılmış kağıt kullanılması sıklıkla sıkışmaya, kağıt köşelerinin lekelenmesine, yığın veya zımbalı yazdırma gerçekleştirirken konumların kaymasına neden olur. Kıvrılmış kağıt kullanırken kıvrımı düzeltmek için elinizle kağıdın sertliğini alın veya kağıdı ters olarak yerleştirin. Ayrıca kağıdı kıvrılmaktan korumak için kağıdı düz bir zemine yerleştirin ve duvara yaslamayın.

# <span id="page-174-0"></span>Kontrol Panelinde Mesajlar Görüntülendiğinde

## Kopyalama/Doküman Sunucusu İşlevini Kullanırken Görüntülenen Mesajlar

Bu bölümde makinenin ana mesajları açıklanmaktadır. Diğer mesajlar görünürse, görüntülenen talimatları izleyin.

## **O**Önemli

- Kağıt türü, kağıt boyutu ya da kağıt kapasitesi sorunları nedeniyle kopyalamaları istediğiniz gibi yapamıyorsanız tavsiye edilen kağıt tipini kullanın. Önerilen kağıtla ilgili ayrıntılar için bkz. [S.146](#page-147-0) ["Tavsiye Edilen Kağıt Boyutları ve Tipleri".](#page-147-0)
- Burada listelenmeyen mesajlar için, bkz. [S.165 "Makineyi Kullanırken Sorun Yaşadığınızda".](#page-166-0)

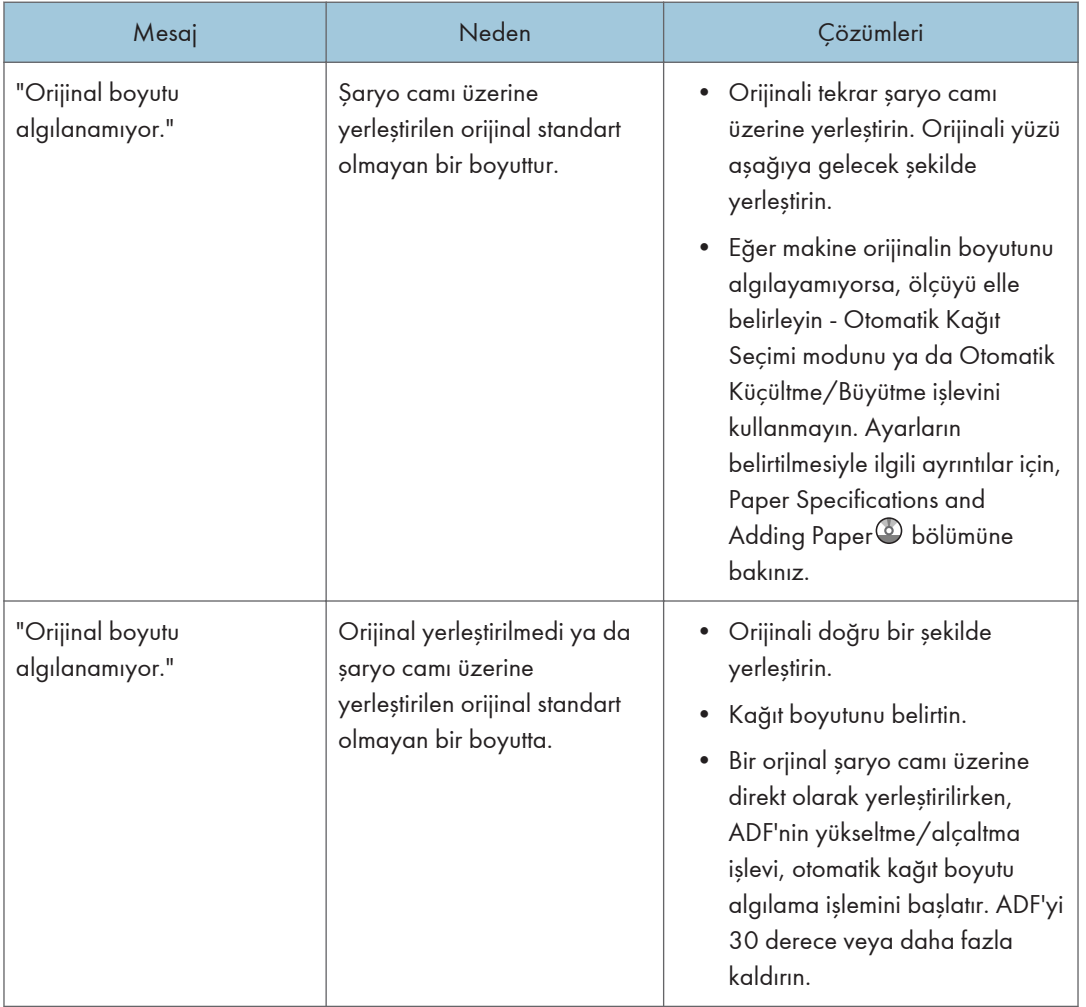

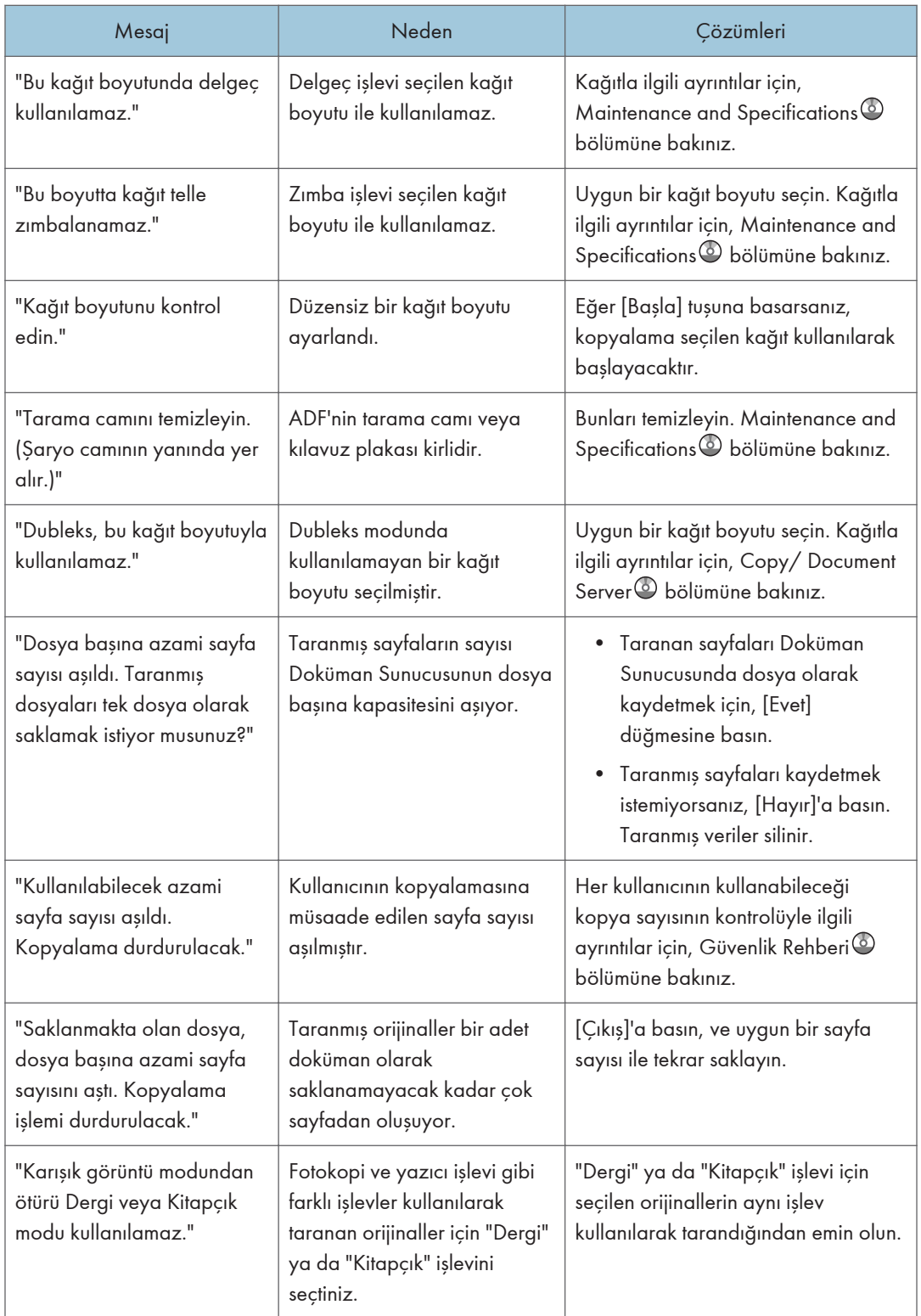

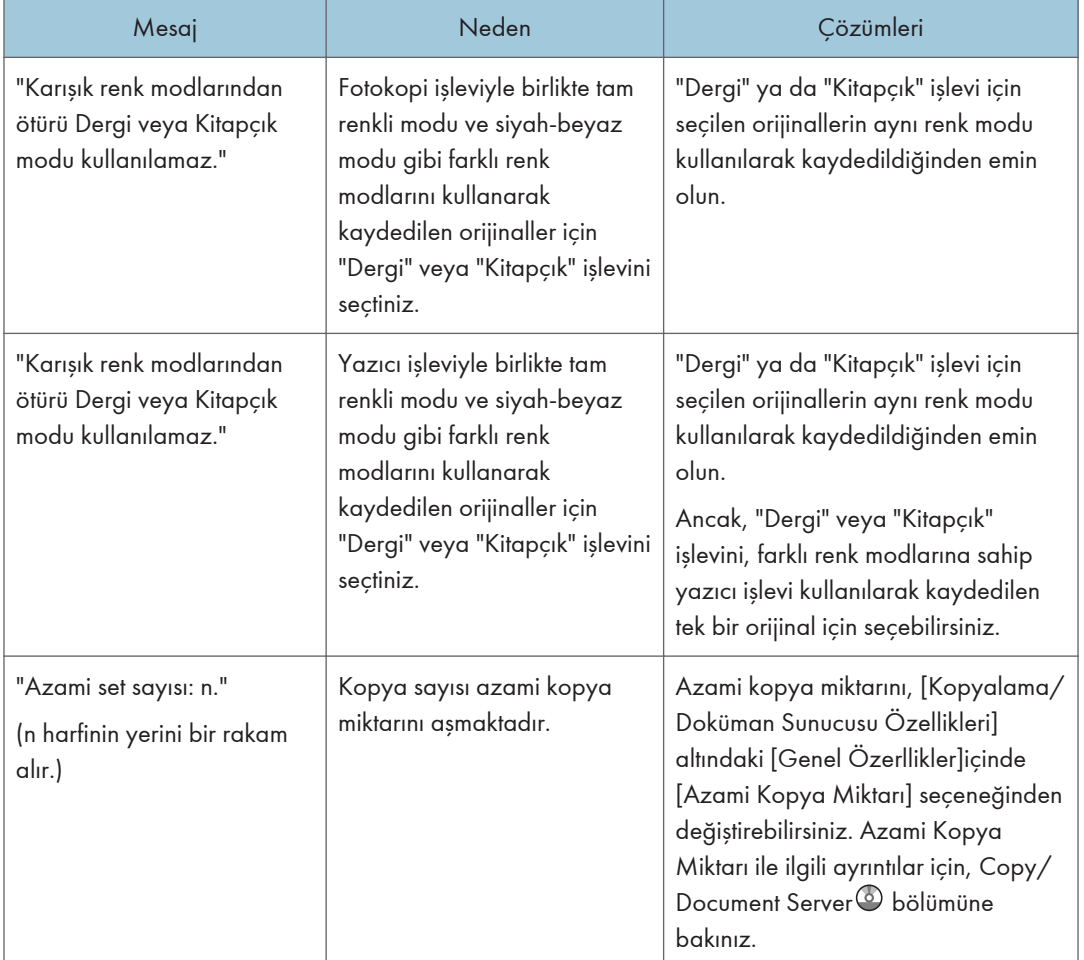

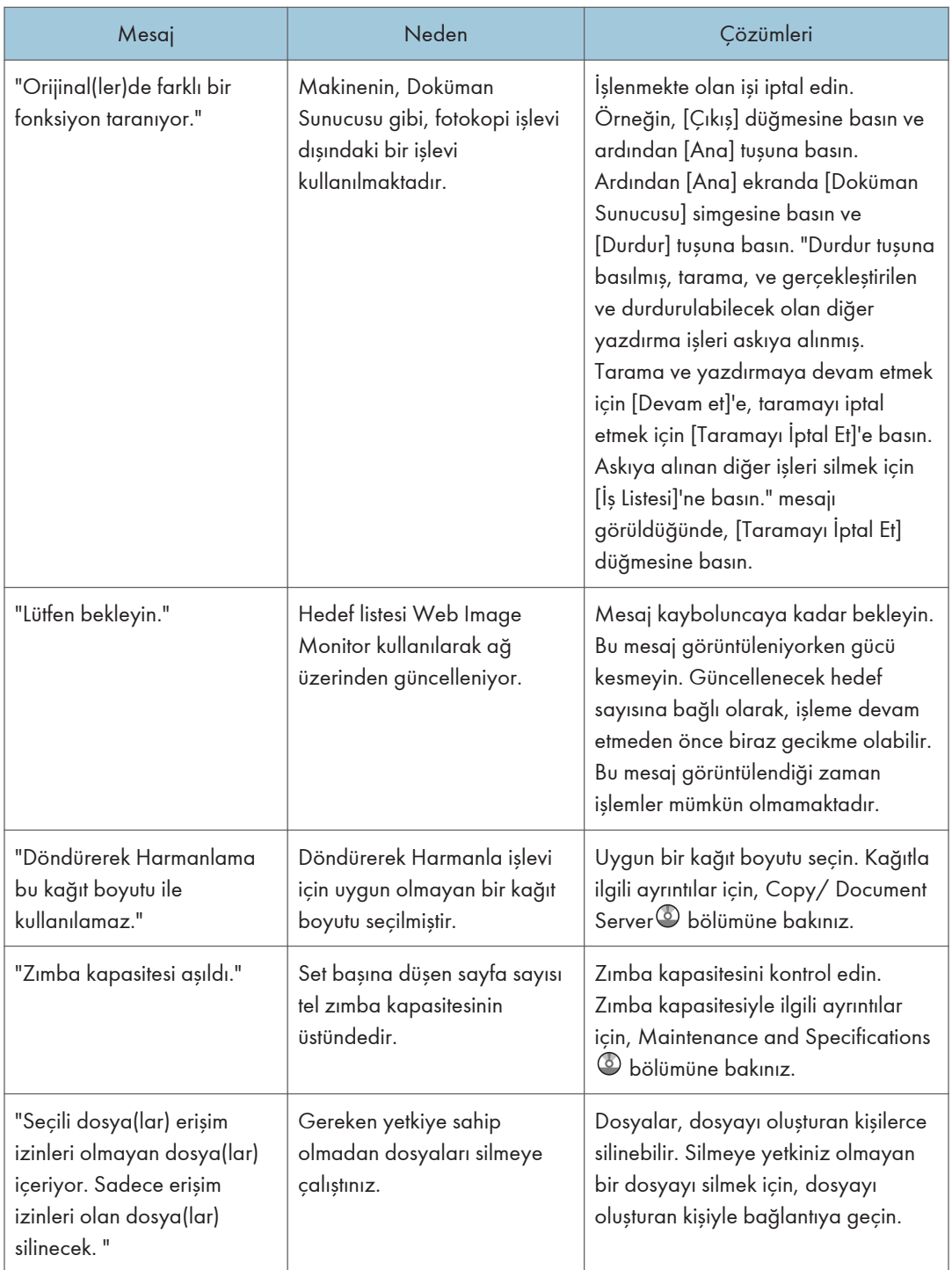

<span id="page-178-0"></span>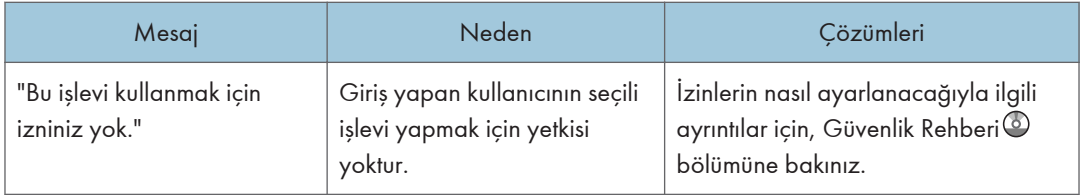

### Kopyalama/Doküman sunucusu işlevini kullanırken hafıza dolduğunda

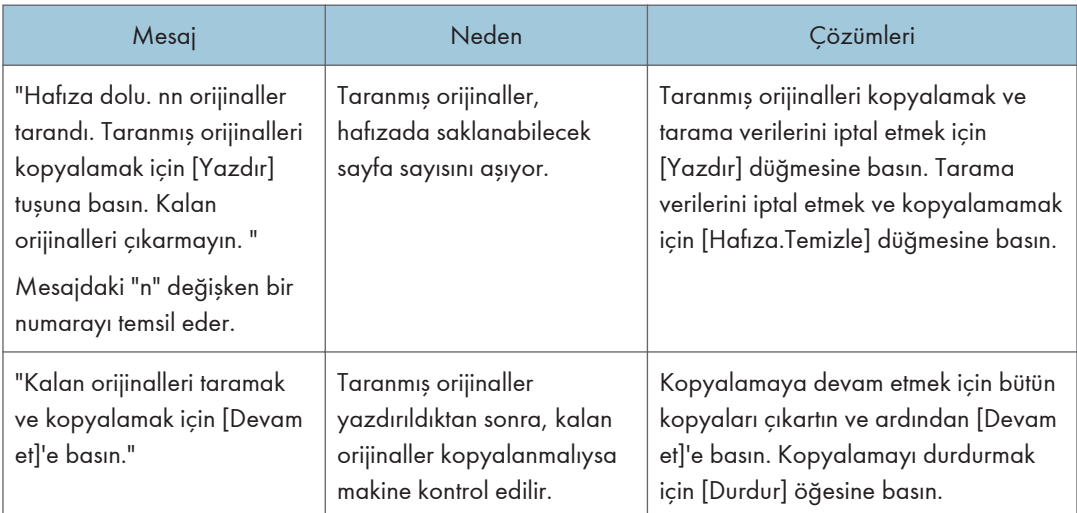

### **D**Not

• Eğer Kullanıcı Araçları'nın [Giriş / Çıkış] kısmında [Hafıza Dolu Oto.Taramaya Yeniden Başl.] seçeneğini [Açık] olarak ayarladıysanız, hafıza dolsa dahi, hafıza dolma mesajı görüntülenmeyecektir. Makine önce taranmış orijinallerin fotokopilerini yapacak, ve sonra otomatik olarak geriye kalan orijinalleri taramaya ve kopyalamaya devam edecektir. Bu durumda, harmanlanan sayfalar sırasında olmayacaktır. Hafıza Dolu Oto.Tarama Tkr.Başlat ile ilgili ayrıntılar icin, Copy/ Document Server bölümüne bakınız.

## Faks İşlevini Kullanırken Görüntülenen Mesajlar

Bu bölümde makinenin ana mesajları açıklanmaktadır. Diğer mesajlar görünürse, görüntülenen talimatları izleyin.

## **D**Not

• Kontrol panelinde Sistem Ayarları veya Faks Özellikleri bölümünde onaylanabilen ayarlar, Web Image Monitor'den de onaylanabilir. Web Image Monitor'den ayarların nasıl onaylanabileceğiyle ilgili ayrıntılar için, Web Image Monitor Yardımına bakınız.

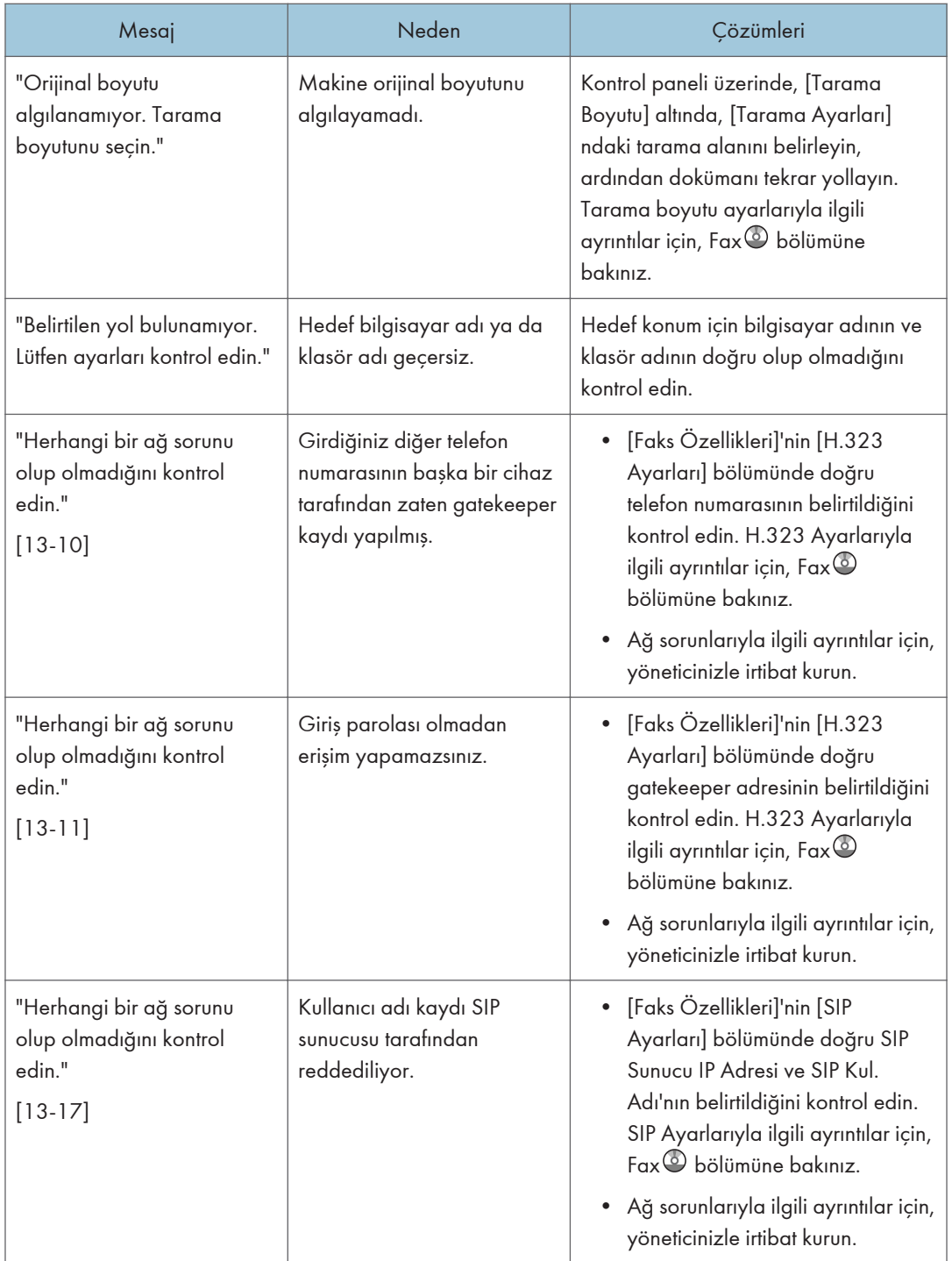

 $10<sub>1</sub>$
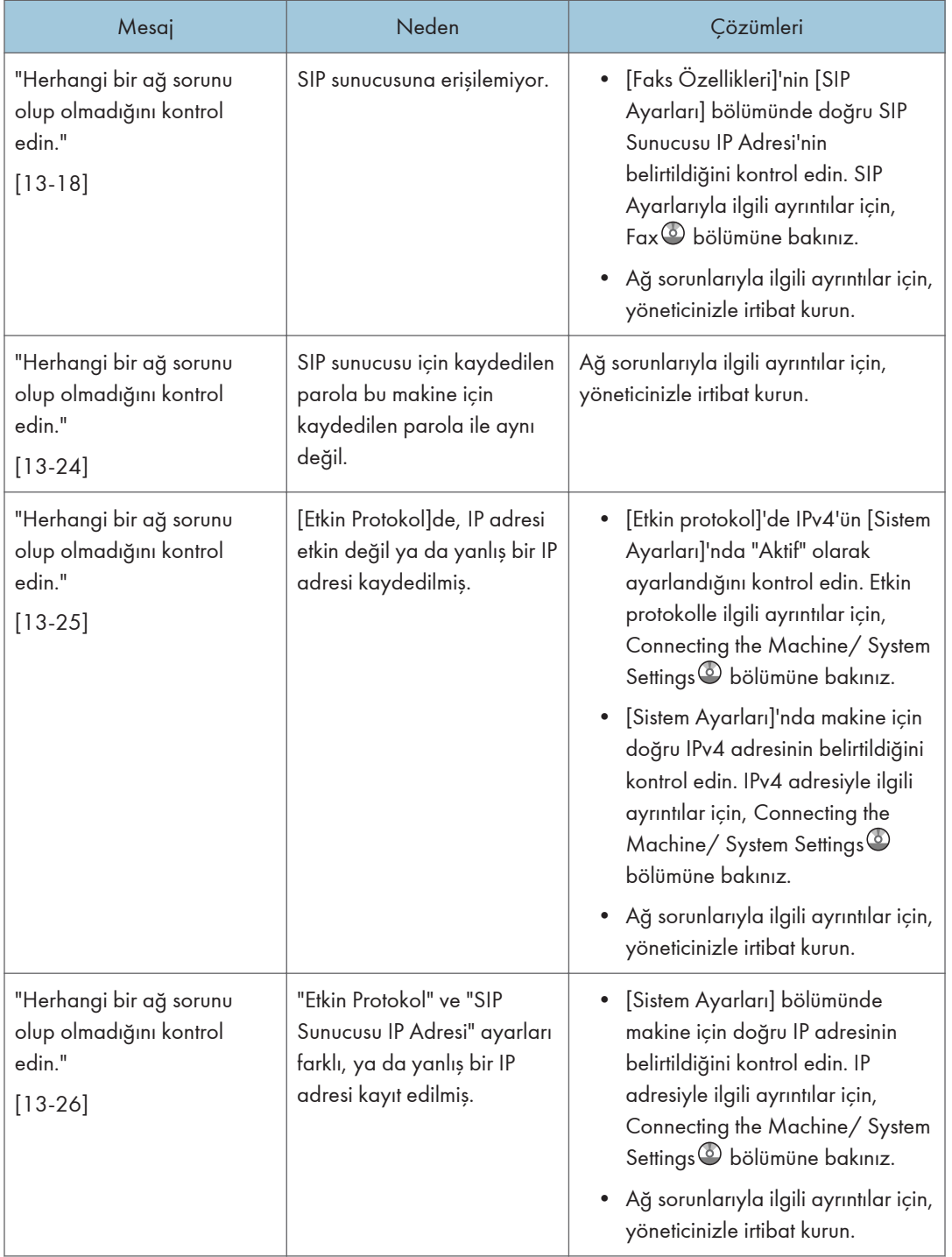

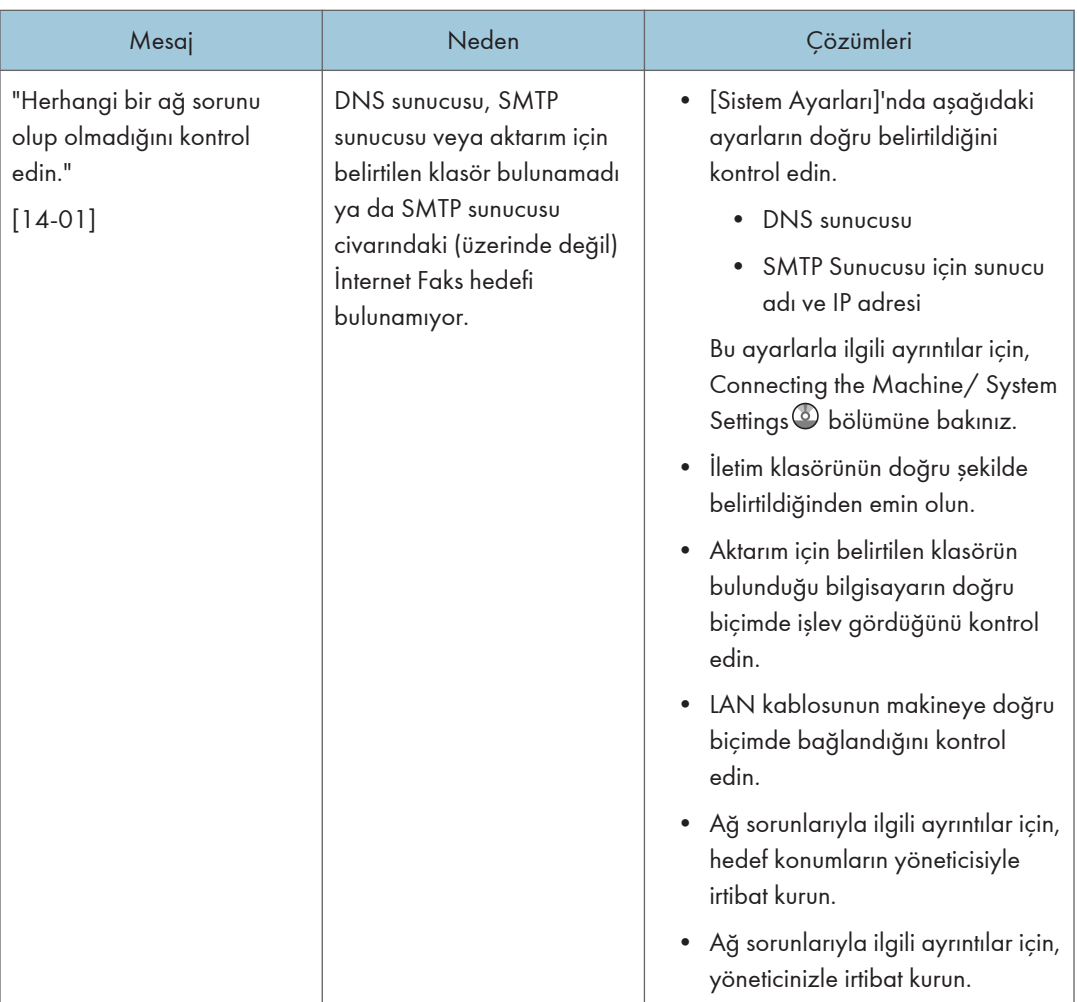

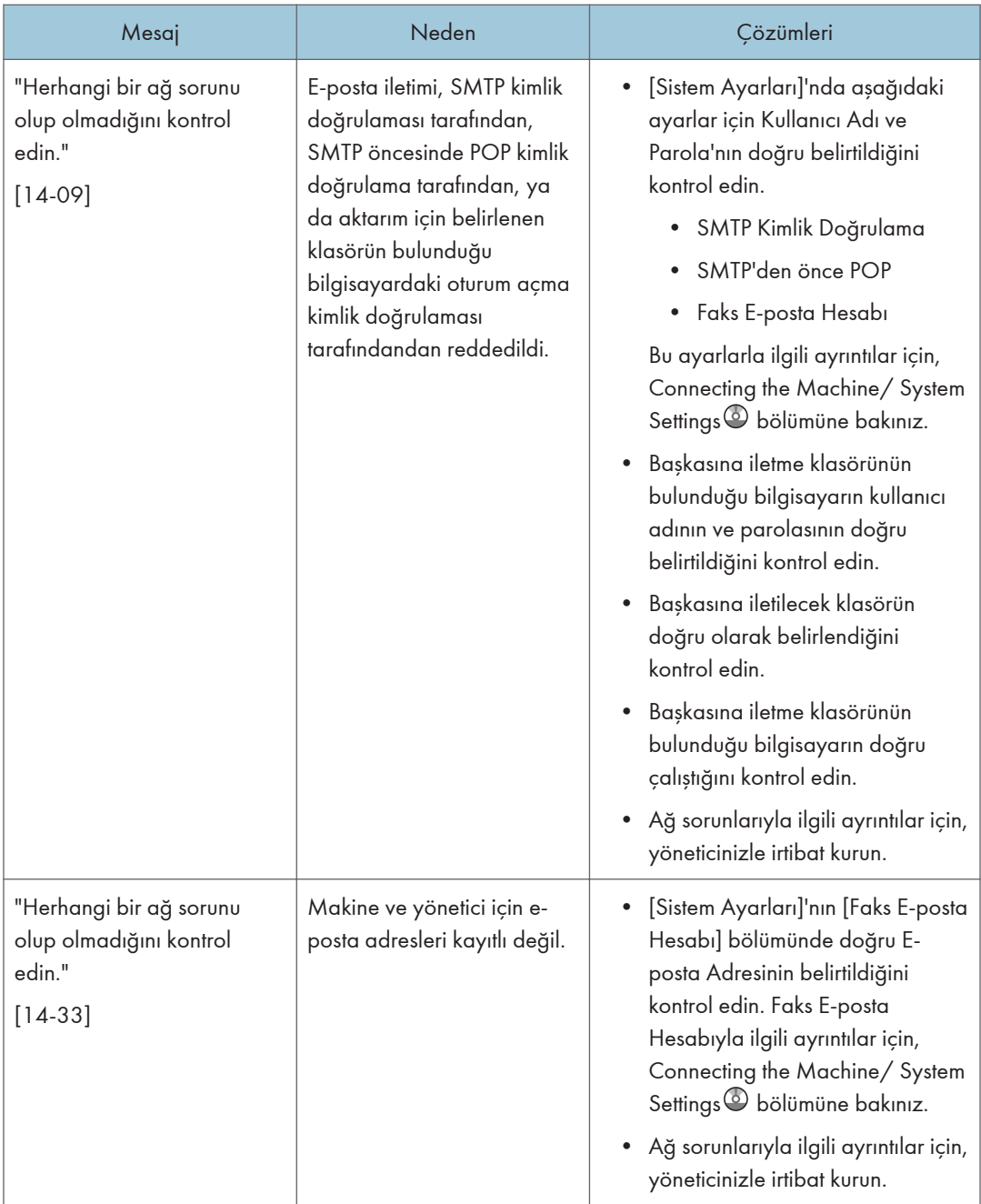

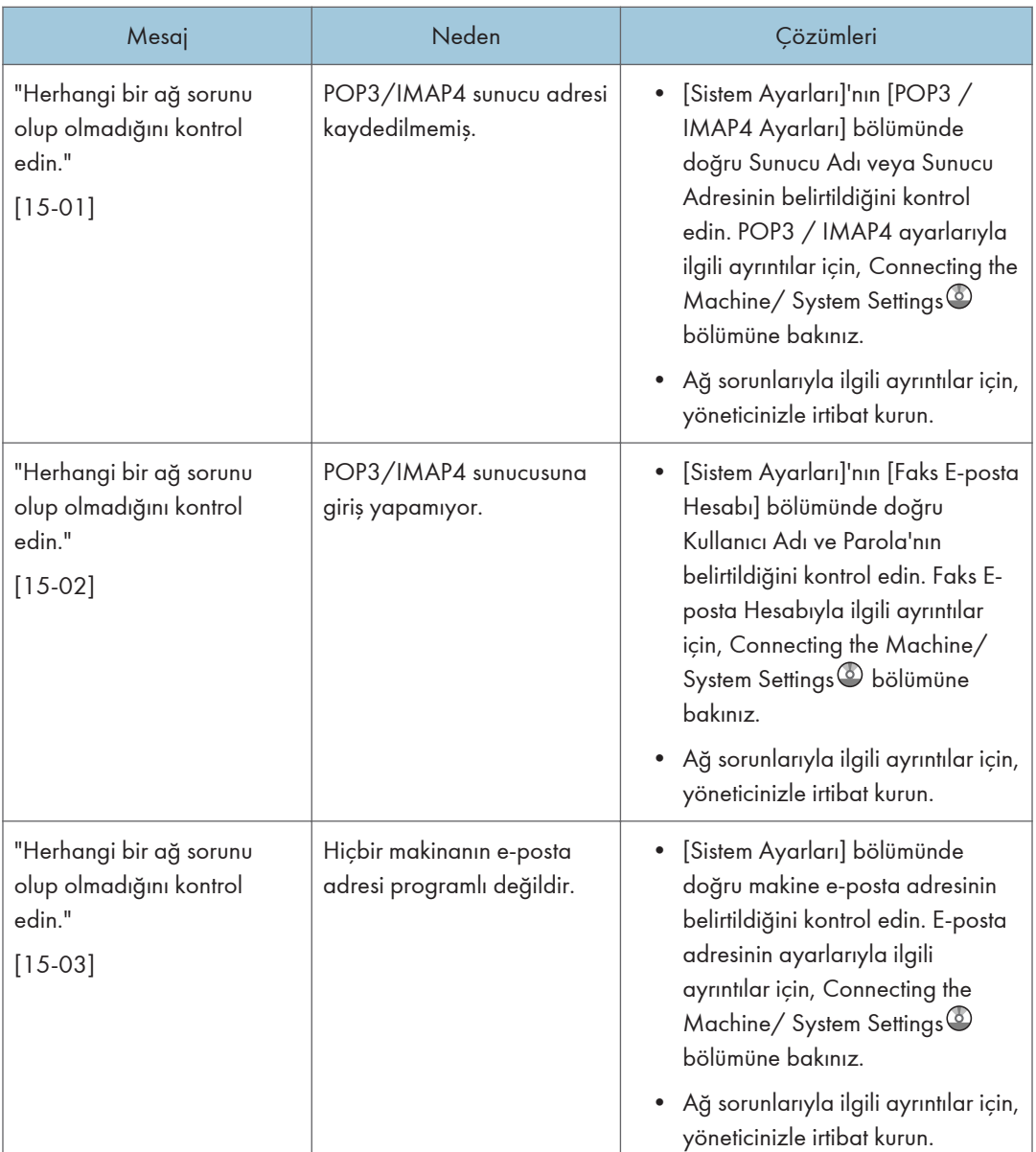

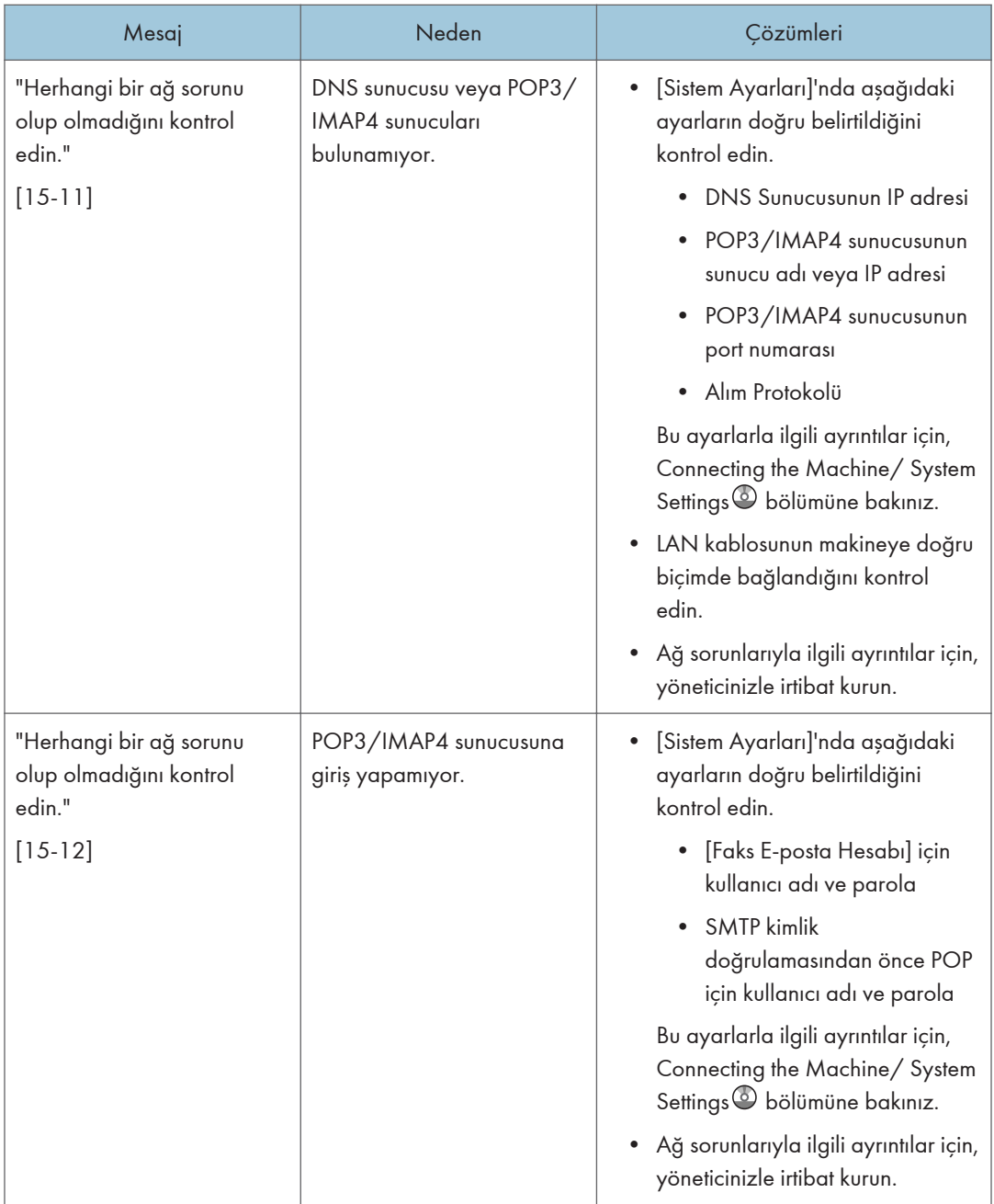

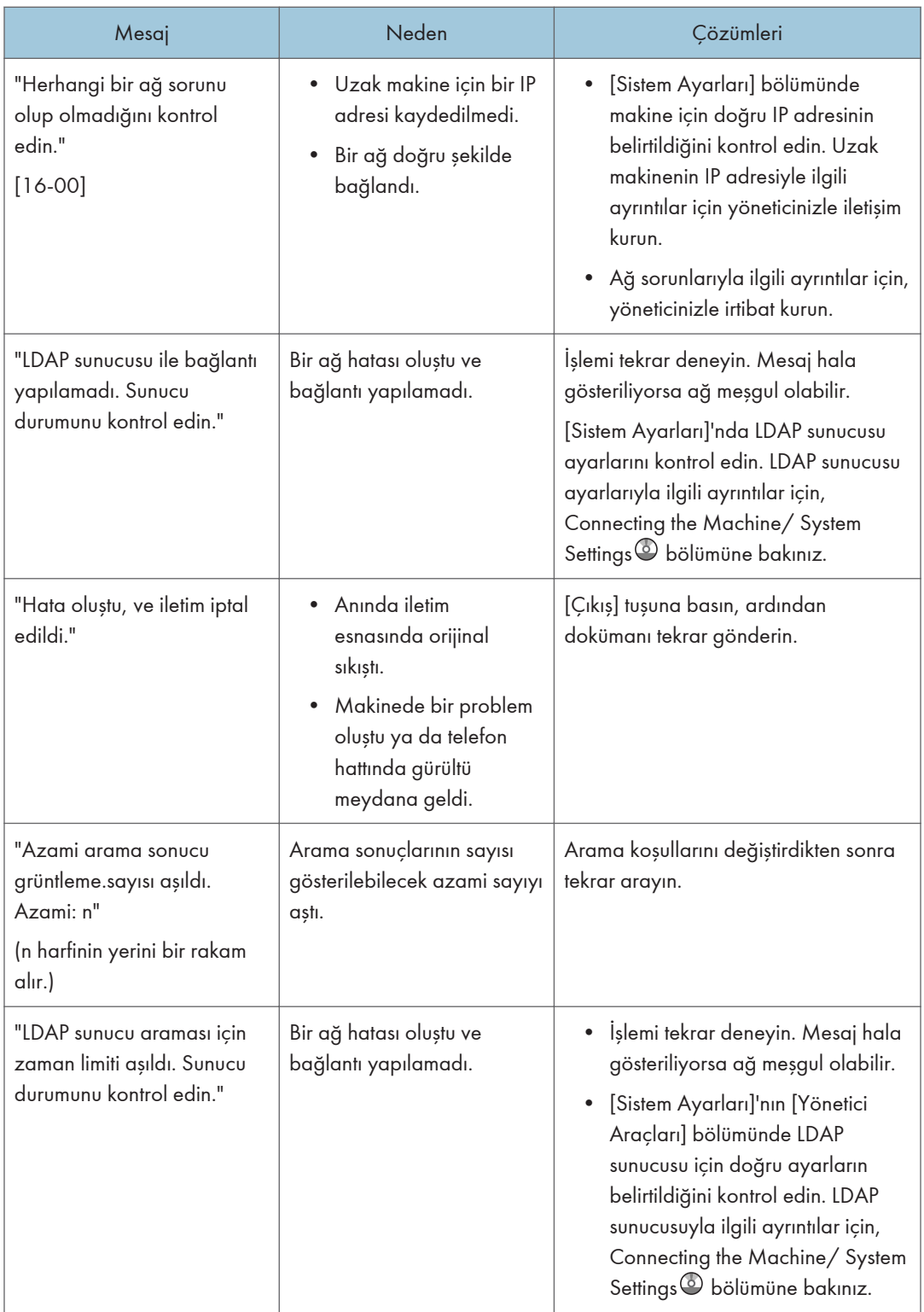

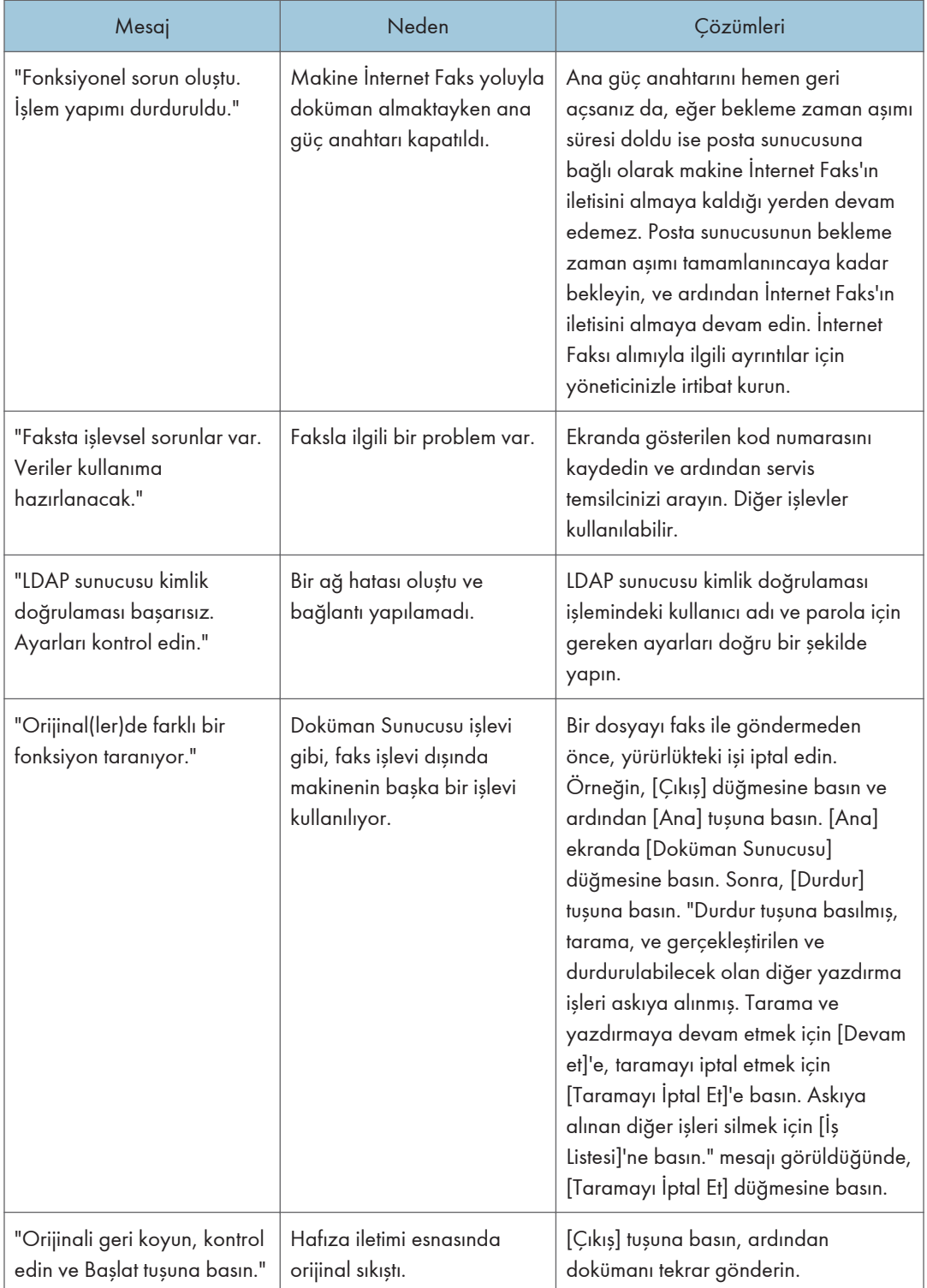

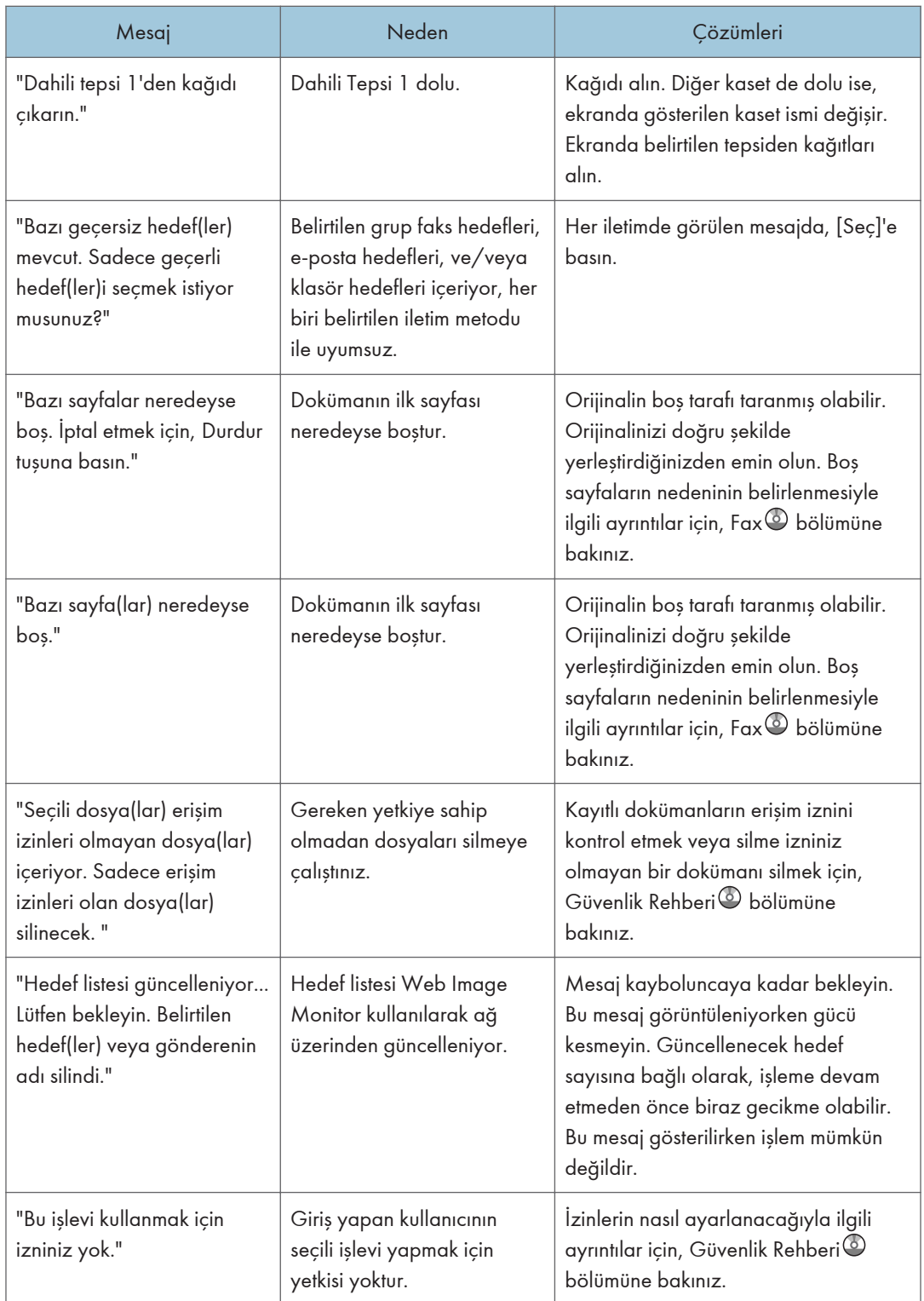

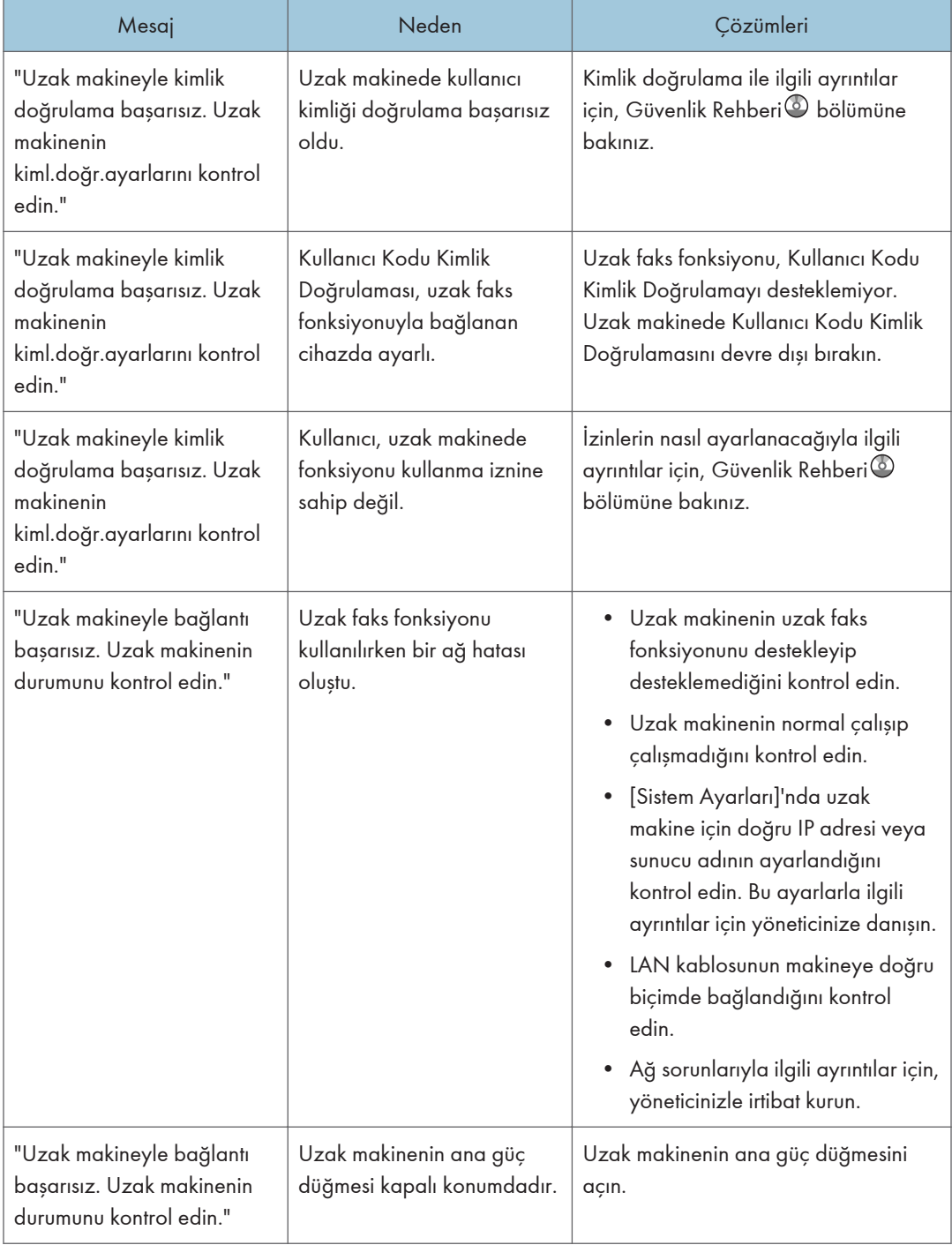

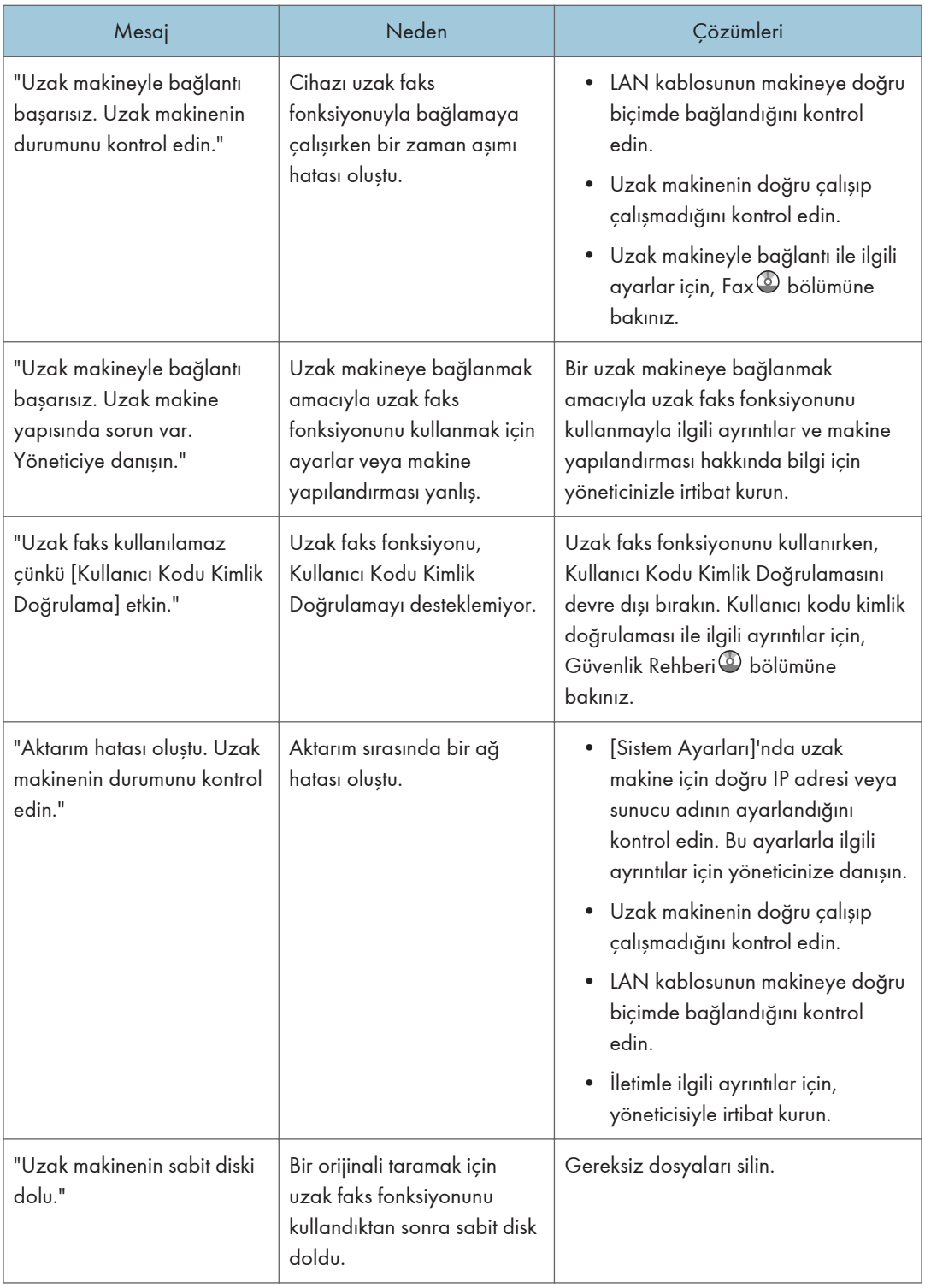

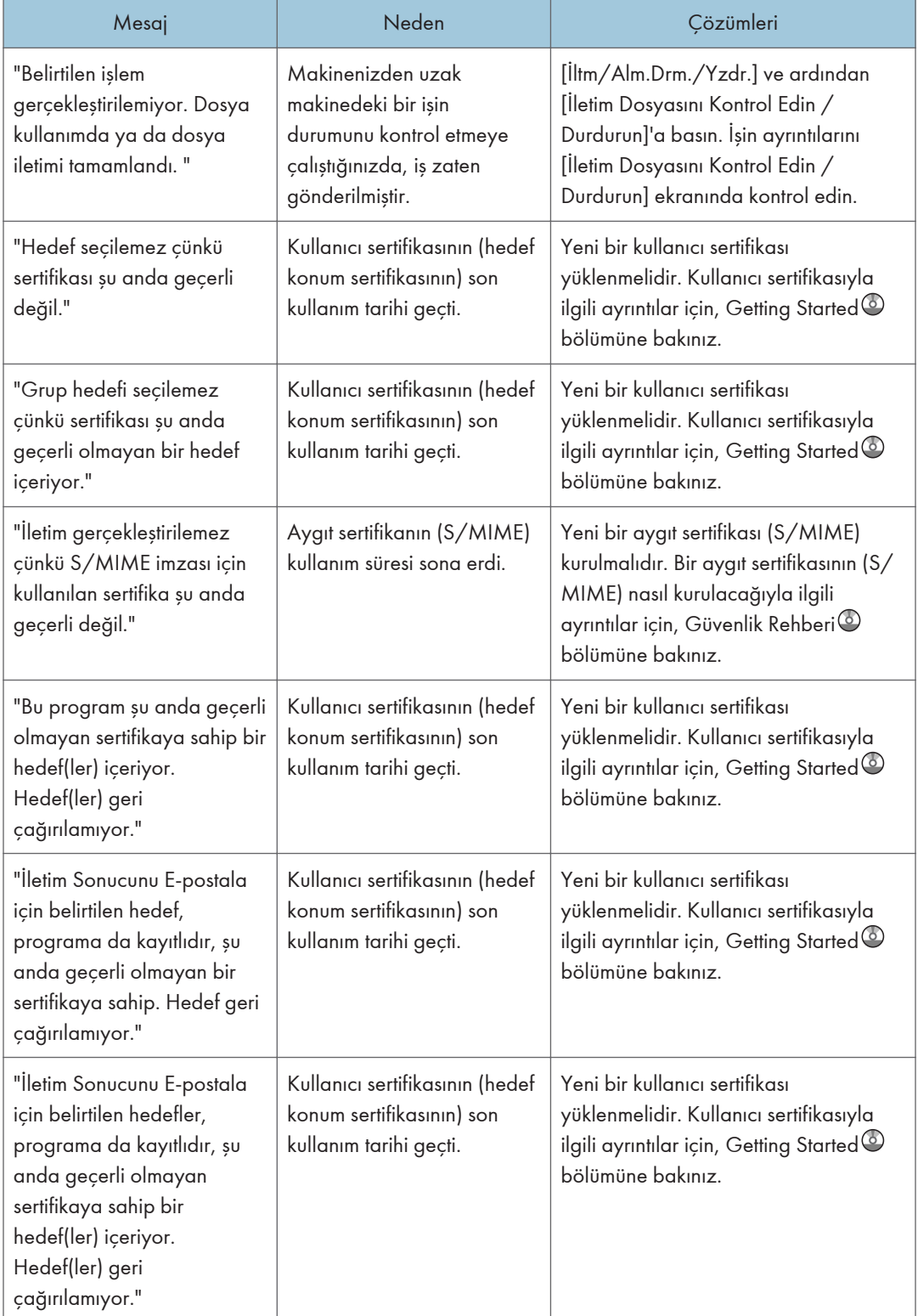

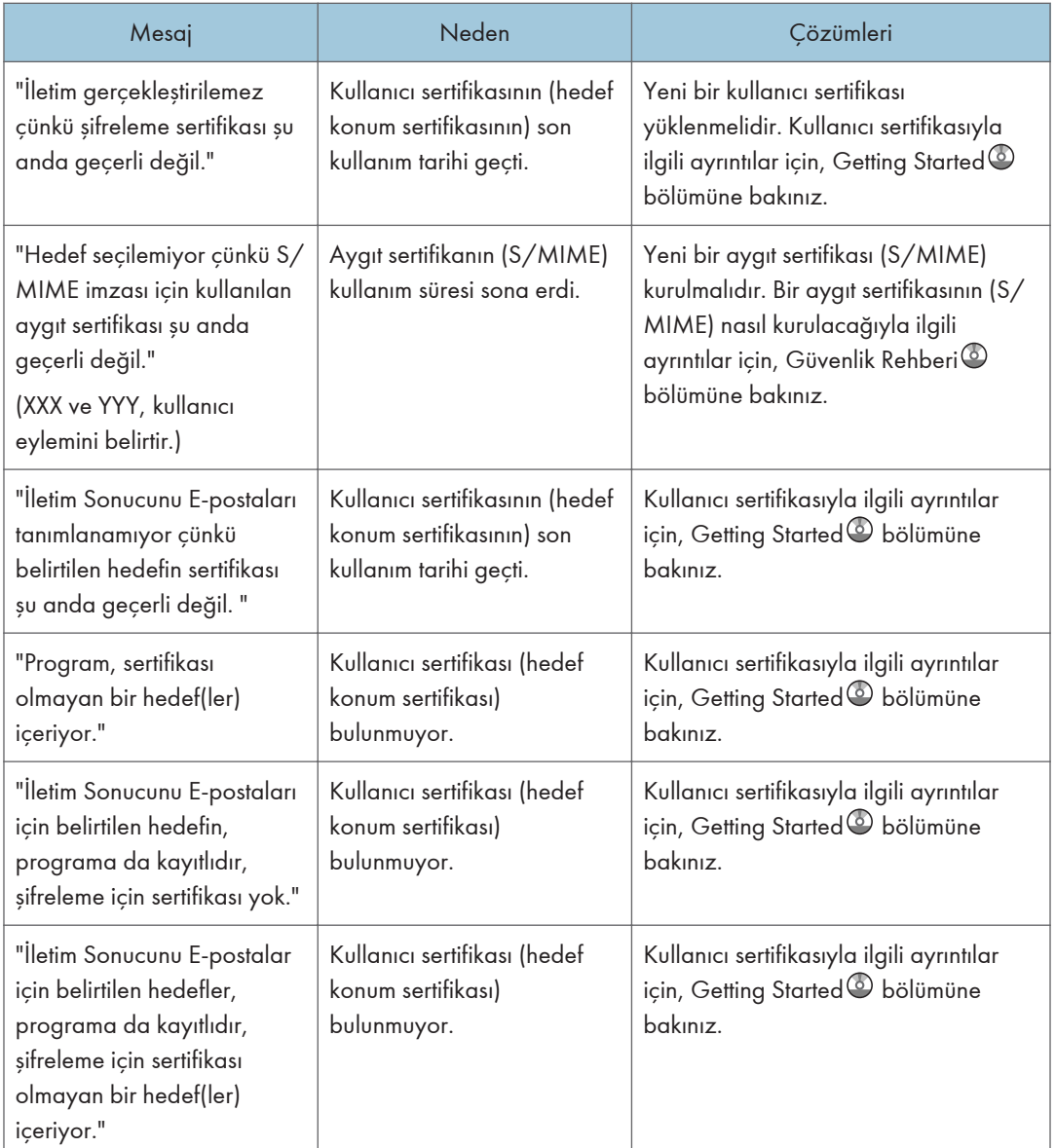

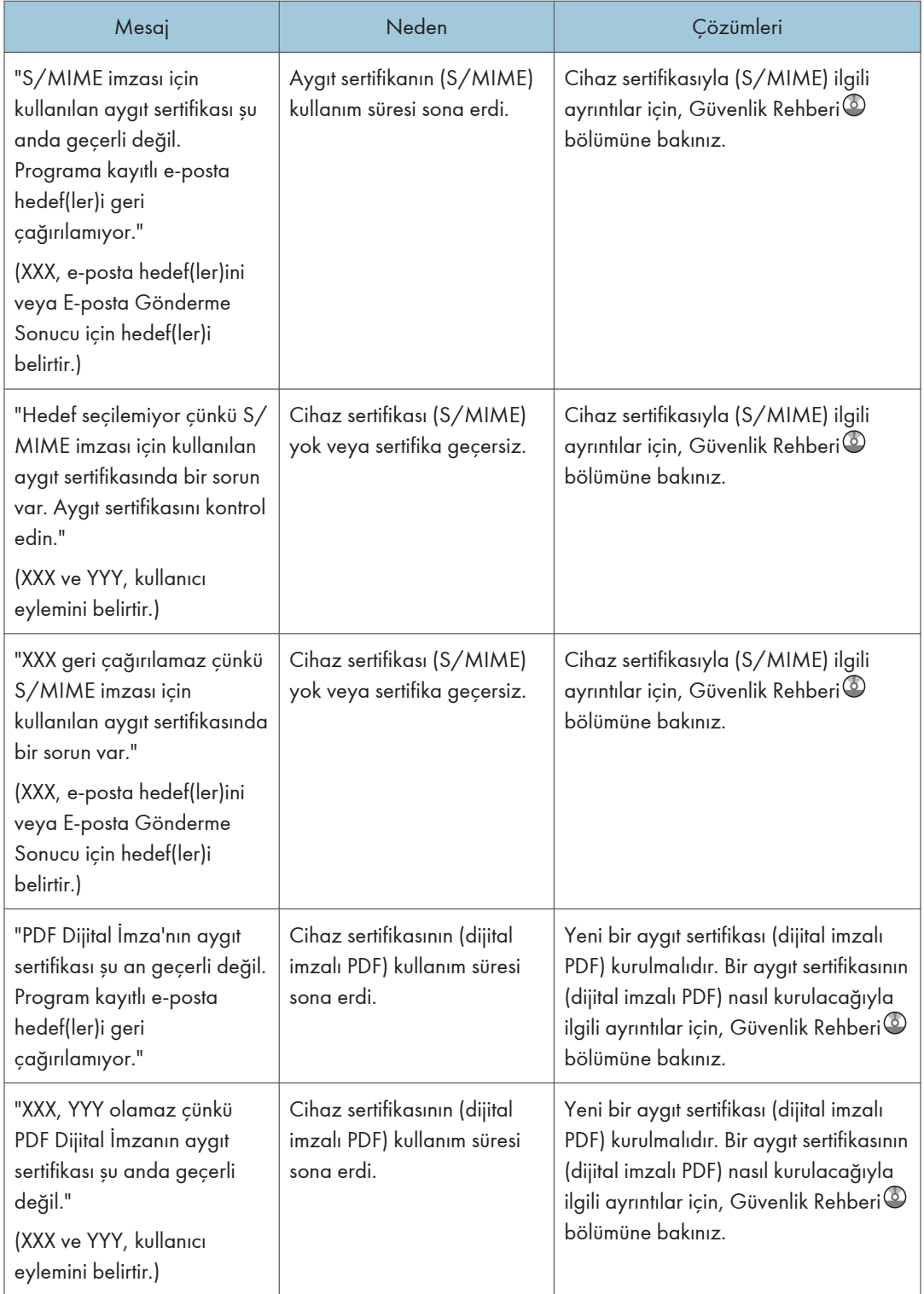

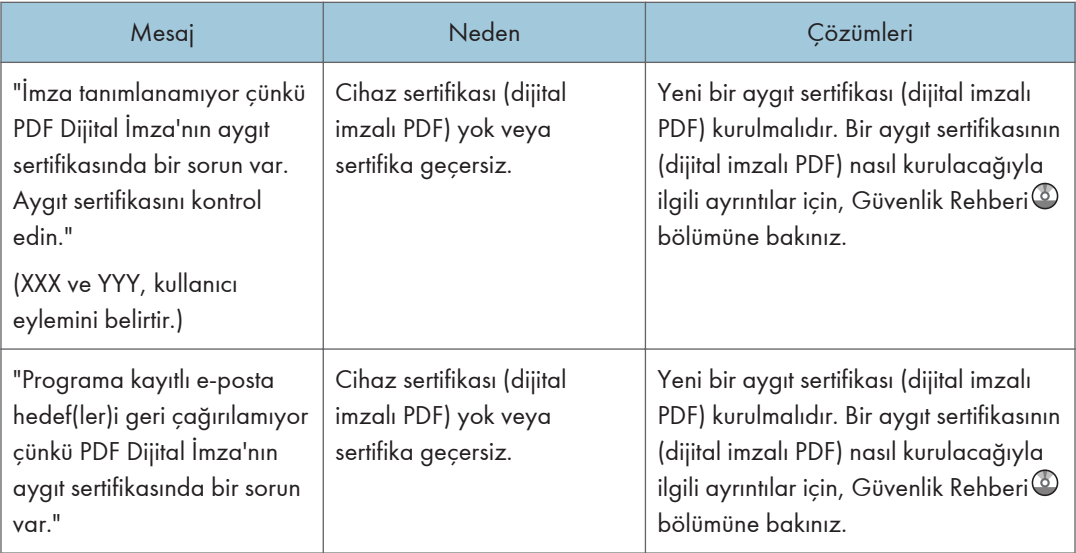

## **D**Not

- "Herhangi bir ağ sorunu olup olmadığını kontrol edin." mesajı görüntülenirse makine ağa doğru şekilde bağlanmamış ya da makine ayarları doğru şekilde gerçekleştirilmemiş demektir. Eğer ağa bağlanmanız gerekmiyorsa, ayarı bu mesaj belirmeyecek şekilde belirleyebilirsiniz, ardından [Durum Kontrolü] tuşu artık yanmayacaktır. Bunu nasıl yapacağınız hakkında ayrıntılar için, Fax bölümüne bakınız. Makineyi ağa tekrar bağlarsanız "Ekran"ı doğru Kullanıcı Parametresini kullanarak ayarladığınızdan emin olun.
- Kağıt kasetinde kağıt biterse, ekranda "Kağıt yok. Kağıt yükleyin." mesajı görülür ve kağıt yüklemenizi ister. Eğer diğer kasetlerde kağıt kalmışsa, ekranda mesaj belirse bile dokümanları her zamanki gibi alabilirsiniz. "Parametre Ayarları" öğesinden bu işlevi açabilir veya kapatabilirsiniz. Bunu nasıl yapacağınız hakkında ayrıntılar için, Fax bölümüne bakınız.

## Faks fonksiyonunu kullanırken hafıza dolduğunda

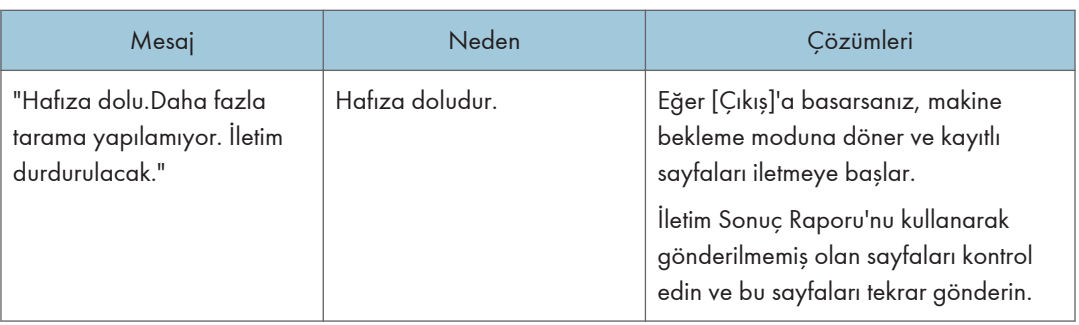

# Yazıcı Fonksiyonunu Kullanırken Mesajlar Görüntülendiğinde

Bu bölüm ekran paneli, hata günlükleri veya raporlarda gösterilen ana mesajları açıklamaktadır. Diğer mesajlar görünürse, görüntülenen talimatları izleyin.

## Durum mesajları

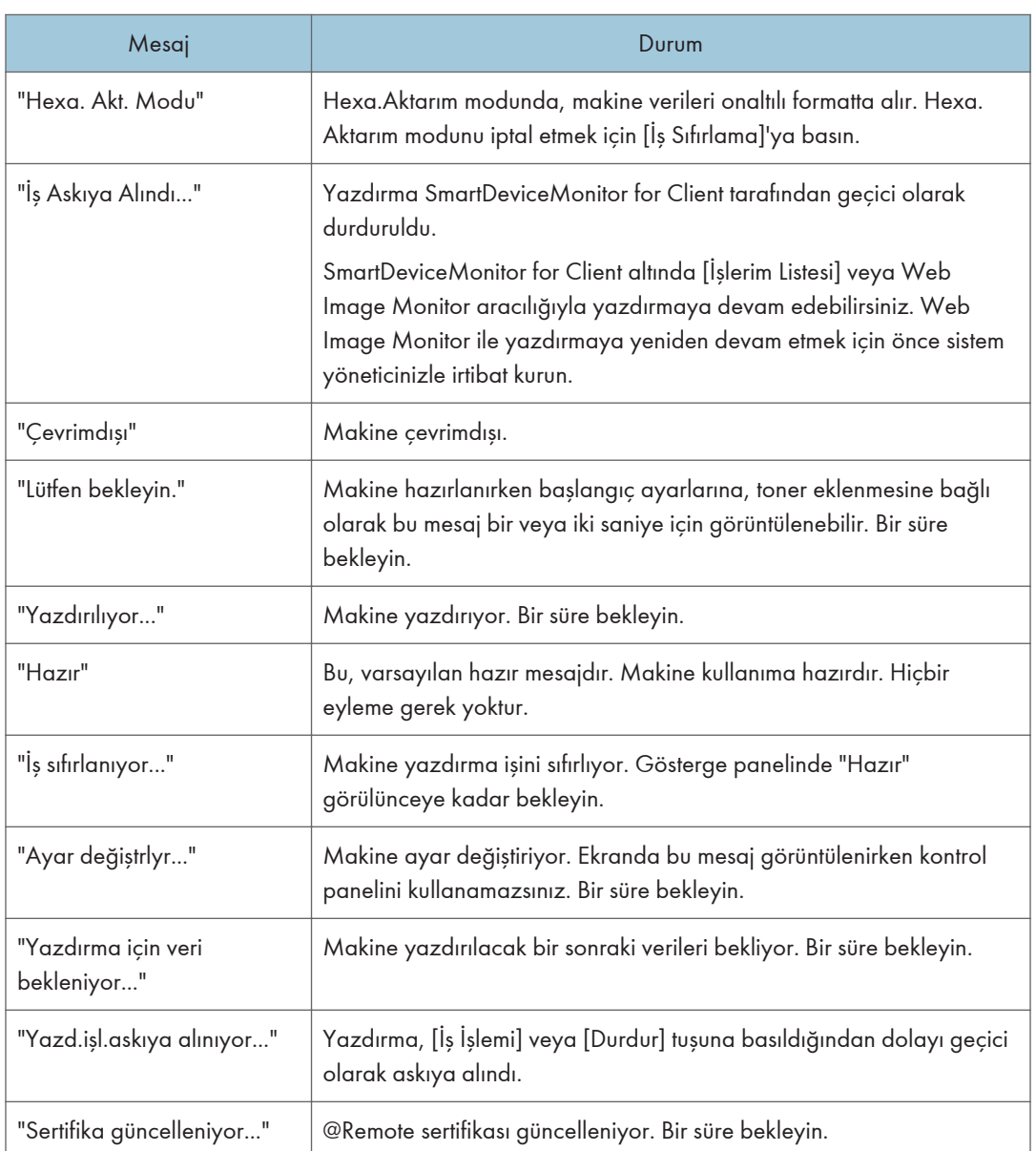

## Yazıcı fonksiyonunu kullanırken kontrol panelinde mesajlar görüntülendiğinde

## **D**Not

• Ana güç düğmesini kapatmadan önce bkz. [S.56 "Gücü Açma/Kapatma".](#page-57-0)

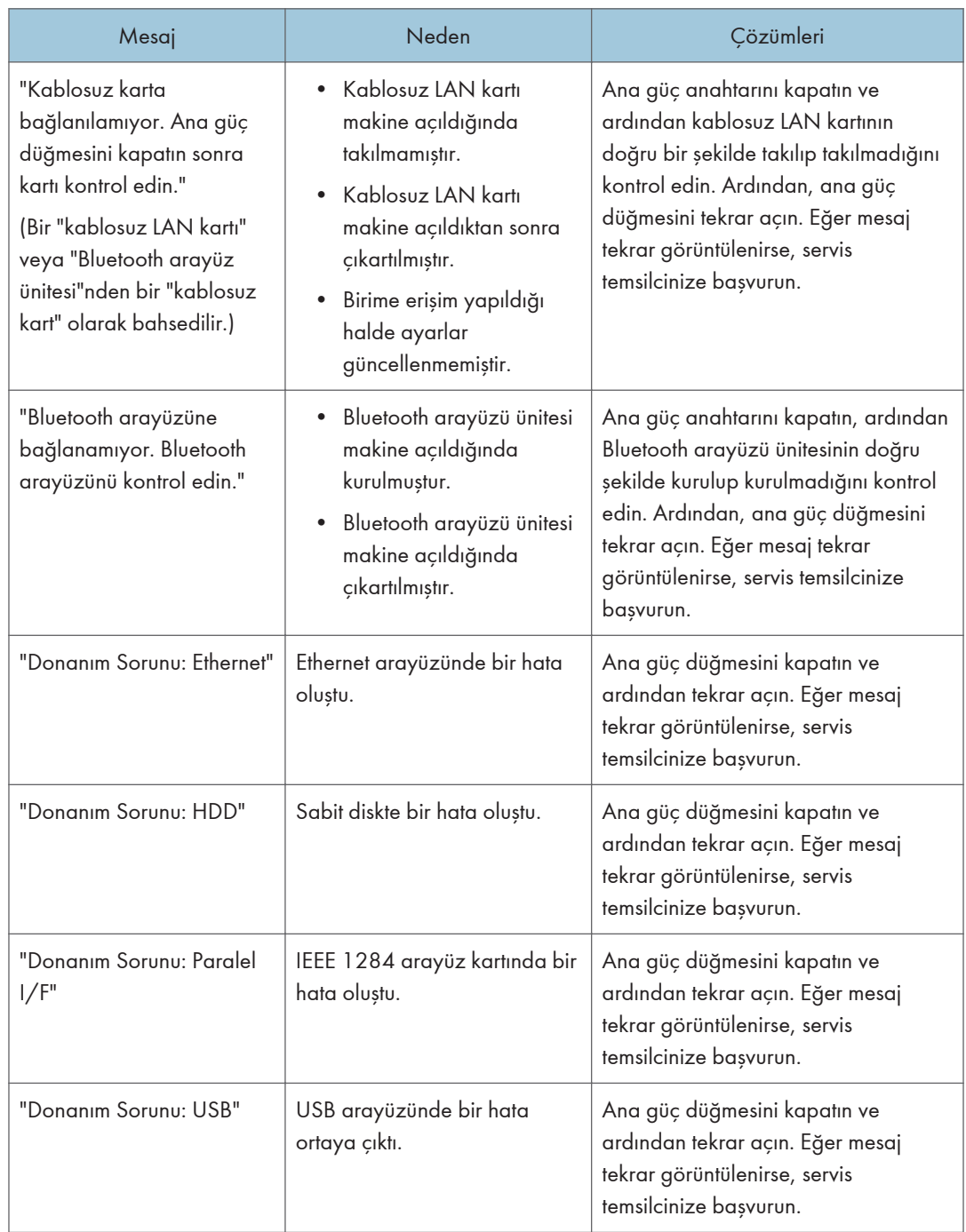

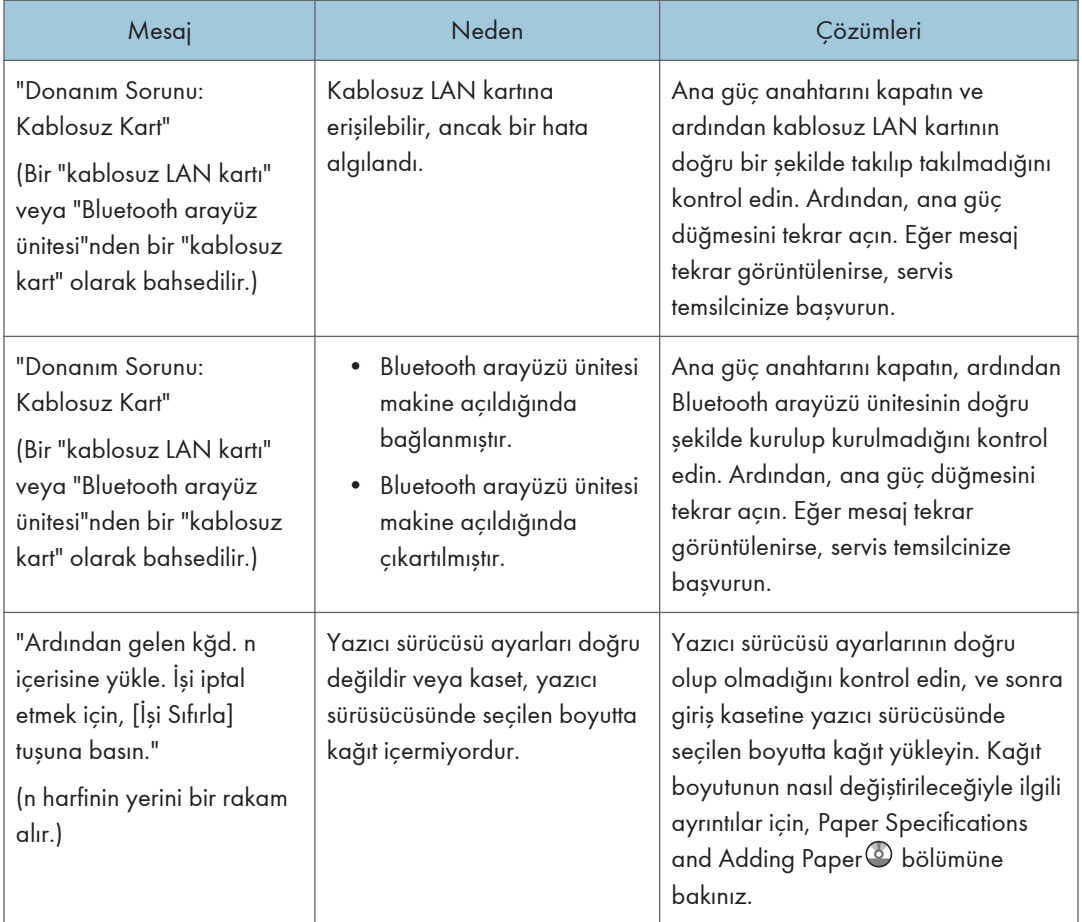

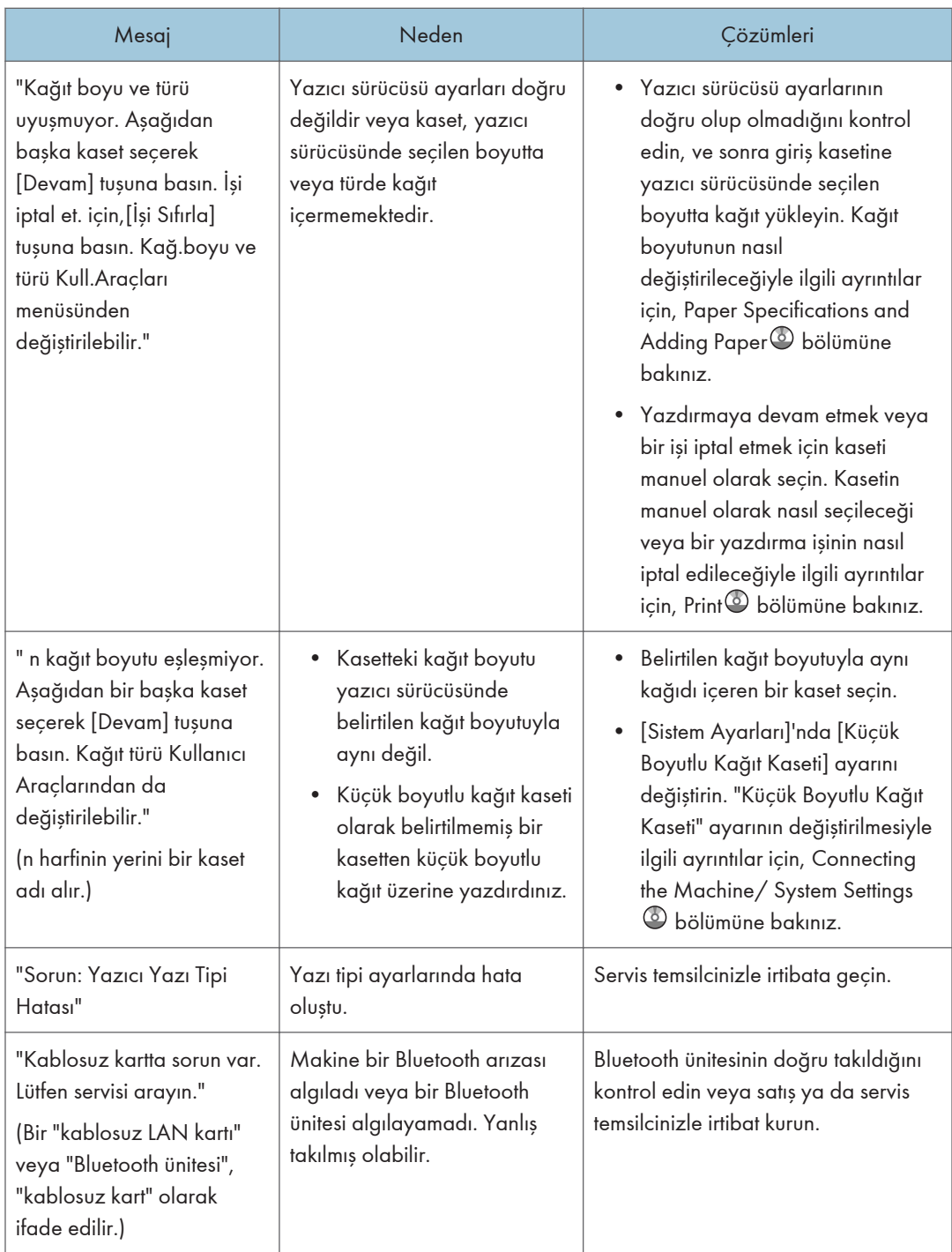

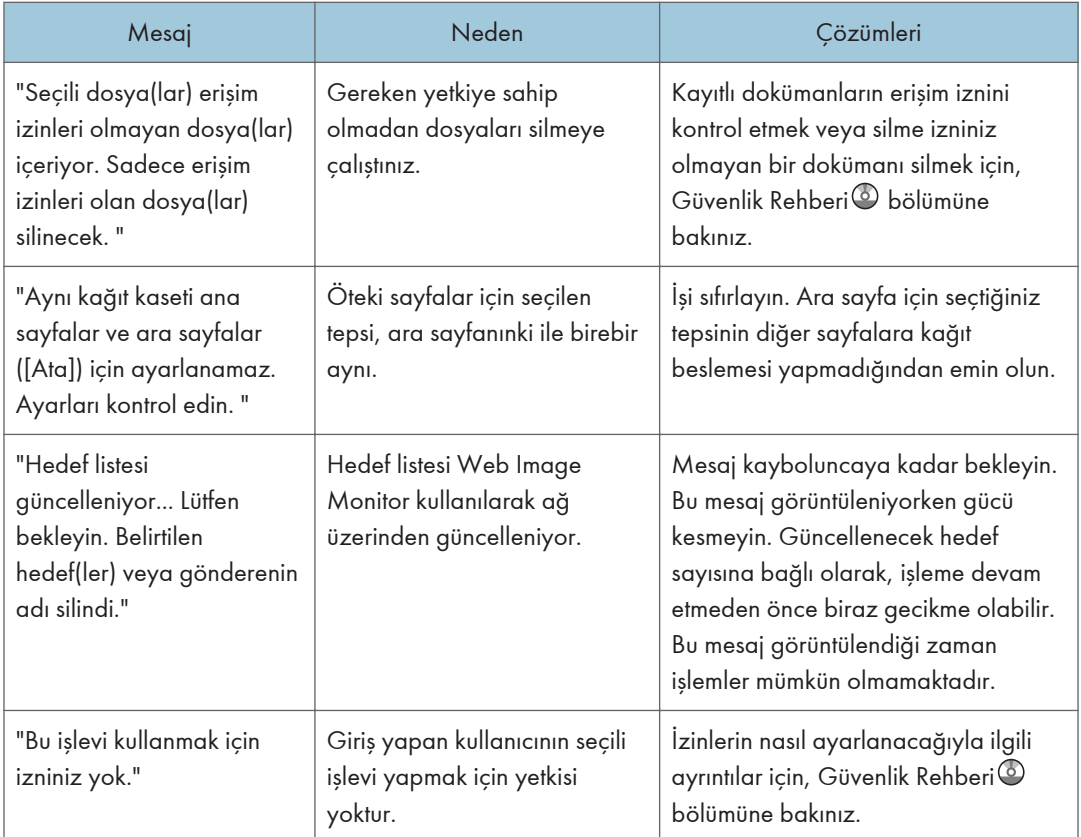

# Çıkarılabilir bellek aygıtından doğrudan yazdırma esnasındaki mesajlar

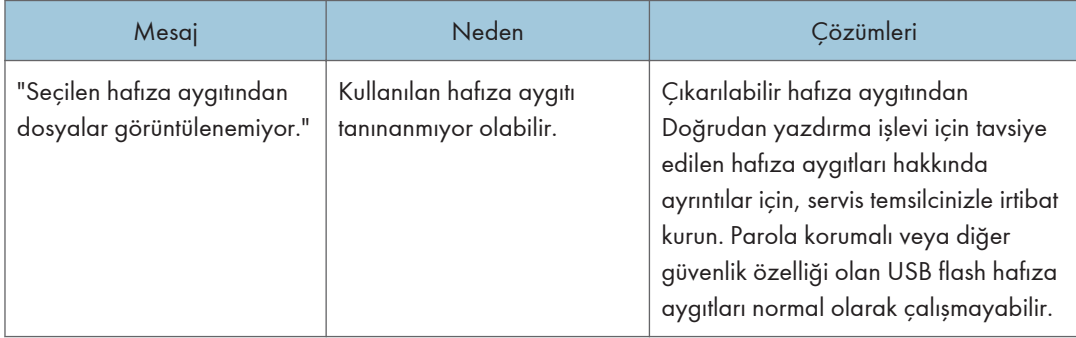

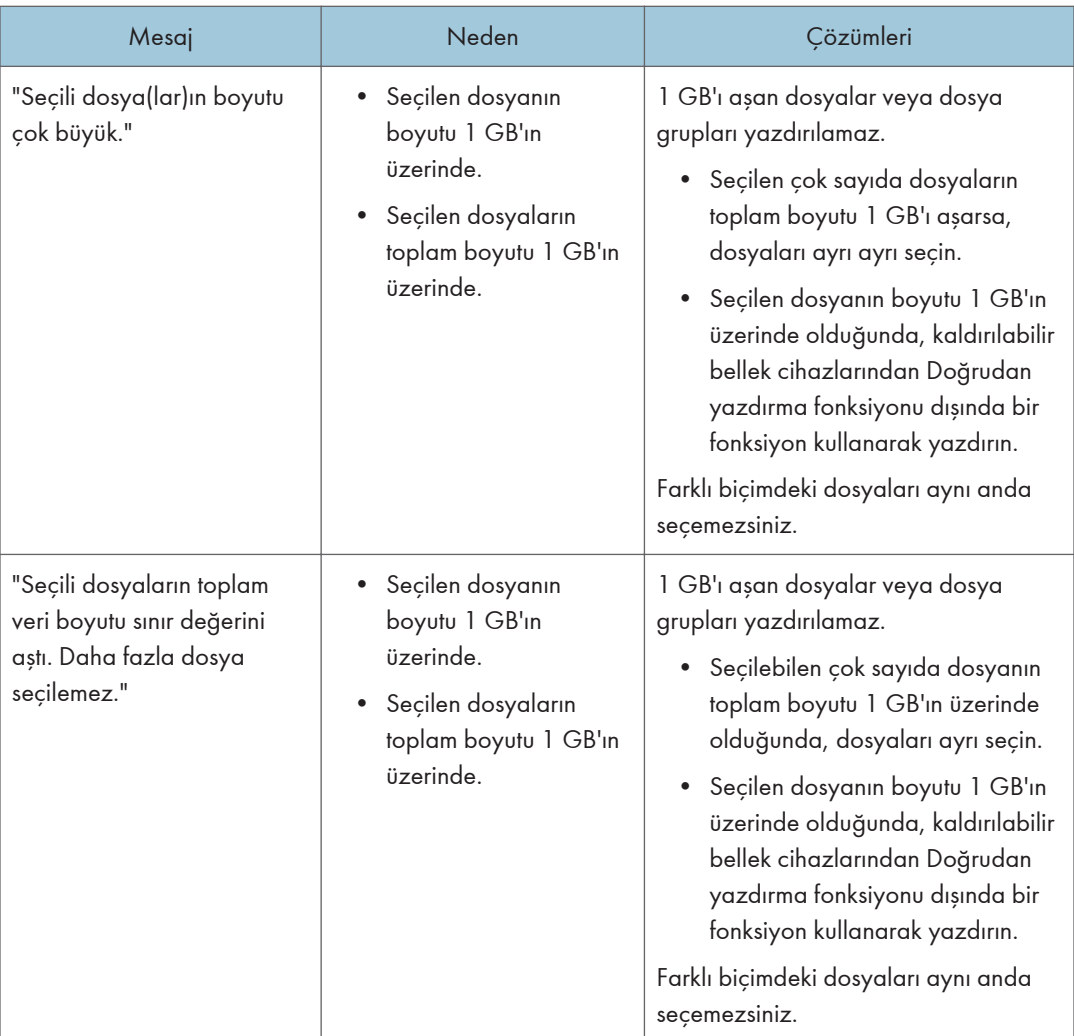

## Diğer mesajlar

Bu bölüm hata günlükleri veya raporlarında yazdırılan hata mesajlarının muhtemel nedenlerini ve olası çözümlerini açıklamaktadır.

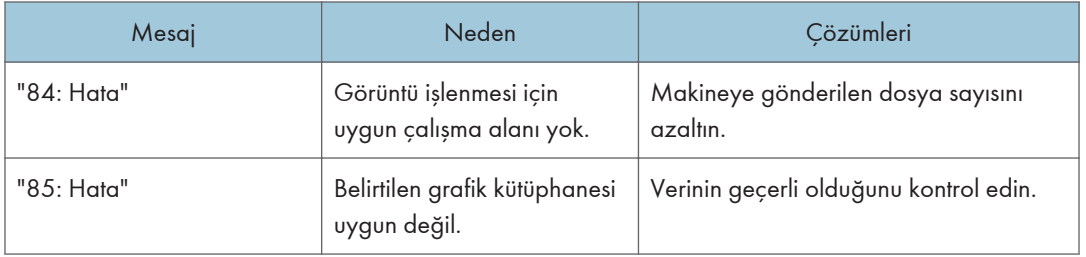

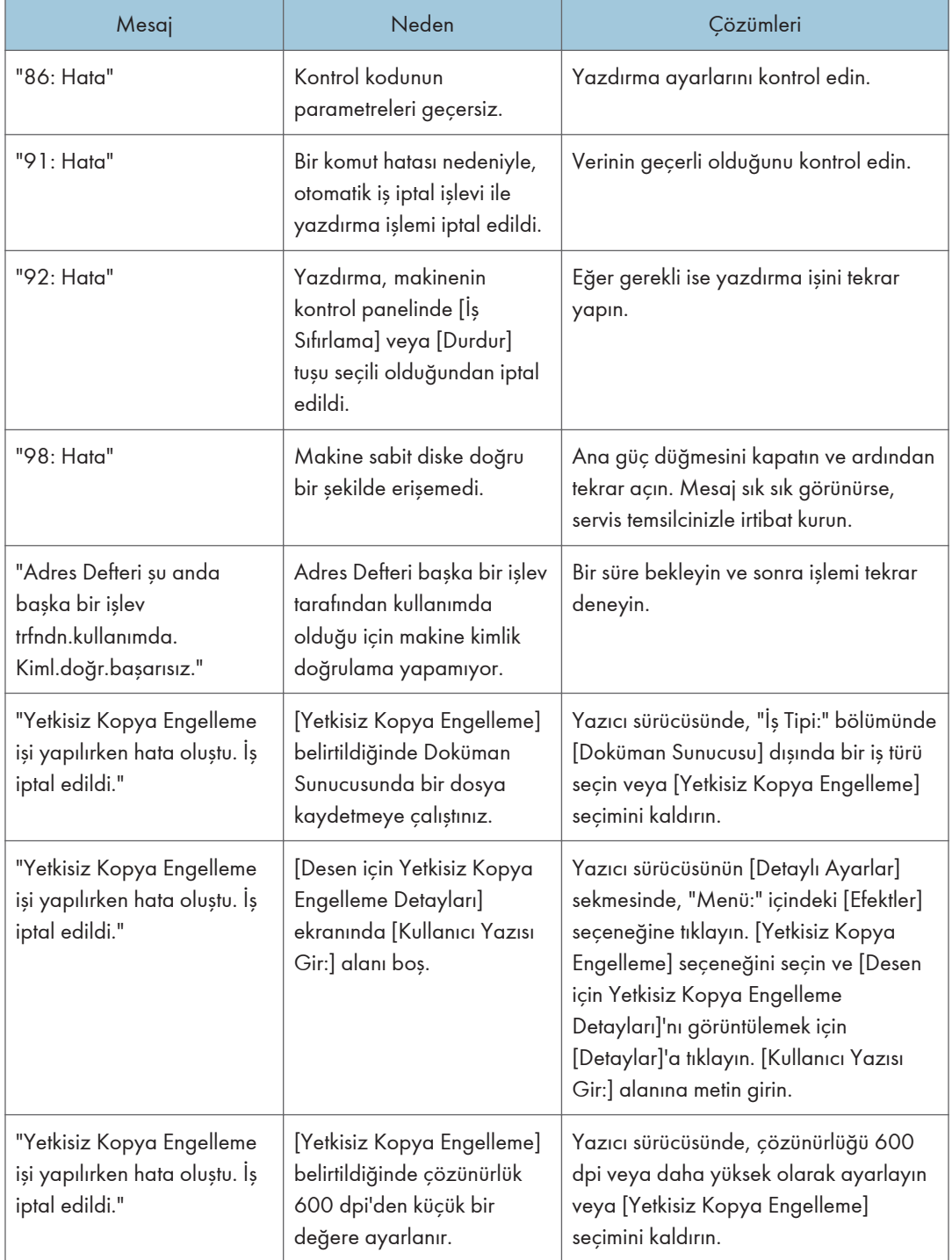

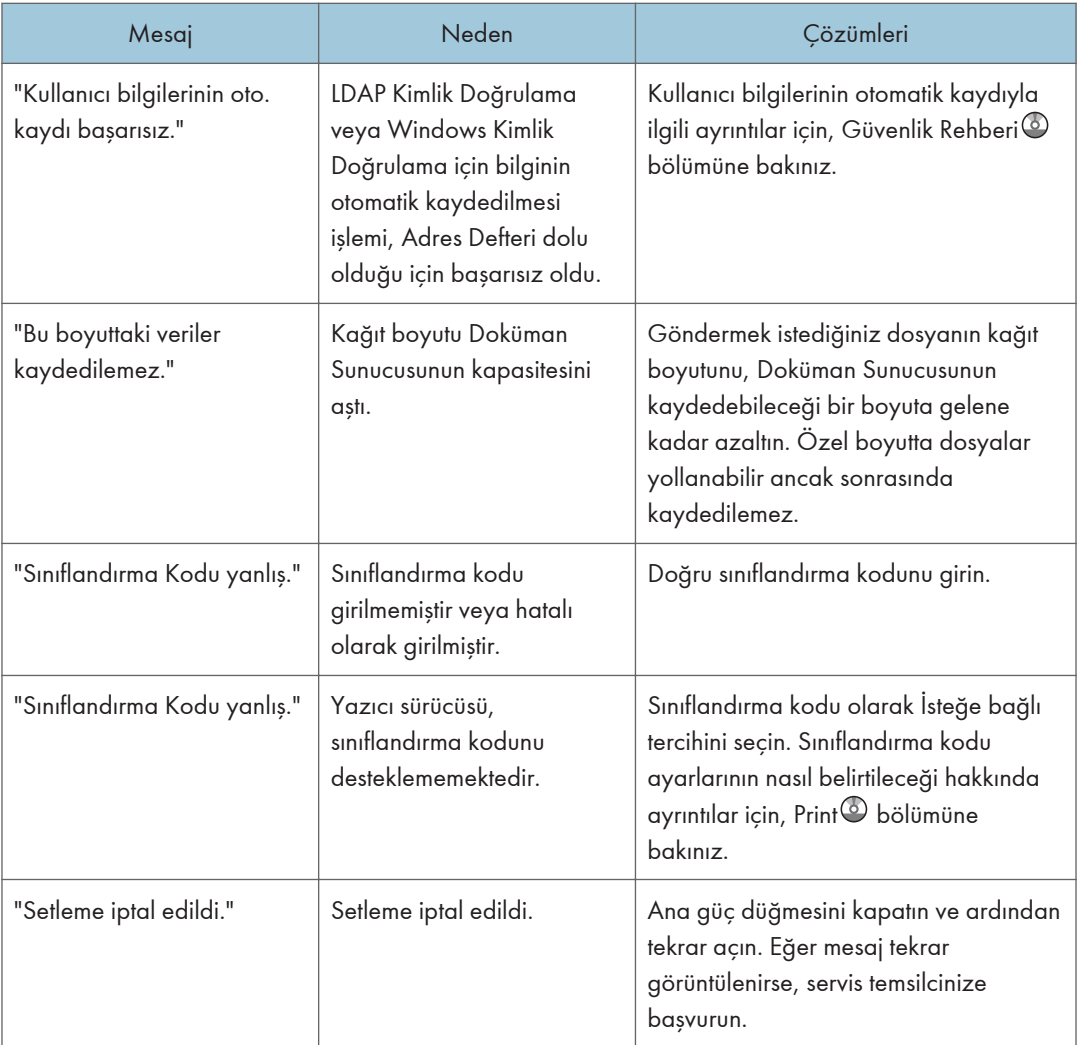

 $10<sub>1</sub>$ 

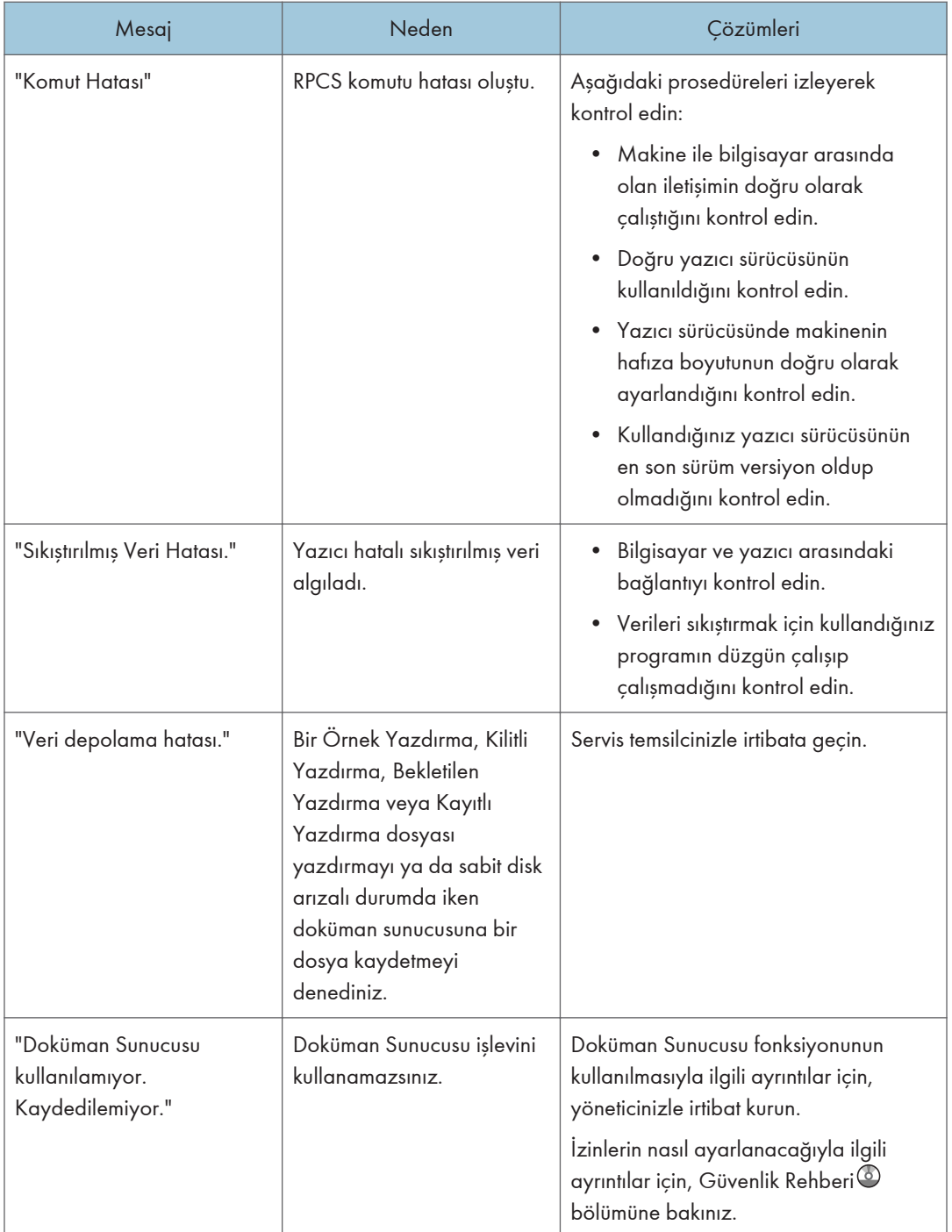

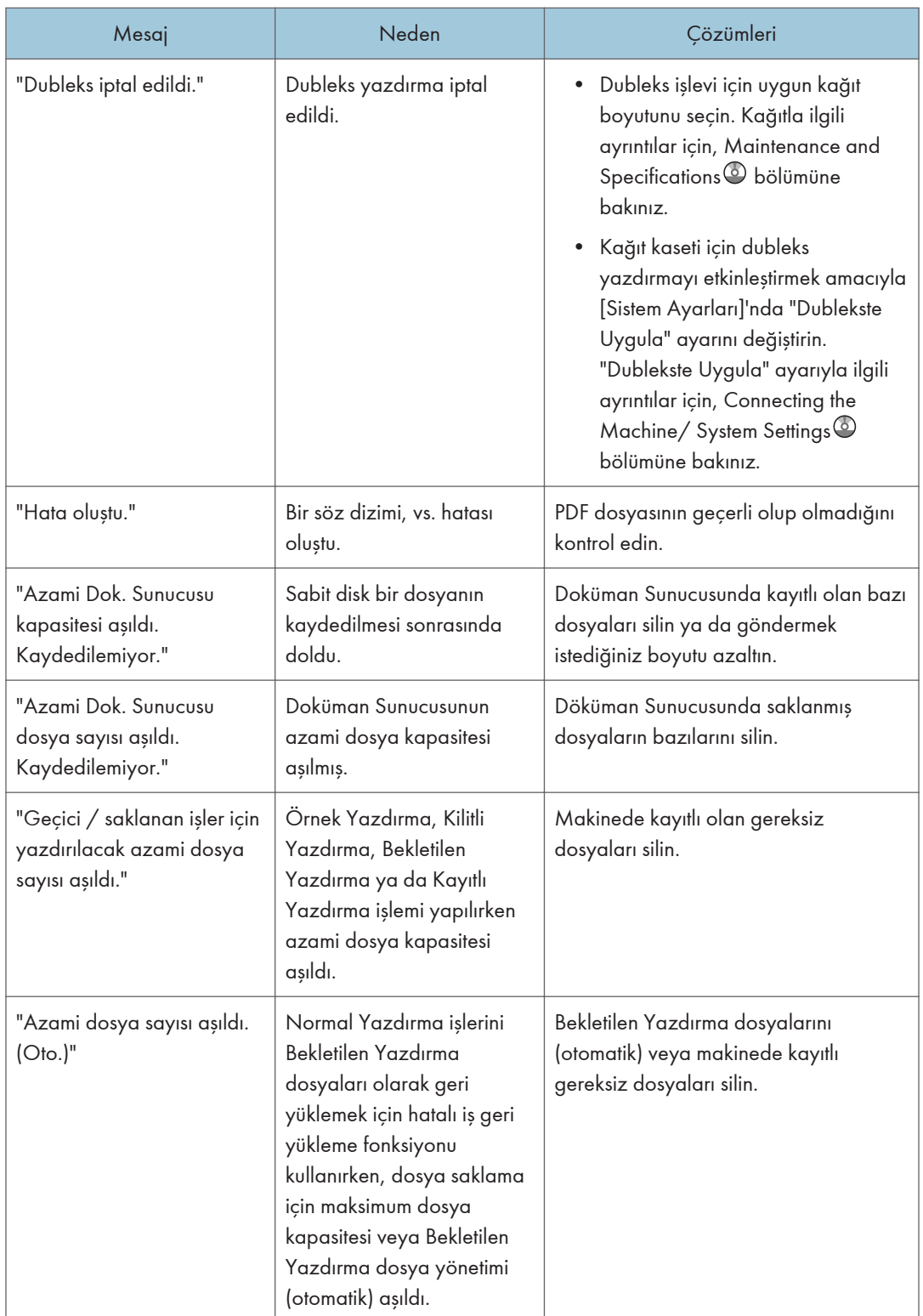

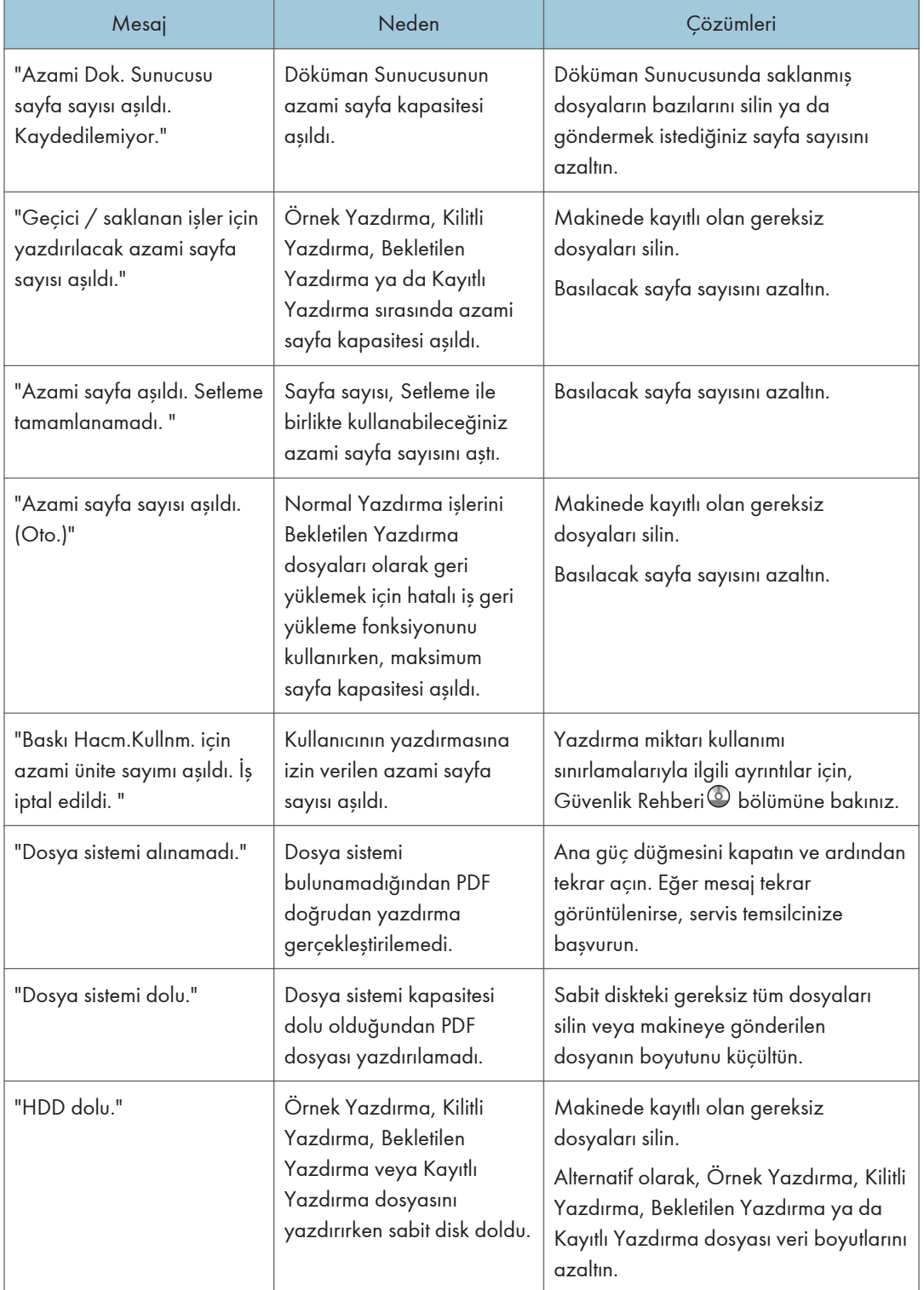

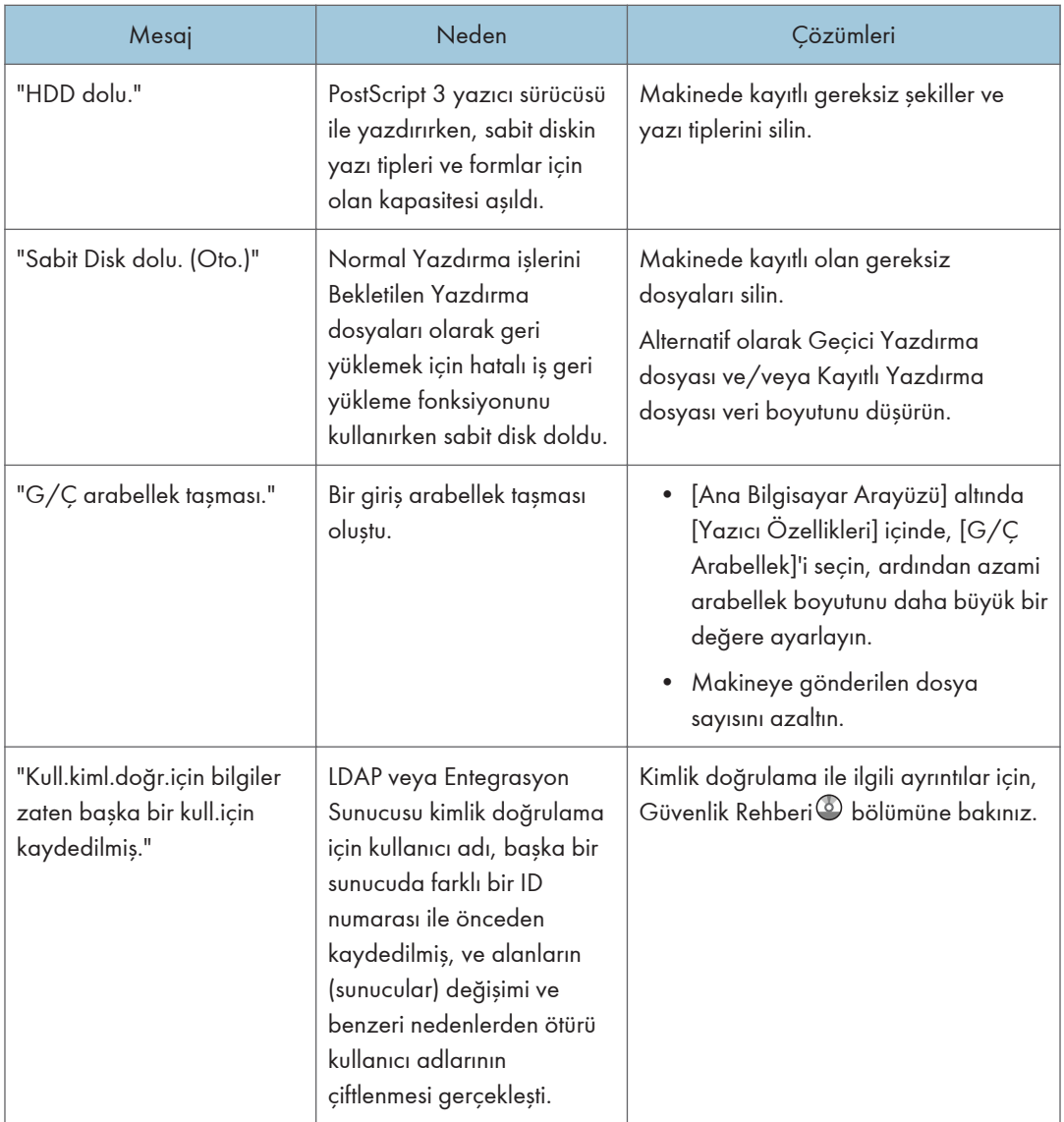

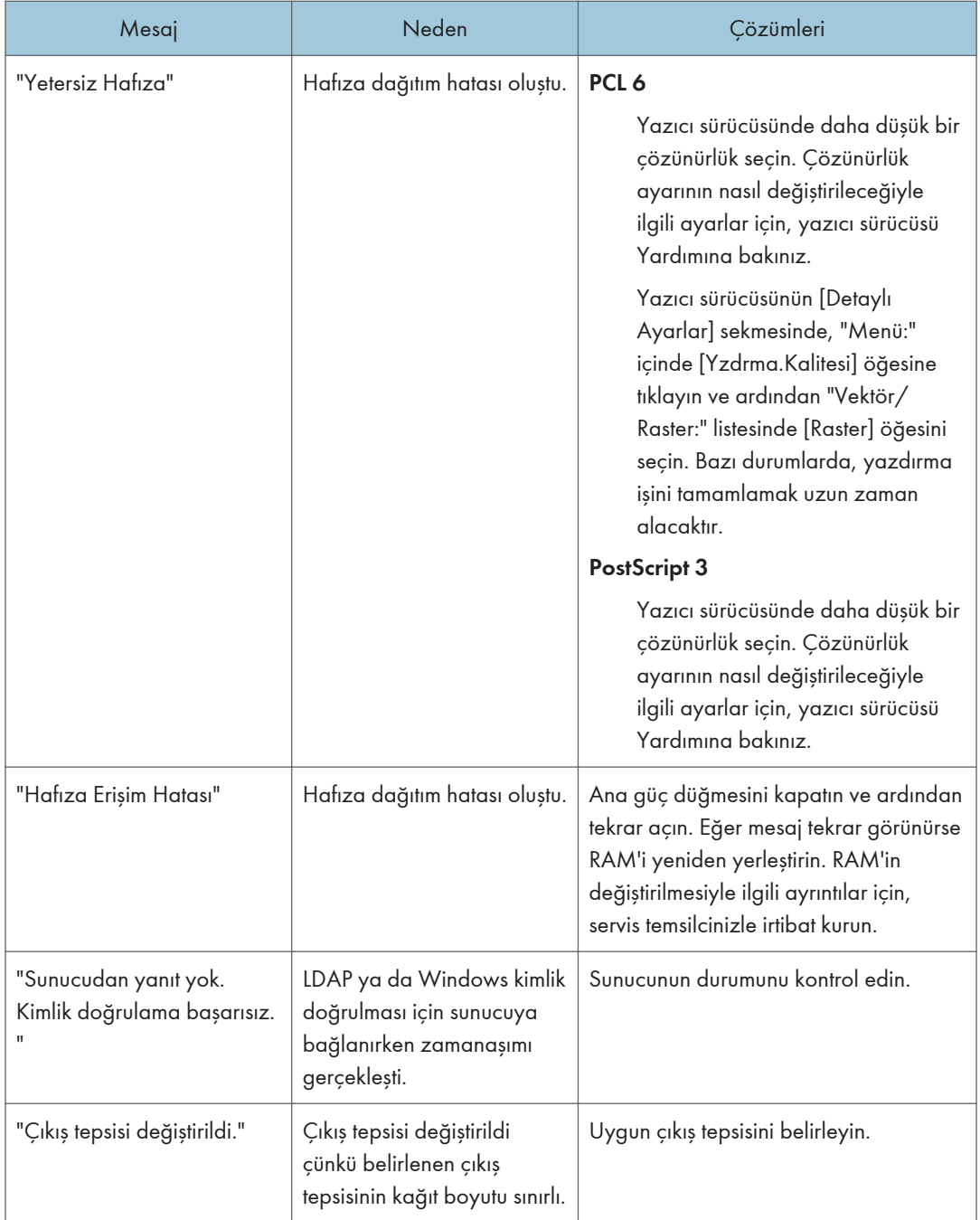

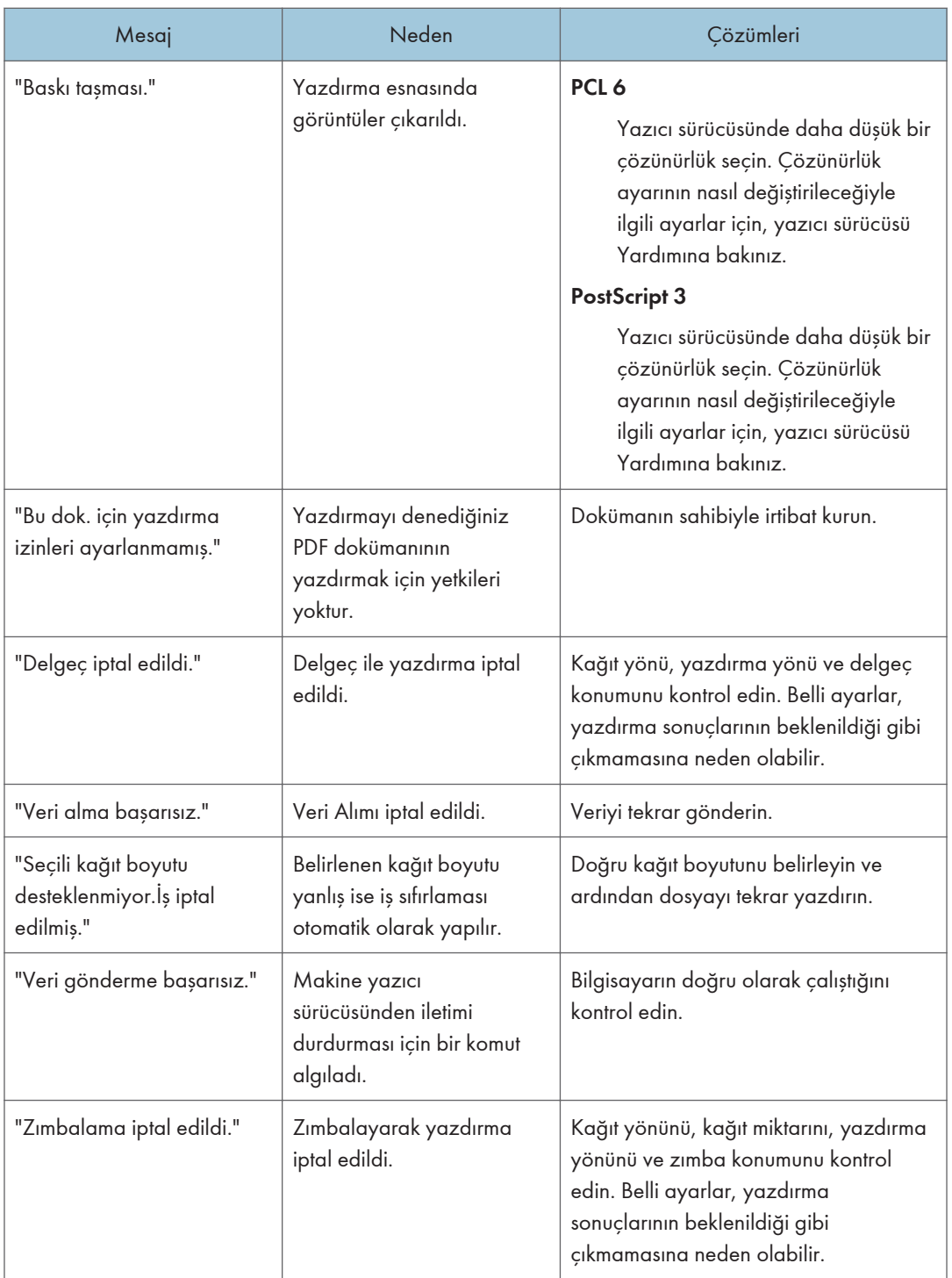

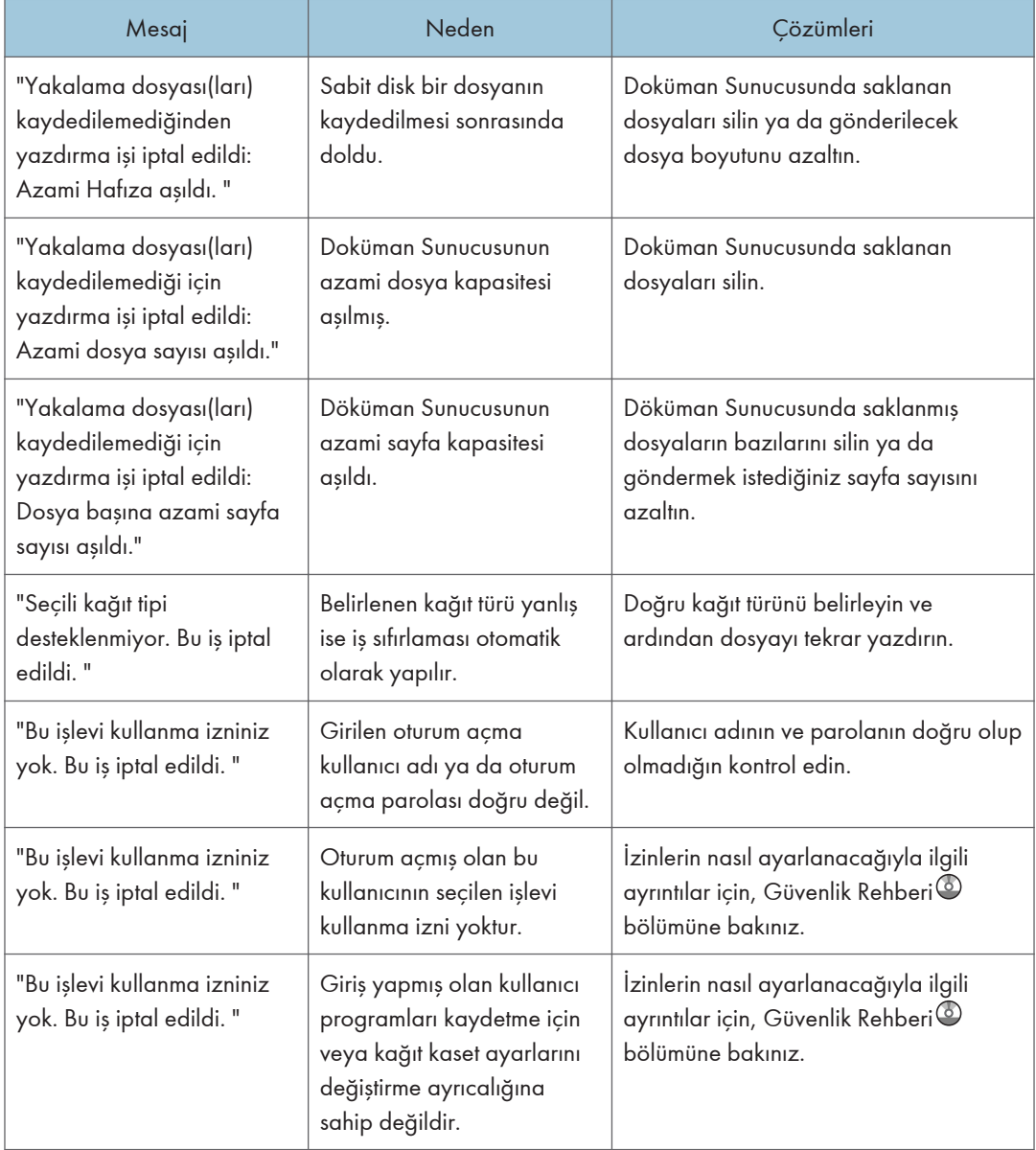

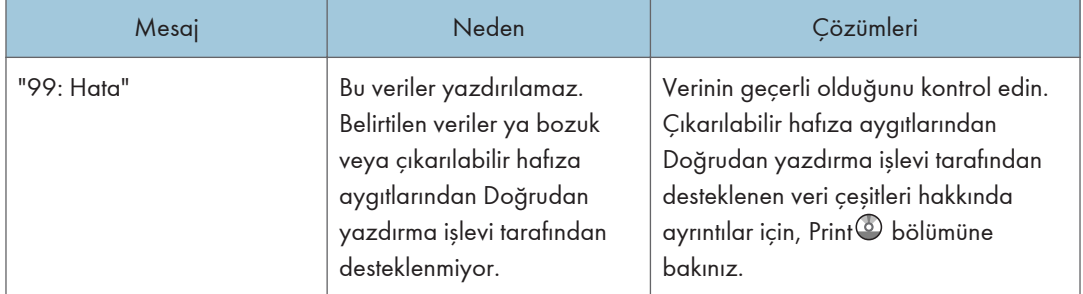

#### Çıkarılabilir bellek aygıtından doğrudan yazdırma esnasındaki mesajlar

Yazdırma işlemi başlamıyorsa, servis temsilcinizle görüşün.

## **D**Not

• Hataların içeriği Konfigürasyon Sayfası'nda yazdırılabilir. Hata günlüğü ile birlikte Konfigürasyon Sayfasını da kontrol edin. Konfigürasyon Sayfasını nasıl yazdıracağınızla ilgili ayrıntılar için, Print bölümüne bakınız.

## Tarayıcı Fonksiyonunu Kullanırken Mesajlar Görüntülendiğinde

Bu bölüm makinenin kontrol panelinde görünebilen hata mesajlarının muhtemel nedenlerini ve olası çözümlerini açıklamaktadır. Burada tanımlanmayan bir mesaj görünürse, mesaja göre hareket edin.

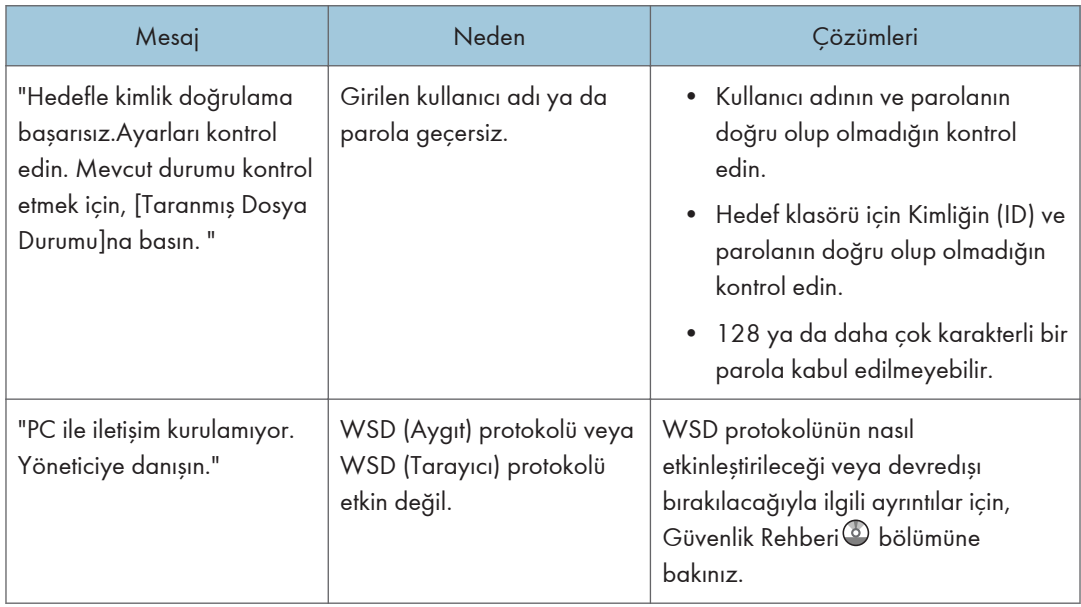

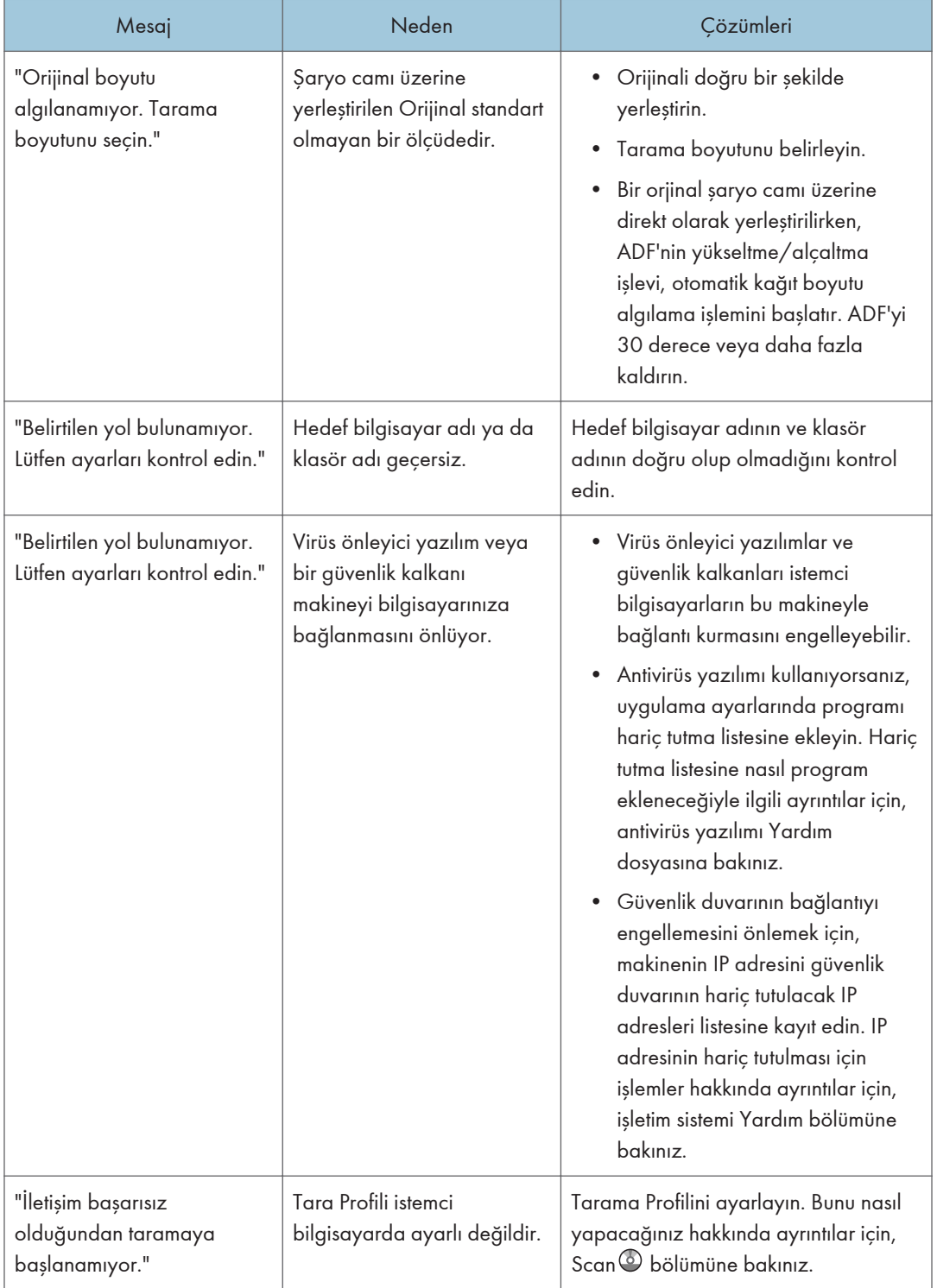

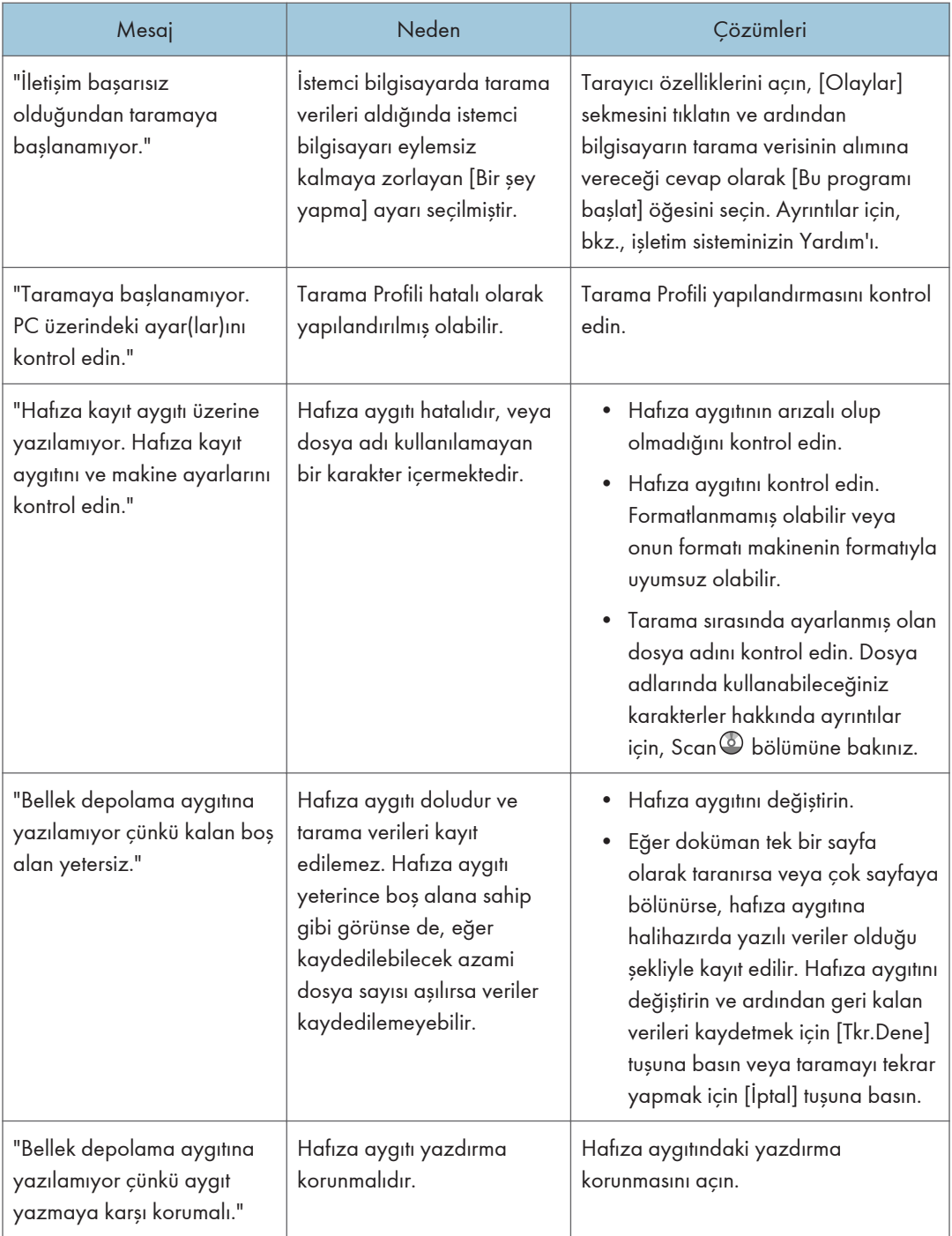

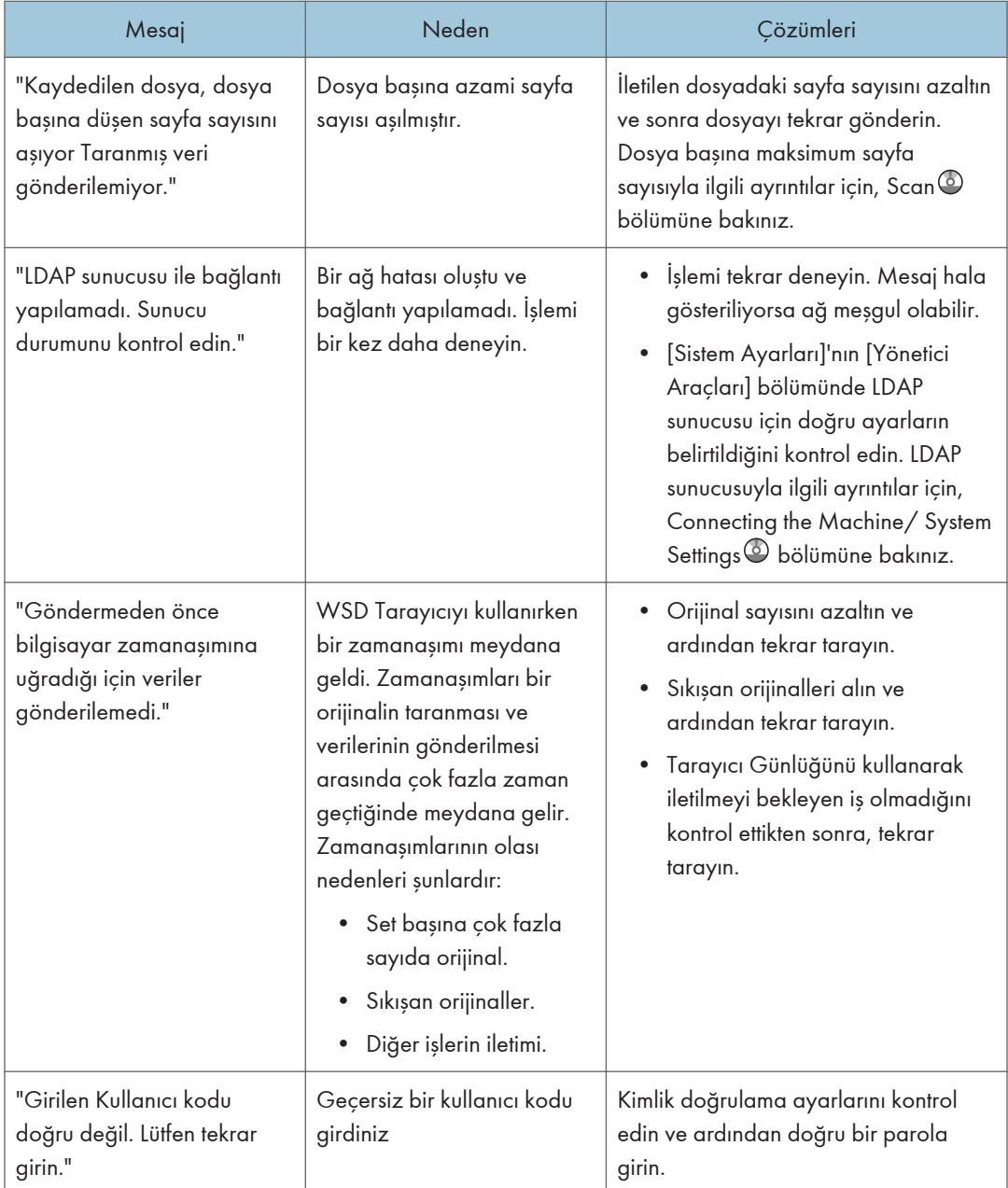

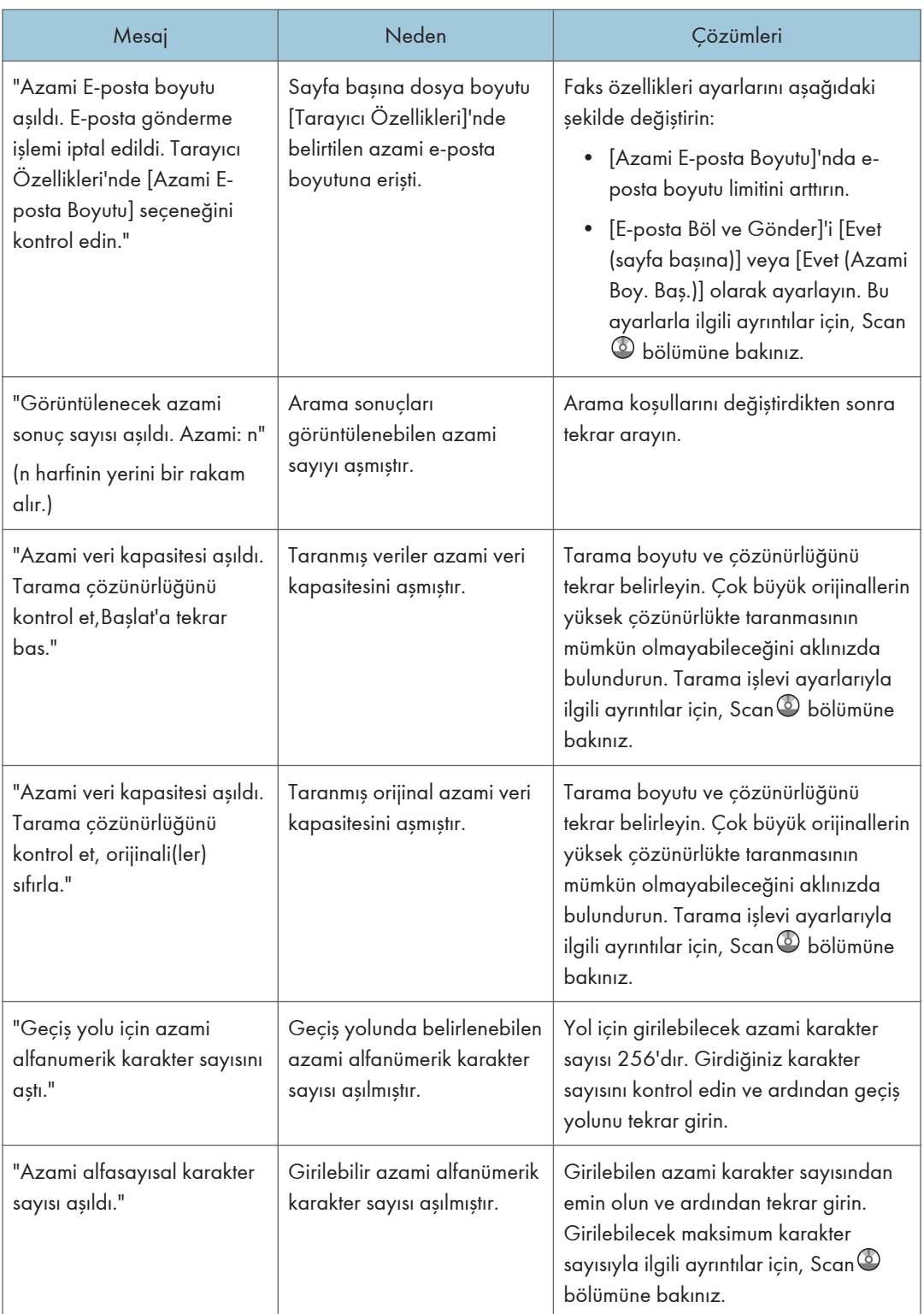

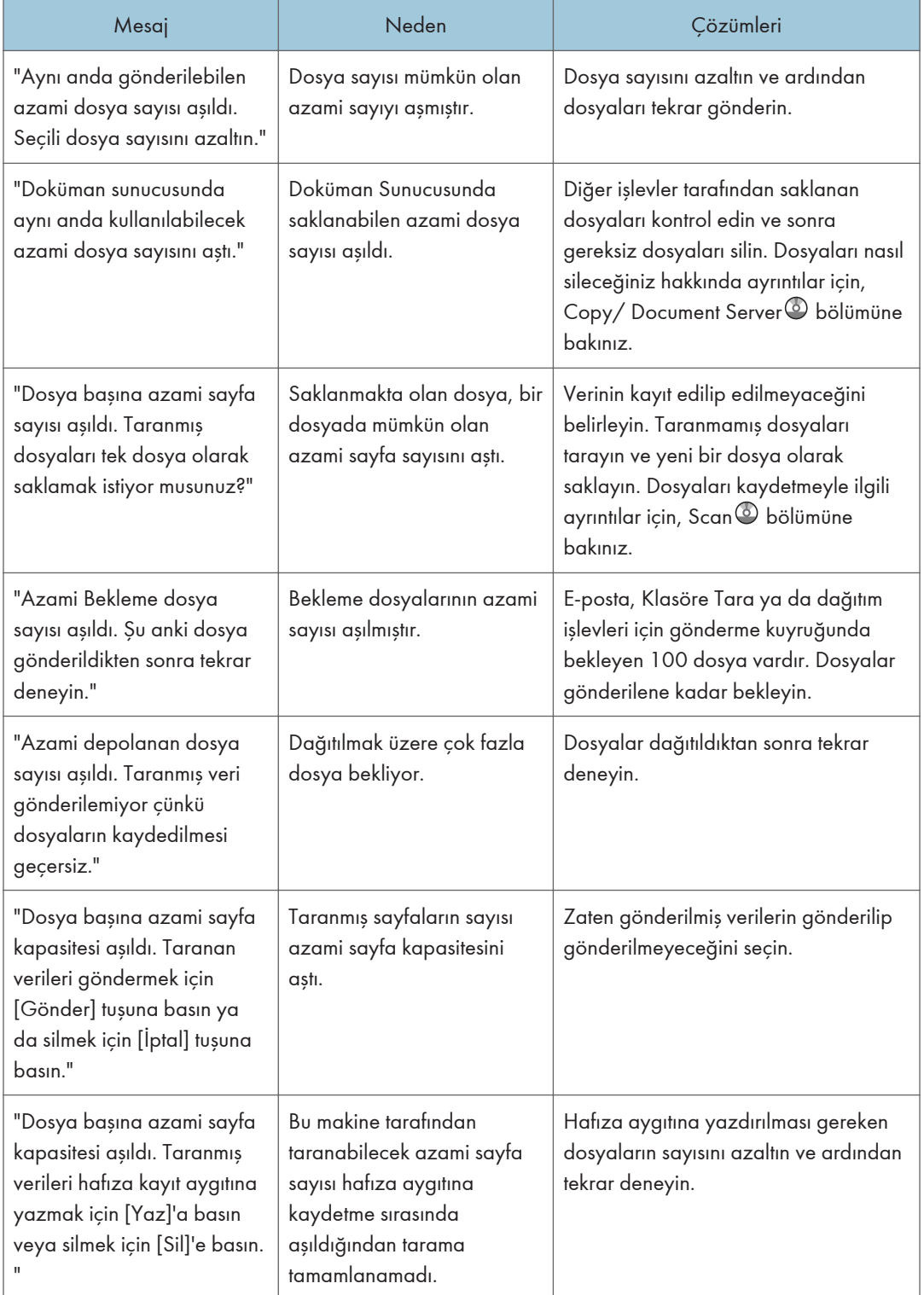

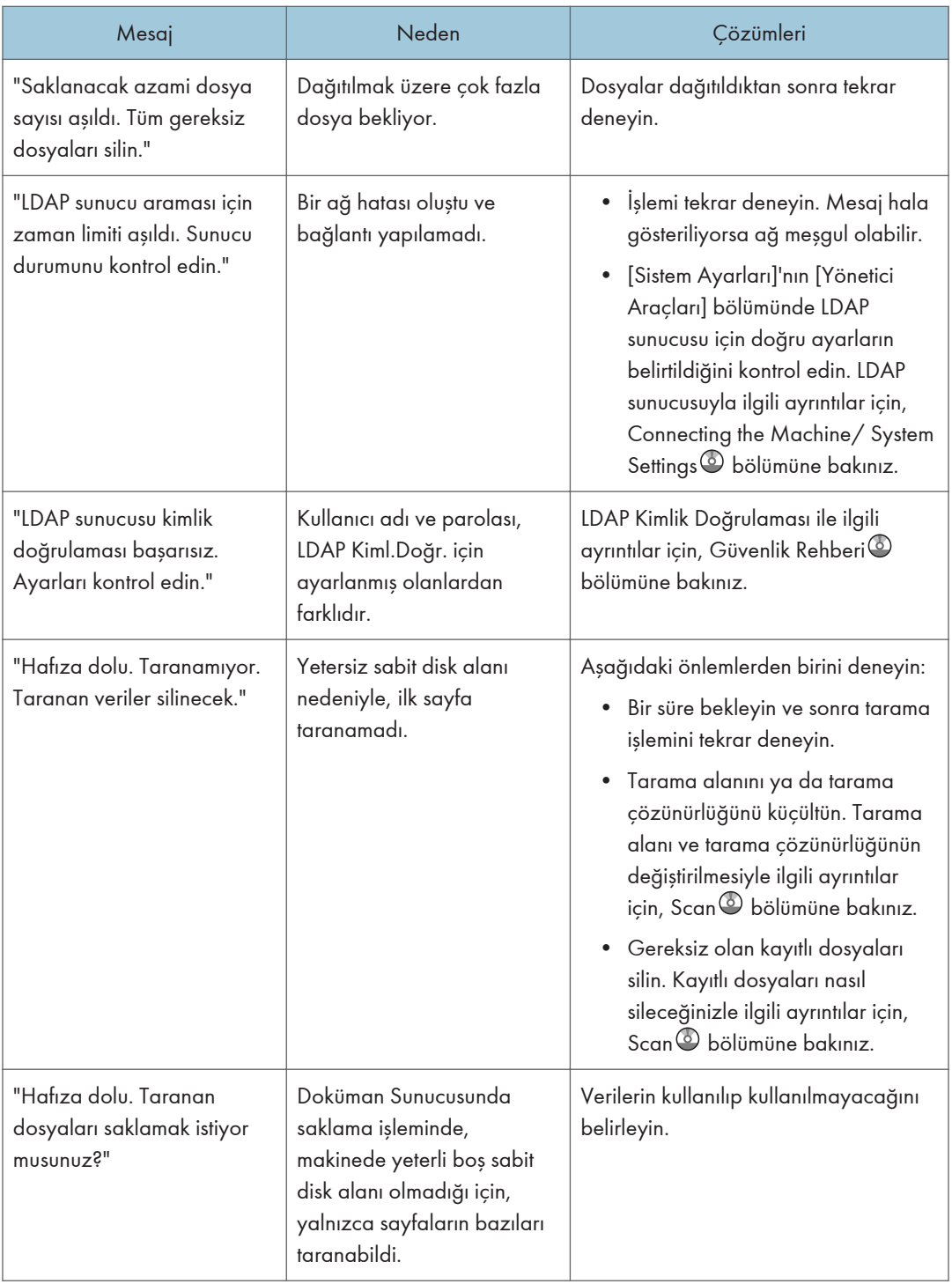
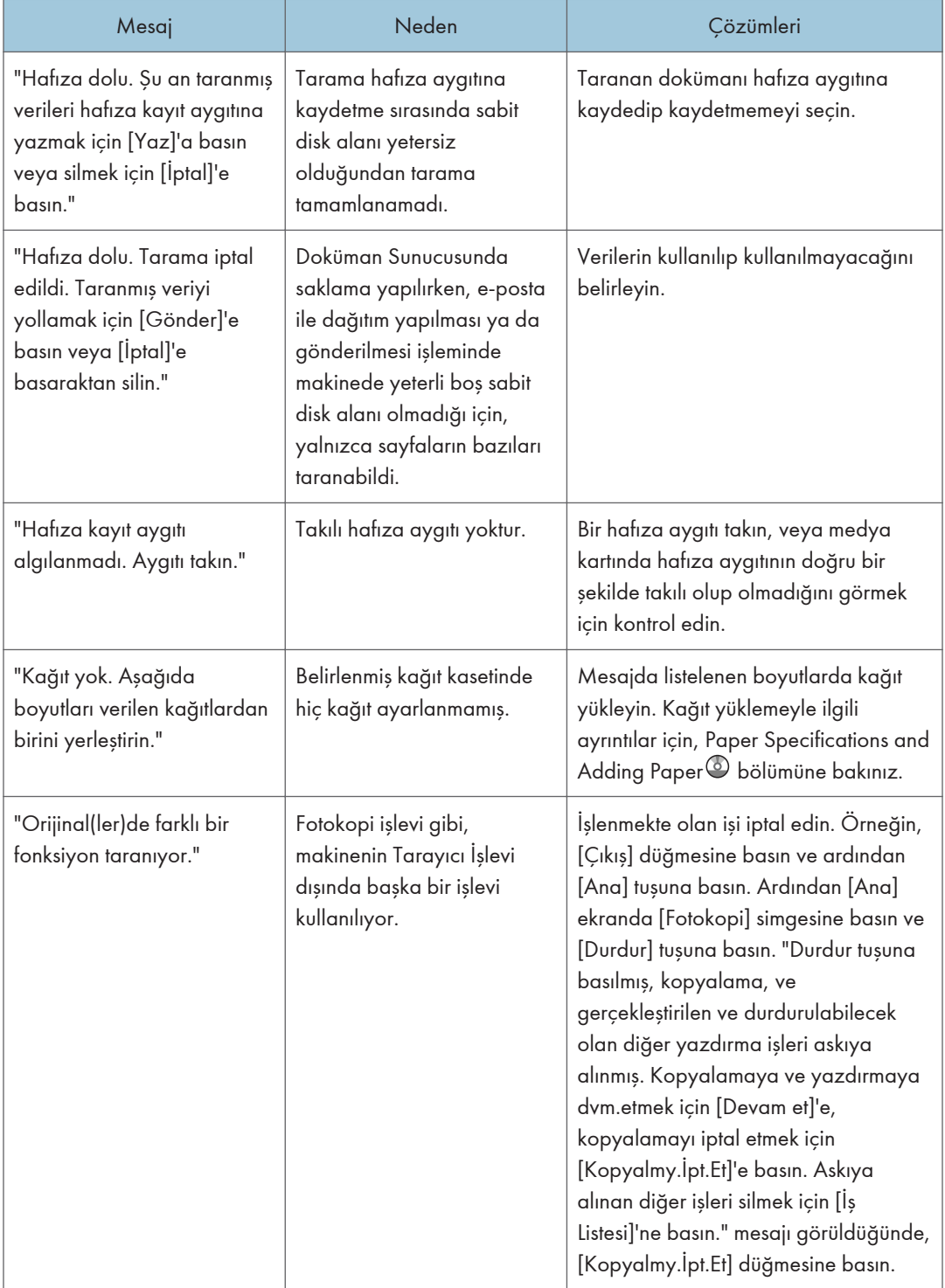

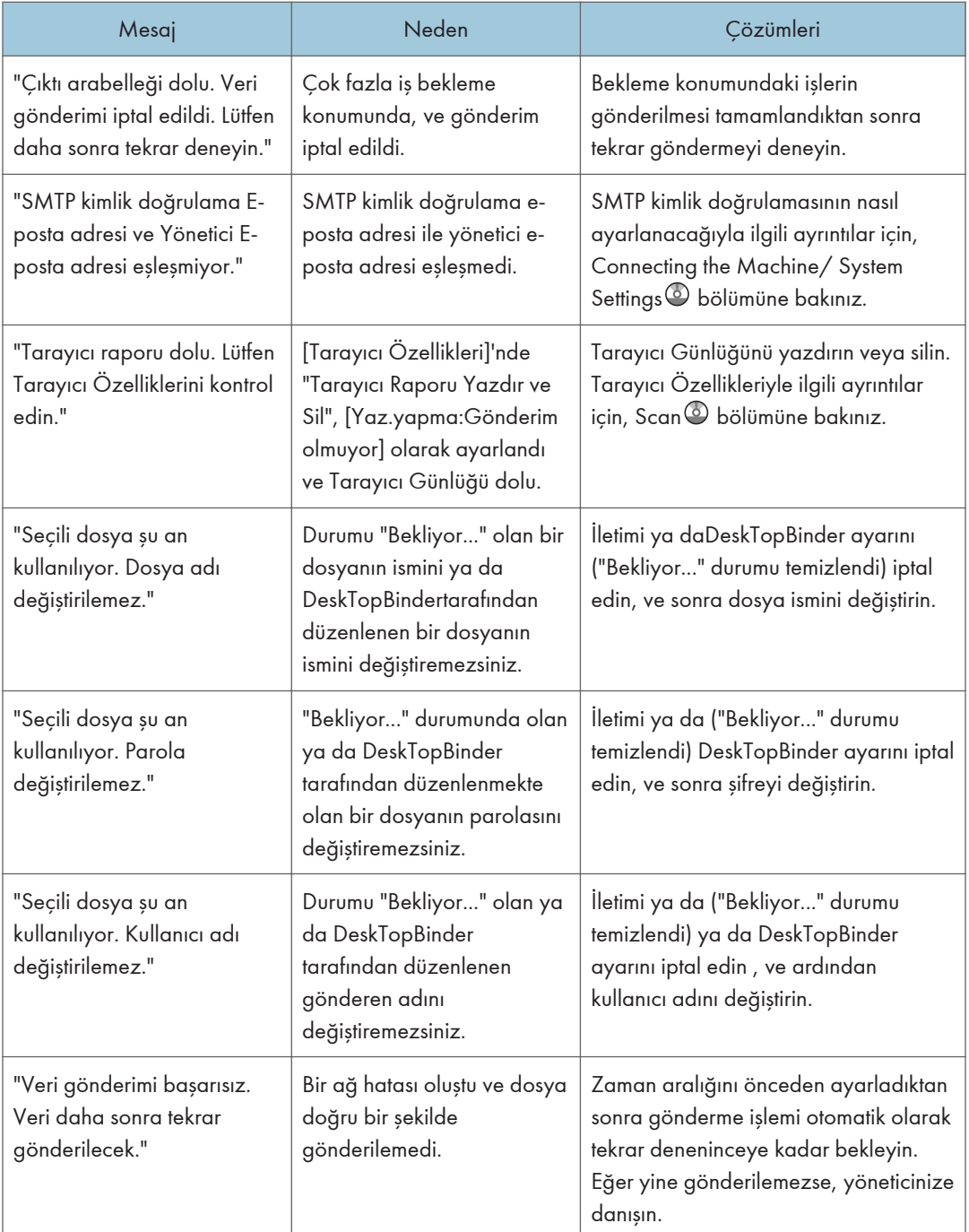

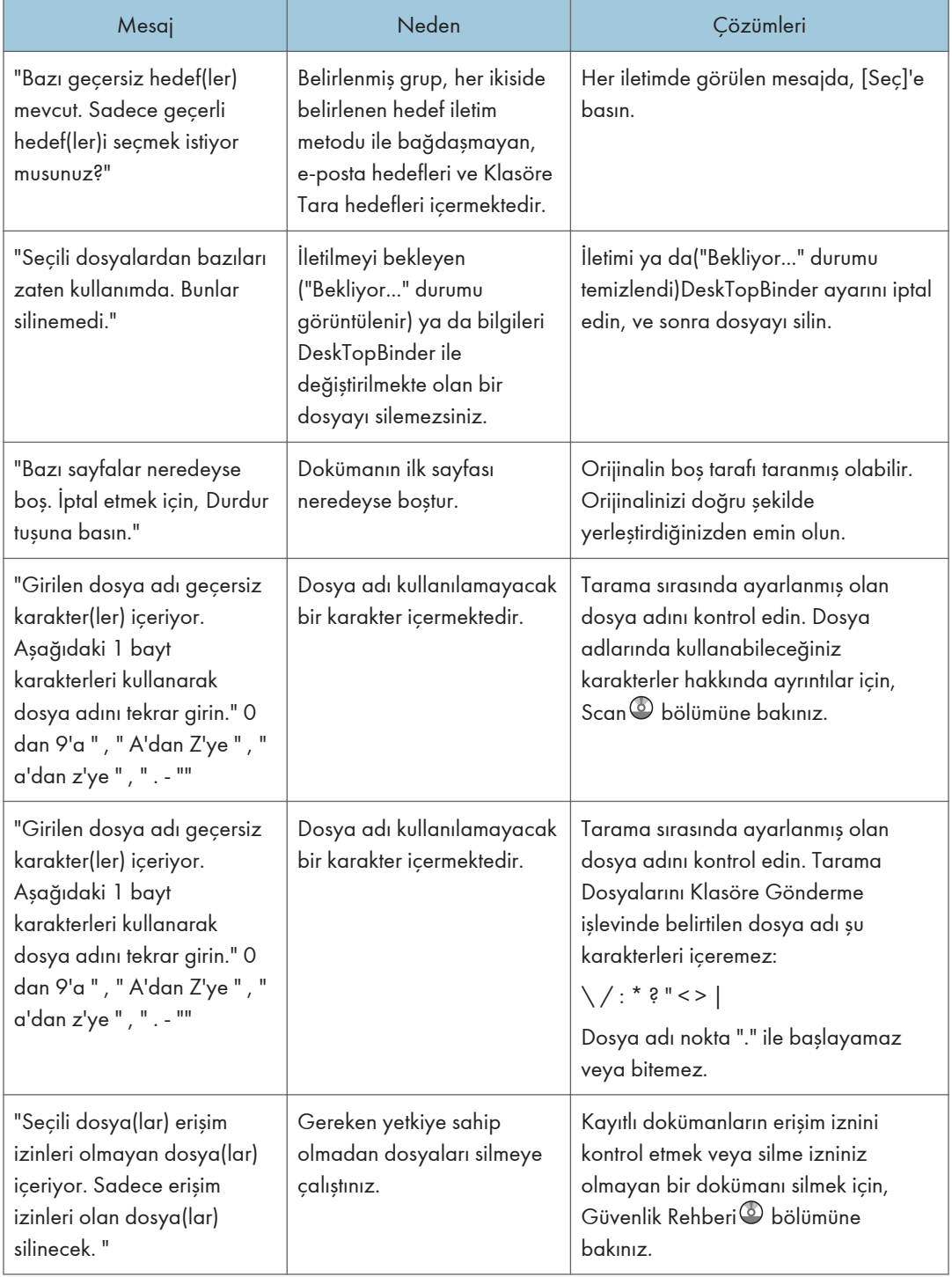

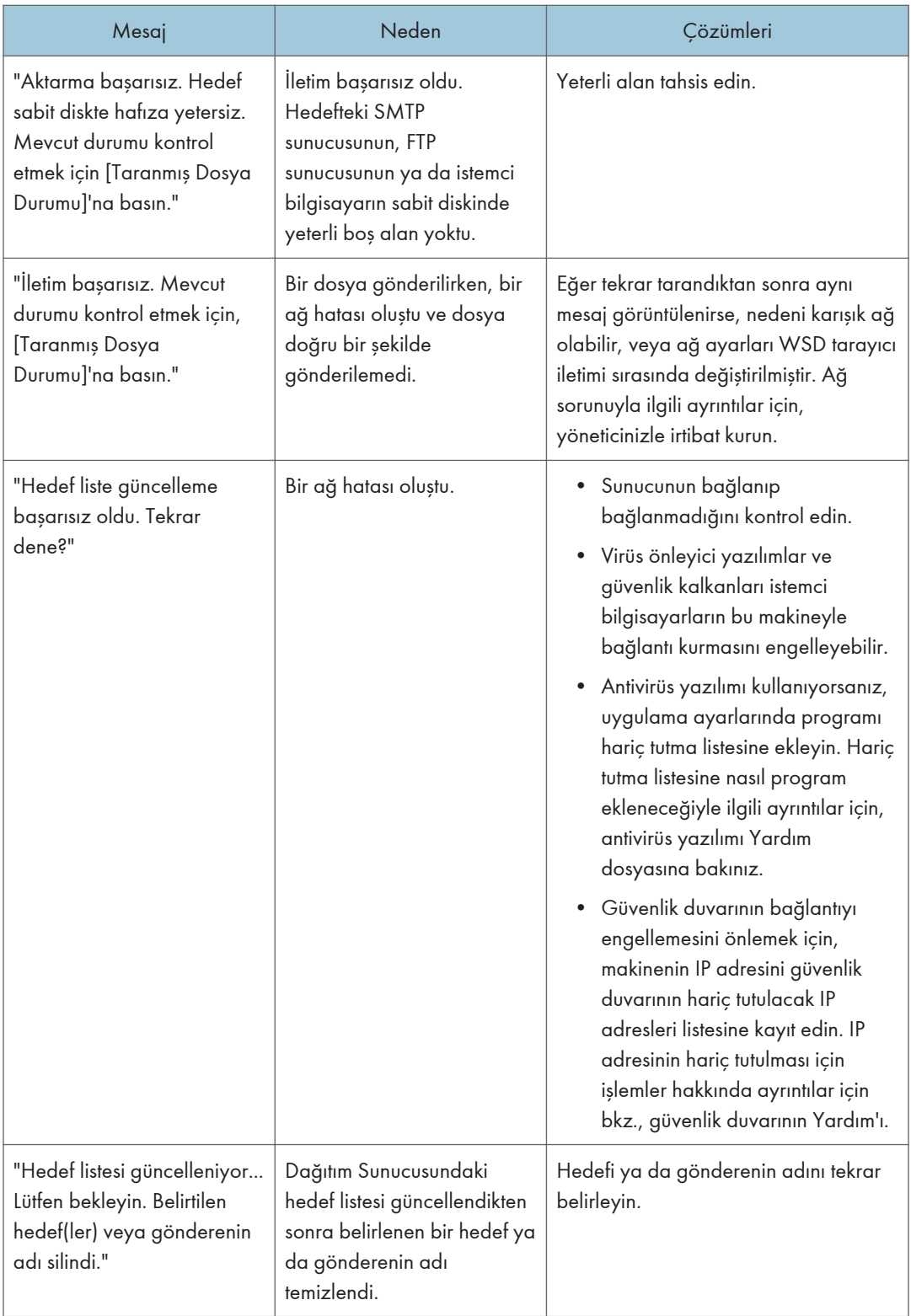

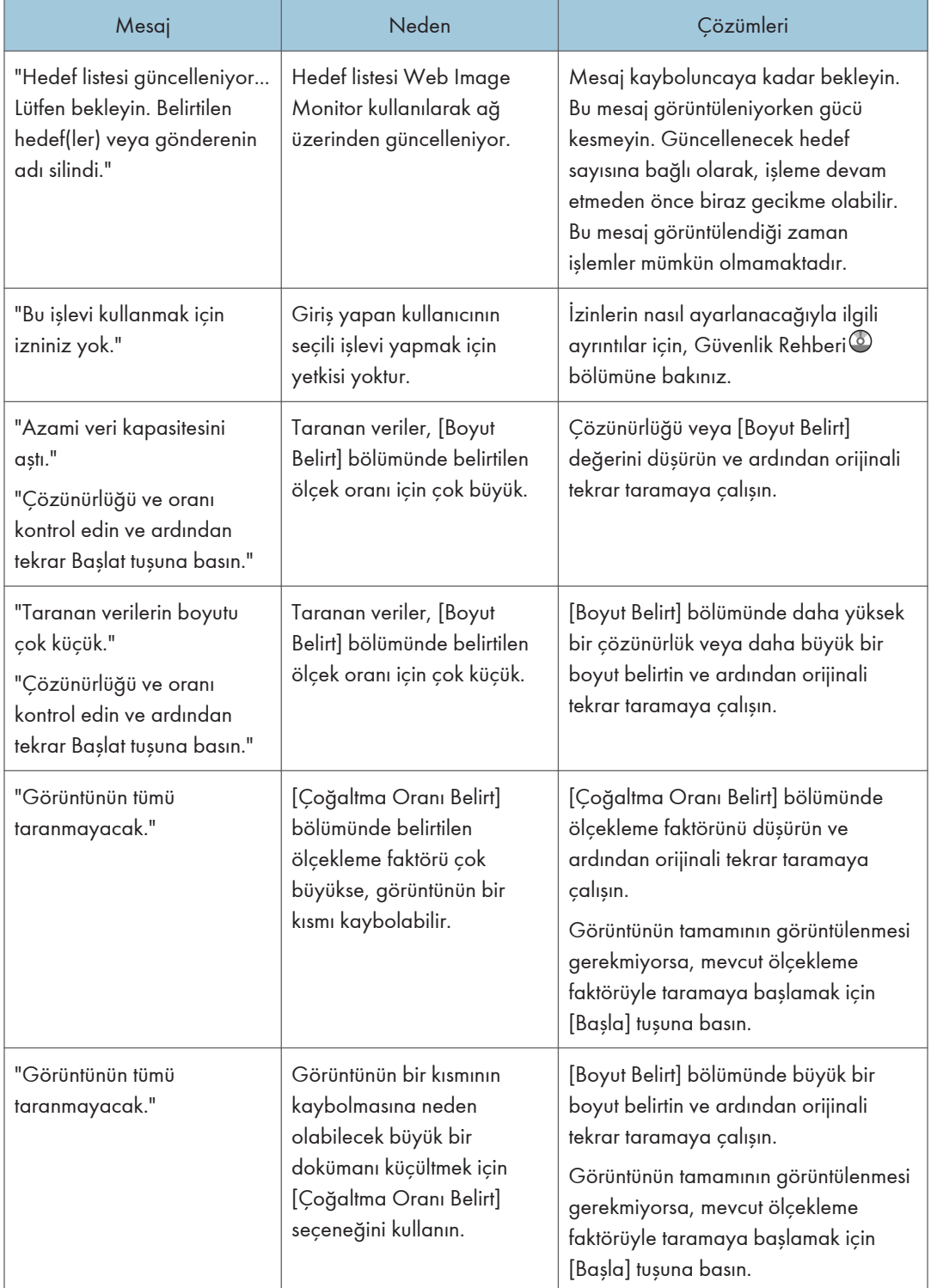

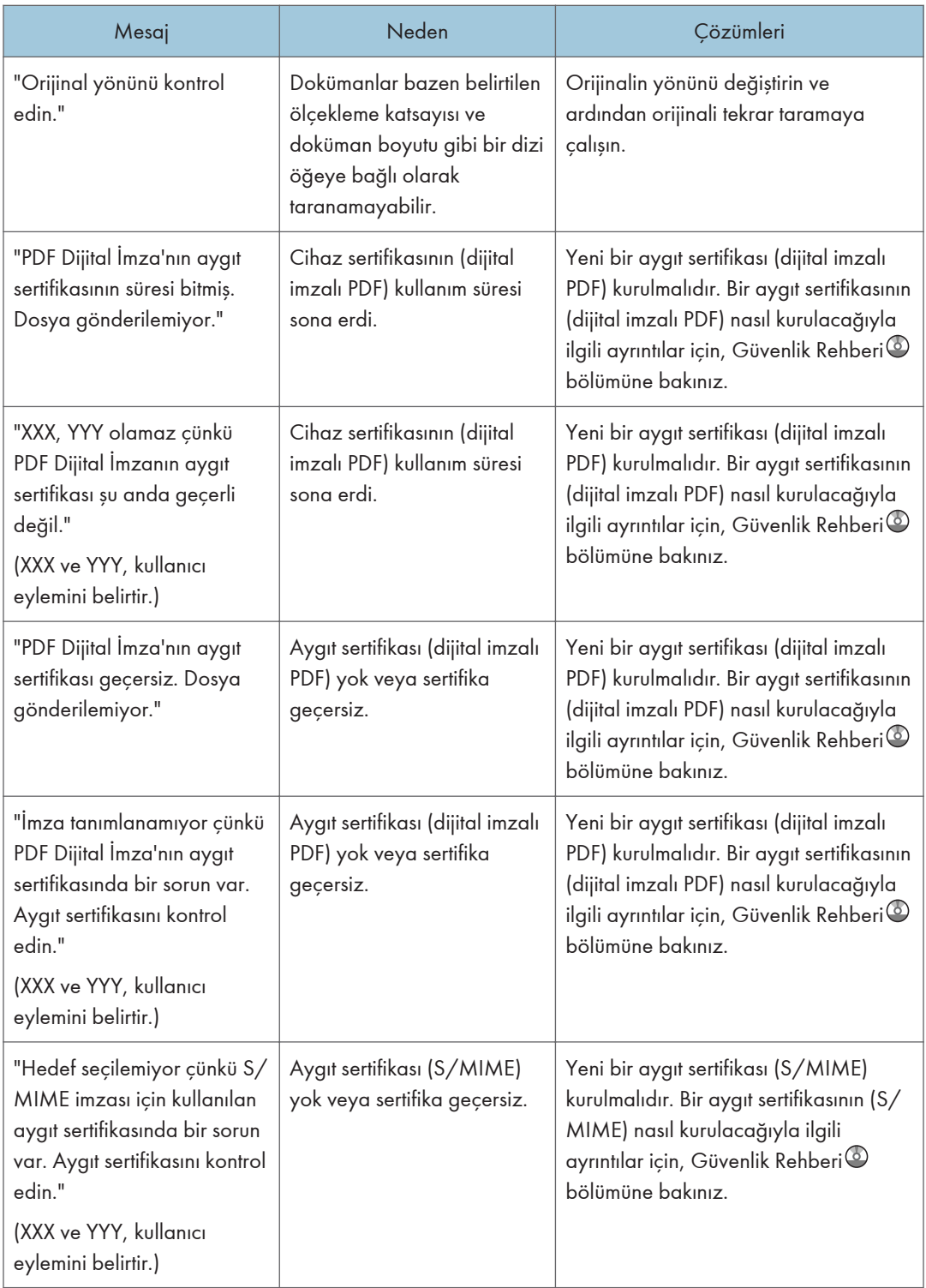

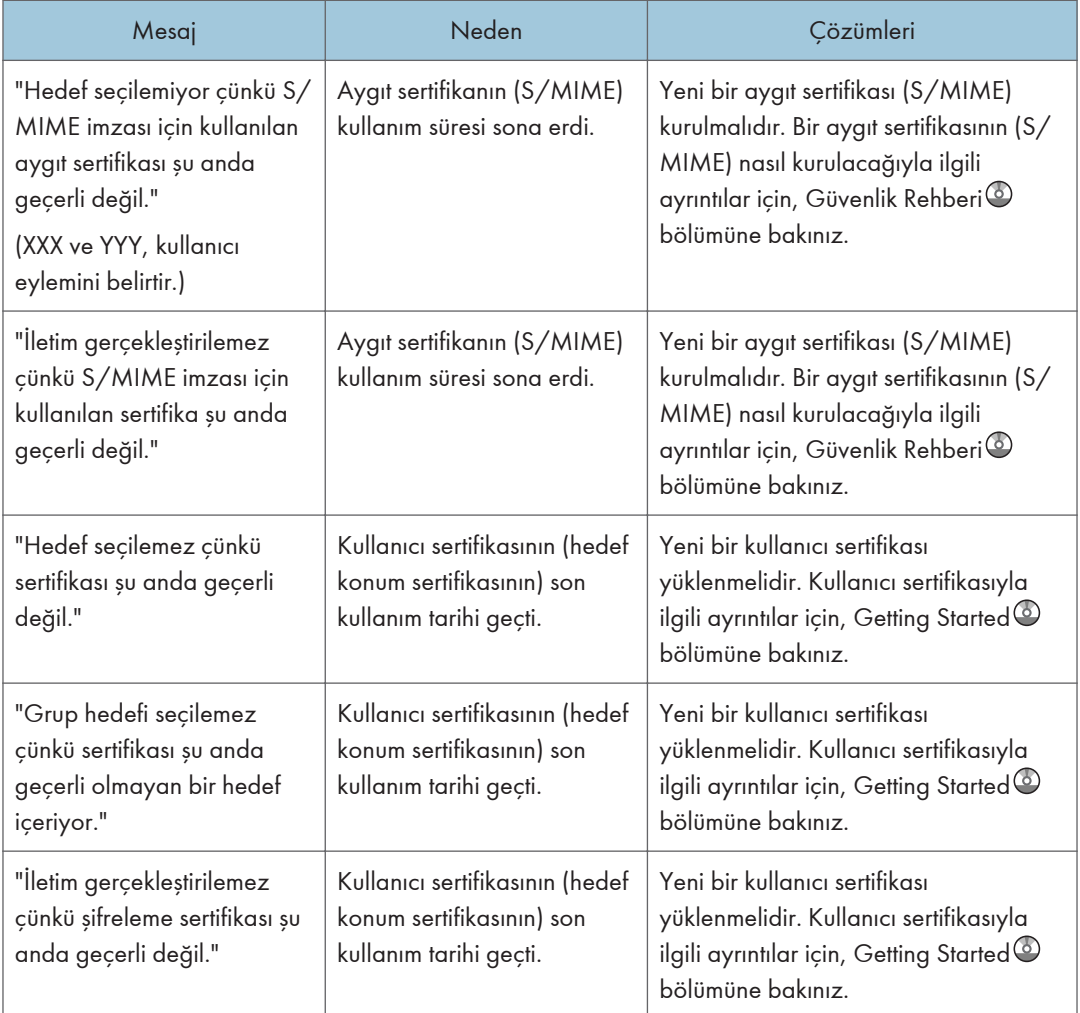

# <span id="page-223-0"></span>Bilgisayar Ekranında Mesajlar Görüntülendiğinde

# Tarayıcı İşlevini Kullanırken Mesajlar Görüntülendiğinde

Bu bölüm TWAINsürücüsü kullanılırken istemci bilgisayarda görüntülenen ana hata mesajlarının muhtemel nedenlerini ve olası çözümlerini açıklamaktadır. Burada tanımlanmayan bir mesaj görünürse, mesaja göre hareket edin.

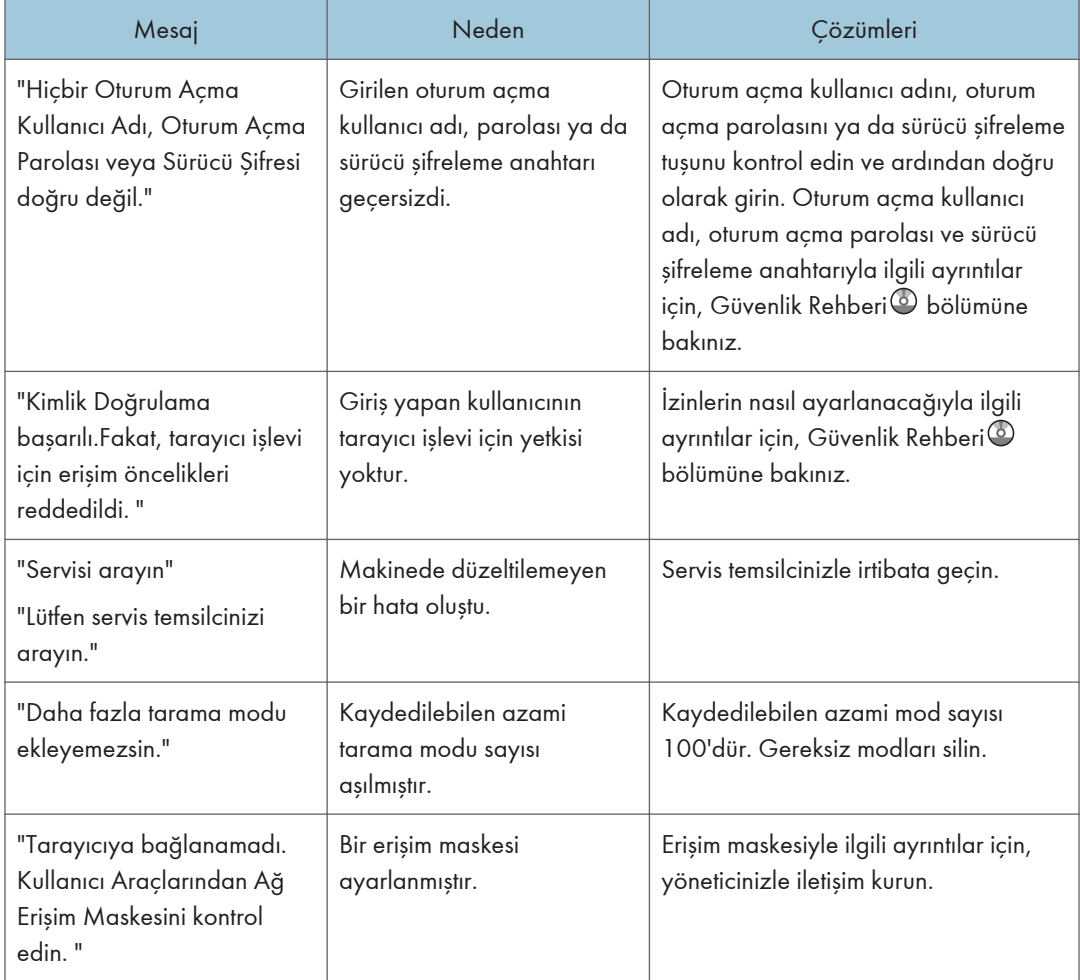

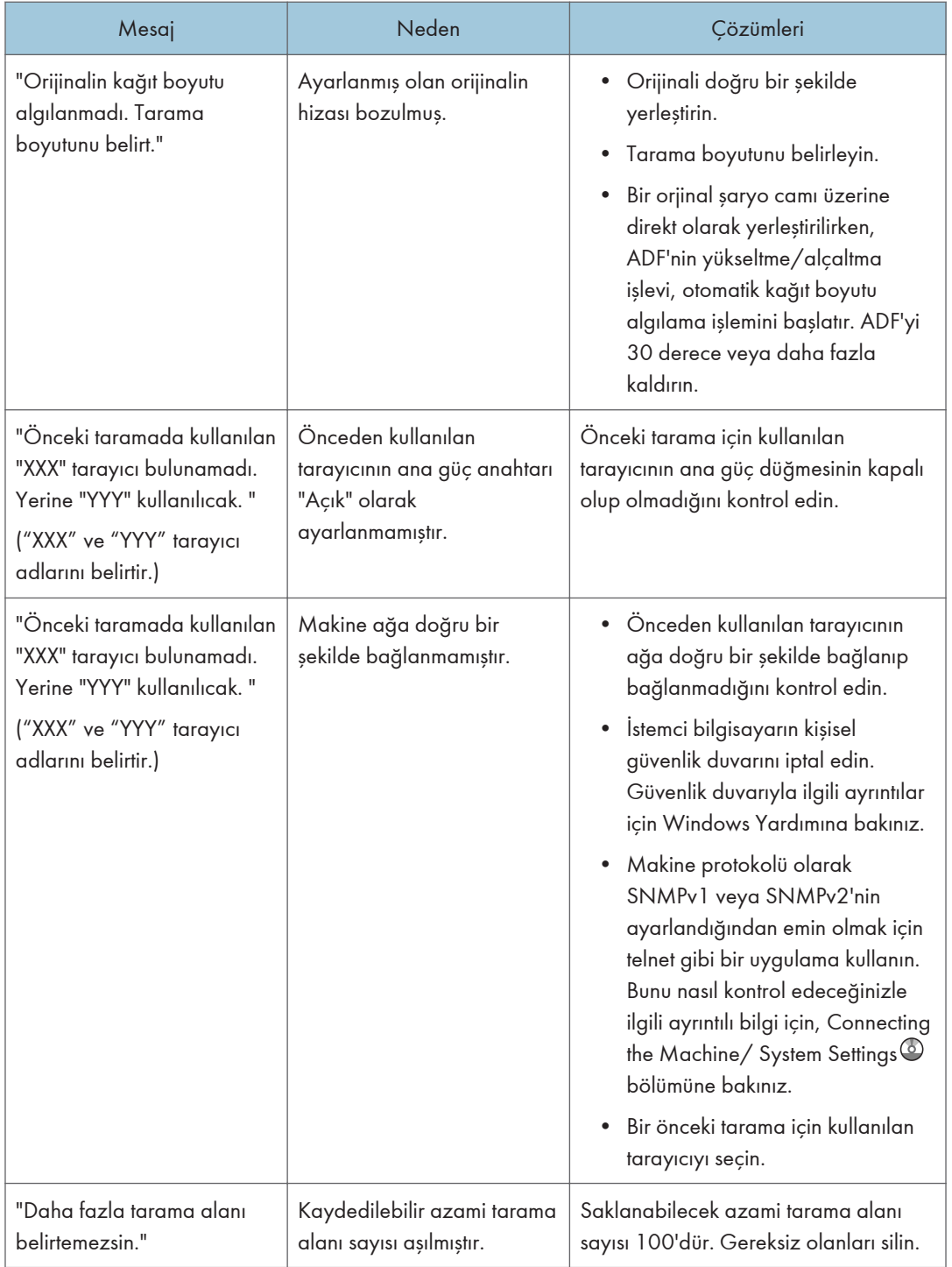

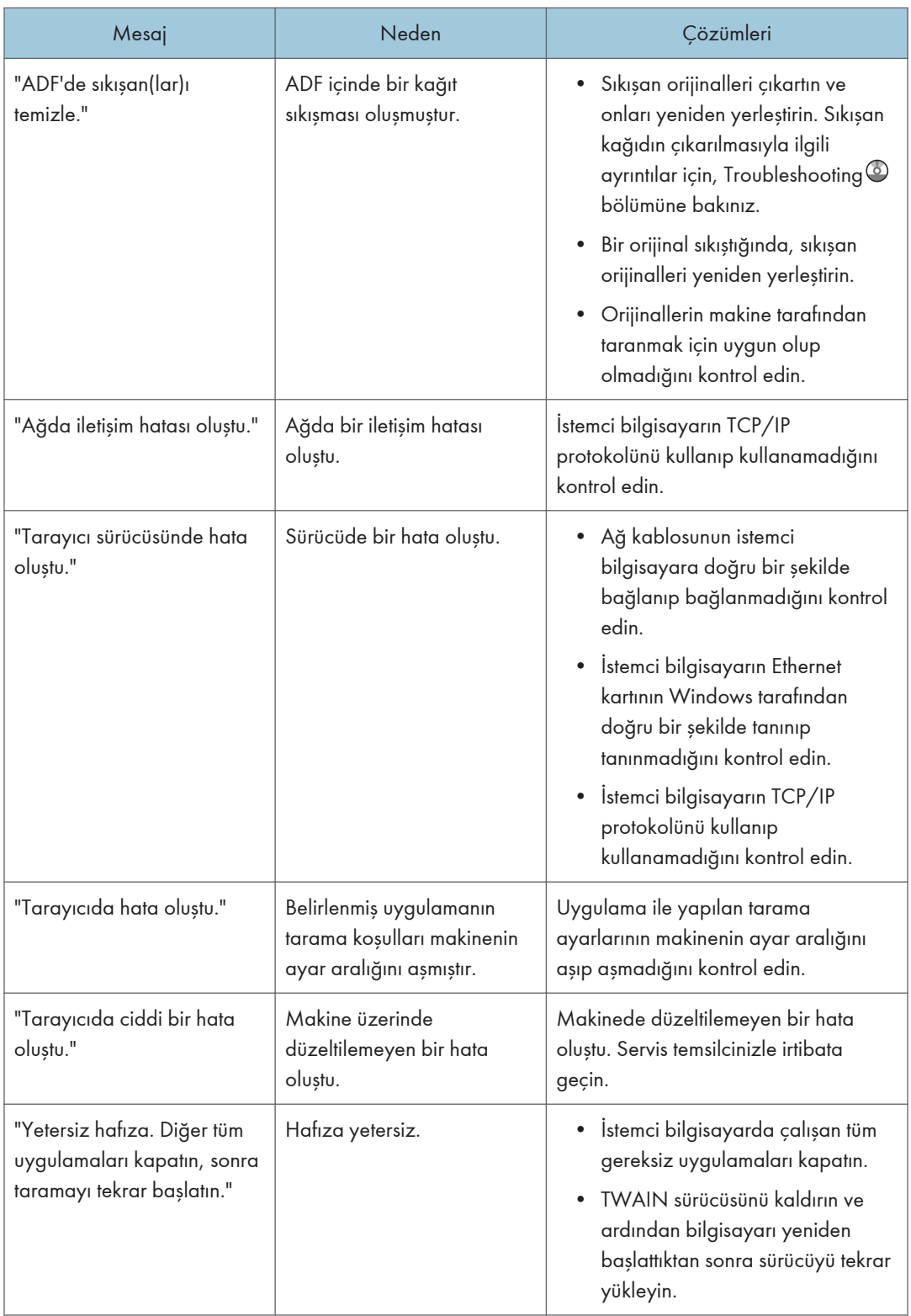

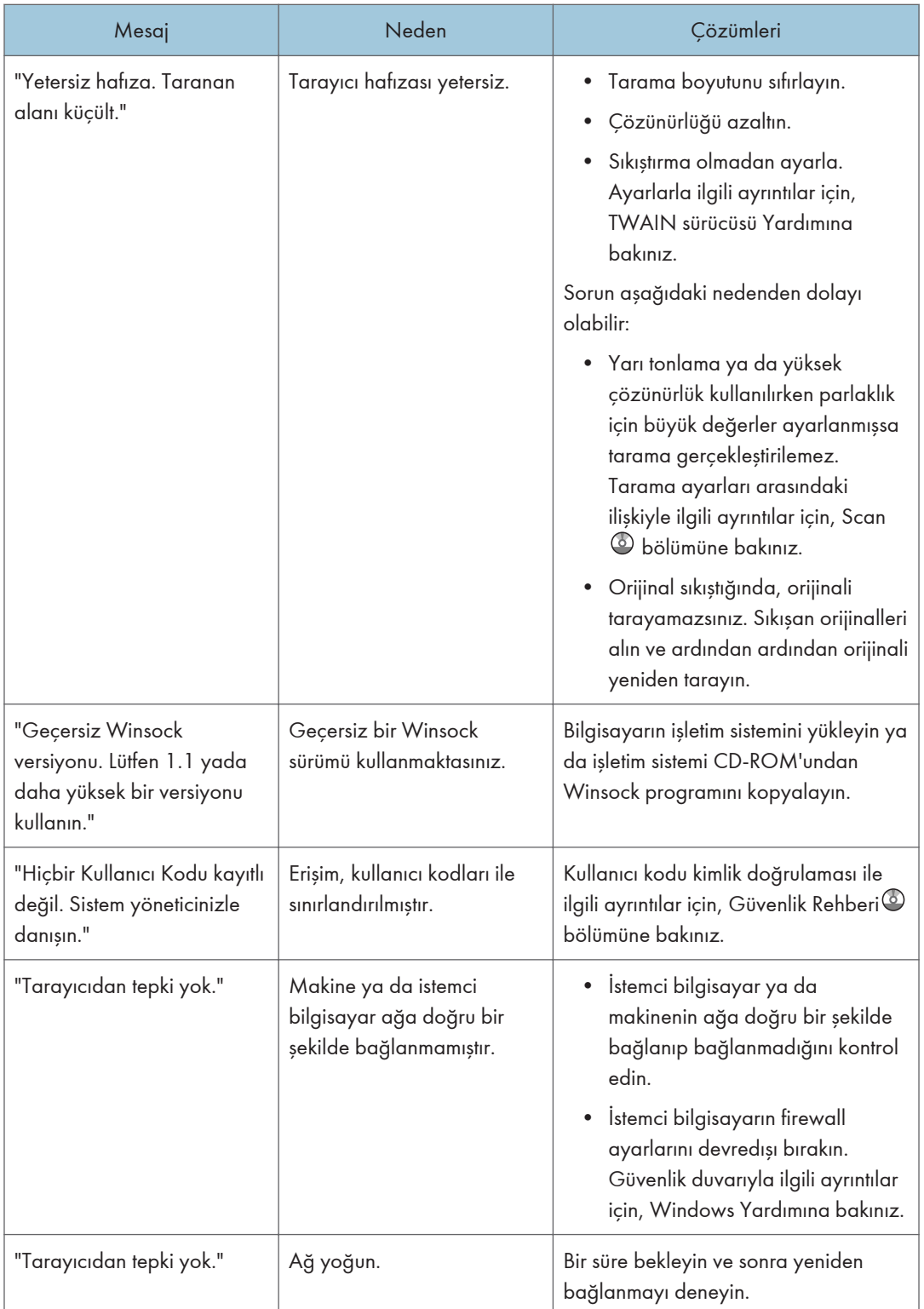

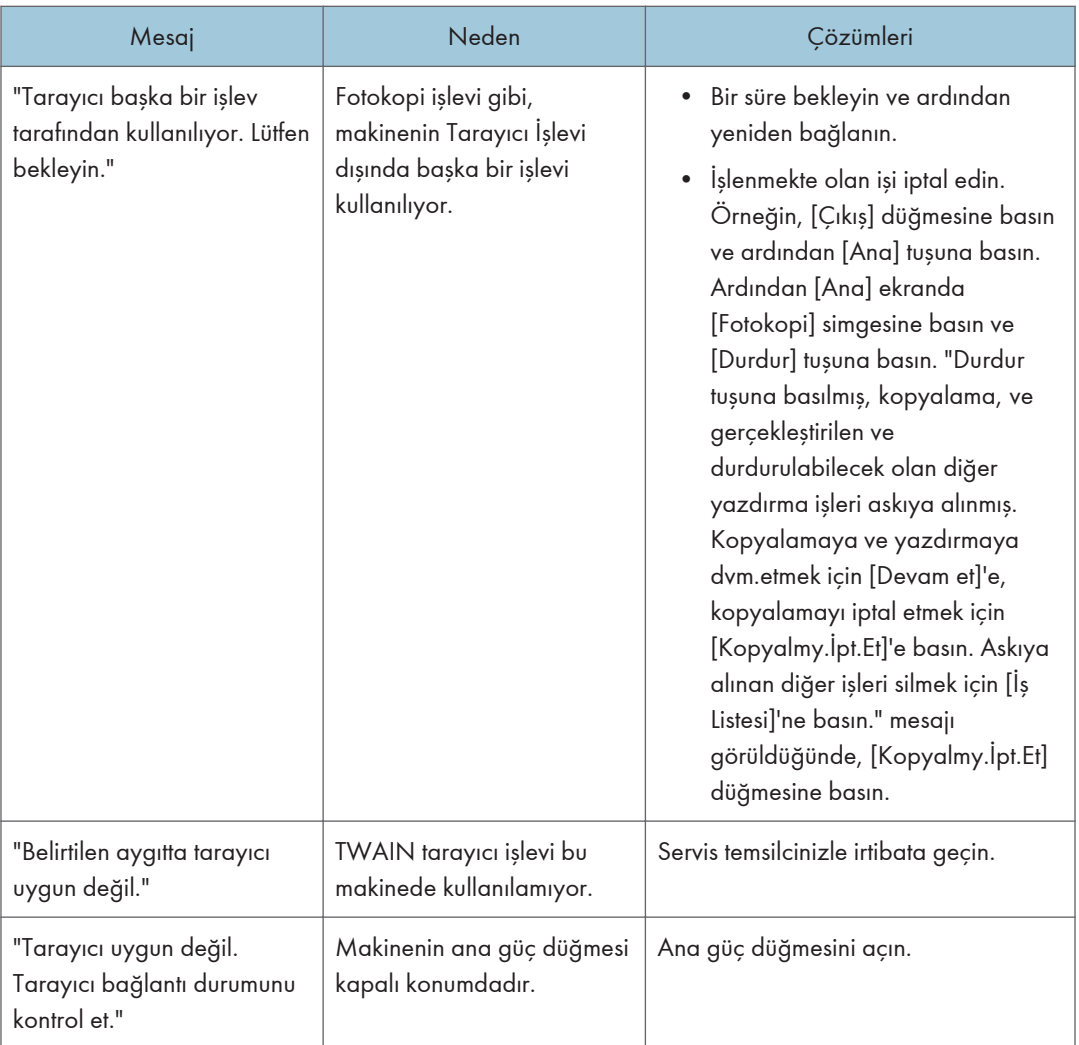

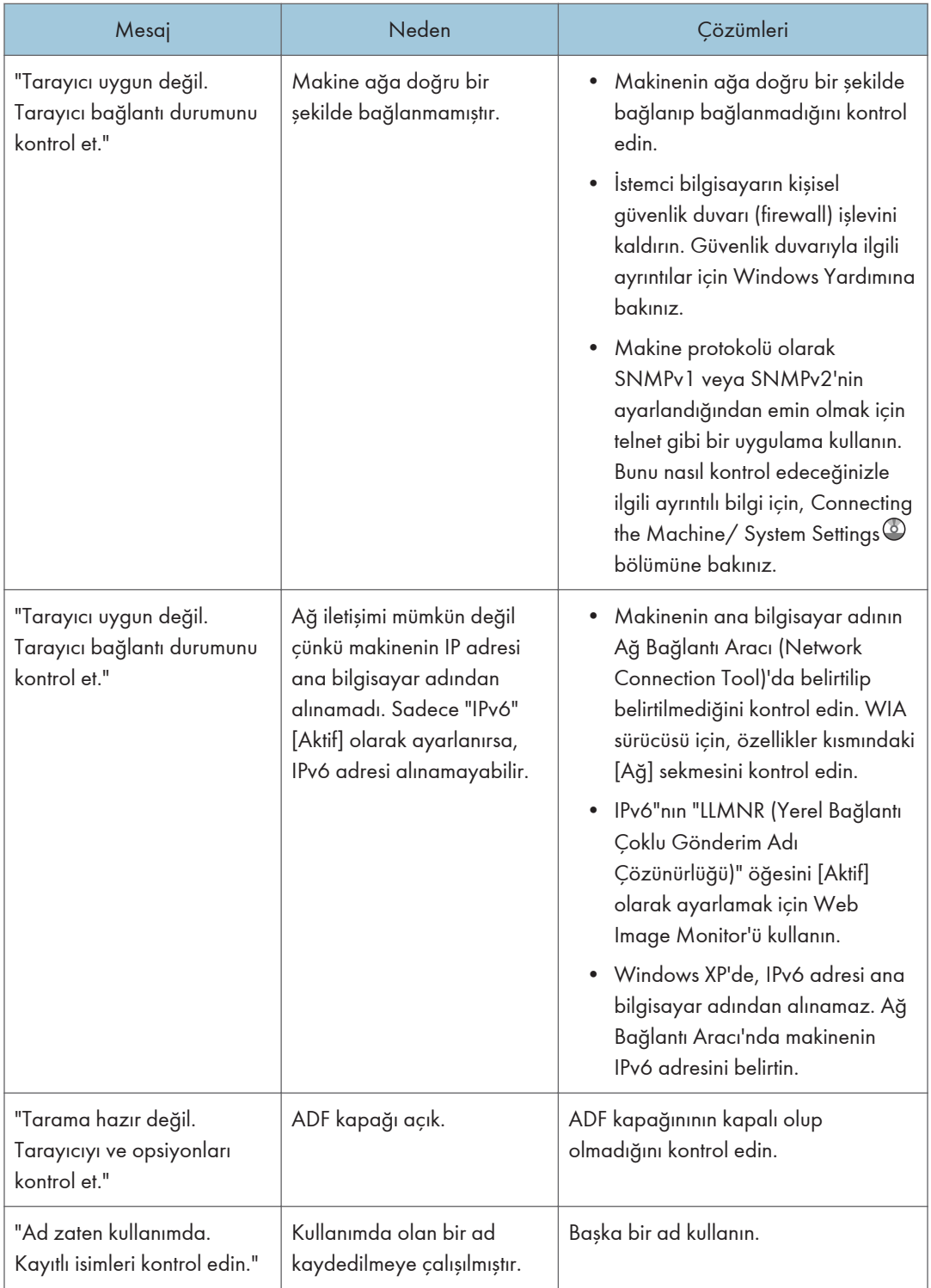

# <span id="page-230-0"></span>11. Ek

Bu bölümde, ticari markalar anlatılmaktadır.

# Ticari markalar

Adobe, Acrobat, PostScript, PostScript 3 ve Reader, Amerika Birleşik Devletleri ve/veya diğer ülkelerde Adobe Systems Incorporated'ın tescilli ticari markaları veya ticari markalarıdır.

Bluetooth® sözcük, marka ve logoları Bluetooth SIG, Inc. şirketinin tescilli ticari markalarıdır ve bu tür markaların Ricoh Company, Ltd. tarafından her türlü kullanımı lisanslıdır.

Microsoft, Windows, Windows Server ve Windows Vista, Microsoft Corporation'ın Amerika Birleşik Devletleri ve/veya diğer ülkelerde ticari markaları veya tescilli ticari markalarıdır.

PictBridge ticari bir markadır.

SD ve SD logosu SD-3C, LLC'nin ticari markalarıdır.

Windows işletim sistemlerinin özel isimleri aşağıdaki gibidir:

- Windows XP ürün adları aşağıdadır: Microsoft® Windows® XP Professional Microsoft® Windows® XP Home Edition Microsoft® Windows® XP Media Center Edition Microsoft® Windows® XP Tablet PC Edition
- Windows Vista ürün adları aşağıdadır: Microsoft® Windows Vista® Ultimate Microsoft® Windows Vista® Business Microsoft® Windows Vista® Home Premium Microsoft® Windows Vista® Home Basic Microsoft® Windows Vista® Enterprise
- Windows 7 ürün adları aşağıdadır: Microsoft® Windows® 7 Home Premium Microsoft® Windows® 7 Professional Microsoft® Windows® 7 Ultimate Microsoft® Windows® 7 Enterprise
- Windows Server 2003 ürün adları aşağıdadır: Microsoft® Windows Server® 2003 Standard Edition Microsoft® Windows Server® 2003 Enterprise Edition
- Windows Server 2003 R2 ürün adları aşağıdadır:

Microsoft® Windows Server® 2003 R2 Standard Edition Microsoft® Windows Server® 2003 R2 Enterprise Edition

- Windows Server 2008 ürün adları aşağıdadır: Microsoft® Windows Server® 2008 Standard Microsoft® Windows Server® 2008 Enterprise
- Windows Server 2008 R2 ürün adları aşağıdadır: Microsoft® Windows Server® 2008 R2 Standard Microsoft® Windows Server® 2008 R2 Enterprise

Burada kullanılan diğer ürün adları sadece tanım amaçlı olup, ilgili şirketlerin ticari markaları olabilir. Bu markalara ait hiçbir hak iddiamız bulunmamaktadır.

Microsoft ürün ekranı görüntüleri Microsoft Corporation'dan izin alınarak basılmıştır.

 $\mathbf{1}$ 

# **DİZİN**

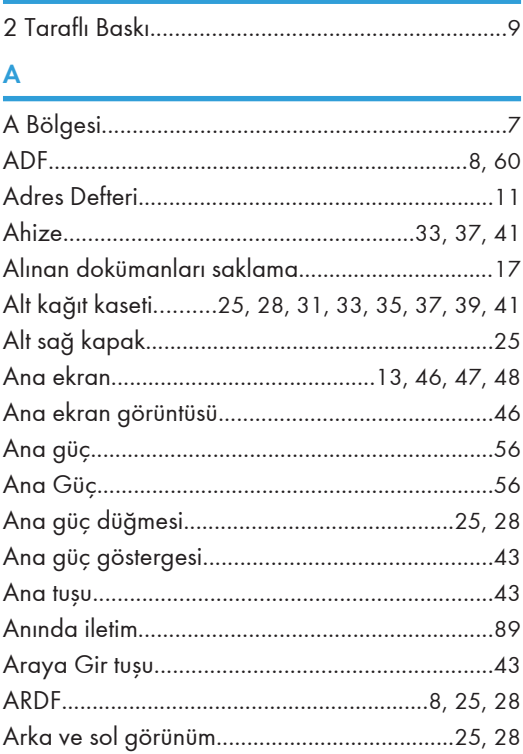

# $\overline{\mathbf{B}}$

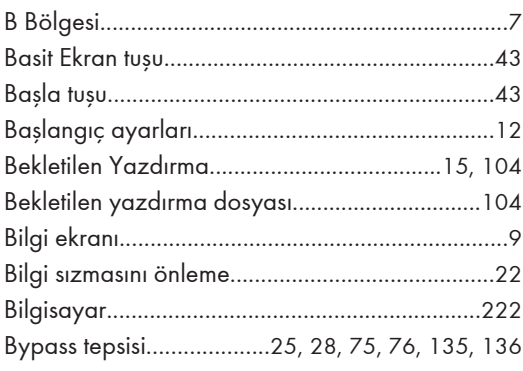

# $\mathbf D$

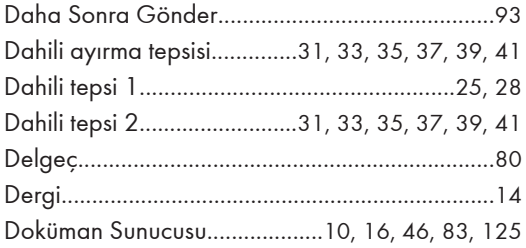

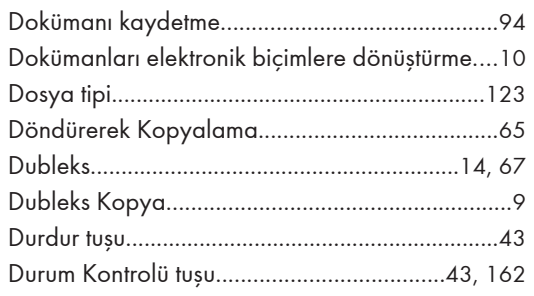

# E

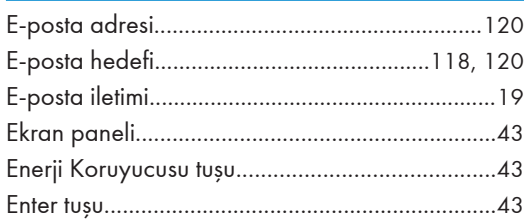

# F

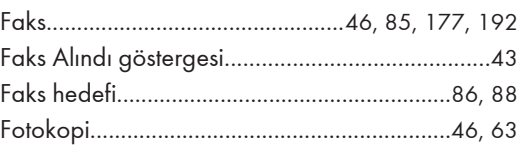

# G

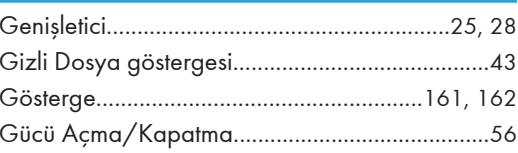

# H

Ť

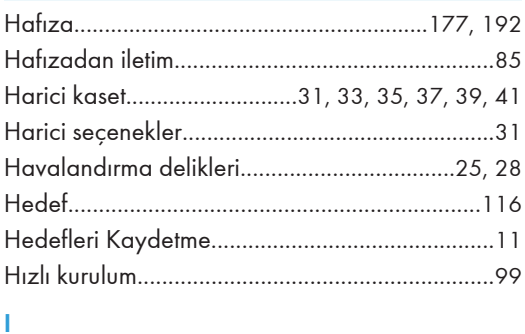

## 

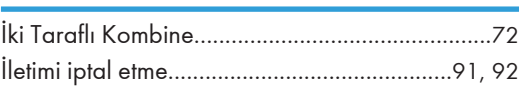

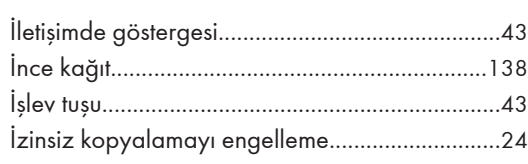

# K

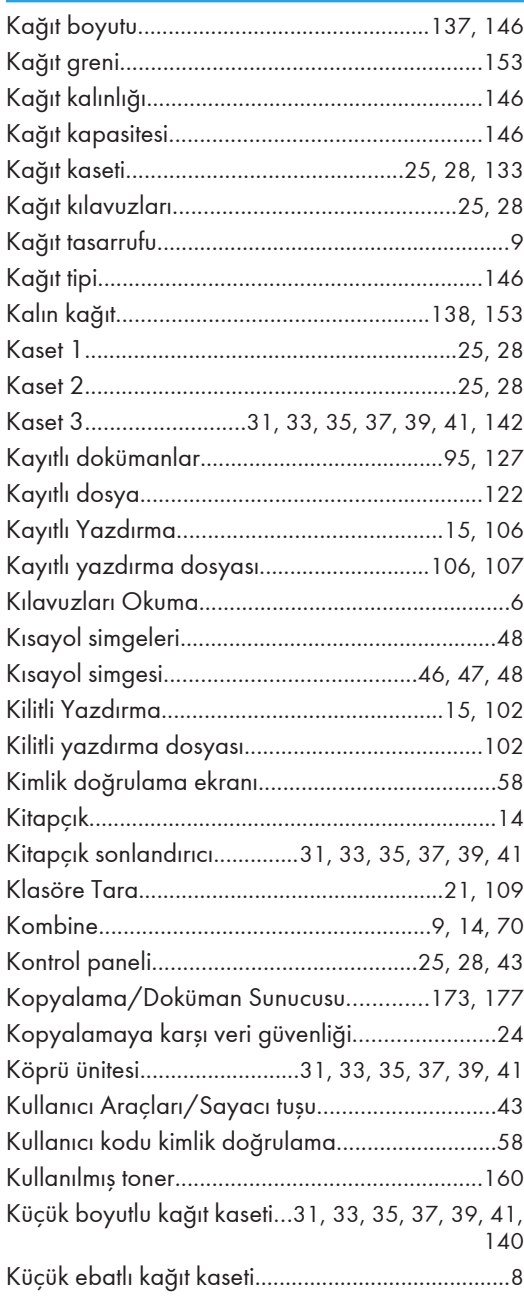

# L

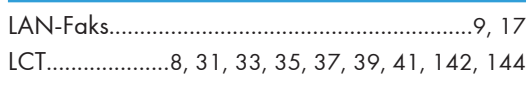

# $\overline{\mathsf{M}}$

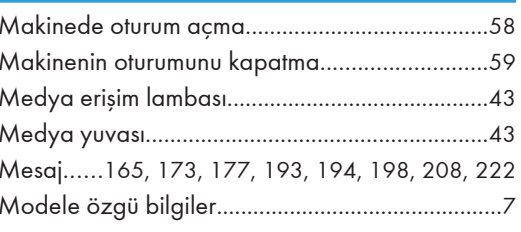

# $\overline{O}$

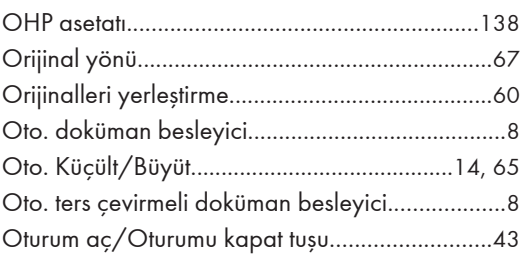

# Ö

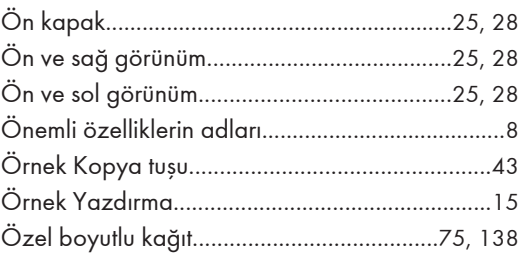

# P

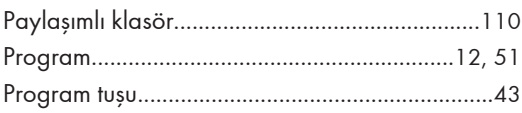

# $\mathbf R$

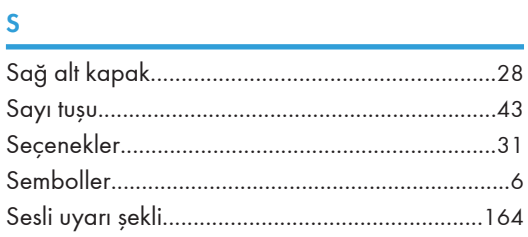

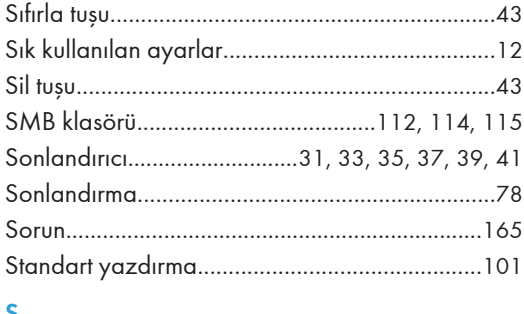

#### ⅀

### T.

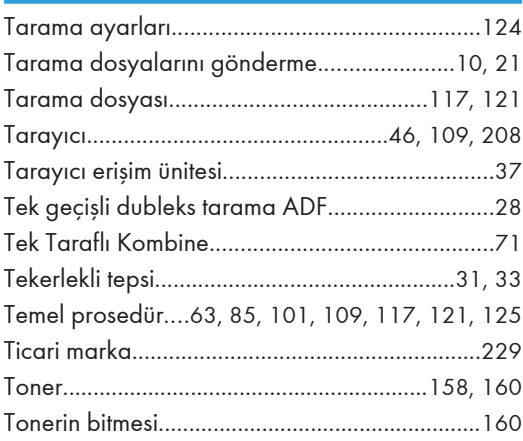

# U

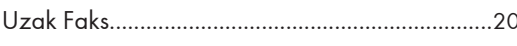

### V

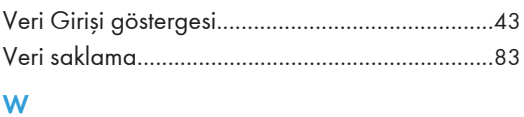

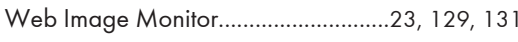

# Y

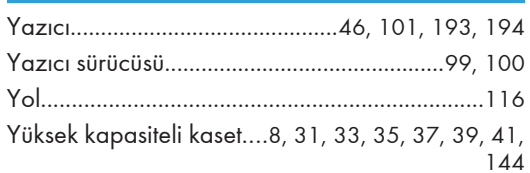

# $\mathbf{Z}$

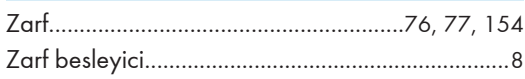

# 

MEMO

MEMO

**MEMO** 

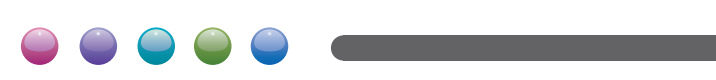

 $TR$  D143-7108A